# Dell EMC PowerEdge R440

Installations- und Service-Handbuch

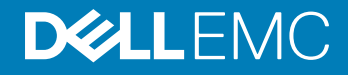

### Anmerkungen, Vorsichtshinweise und Warnungen

- ANMERKUNG: Eine ANMERKUNG macht auf wichtige Informationen aufmerksam, mit denen Sie Ihr Produkt besser einsetzen können.
- **AI VORSICHT: Ein VORSICHTSHINWEIS macht darauf aufmerksam, dass bei Nichtbefolgung von Anweisungen eine Beschädigung** der Hardware oder ein Verlust von Daten droht, und zeigt auf, wie derartige Probleme vermieden werden können.
- A WARNUNG: Durch eine WARNUNG werden Sie auf Gefahrenquellen hingewiesen, die materielle Schäden, Verletzungen oder sogar den Tod von Personen zur Folge haben können.

© 2017 –2018 Dell Inc. oder ihre Tochtergesellschaften. Alle Rechte vorbehalten. Dell, EMC und andere Marken sind Marken von Dell Inc. oder Tochterunternehmen. Andere Markennamen sind möglicherweise Marken der entsprechenden Inhaber.

2018 - 10

# Inhaltsverzeichnis

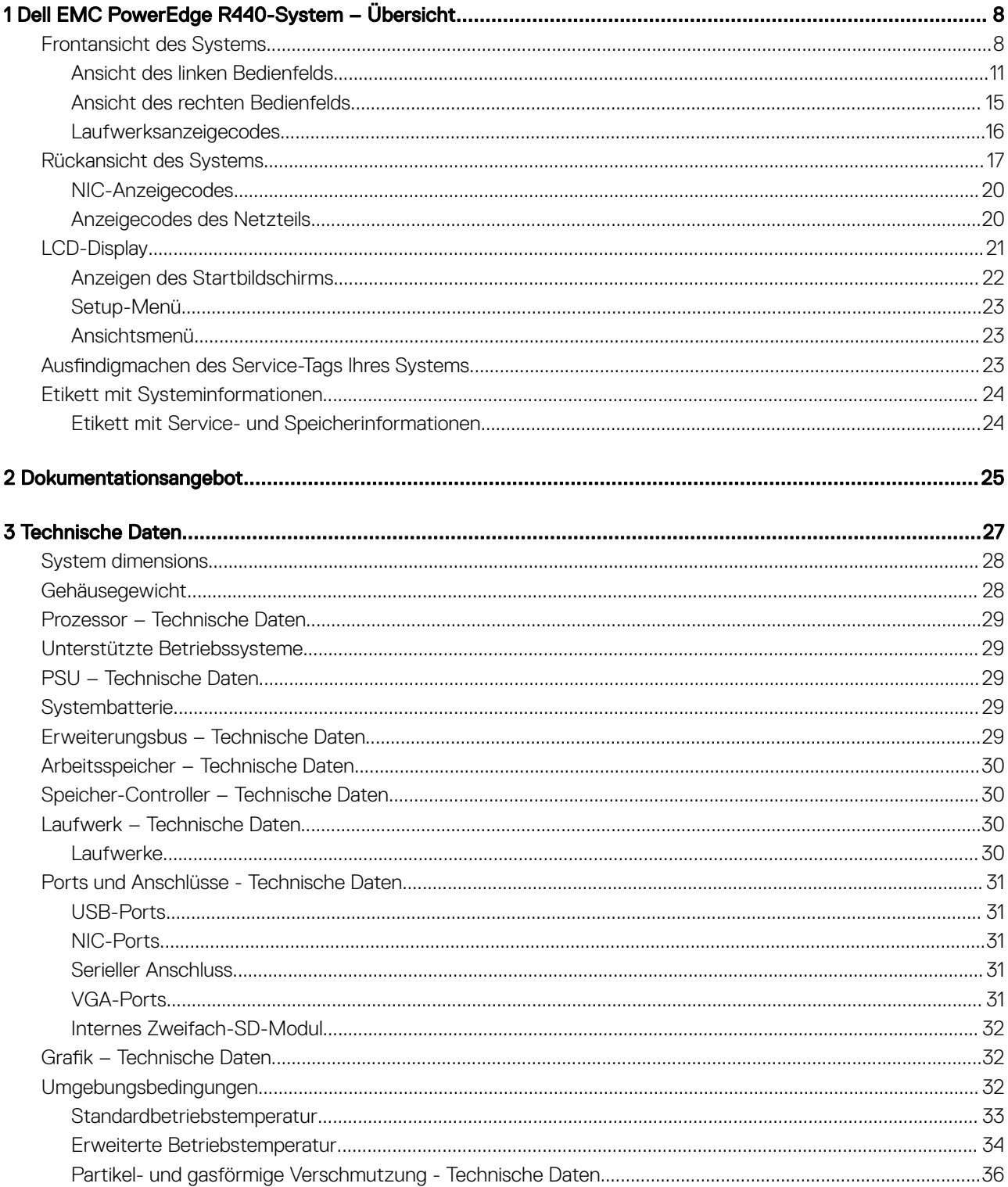

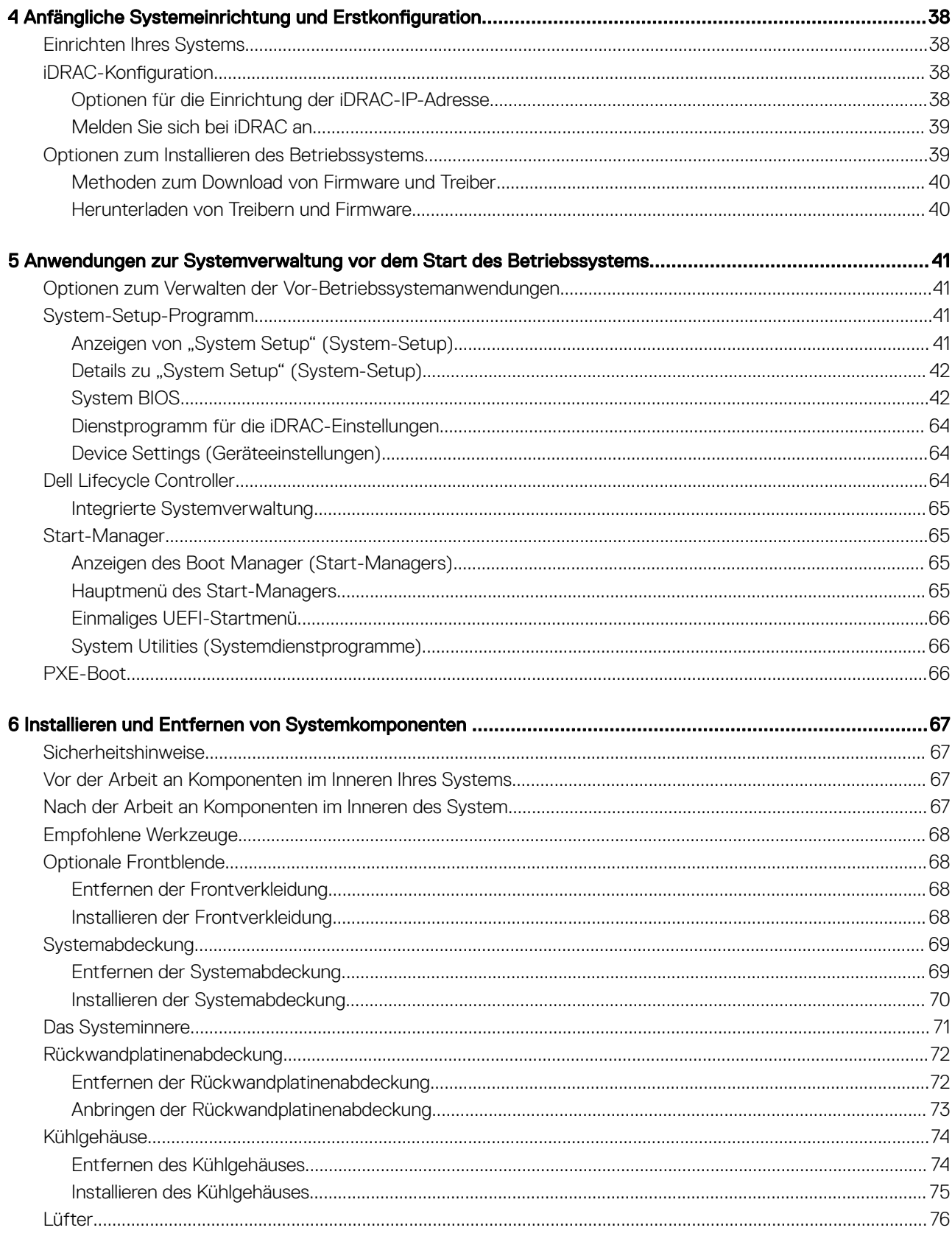

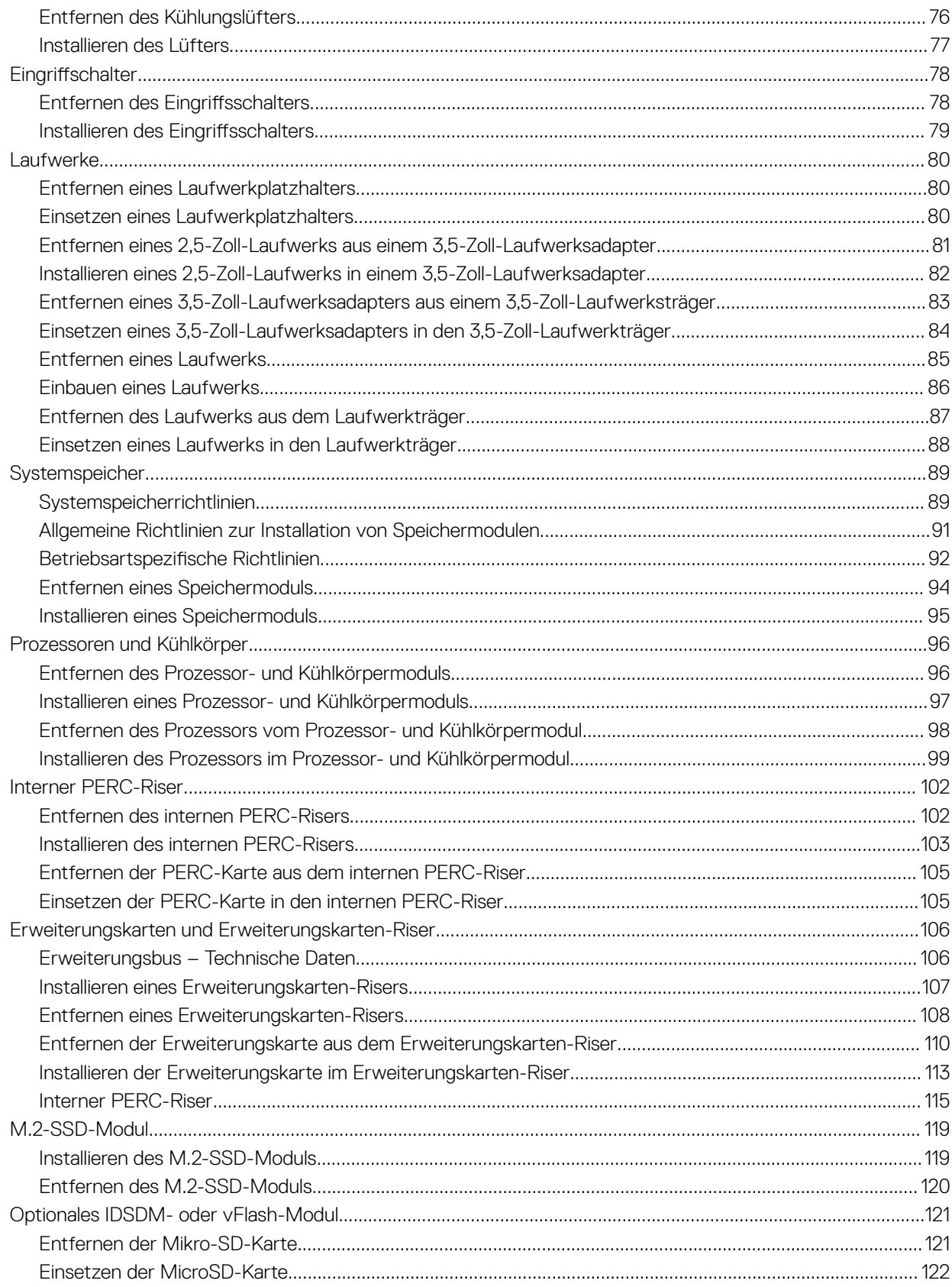

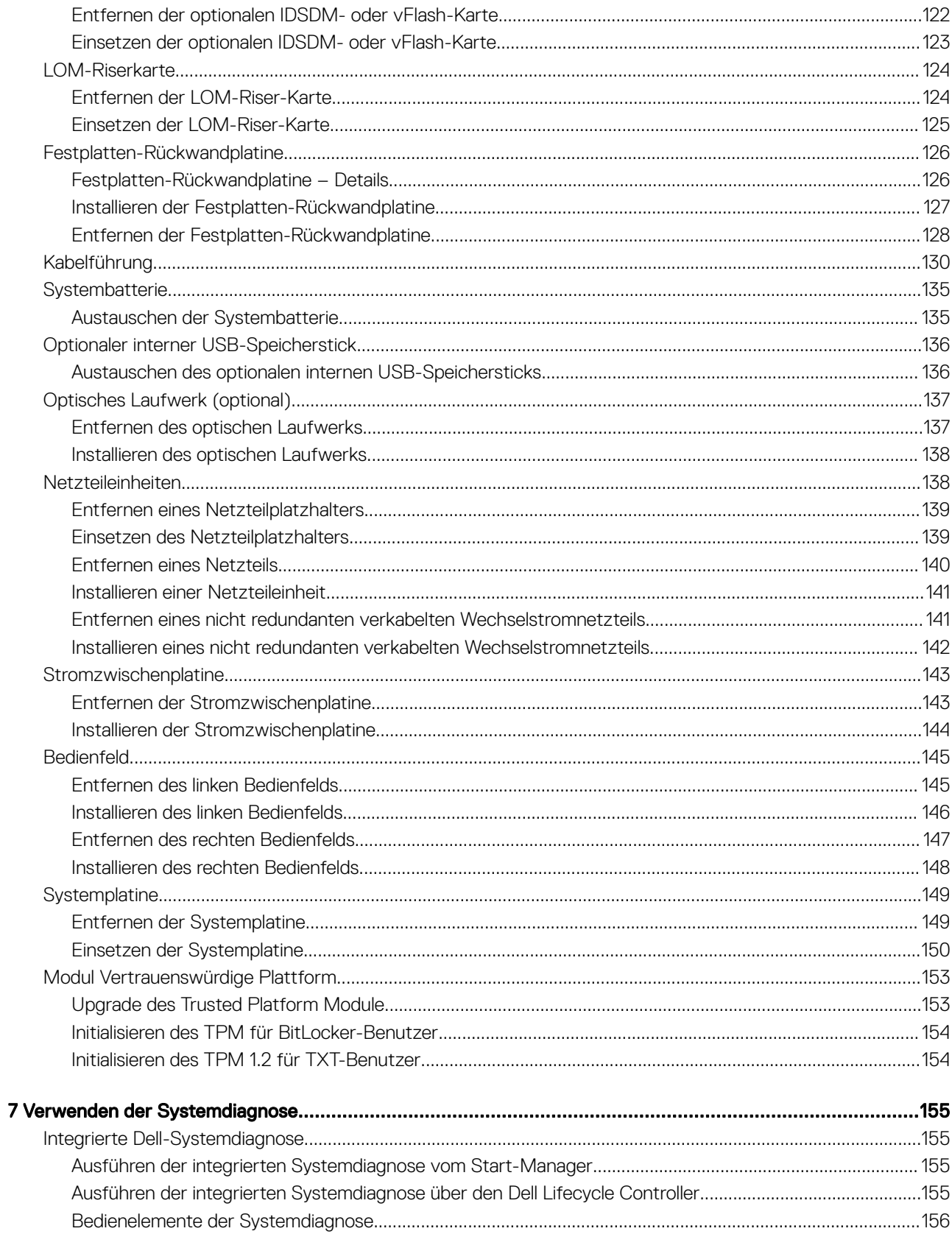

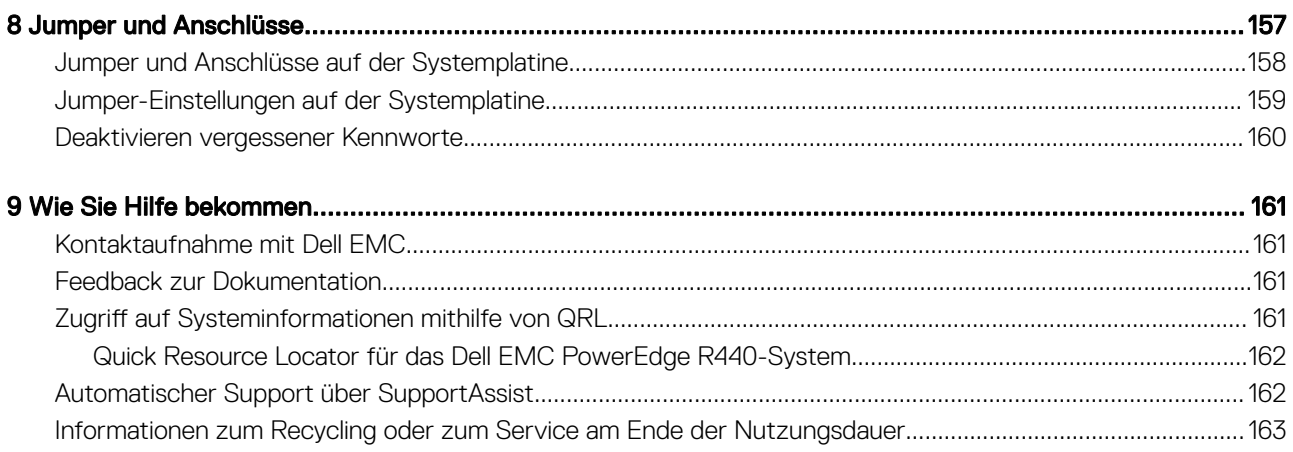

# <span id="page-7-0"></span>Dell EMC PowerEdge R440-System – Übersicht

1

Das Dell EMC PowerEdge R440-System ist ein Dual-Socket-Racksystem mit 1 HE und unterstützt bis zu:

- Zwei Prozessoren der Intel Xeon Scalable-Produktreihe
- 16 DIMM-Steckplätze
- 4 x 3,5-Zoll-Laufwerke, 8 x 2,5-Zoll-Laufwerke oder 10 x 2,5-Zoll-Laufwerke
- 4 NVMe-Laufwerke bei Systemen mit 10 x 2,5-Zoll-Laufwerken
- Zwei redundante Netzteile oder ein einzelnes verkabeltes Netzteil
- ANMERKUNG: Alle Arten von SAS- bzw. SATA-Festplatten und SSD-Laufwerken werden in diesem Dokument als "Laufwerke" നി bezeichnet, sofern nicht anders angegeben.

#### Themen:

- Frontansicht des Systems
- [Rückansicht des Systems](#page-16-0)
- [LCD-Display](#page-20-0)
- Ausfindigmachen des Service-Tags Ihres Systems
- [Etikett mit Systeminformationen](#page-23-0)

## Frontansicht des Systems

Die Frontansicht zeigt Informationen über die Funktionen, die auf der Vorderseite des Systems zur Verfügung stehen:

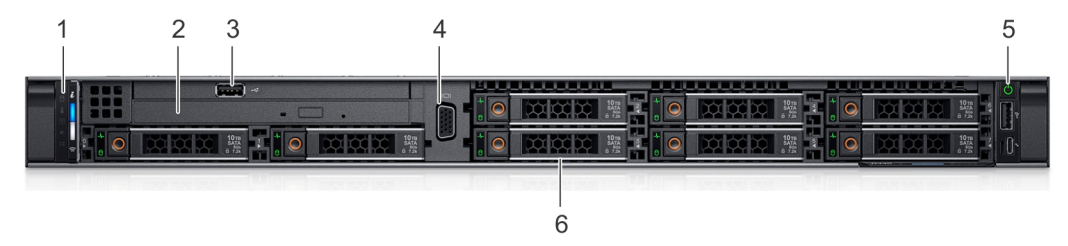

### Abbildung 1. Frontansicht eines Systems mit 8 x 2,5-Zoll-Laufwerken

### Tabelle 1. Verfügbare Funktionen auf der Vorderseite des Systems

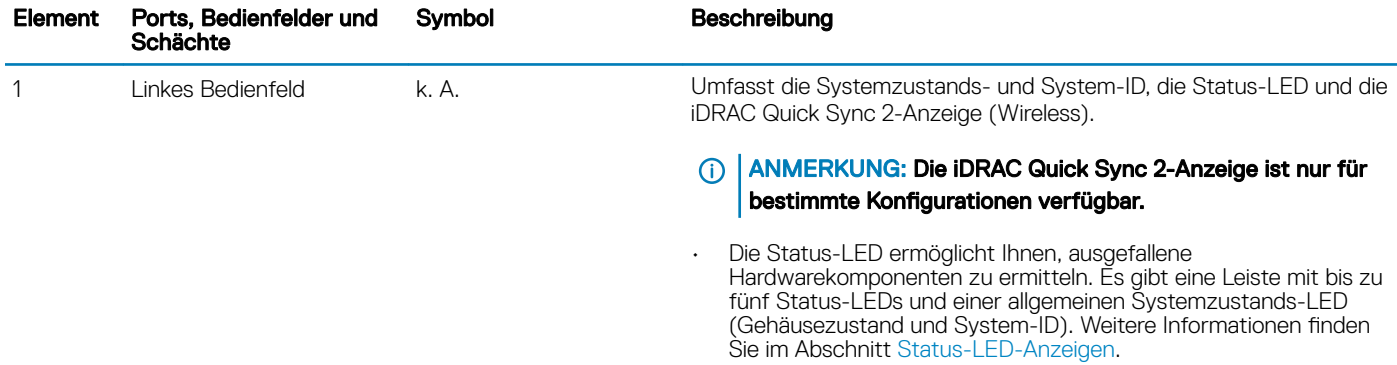

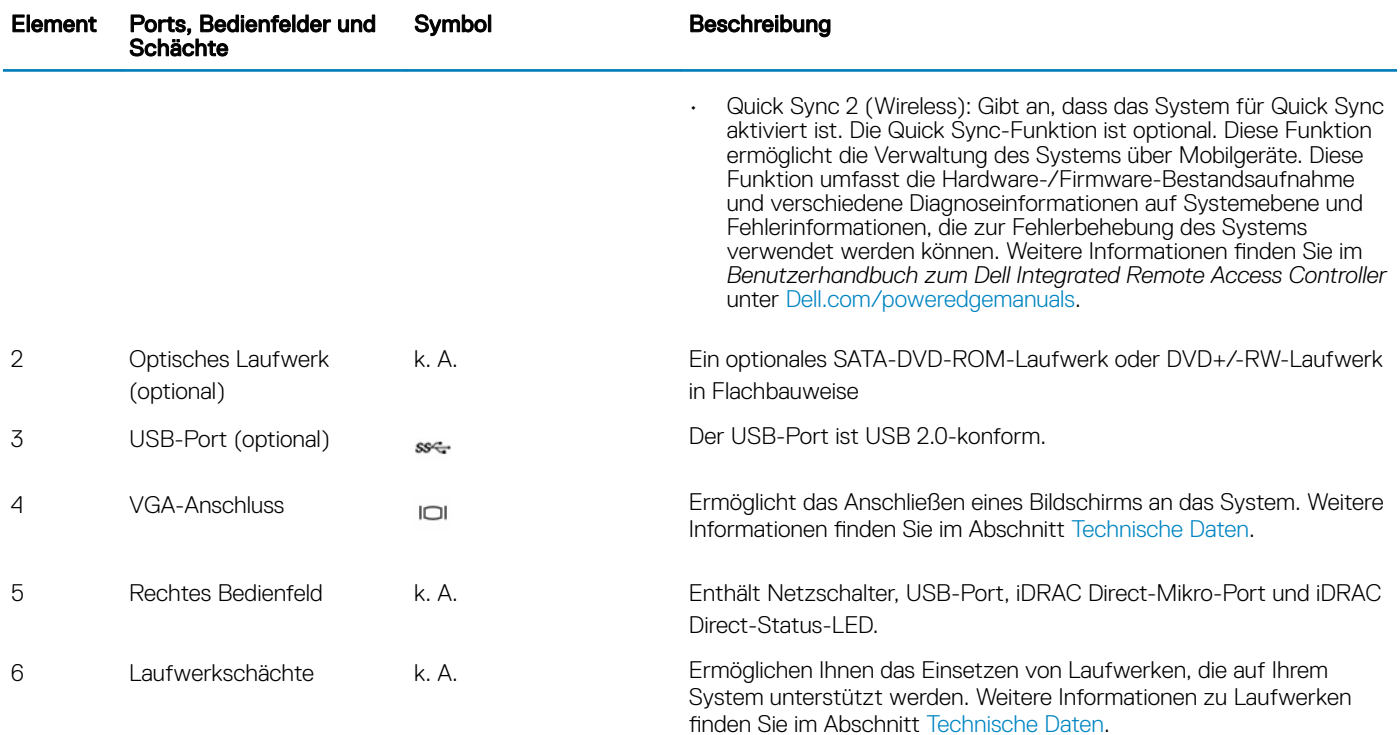

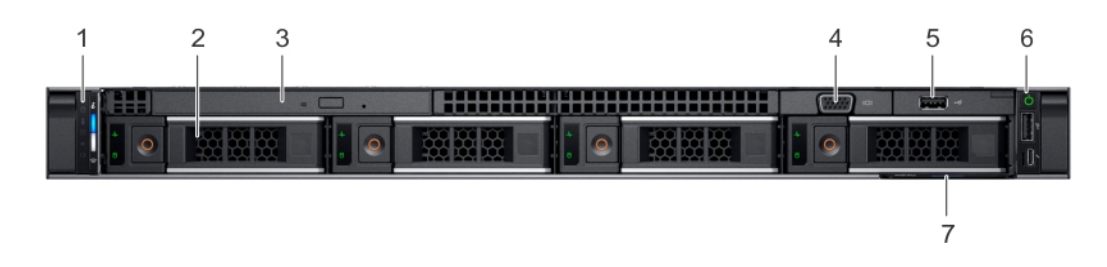

### Abbildung 2. Frontansicht eines Systems mit 4 x 3,5-Zoll-Laufwerken

### Tabelle 2. Verfügbare Funktionen auf der Vorderseite des Systems

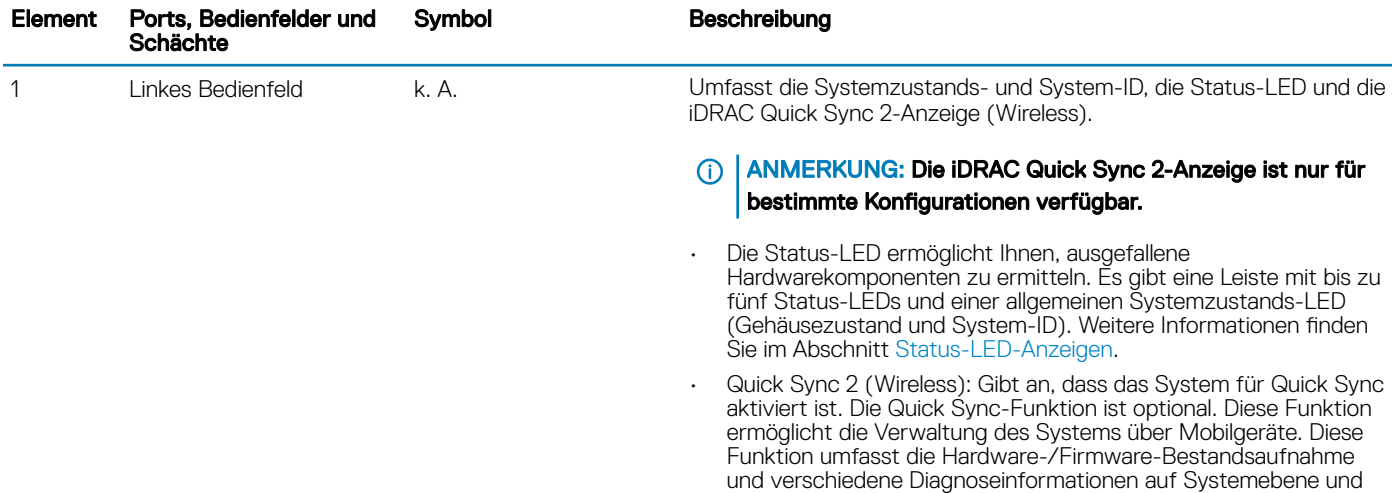

Fehlerinformationen, die zur Fehlerbehebung des Systems verwendet werden können. Weitere Informationen finden Sie im

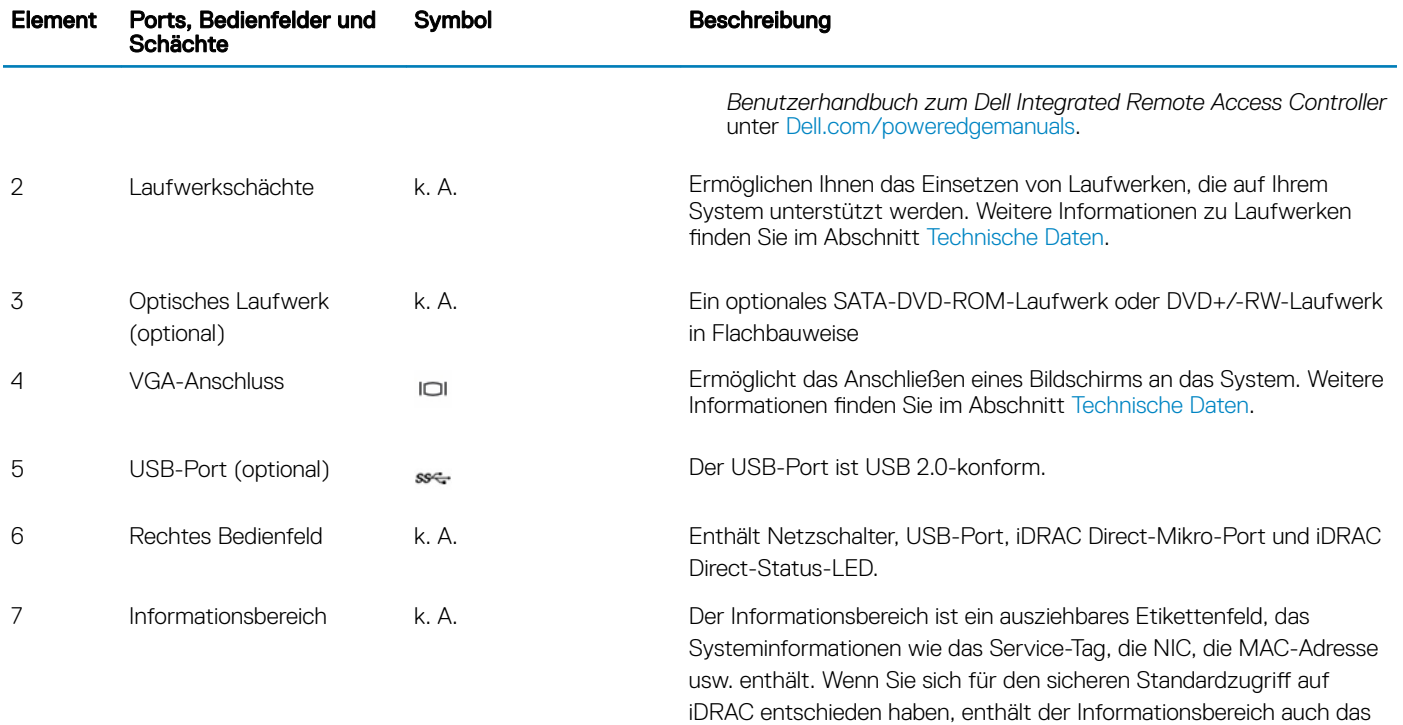

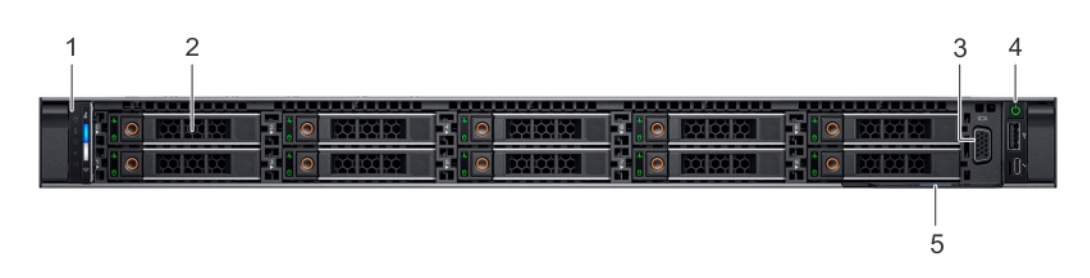

sichere Standardpasswort für iDRAC.

### Abbildung 3. Frontansicht eines Systems mit 10 x 2,5-Zoll-Laufwerken

### Tabelle 3. Verfügbare Funktionen auf der Vorderseite des Systems

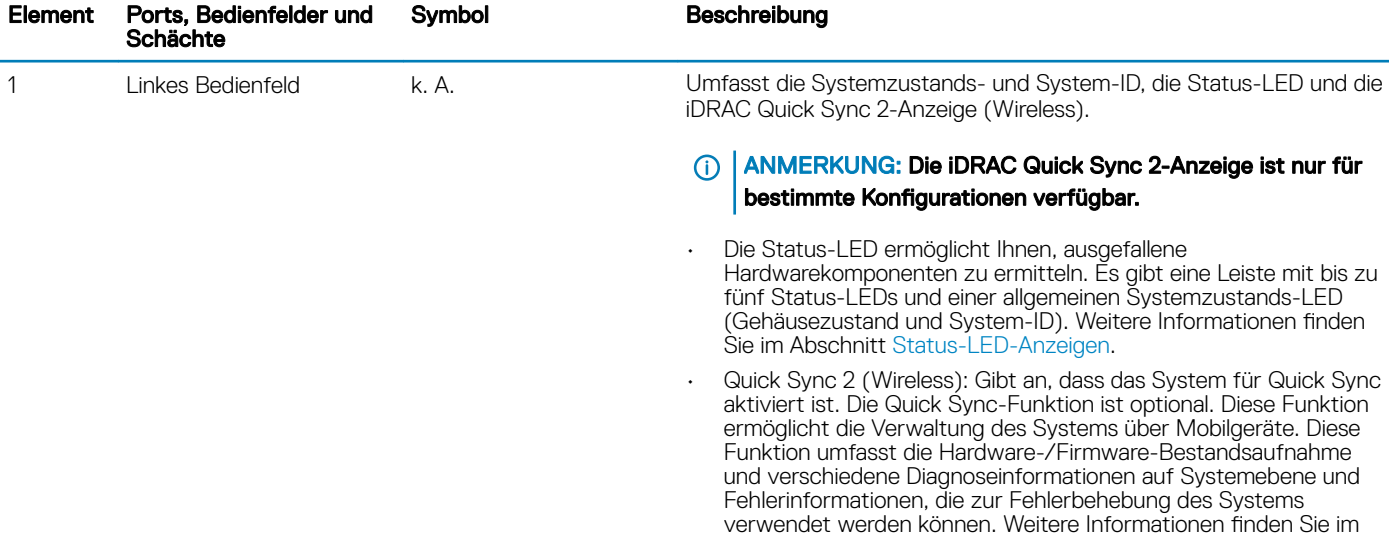

<span id="page-10-0"></span>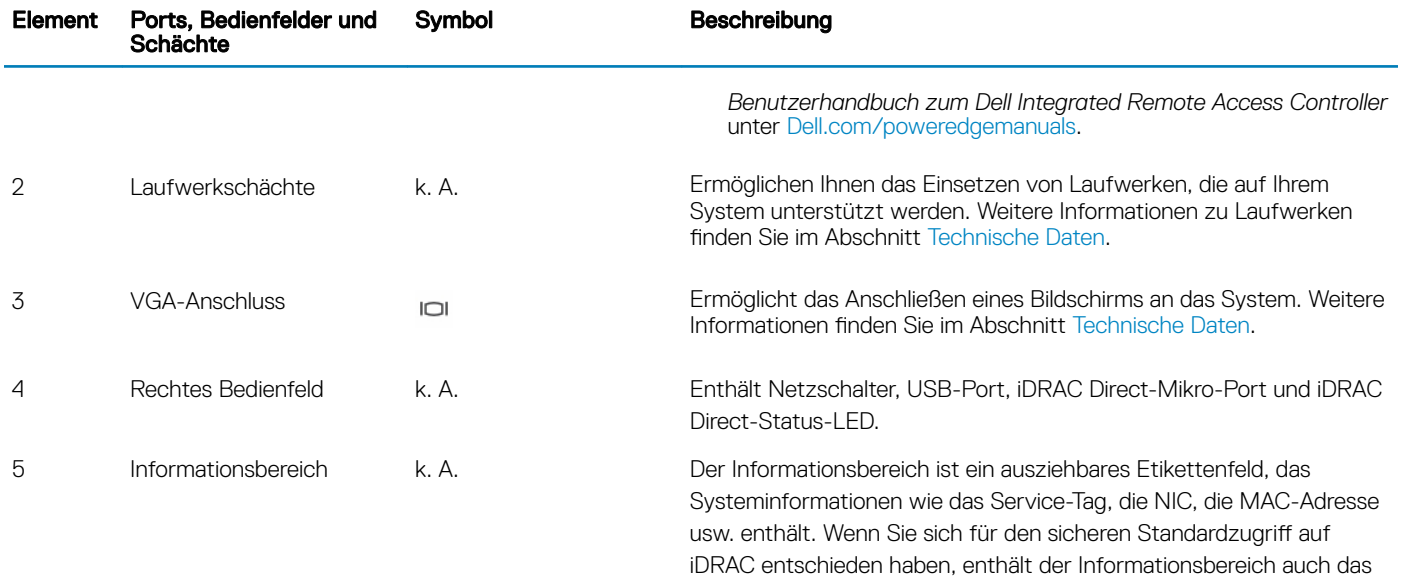

sichere Standardpasswort für iDRAC.

## Ansicht des linken Bedienfelds

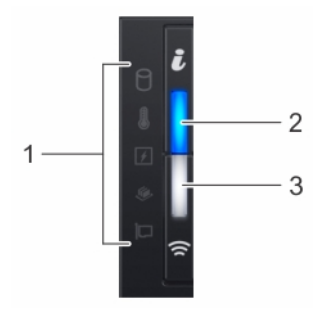

Abbildung 4. Linkes Bedienfeld mit optionaler iDRAC-Quick-Sync-2.0-Anzeige

### Tabelle 4. Linkes Bedienfeld

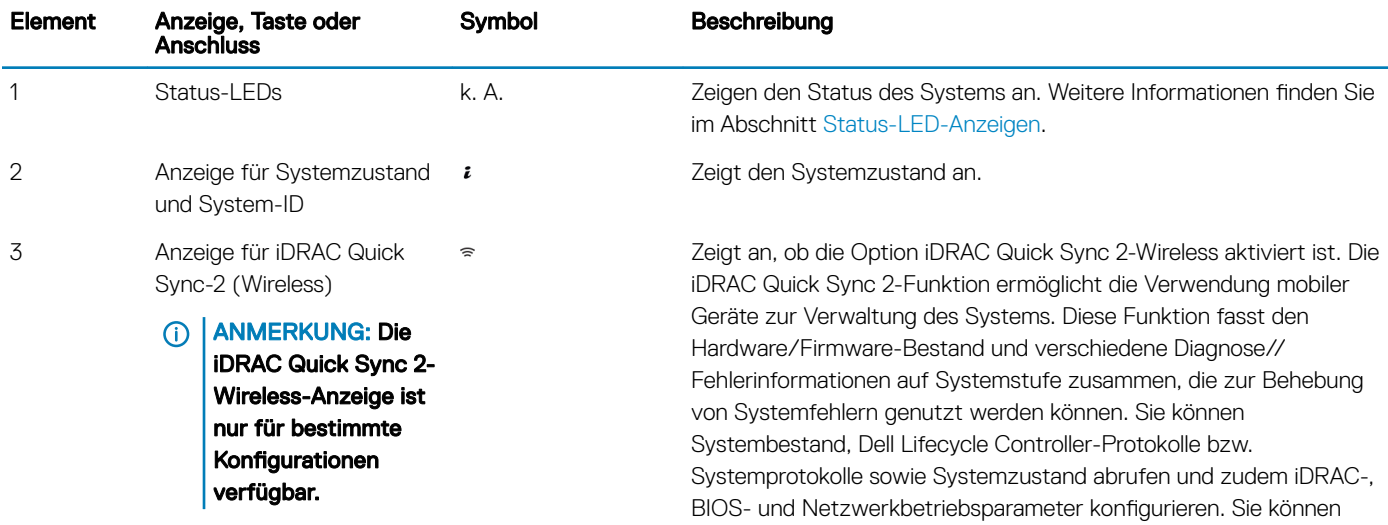

<span id="page-11-0"></span>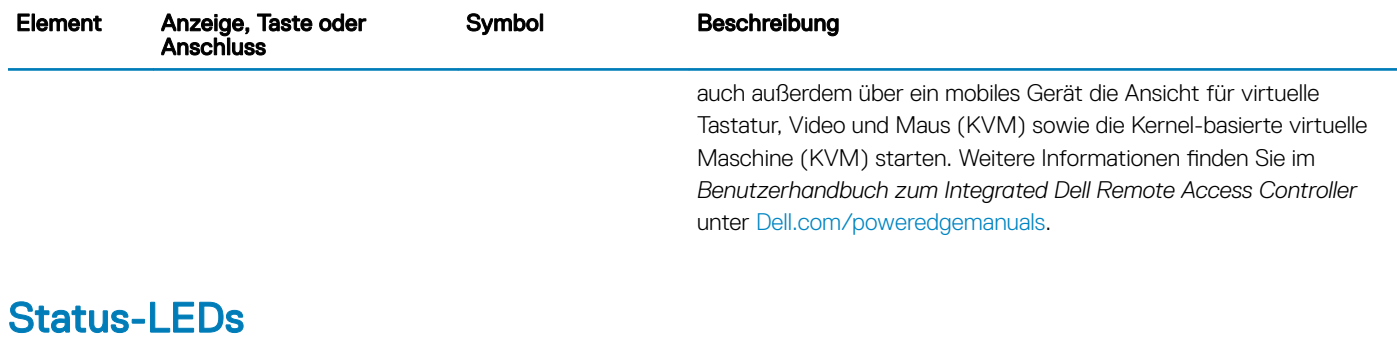

### ANMERKUNG: Die Anzeigen leuchten stetig gelb, wenn ein Fehler auftritt.

### Tabelle 5. LED-Statusanzeigen und Beschreibungen

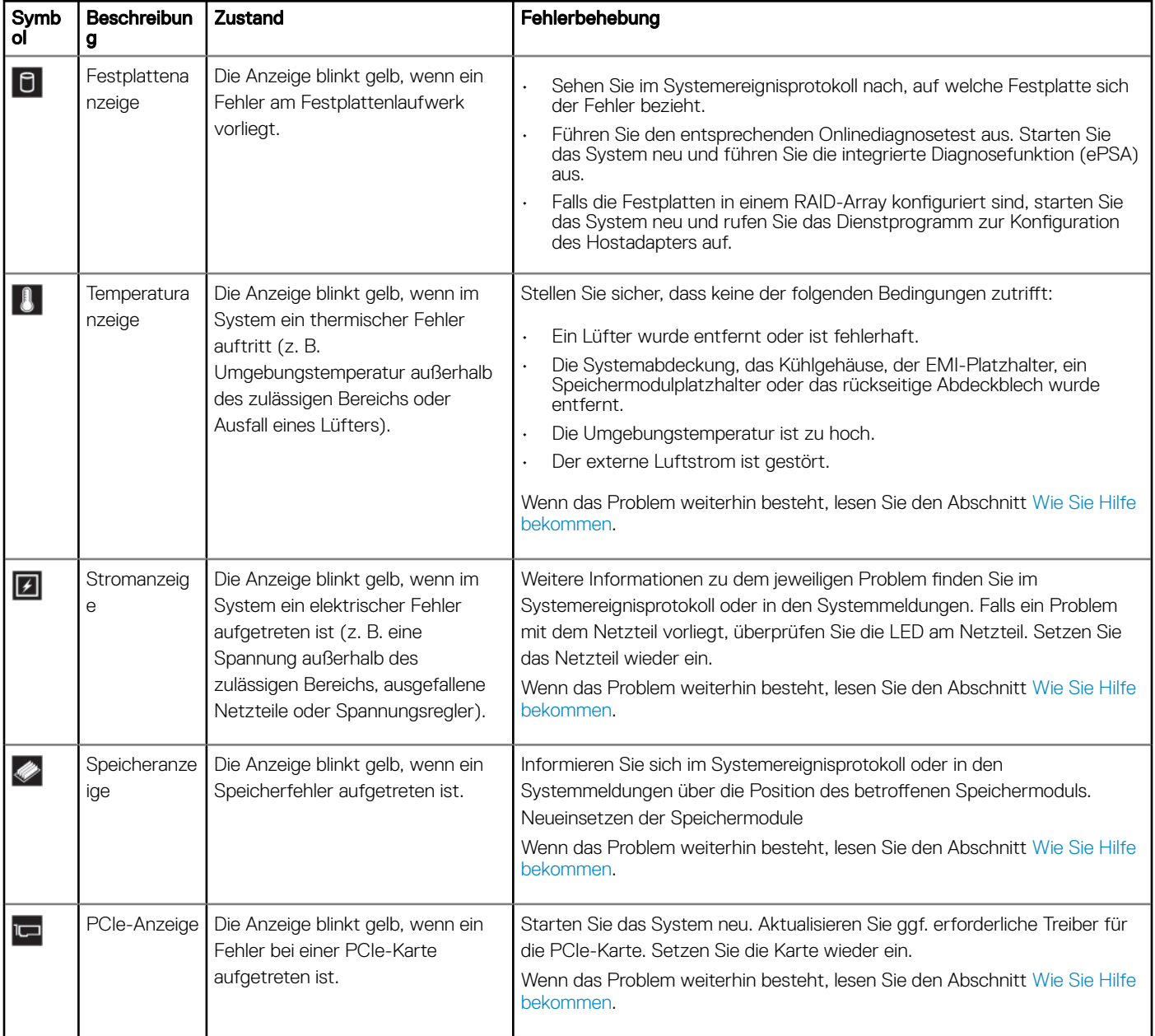

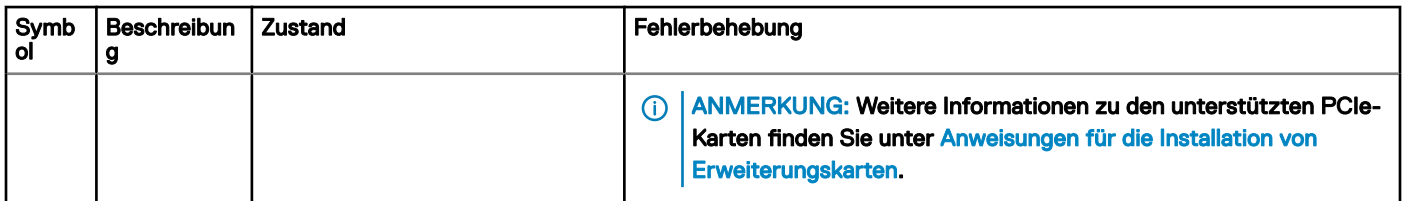

 $\frac{1}{\epsilon}$ 

### Anzeigecodes für Systemzustand und System-ID

Die Anzeige für Systemzustand und System-ID befindet sich auf dem linken Bedienfeld des Systems.

### Abbildung 5. Anzeigen für Systemzustand und System-ID

### Tabelle 6. Anzeigecodes für Systemzustand und System-ID

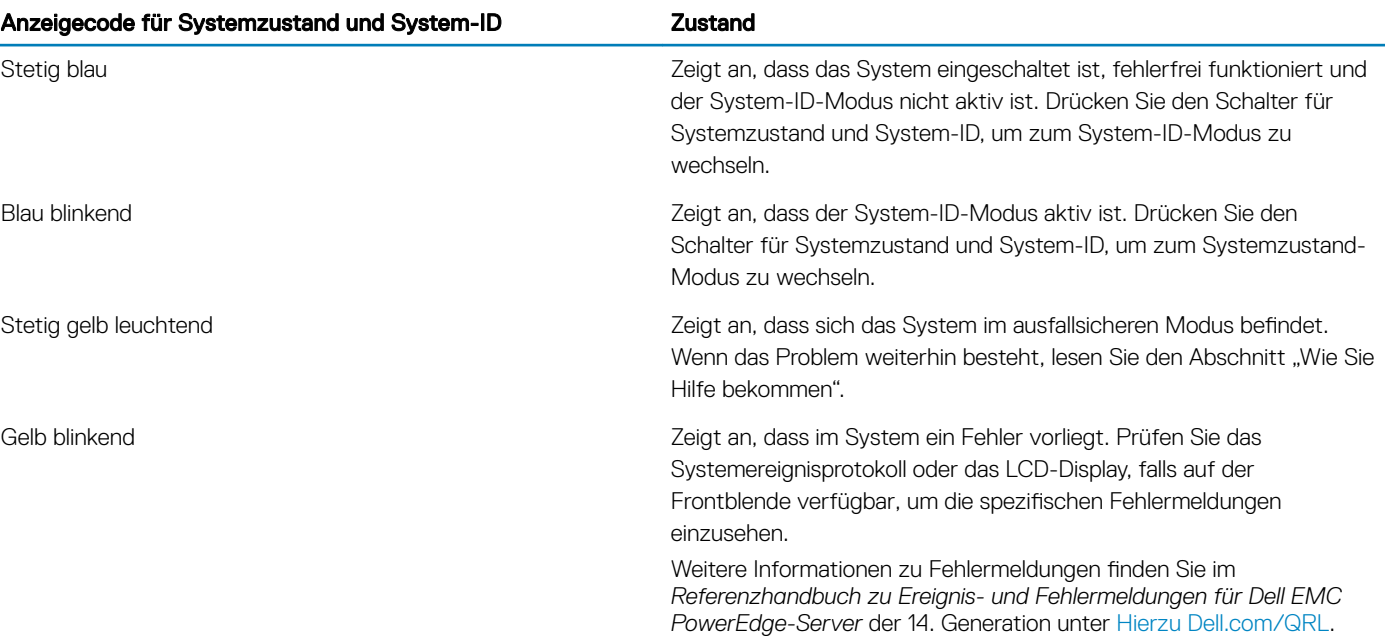

### iDRAC Quick Sync 2-Anzeigecodes

Das iDRAC Quick Sync 2-Modul (optional) befindet sich im linken Bedienfeld des Systems.

### Abbildung 6. iDRAC Quick Sync 2-Anzeigen

### Tabelle 7. iDRAC Quick Sync 2-Anzeigen und Beschreibungen

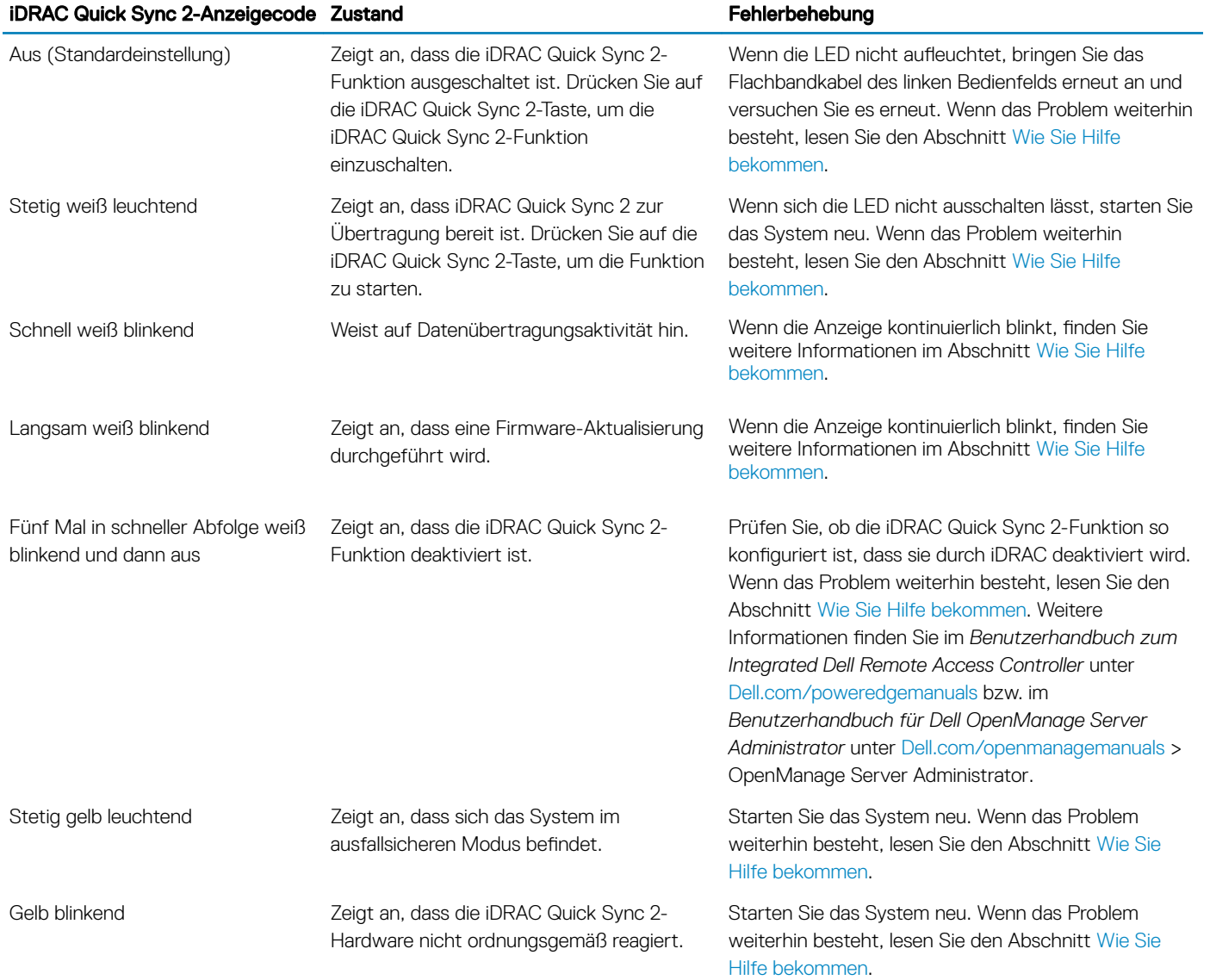

## <span id="page-14-0"></span>Ansicht des rechten Bedienfelds

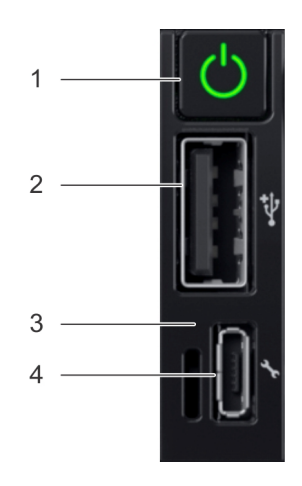

### Abbildung 7. Rechtes Bedienfeld

### Tabelle 8. Rechtes Bedienfeld

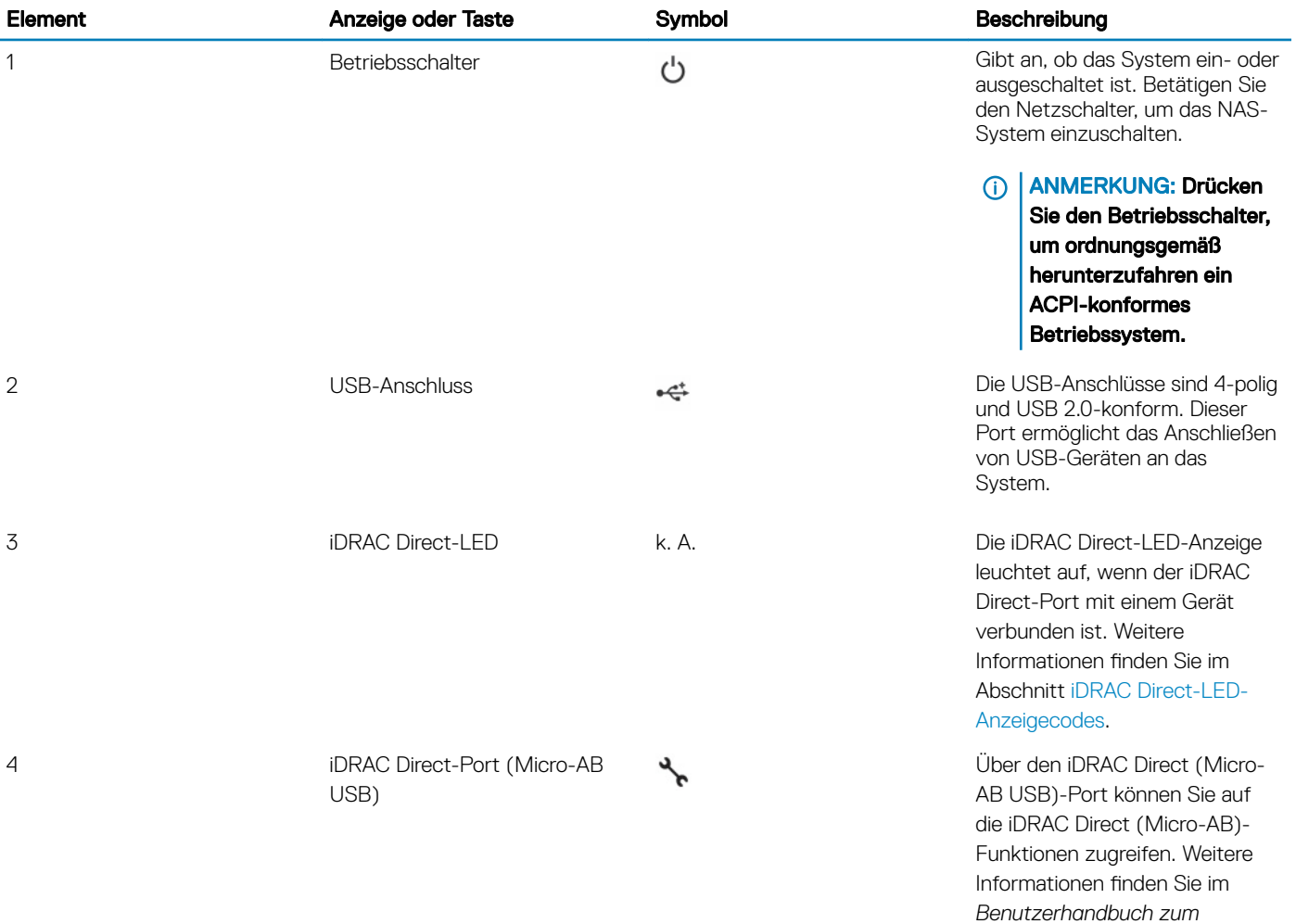

*Integrated Dell Remote Access Controller* unter [Dell.com/](https://www.dell.com/poweredgemanuals) [poweredgemanuals](https://www.dell.com/poweredgemanuals).

### <span id="page-15-0"></span>iDRAC Direct-LED-Anzeigecodes

Die iDRAC Direct-LED-Anzeige leuchtet, um anzuzeigen, dass der Port angeschlossen ist und als Teil des iDRAC-Subsystems verwendet wird.

Sie können iDRAC Direct über ein Adapterkabel von USB auf Micro-USB (Typ AB) konfigurieren, das Sie an Ihr Notebook oder Tablet anschließen. In der folgenden Tabelle wird die iDRAC Direct-Aktivität bei aktivem iDRAC Direct-Port beschrieben:

### Tabelle 9. iDRAC Direct-LED-Anzeigecodes

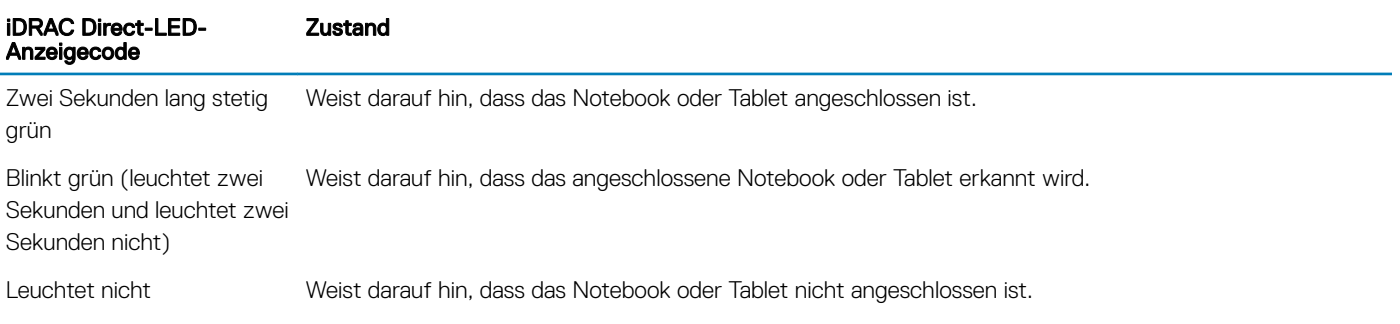

### Laufwerksanzeigecodes

Jeder Laufwerkträger verfügt über eine LED-Anzeige für Aktivität und eine für Status. Die Anzeigen liefern Informationen über den aktuellen Status des Laufwerks. Die LED-Aktivitätsanzeige zeigt an, ob das Laufwerk aktuell in Verwendung ist oder nicht. Die LED-Statusanzeige zeigt den Betriebszustand des Laufwerks an.

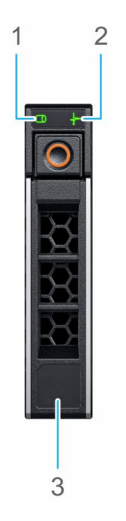

### Abbildung 8. Laufwerksanzeigen

- 1 LED-Anzeige für Laufwerksaktivität 2 LED-Anzeige für Laufwerkstatus
	-

3 Angabe der Laufwerkkapazität

### <span id="page-16-0"></span>(i) ANMERKUNG: Wenn sich das Laufwerk im AHCI-Modus (Advanced Host Controller Interface) befindet, leuchtet die Status-LED nicht.

### Tabelle 10. Laufwerksanzeigecodes

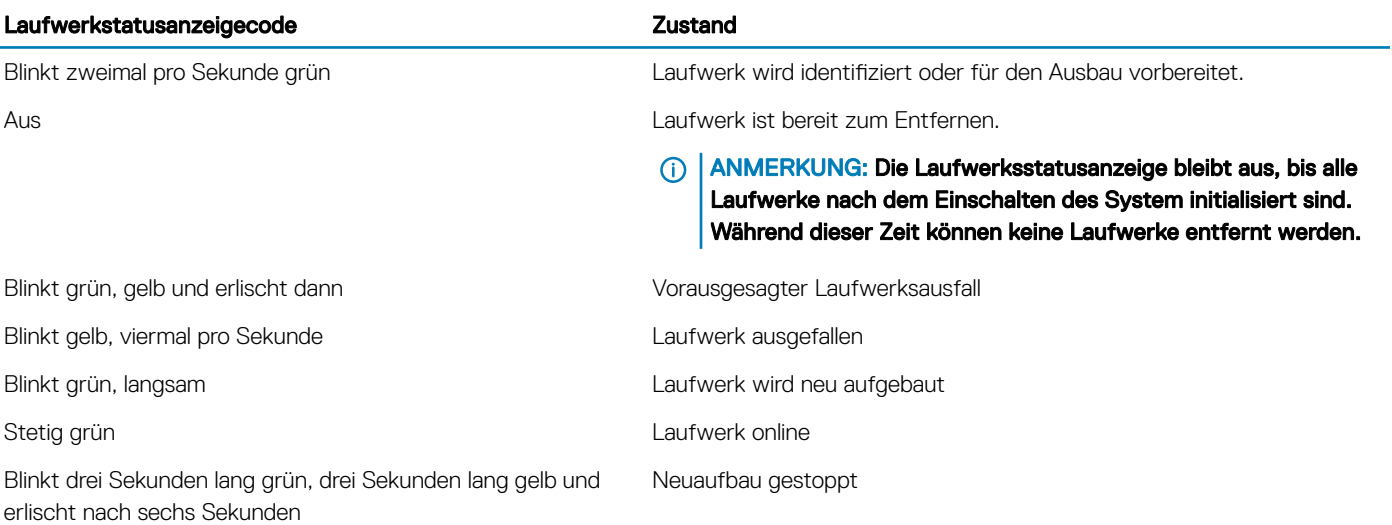

## Rückansicht des Systems

Die Rückansicht zeigt die auf der Rückseite des Systems befindlichen Merkmale.

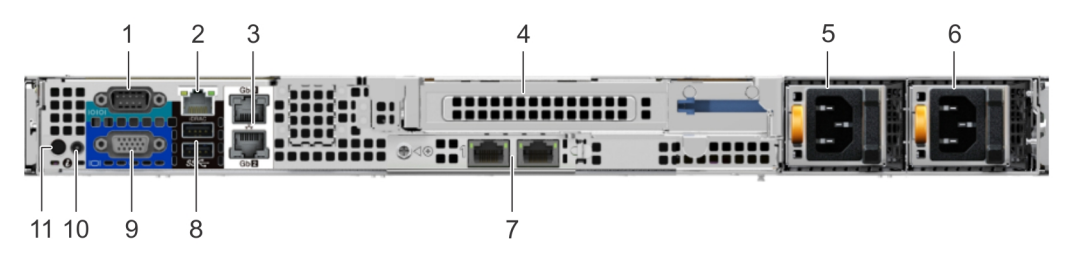

### Abbildung 9. Rückansicht des Systems mit Riser voller Bauhöhe

#### Tabelle 11. Rückansicht des Systems mit Riser voller Bauhöhe

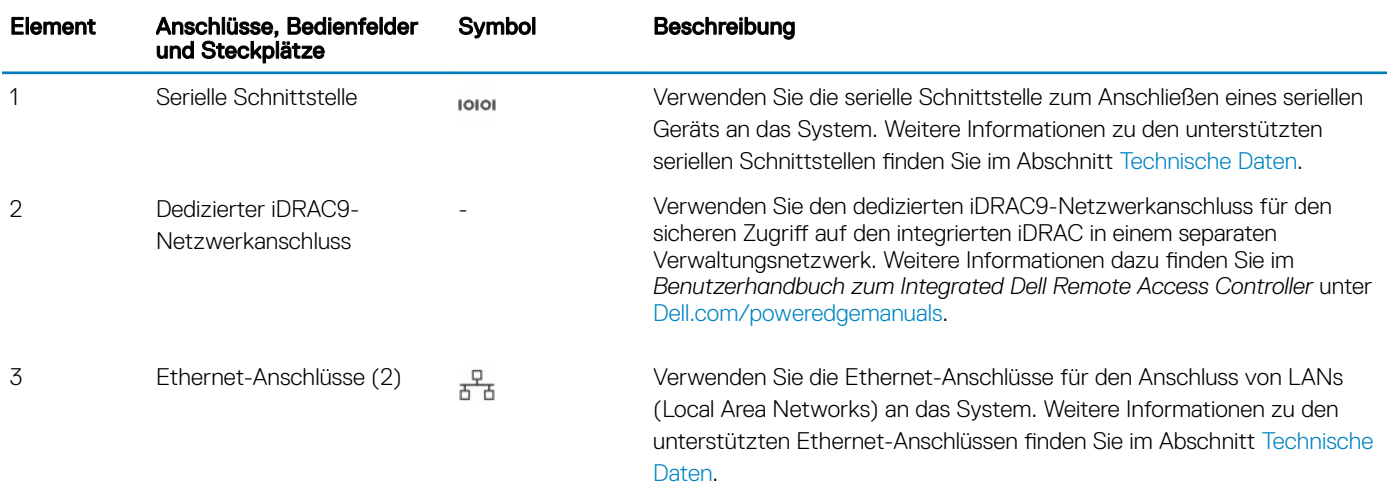

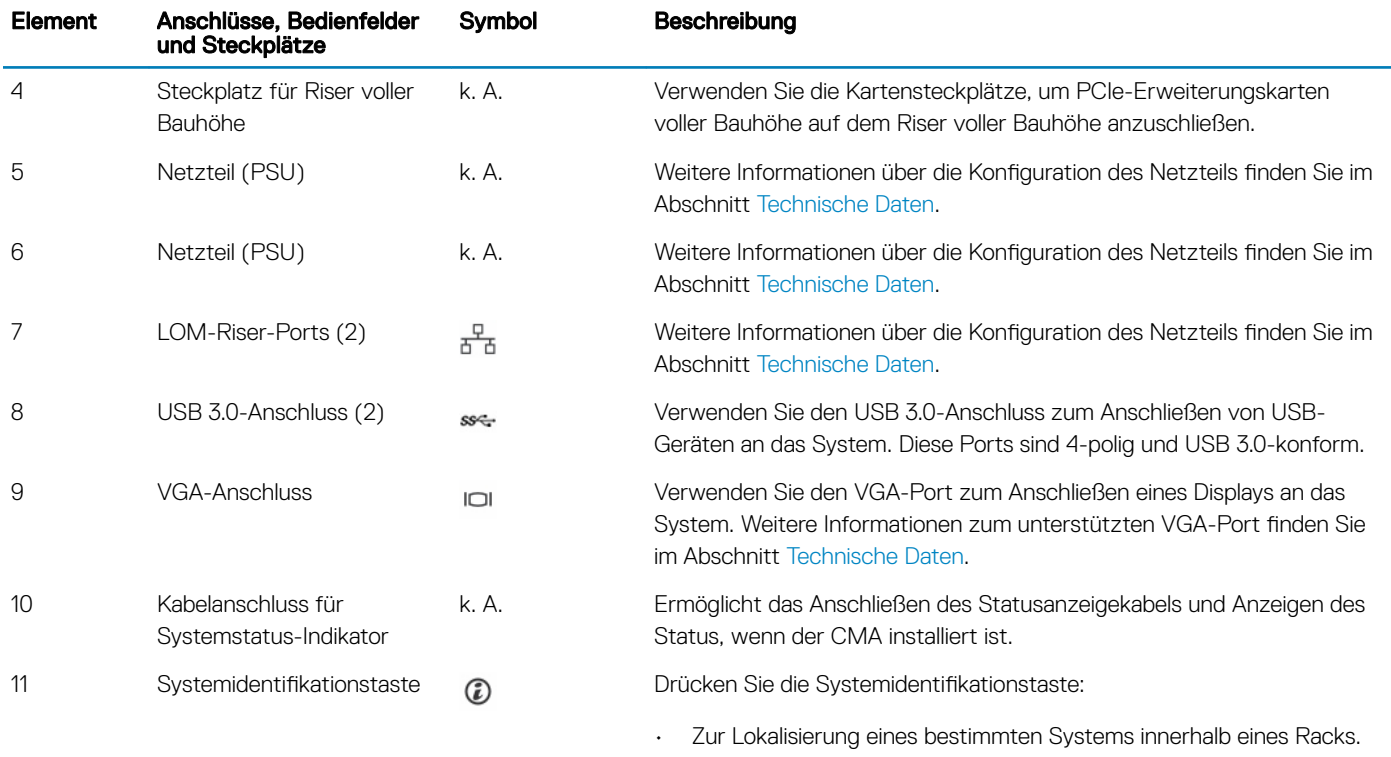

• Zum Ein- oder Ausschalten der Systemidentikation (System-ID).

Um den iDRAC zurückzusetzen, drücken Sie die Taste, und halten Sie sie länger als 15 Sekunden gedrückt.

### (i) ANMERKUNG:

- Stellen Sie zum Zurücksetzen des iDRACs mithilfe der System-ID sicher, dass die Systemidentikationstaste im iDRAC-Setup aktiviert ist.
- Wenn das System beim POST nicht mehr reagiert, betätigen Sie die Systemidentifikationstaste, und halten Sie sie länger als fünf Sekunden gedrückt, um den BIOS-Progress-Modus zu aktivieren.

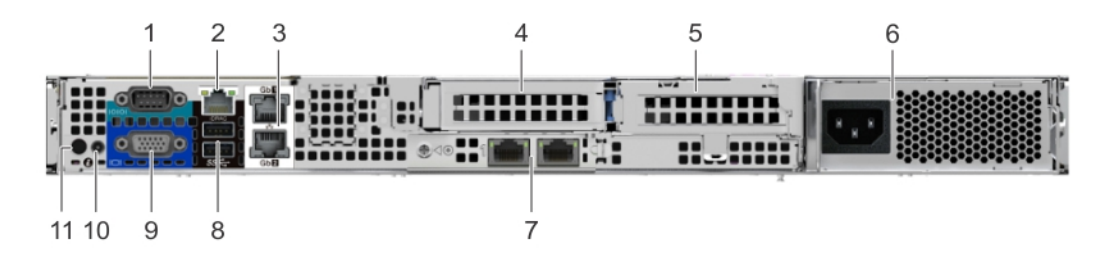

Abbildung 10. Rückansicht des Systems mit 2 Risern

### Tabelle 12. Rückansicht des Systems mit 2 Risern

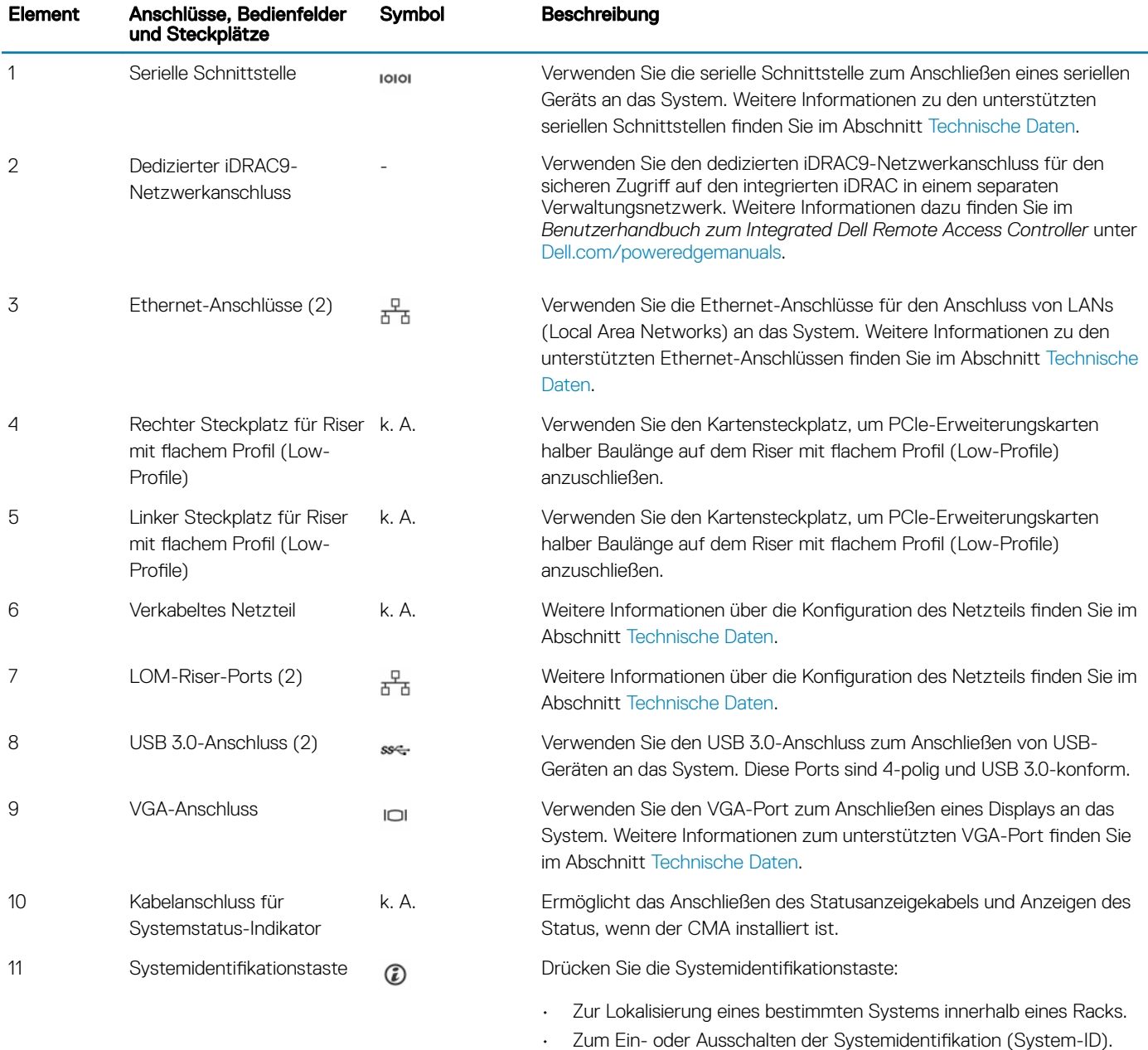

Um den iDRAC zurückzusetzen, drücken Sie die Taste, und halten Sie sie länger als 15 Sekunden gedrückt.

### (i) ANMERKUNG:

- Stellen Sie zum Zurücksetzen des iDRACs mithilfe der System-ID sicher, dass die Systemidentifikationstaste im iDRAC-Setup aktiviert ist.
- Wenn das System beim POST nicht mehr reagiert, betätigen Sie die Systemidentifikationstaste, und halten Sie sie länger als fünf Sekunden gedrückt, um den BIOS-Progress-Modus zu aktivieren.

## <span id="page-19-0"></span>NIC-Anzeigecodes

Jede NIC auf der Rückseite des Systems besitzt Anzeigen, die Informationen zu Aktivität und Verbindungsstatus liefern Die LED-Aktivitätsanzeige zeigt an, ob Daten durch die NIC fließen. Die LED-Verbindungsanzeige zeigt die Geschwindigkeit des verbundenen Netzwerks an.

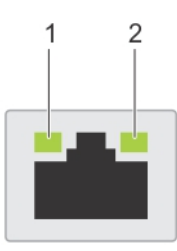

### Abbildung 11. NIC-Anzeigecodes

- 1 LED-Verbindungsanzeigen 2 LED-Aktivitätsanzeige
	-

### Tabelle 13. NIC-Anzeigecodes

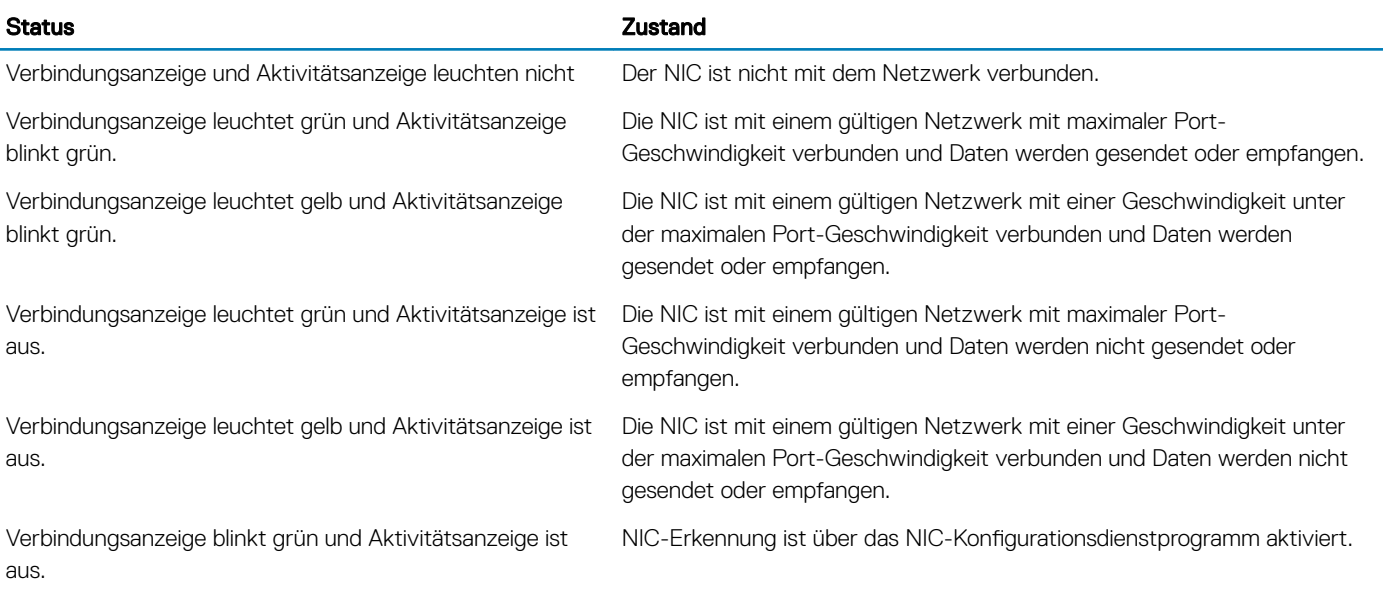

## Anzeigecodes des Netzteils

Wechselstrom-Netzteile verfügen über einen beleuchteten, transparenten Griff, der als Anzeige fungiert. Diese zeigt an, ob Netzstrom anliegt oder ob eine Störung vorliegt.

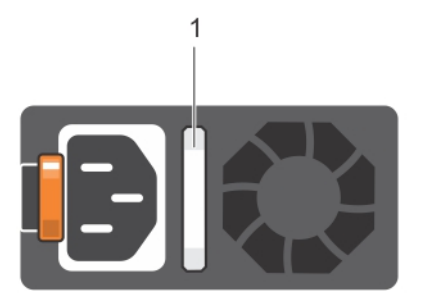

### <span id="page-20-0"></span>Abbildung 12. Statusanzeige des Wechselstrom-Netzteils

1 Statusanzeige beim Wechselstrom-Netzteil/Gri

### Tabelle 14. Statusanzeigecodes beim Wechselstrom-Netzteil

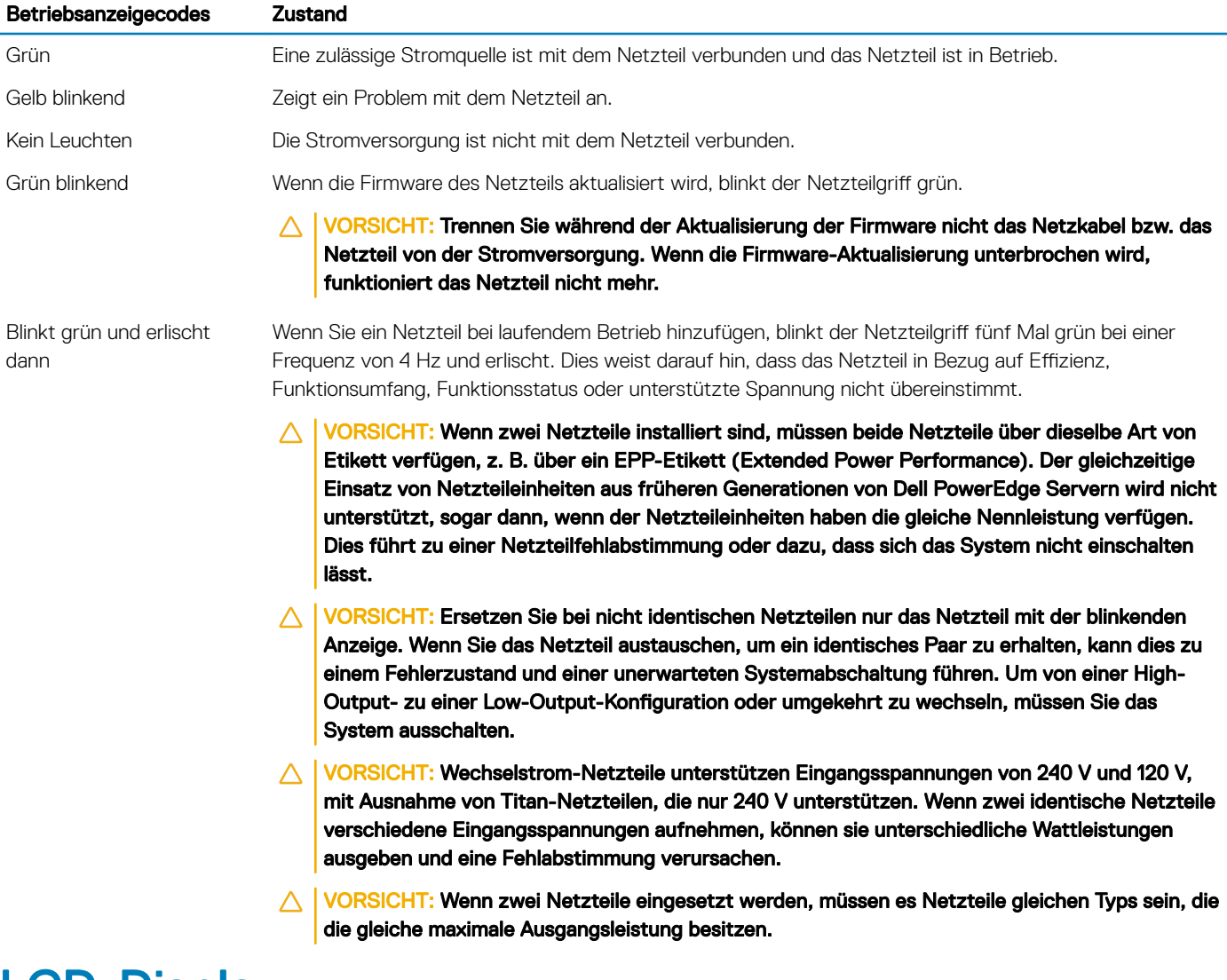

## LCD-Display

Das LCD-Display des Systems informiert mit Systeminformationen sowie Status- und Fehlermeldungen, ob das System ordnungsgemäß funktioniert oder überprüft werden muss. Auf dem LCD-Display kann auch die iDRAC-IP-Adresse des Systems konfiguriert oder angezeigt <span id="page-21-0"></span>werden. Weitere Informationen zur Prüfung der Ereignis- und Fehlermeldungen, die von der System-Firmware und den Agenten, die die Systemkomponenten überwachen, generiert werden, finden Sie im Referenzhandbuch für Ereignis- und Fehlermeldungen Dell Event and [Error Messages Reference Guide.](https://qrl.dell.com).

Die Status und Bedingungen des LCD-Bedienfelds werden hier skizziert:

- Die LCD-Hintergrundbeleuchtung leuchtet im normalen Betriebszustand blau.
- Wenn das System Aufmerksamkeit erfordert, leuchtet die LCD-Anzeige gelb und es wird ein entsprechender Fehlercode mit Beschreibung angezeigt.

### ANMERKUNG: Wenn das System an eine Stromquelle angeschlossen ist und ein Fehler festgestellt wurde, leuchtet die LCD-Anzeige gelb, unabhängig davon, ob das System eingeschaltet ist oder nicht.

- Wenn das System ausgeschaltet wird, und keine Fehler vorliegen, die LCD-Aufruf des Standby-Modus versetzt wird. Dabei kann angegeben werden, ob dies nach fünf Minuten Inaktivität. Drücken Sie eine beliebige Taste auf dem LCD-, um es zu aktivieren.
- Wenn das LCD-Bedienfeld nicht mehr reagiert, entfernen Sie die Frontverkleidung, und setzen Sie es erneut ein.

Wenn das Problem weiterhin besteht, lesen Sie den Abschnitt [Wie Sie Hilfe bekommen](#page-160-0).

• Die LCD-Hintergrundbeleuchtung bleibt ausgeschaltet, wenn die LCD-Meldungen über das iDRAC-Dienstprogramm, den LCD-Bildschirm oder andere Tools deaktiviert wurden.

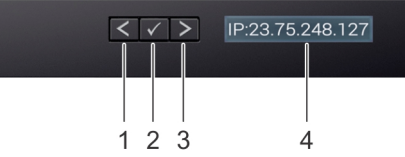

### Abbildung 13. Merkmale des LCD-Display

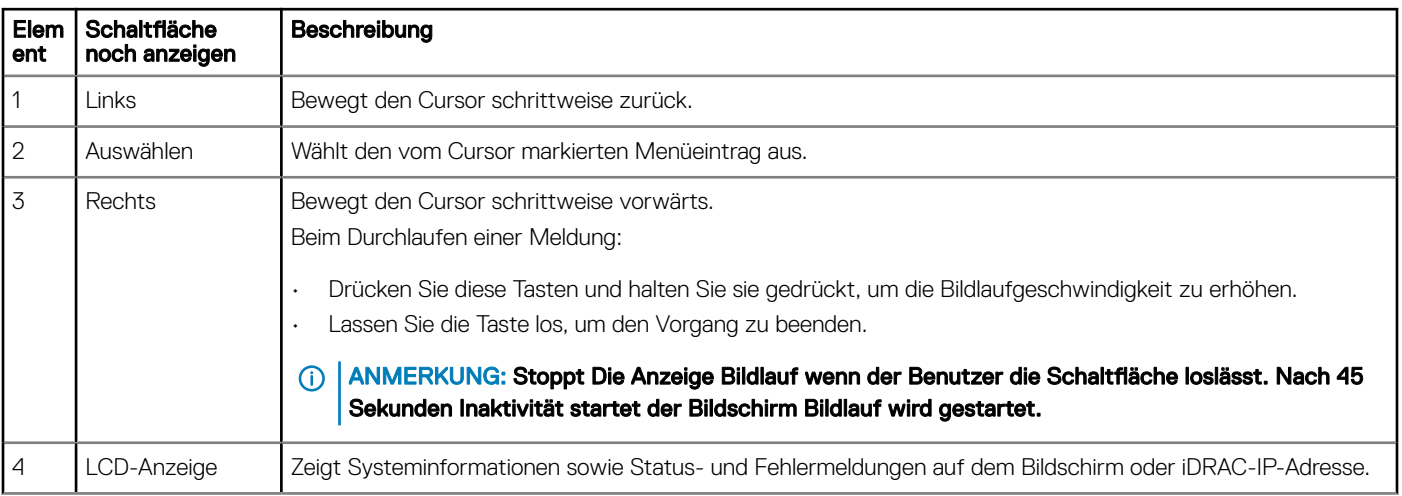

### Tabelle 15. Merkmale des LCD-Display

## Anzeigen des Startbildschirms

Die Startseite werden vom Benutzer konfigurierbare Informationen über das System angezeigt. Dieser Bildschirm wird beim normalen Systembetrieb angezeigt, wenn keine Status- oder Fehlermeldungen anstehen. Wenn das System ausgeschaltet wird, und keine Fehler vorliegen, die LCD-Aufruf des Standby-Modus versetzt wird. Dabei kann angegeben werden, ob dies nach fünf Minuten Inaktivität. Drücken Sie eine beliebige Taste auf dem LCD-, um es zu aktivieren.

- 1 Um den Startbildschirm anzuzeigen, drücken Sie eine der drei Steuertasten (Auswahl, Links oder Rechts).
- 2 Um den Startbildschirm von einem anderen Menü aus aufzurufen, führen Sie die folgenden Schritte aus:
- <span id="page-22-0"></span>a Halten Sie die Schaltfläche "Navigation" gedrückt, bis der  $\mathsf L$  angezeigt wird.
- b Navigieren Sie zum Symbol Home  $\textstyle\blacktriangle$  mit dem Pfeil nach oben  $\textstyle\blacktriangle$ .
- c Wählen Sie das Startsymbol aus.
- d Drücken Sie im Startbildschirm die Auswahltaste, um das Hauptmenü aufzurufen.

## Setup-Menü

### ANMERKUNG: Wenn Sie eine Option im Setup-Menü auswählen, müssen Sie die Option bestätigen, bevor Sie den nächsten Vorgang durchführen.

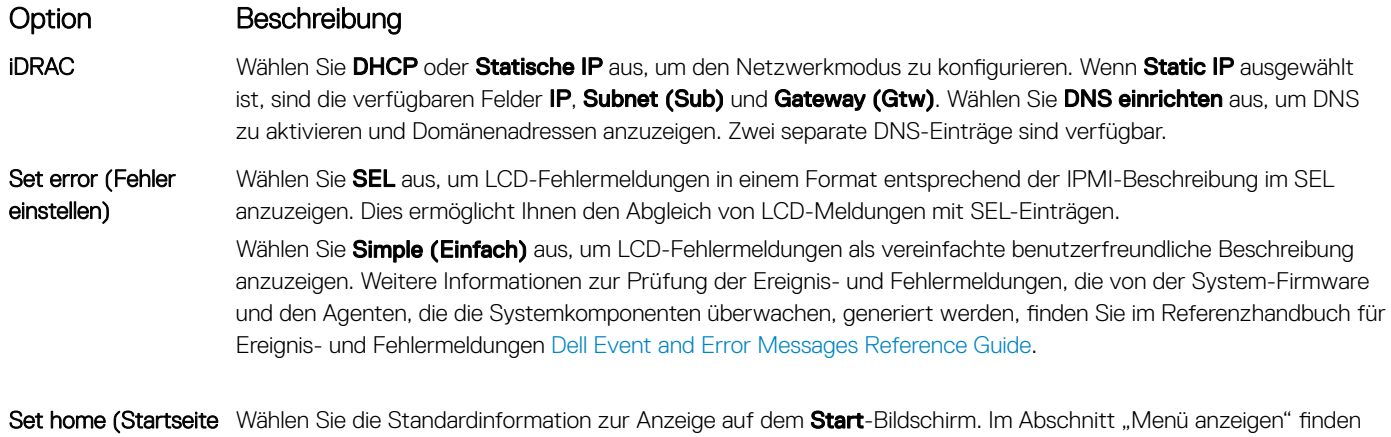

## Ansichtsmenü

einstellen)

### ANMERKUNG: Wenn Sie eine Option im Menü "Anzeige" auswählen, müssen Sie die Option bestätigen, bevor Sie den nächsten Vorgang durchführen.

Sie die Optionen und Elemente, die standardmäßig auf dem Start-Bildschirm eingestellt werden können.

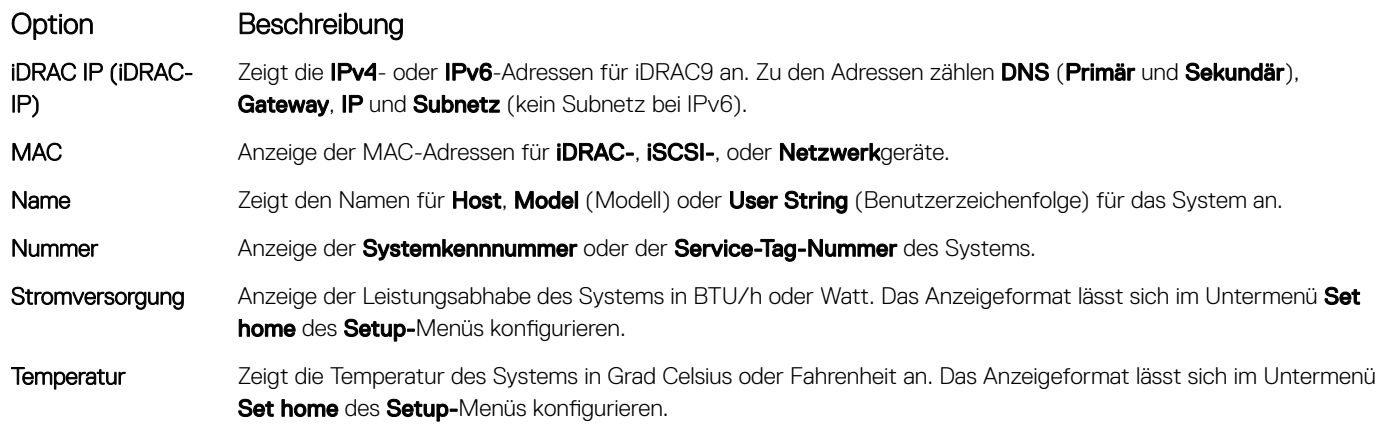

## Ausfindigmachen des Service-Tags Ihres Systems

Sie können Ihr System anhand des eindeutigen Express-Servicecodes und des Service-Tags identizieren. Ziehen Sie das Informations-Tag an der Vorderseite des Systems heraus, um den Express-Servicecode und die Service-Tag-Nummer sehen zu können. Alternativ befinden sich die Informationen unter Umständen auf einem Aufkleber auf dem Gehäuse des Systems. Der Mini-Enterprise-Service-Tag (EST)

<span id="page-23-0"></span>befindet sich auf der Rückseite des Systems. Mithilfe dieser Informationen kann Dell Support-Anrufe an den richtigen Mitarbeiter weiterleiten.

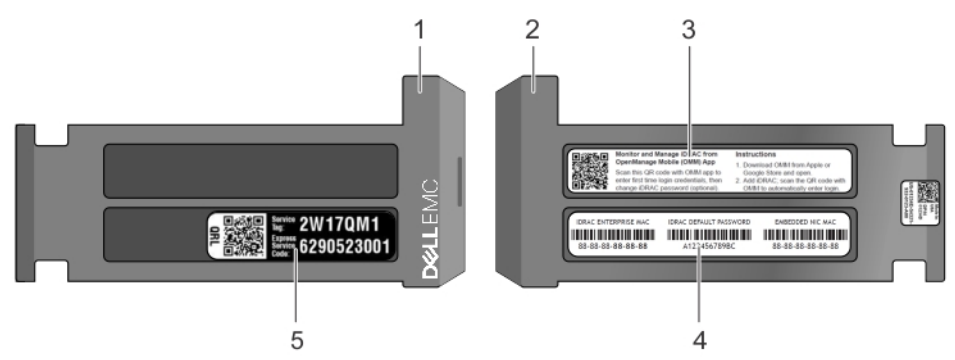

### Abbildung 14. Ausfindigmachen der Service-Tag-Nummer Ihres Systems

- 1 Informations-Tag (Vorderseite) 2 Informations-Tag (Rückseite)
- 
- 
- 3 OpenManage Mobile (OMM)-Tag 4 iDRAC-MAC-Adress- und iDRAC Secure Password-Tag
- 5 Service-Tag

## Etikett mit Systeminformationen

### Etikett mit Service- und Speicherinformationen

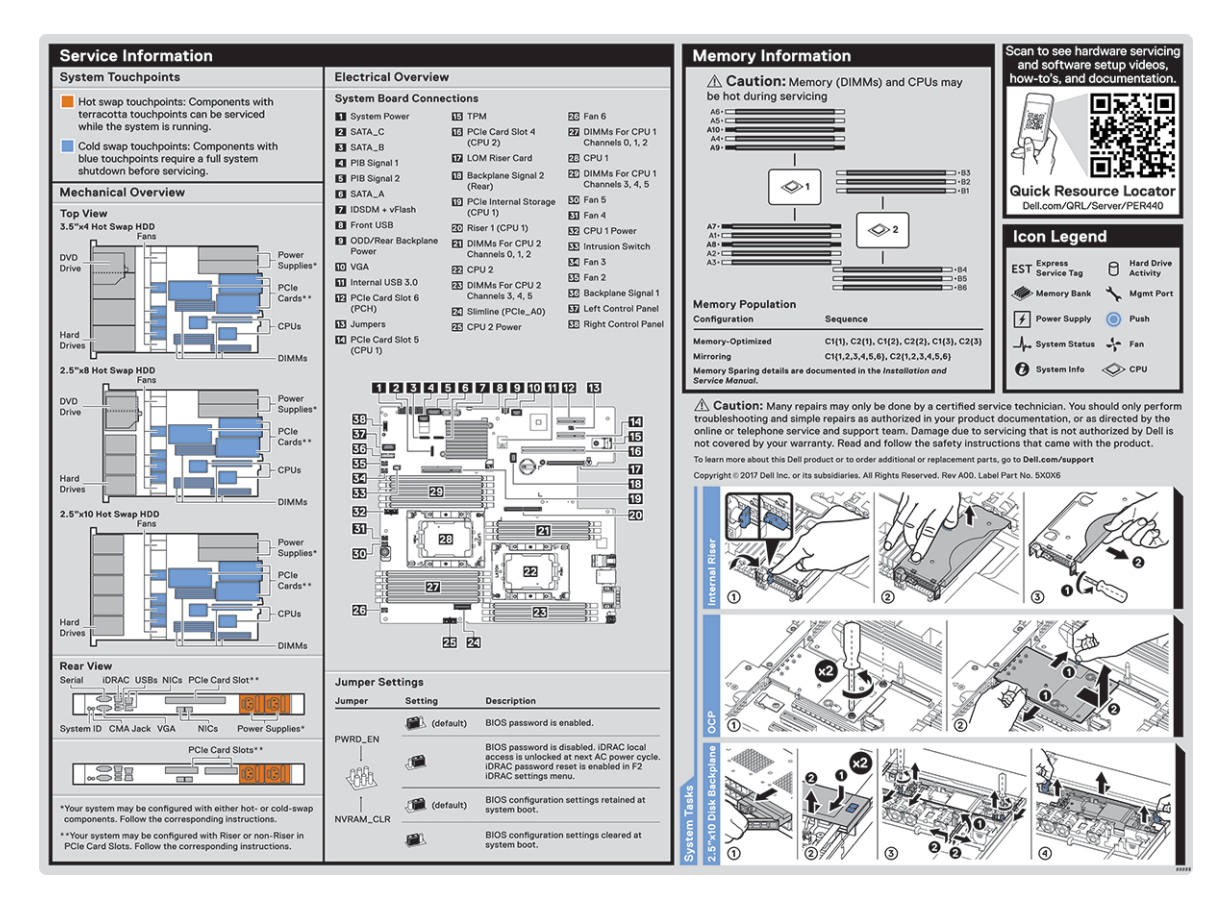

#### Abbildung 15. Etikett mit Service- und Speicherinformationen

# Dokumentationsangebot

<span id="page-24-0"></span>In diesem Abschnitt finden Sie Informationen zum Dokumentationsangebot für Ihr System.

So zeigen Sie das Dokument an, dass in der Tabelle der Dokumentationsressourcen aufgeführt ist:

- Über die Dell EMC Support-Website:
	- a Klicken Sie auf den Dokumentations-Link in der Spalte "Location" (Standort) der Tabelle.
	- b Klicken Sie auf das benötigte Produkt oder die Produktversion.

### **10 ANMERKUNG: Den Produktnamen und das Modell finden Sie auf der Vorderseite des** Systems.

- c Klicken Sie auf der Produkt-Support-Seite auf Handbücher und Dokumente.
- Verwendung von Suchmaschinen:
	- Geben Sie den Namen und die Version des Dokuments in das Kästchen "Suchen" ein.

#### Tabelle 16. Zusätzliche Dokumentationsressourcen für Ihr System

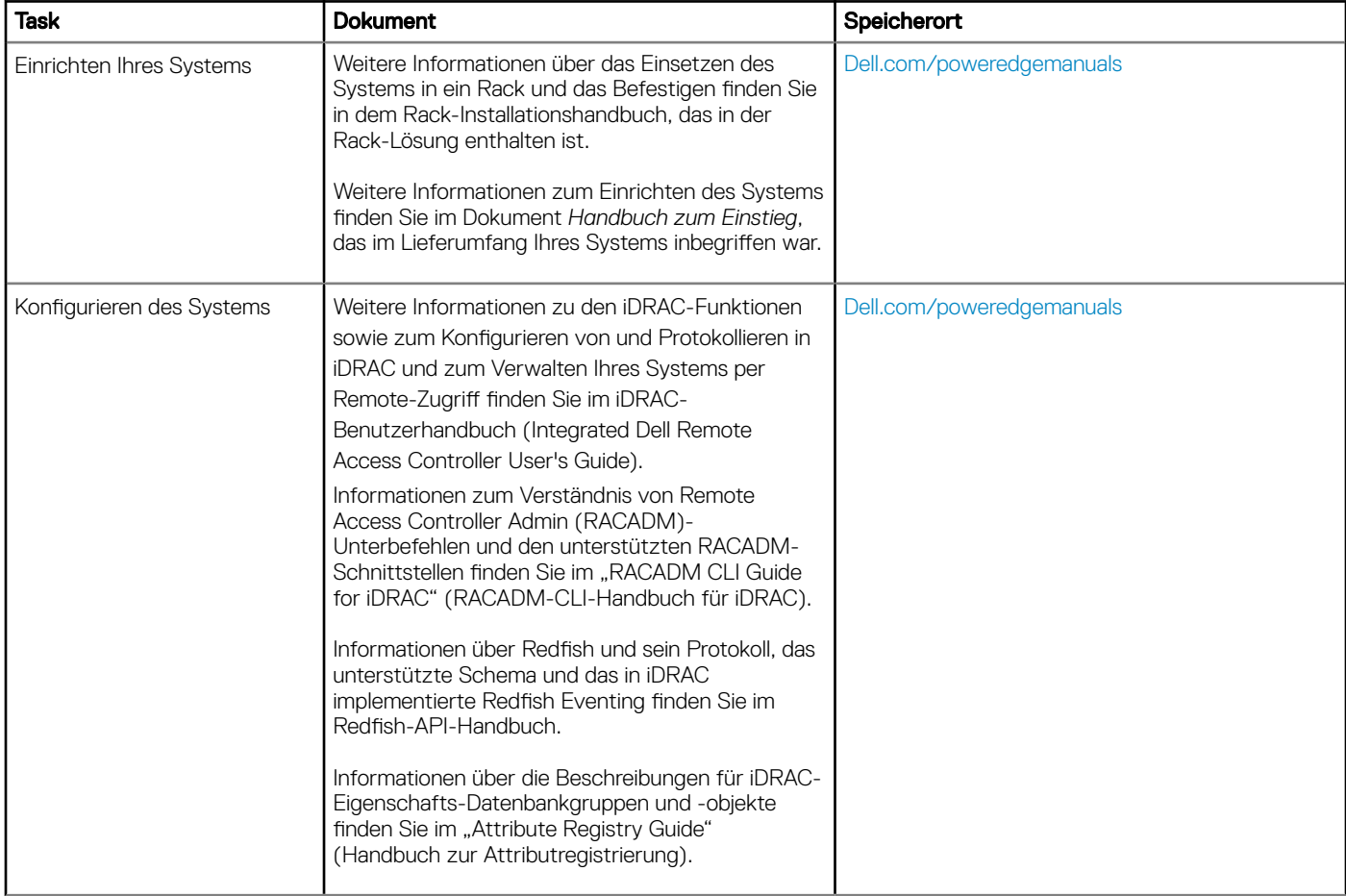

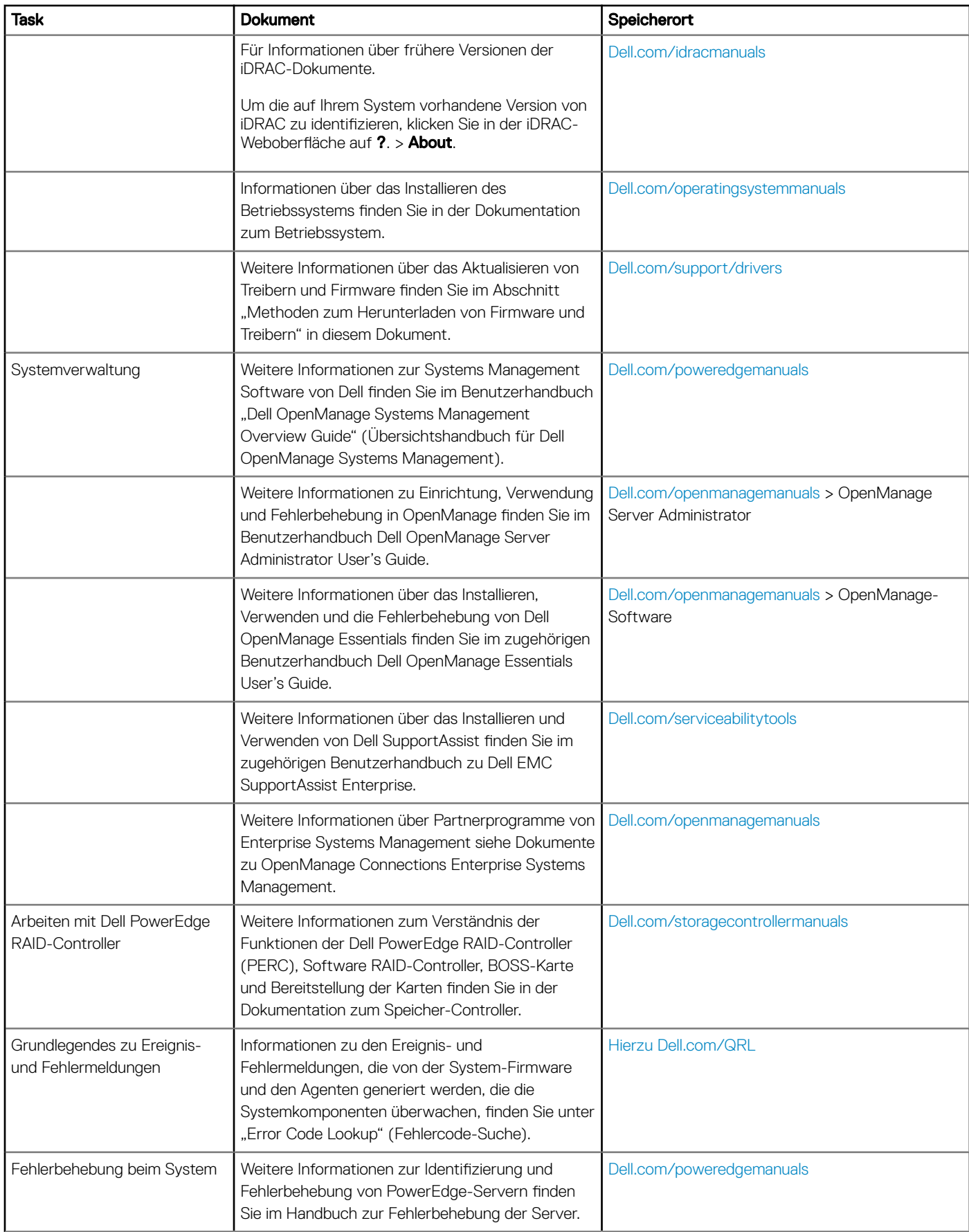

# Technische Daten

<span id="page-26-0"></span>Die technischen Daten und Umgebungsbedingungen für Ihr System sind in diesem Abschnitt enthalten.

Themen:

- [System dimensions](#page-27-0)
- [Gehäusegewicht](#page-27-0)
- [Prozessor Technische Daten](#page-28-0)
- [Unterstützte Betriebssysteme](#page-28-0)
- [PSU Technische Daten](#page-28-0)
- **[Systembatterie](#page-28-0)**
- [Erweiterungsbus Technische Daten](#page-28-0)
- [Arbeitsspeicher Technische Daten](#page-29-0)
- [Speicher-Controller Technische Daten](#page-29-0)
- [Laufwerk Technische Daten](#page-29-0)
- [Ports und Anschlüsse Technische Daten](#page-30-0)
- Grafik Technische Daten
- [Umgebungsbedingungen](#page-31-0)

# <span id="page-27-0"></span>System dimensions

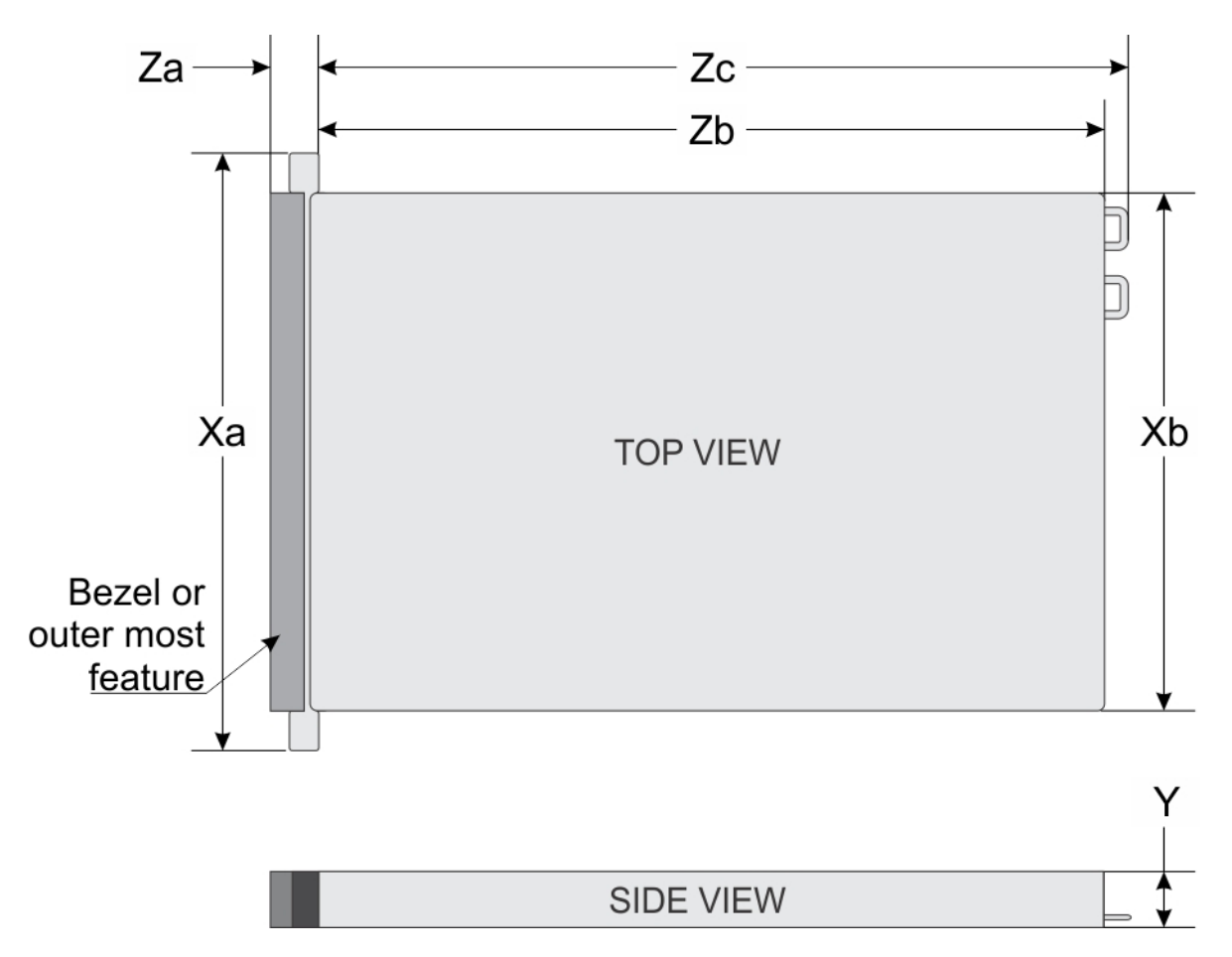

### Figure 16. Dimensions of the Dell EMC PowerEdge R440 System

### Table 17. Dimensions of the Dell EMC PowerEdge R440 System

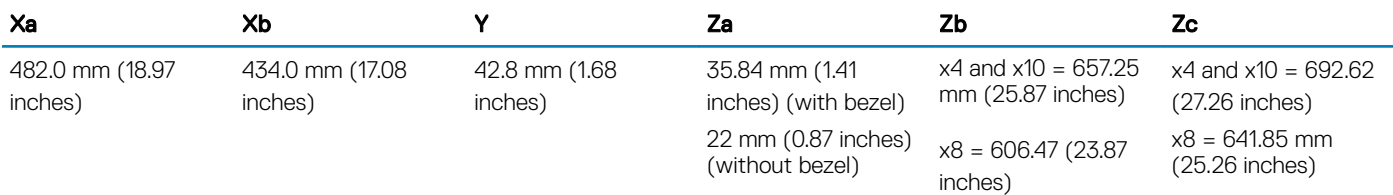

## Gehäusegewicht

### Tabelle 18. Gehäusegewicht des Dell EMC PowerEdge R440-System

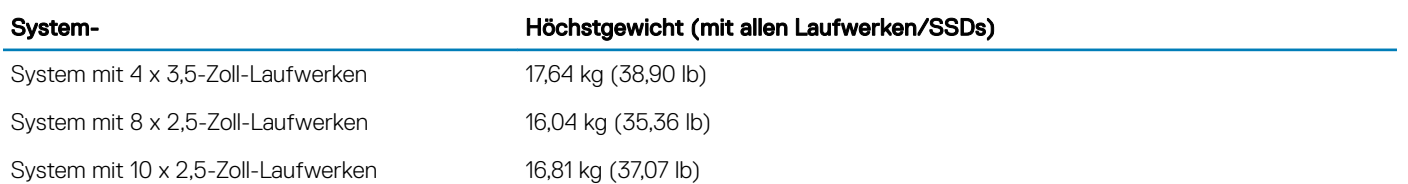

## <span id="page-28-0"></span>Prozessor – Technische Daten

Das Dell EMC PowerEdge R440-System unterstützt bis zu zwei Prozessoren der Intel Xeon Scalable-Familie mit bis zu 22 Kernen pro Prozessor.

## Unterstützte Betriebssysteme

Das Dell EMC PowerEdge R440-System unterstützt die folgenden Betriebssysteme:

- Canonical Ubuntu LTS
- Citrix XenServer
- Microsoft Windows Server mit Hyper-V
- Red Hat Enterprise Linux
- SUSE Linux Enterprise Server
- VMware ESXi
- ANMERKUNG: Weitere Informationen über die spezischen Versionen und Ergänzungen nden Sie unter [Dell.com/support/](https://www.dell.com/support/home/Drivers/SupportedOS/poweredge-r440) [home/Drivers/SupportedOS/poweredge-r440](https://www.dell.com/support/home/Drivers/SupportedOS/poweredge-r440).

# PSU – Technische Daten

Das Dell EMC PowerEdge R440-System unterstützt die folgenden Wechselstromnetzteile.

### Tabelle 19. PSU – Technische Daten

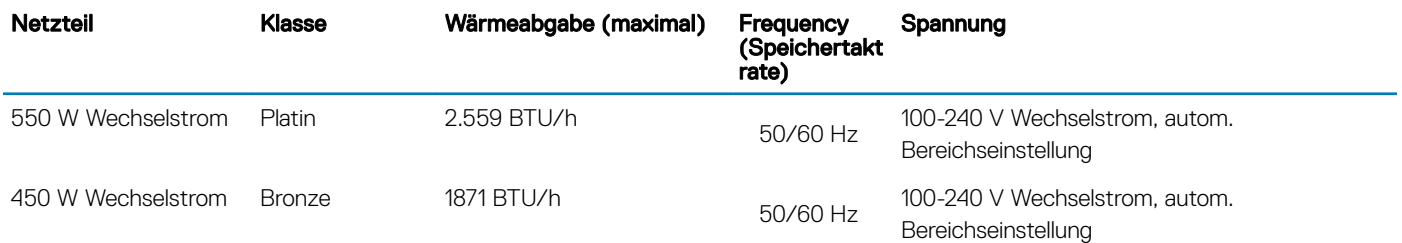

- ANMERKUNG: Die Wärmeabgabe berechnet sich aus der Wattleistung des Netzteils.
- ANMERKUNG: Dieses System ist außerdem für den Anschluss an IT-Stromsysteme mit einer Außenleiterspannung von höchstens 230 V konzipiert.

# **Systembatterie**

Das Dell EMC PowerEdge R440-System unterstützt als Systembatterie eine CR 2032 3,0-V-Lithium-Knopfzelle.

## Erweiterungsbus – Technische Daten

Das Dell EMC PowerEdge R440-System unterstützt PCI-Express (PCIe)-Erweiterungskarten der 3. Generation, die mithilfe von Erweiterungskarten-Risern auf der Systemplatine installiert werden müssen.

### <span id="page-29-0"></span>Tabelle 20. Erweiterungskarten-Riser-Konfigurationen

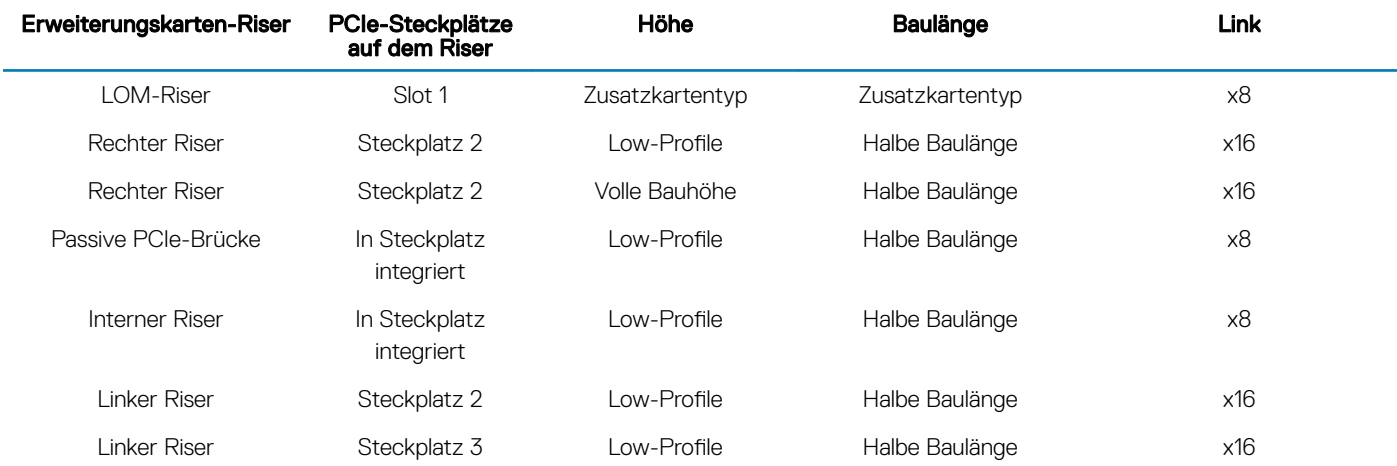

## Arbeitsspeicher – Technische Daten

#### Tabelle 21. Arbeitsspeicher – Technische Daten

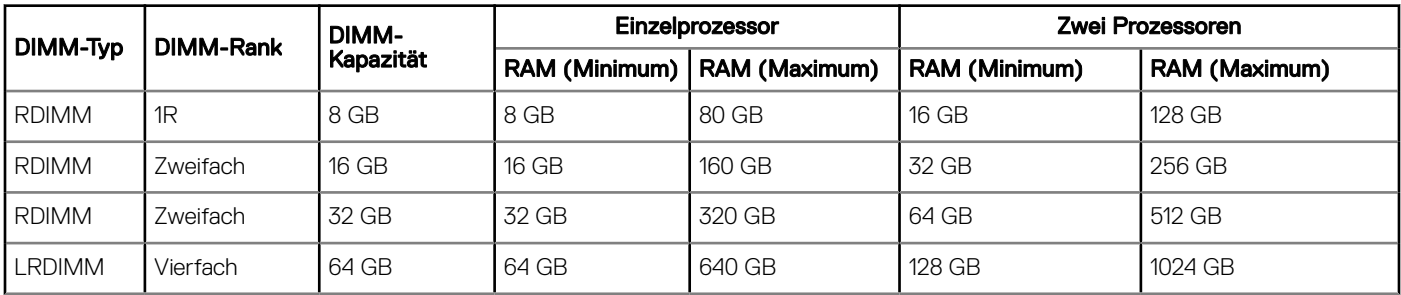

## Speicher-Controller – Technische Daten

Das Dell EMC PowerEdge R440-System unterstützt:

- Interne Controller: PowerEdge erweiterbarer RAID-Controller (PERC) H330, H730p, H740p, HBA330, Software-RAID (SWRAID) S140
- **Externer PERC (RAID): H840**
- **Externe HBAs (ohne RAID): 12 Gbps-SAS-HBA**
- Boot Optimized Storage Subsystem (BOSS): HWRAID 2 x M.2-SSD 120 GB, 240 GB mit 6 Gbps
- x8-Anschluss mit PCIe Gen 2.0-x2-Lanes, der nur in den Formfaktoren Low-Profile und halbe Baulänge verfügbar ist.

## Laufwerk – Technische Daten

### Laufwerke

Das Dell EMC PowerEdge R440-System unterstützt:

- Bis zu 4 x 3,5-Zoll-Laufwerke mit Festplattenadapter; interne, Hot-Swap-fähige SAS-, SATA- oder Nearline-SAS-Laufwerke
- Bis zu 8 x 2,5-Zoll-Laufwerke oder 10 x 2,5-Zoll-Laufwerke mit Festplattenadapter; interne, Hot-Swap-fähige SAS-, SATA- oder Nearline-SAS-Laufwerke
- <span id="page-30-0"></span>• Bis zu 4 x 3,5-Zoll-Laufwerke oder 8 x 2,5-Zoll-Laufwerke oder 10 x 2,5-Zoll-Laufwerke mit Festplattenadapter; interne, Hot-Swapfähige SATA-SSDs
- 10 x 2,5-Zoll-Laufwerke mit bis zu 4 NVMe PCIe-Laufwerken

Laufwerke werden in Hot-Swap-fähigen Laufwerkträgern geliefert, die in die Laufwerksschächte passen.

- VORSICHT: Bevor Sie versuchen, bei laufendem System ein Laufwerk zu entfernen oder einzusetzen, vergewissern Sie sich in  $\Delta$ l der Dokumentation zur Speichercontrollerkarte, dass der Host-Adapter korrekt für das Entfernen und Einsetzen von Laufwerken konfiguriert ist.
- $\triangle$  | VORSICHT: Schalten Sie das System nicht aus und starten Sie es nicht neu, während ein Laufwerk formatiert wird. Andernfalls kann das Laufwerk beschädigt werden.

Beachten Sie, dass die Formatierung eines Laufwerks einige Zeit in Anspruch nehmen kann. Es kann mehrere Stunden dauern, bis ein großes Laufwerk formatiert ist.

## Ports und Anschlüsse - Technische Daten

## USB-Ports

### Tabelle 22. Technische Daten der USB-Ports für das Dell EMC PowerEdge R440-System

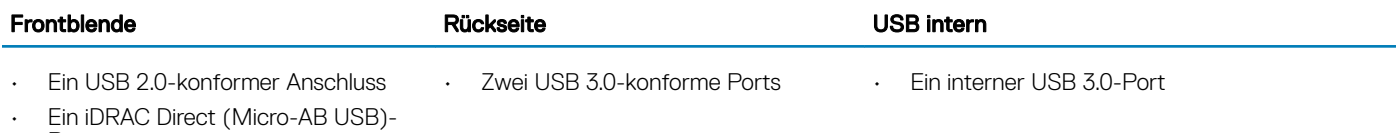

Port

## NIC-Ports

Das Dell EMC PowerEdge R440-System unterstützt zwei NIC-Ports (Netzwerkschnittstellen-Controller) auf der Rückseite, die über zwei 1-Gbps-Konfigurationen verfügen

ANMERKUNG: Sie können bis zu fünf PCIe-Add-on-NIC-Karten einsetzen.

## Serieller Anschluss

Über den seriellen Anschluss kann ein serielles Gerät an das System angeschlossen werden. Das Dell EMC PowerEdge R440-System unterstützt 1 seriellen Anschluss auf der Rückseite. Hierbei handelt es sich um einen 9-poligen Anschluss, Data Terminal Equipment (DTE), 16550-konform.

## VGA-Ports

Über den VGA-Port (Video Graphic Array) können Sie das System an ein VGA-Display anschließen. Das Dell EMC PowerEdge R440- System unterstützt zwei 15-polige VGA-Ports.

## <span id="page-31-0"></span>Internes Zweifach-SD-Modul

Das Dell EMC PowerEdge R440-System unterstützt zwei optionale Flash-Speicherkartensteckplätze mit einem internen Dual-MicroSD-Modul. Das IDSDM- oder vFlash-Modul kombiniert die IDSDM- oder vFlash-Funktionen in einem einzigen Modul.

### ANMERKUNG: Ein Kartensteckplatz ist für die Redundanz reserviert.

## Grafik – Technische Daten

Das Dell EMC PowerEdge R440-System unterstützt Matrox G200eR2-Grafikkarten mit 16 MB Speicherplatz.

### Tabelle 23. Unterstützte Optionen für die Videoauflösung

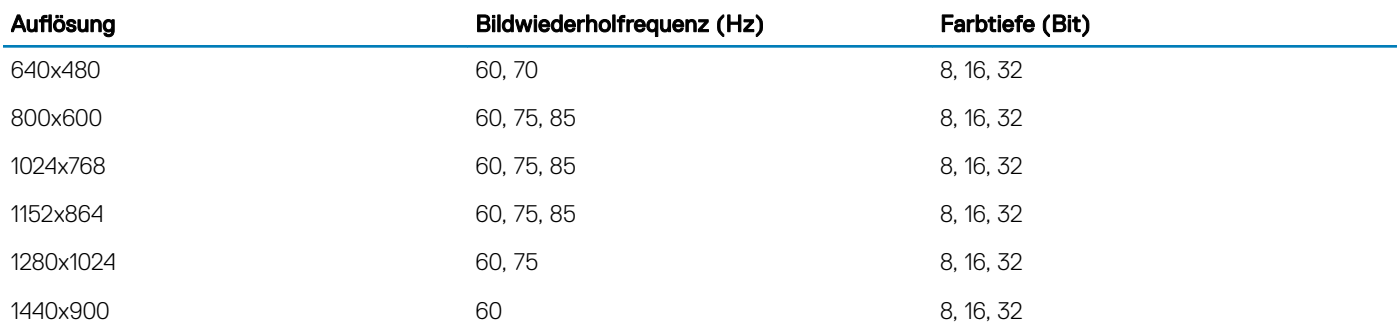

## Umgebungsbedingungen

ANMERKUNG: Weitere Informationen zu Umgebungsbedingungen Zertizierungen, bitte nden Sie in Ihrer Produktdokumentation Umwelteigenschaften befindet sich mit der Handbücher & Dokumente auf [Dell.com/poweredgemanuals](https://www.dell.com/poweredgemanuals)

### Tabelle 24. Temperatur – Technische Daten

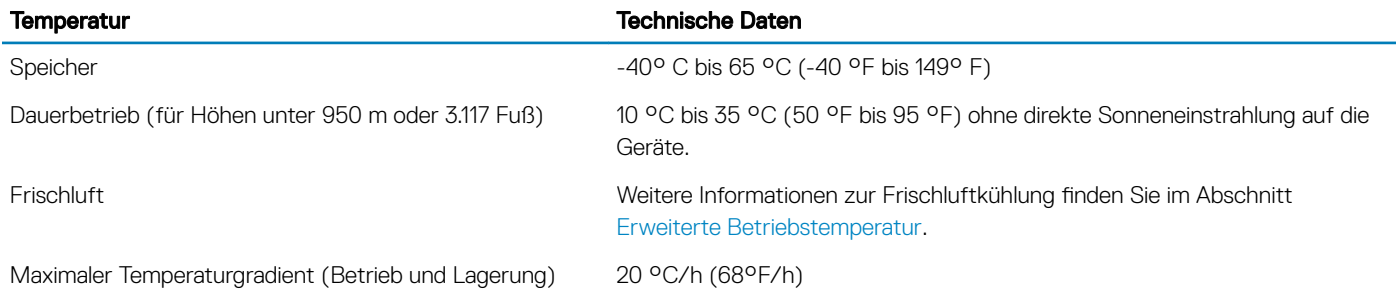

### Tabelle 25. Relative Luftfeuchtigkeit – Technische Daten

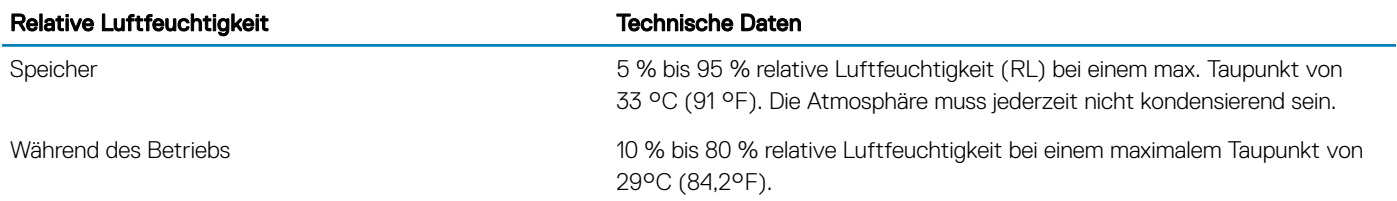

### <span id="page-32-0"></span>Tabelle 26. Zulässige Erschütterung – Technische Daten

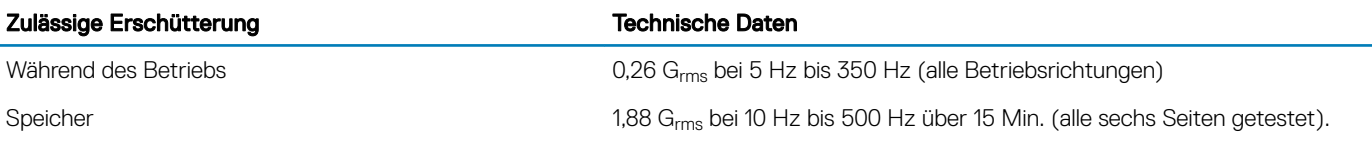

### Tabelle 27. Zulässige Stoßeinwirkung – Technische Daten

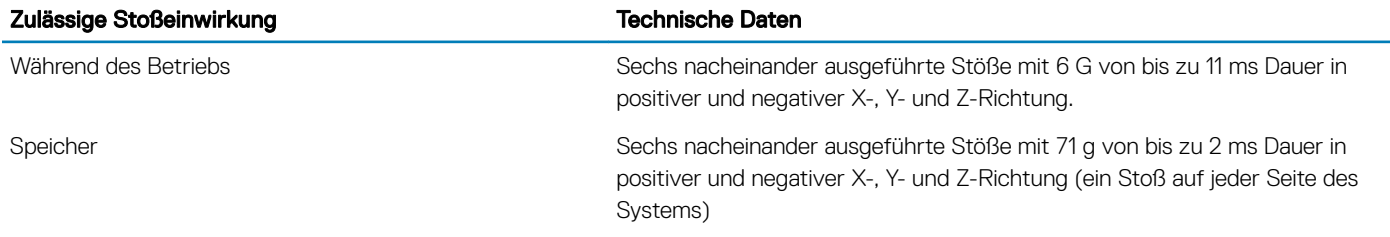

### Tabelle 28. Maximale Höhe – Technische Daten

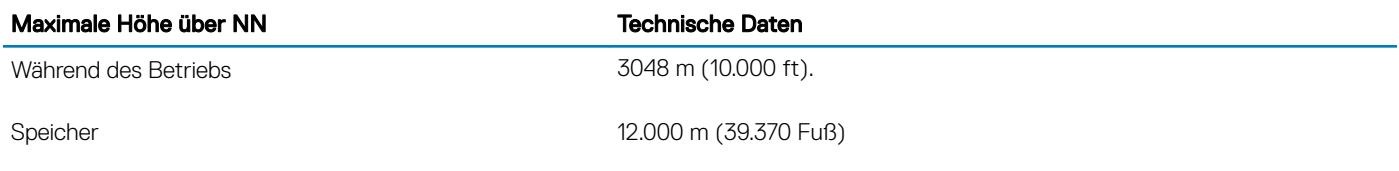

### Tabelle 29. Herabstufung der Betriebstemperatur – Technische Daten

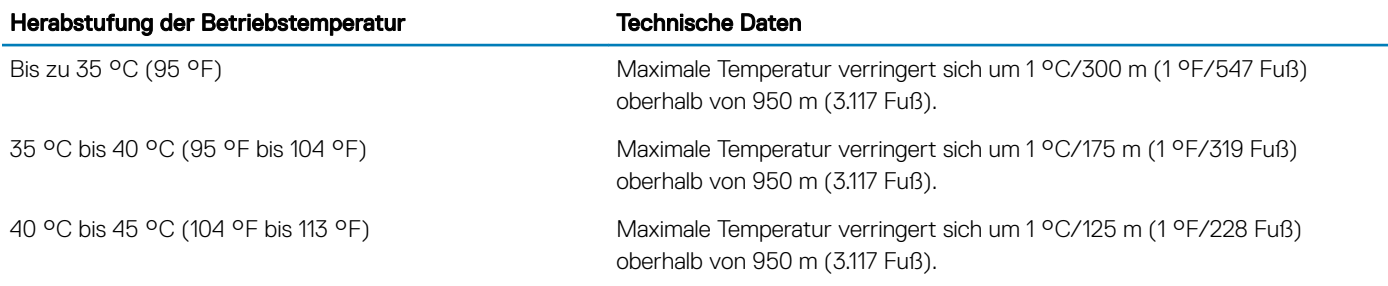

## Standardbetriebstemperatur

### Tabelle 30. Technische Daten für Standardbetriebstemperatur

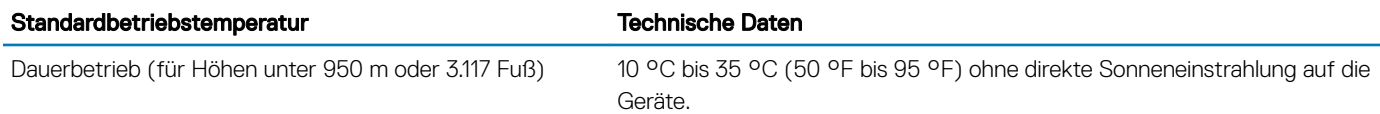

## <span id="page-33-0"></span>Erweiterte Betriebstemperatur

### Tabelle 31. Erweiterte Betriebstemperatur – Technische Daten

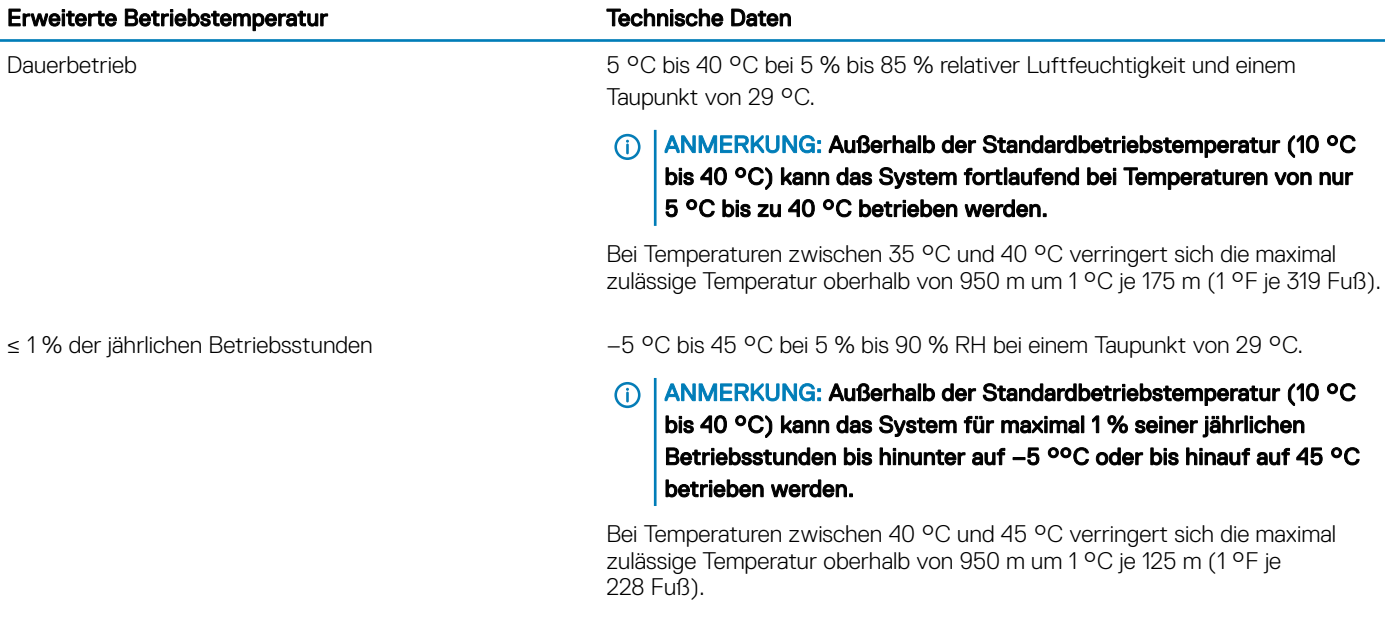

- (i) ANMERKUNG: Der Betrieb im erweiterten Temperaturbereich kann die Systemleistung beeinflussen.
- ANMERKUNG: Bei Betrieb im erweiterten Temperaturbereich können auf der LCD-Anzeige der Blende und im Systemereignisprotokoll Warnungen bezüglich der Umgebungstemperatur gemeldet werden.

### Beschränkungen für die erweiterte Betriebstemperatur

- Bei Temperaturen unter 5 °C darf kein Kaltstart durchgeführt werden.
- Die Betriebstemperatur ist für eine maximale Höhe von 3.048 Metern (10.000 Fuß) angegeben.
- Prozessoren mit 105 W/4C, 115 W/6C, 130 W/8C, 140 W/14C oder einer höheren Wattleistung (TDP > 140 W) werden nicht unterstützt.
- Die Konfiguration redundanter Netzteile ist erforderlich.
- Nicht von Dell zugelassene periphere Karten und/oder periphere Karten über 25 W werden nicht unterstützt.
- NVMe-Laufwerke werden nicht unterstützt.
- Apache Pass DIMMs und NVDIMMs werden nicht unterstützt.

## Übersicht über thermische Beschränkungen

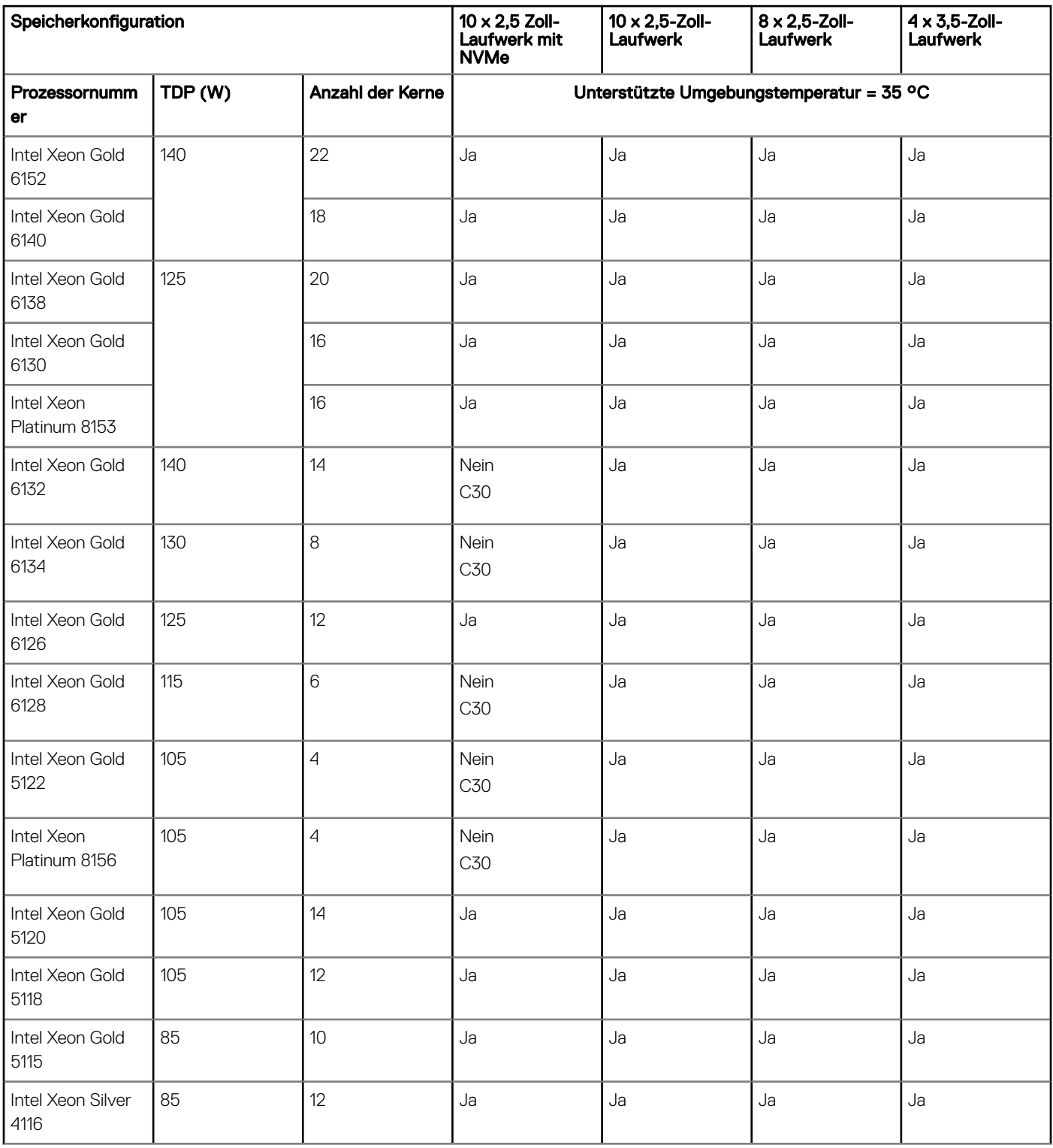

### Tabelle 32. Übersicht über thermische Beschränkungen für das Dell EMC PowerEdge R440-System

<span id="page-35-0"></span>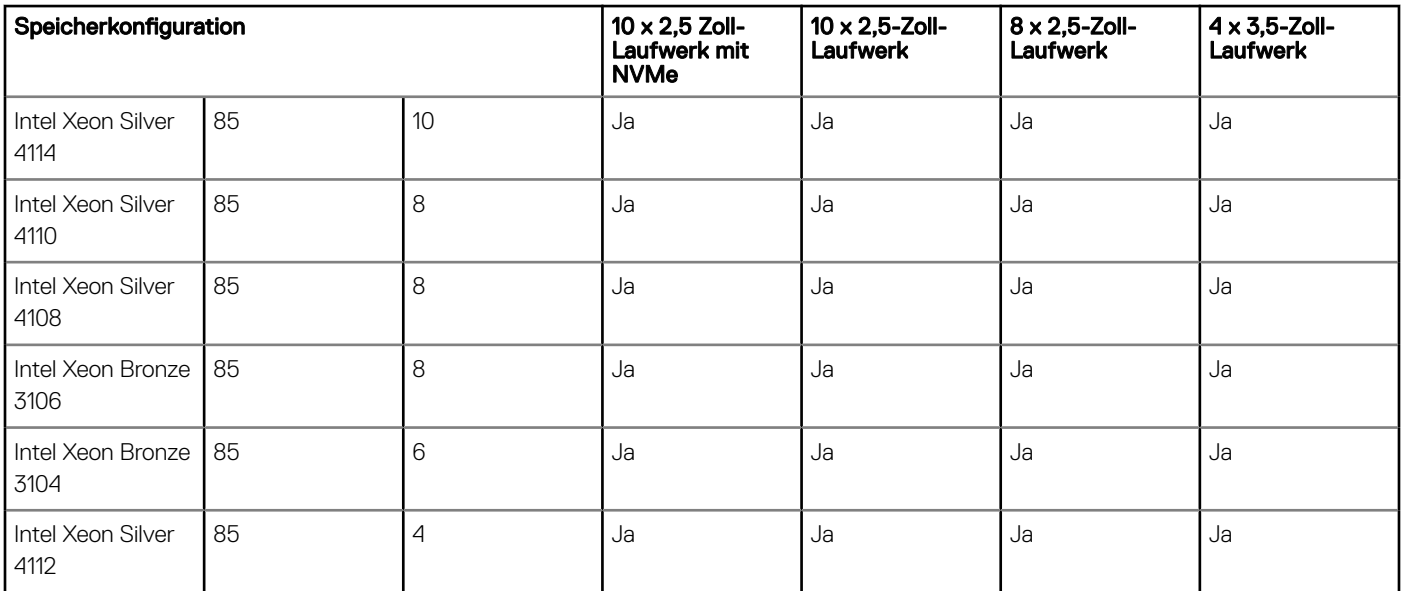

## Partikel- und gasförmige Verschmutzung - Technische Daten

In der folgenden Tabelle werden die Grenzwerte zur Verhinderung von Schäden an Geräten und/oder Fehlern durch Partikel- und gasförmige Verschmutzung definiert. Wenn die Partikel- oder gasförmige Verschmutzung die festgelegten Grenzwerte überschreitet und Schäden an Geräten oder Fehler verursacht, müssen Sie womöglich die Umgebungsbedingungen korrigieren. Die Berichtigung von Umgebungsbedingungen liegt in der Verantwortung des Kunden.

### Tabelle 33. Partikelverschmutzung – Technische Daten

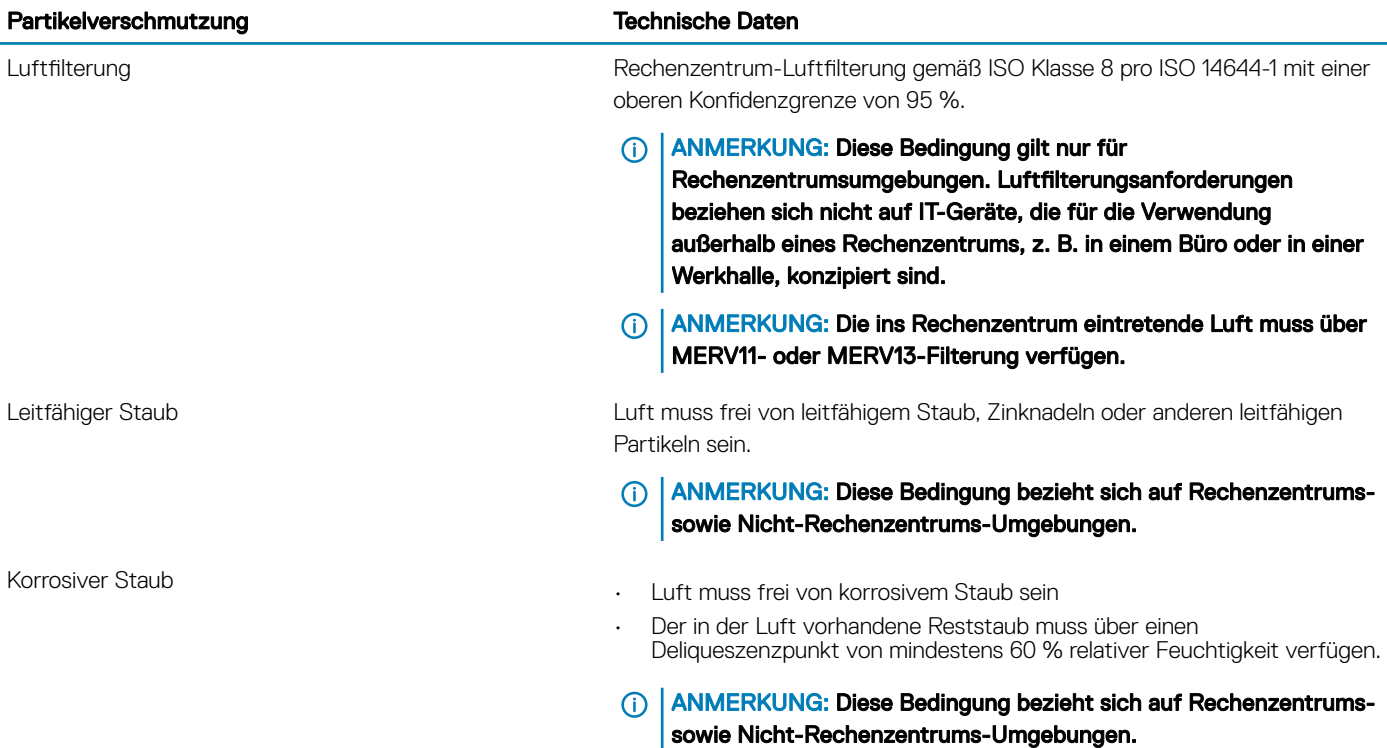
#### Tabelle 34. Gasförmige Verschmutzung – Technische Daten

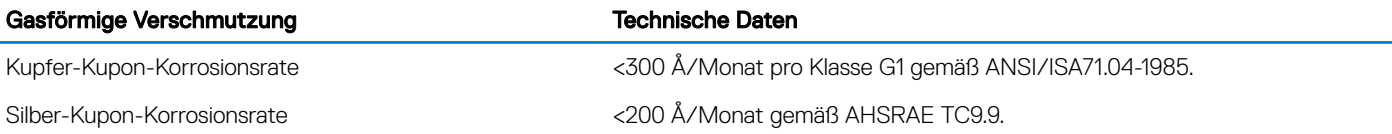

ANMERKUNG: Maximale korrosive Luftverschmutzungsklasse, gemessen bei ≤50 % relativer Luftfeuchtigkeit.

# Anfängliche Systemeinrichtung und Erstkonfiguration

# Einrichten Ihres Systems

Führen Sie die folgenden Schritte aus, um das System einzurichten:

- 1 Auspacken des Systems
- 2 Installieren Sie das System im Rack. Weitere Informationen zum Einsetzen des Systems in das Rack finden Sie im *Rail Installation Guide* (Handbuch für die Schieneninstallation) unter [Dell.com/poweredgemanuals](https://www.dell.com/poweredgemanuals).
- 3 Verbinden Sie die Peripheriegeräte mit dem System.
- 4 Schließen Sie das System an die Netzstromversorgung an.
- 5 Schalten Sie das System ein, indem Sie den Netzschalter drücken oder mithilfe von iDRAC.
- 6 Schalten Sie die angeschlossenen Peripheriegeräte ein. Weitere Informationen zum Einrichten des Systems finden Sie im Handbuch zum Einstieg, das im Lieferumfang Ihres Systems enthalten ist.

# iDRAC-Konfiguration

Der Integrated Dell Remote Access Controller (iDRAC) wurde entwickelt, um die Arbeit von Systemadministratoren produktiver zu gestalten und die allgemeine Verfügbarkeit von Dell Systemen zu verbessern. iDRAC warnt Administratoren vor Systemproblemen und ermöglicht es ihnen, Systemverwaltungsaufgaben remote durchzuführen. Dies reduziert die Notwendigkeit für physische Zugriffe auf das System.

## Optionen für die Einrichtung der iDRAC-IP-Adresse

Um die Kommunikation zwischen Ihrem System und iDRAC zu aktivieren, müssen Sie zuerst die Netzwerkeinstellungen basierend auf Ihrer Netzwerkinfrastruktur konfigurieren.

#### **(i) ANMERKUNG: Eine statische IP-Konfiguration muss zum Zeitpunkt des Erwerbs angefragt werden.**

Diese Option ist standardmäßig auf **DHCP** festgelegt. Sie können die iDRAC-IP-Adresse über eine der folgenden Schnittstellen einrichten:

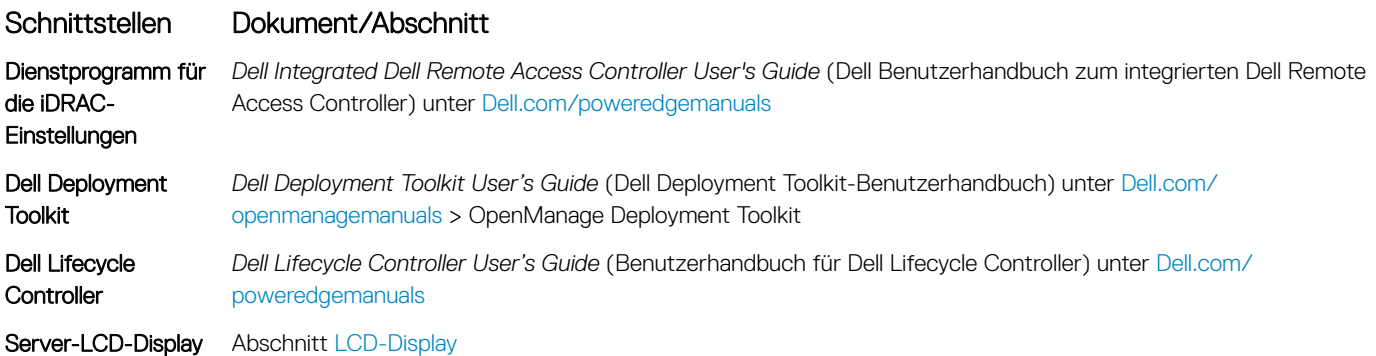

ANMERKUNG: Für den Zugriff auf iDRAC muss sichergestellt werden, dass Sie das Ethernet-Kabel an den iDRAC9-dedizierten  $\Omega$ Netzwerkport anschließen. Sie können auch den Zugriff auf iDRAC über das freigegebene LOM-Modus, wenn Sie sich dafür entschieden haben, wenn das System hat den freigegebenen LOM-Modus aktiviert.

## Melden Sie sich bei iDRAC an.

Sie können sich bei iDRAC mit den folgenden Rollen anmelden:

- iDRAC-Benutzer
- Microsoft Active Directory-Benutzer
- Lightweight Directory Access Protocol (LDAP)-Benutzer

Wenn Sie sich für den sicheren Standardzugriff auf den iDRAC entschieden haben, müssen Sie das sichere Standardpasswort des iDRAC verwenden. Sie finden es auf dem Informations-Tag am System. Wenn Sie sich gegen den sicheren Standardzugriff auf den iDRAC entschieden haben, müssen Sie den Standardbenutzernamen und das zugehörige Passwort verwenden: root und calvin. Sie können sich auch per Single Sign-On (SSO) oder über eine Smartcard anmelden.

- ANMERKUNG: Sie müssen über Anmeldeinformationen für iDRAC verfügen, um sich bei iDRAC anzumelden.
- ⋒ ANMERKUNG: Sie müssen nach dem Einrichten der iDRAC-IP-Adresse den standardmäßigen Benutzernamen und das standardmäßige Kennwort ändern.
- ANMERKUNG: Die Intel QuickAssist-Technik (QAT) auf dem Dell EMC PowerEdge R440 ist in den Chipsatz integriert und wird über eine optionale Lizenz aktiviert. Die Lizenzdateien werden auf den Schlitten über iDRAC aktiviert.

Weitere Informationen zu Treibern, Dokumentationsmaterialien und Whitepapern zu Intel QAT finden Sie unter https://01.org/intel*quickassist-technology*.

Weitere Informationen zur Anmeldung am iDRAC und zu iDRAC-Lizenzen finden Sie im neuesten *iDRAC-Benutzerhandbuch* (Integrated Dell Remote Access Controller User's Guide) unter [Dell.com/poweredgemanuals.](https://www.dell.com/poweredgemanuals)

Sie können auch den Zugriff auf iDRAC unter Verwendung von RACADM. Weitere Informationen finden Sie im *RACADM Command Line Interface Reference Guide* (RACADM-Referenzhandbuch für Befehlszeilenschnittstellen) unter [Dell.com/poweredgemanuals.](https://www.dell.com/poweredgemanuals)

# Optionen zum Installieren des Betriebssystems

Wenn das System ohne Betriebssystem geliefert wurde, installieren Sie ein unterstütztes Betriebssystem mithilfe einer der folgenden Ressourcen auf dem System:

#### Tabelle 35. Ressourcen für die Installation des Betriebssystems

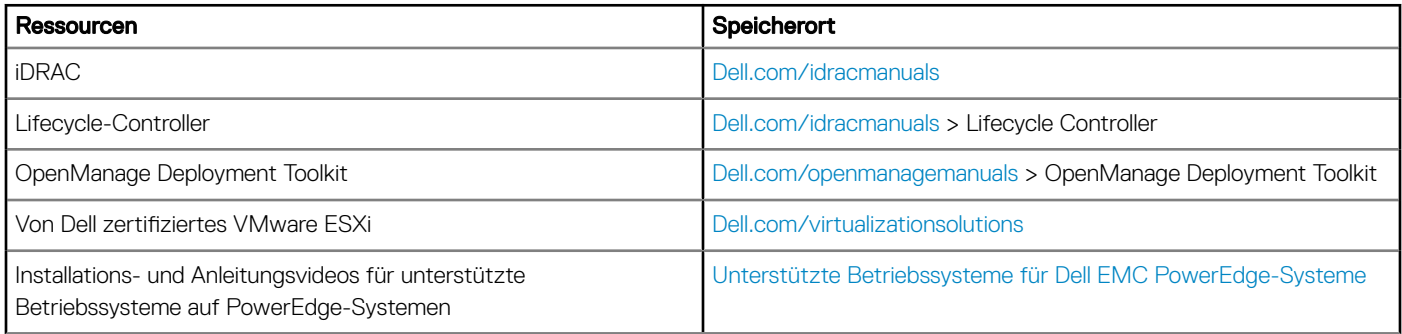

# Methoden zum Download von Firmware und Treiber

Sie können die Firmware und Treiber mithilfe der folgenden Methoden herunterladen:

#### Tabelle 36. Firmware und Treiber

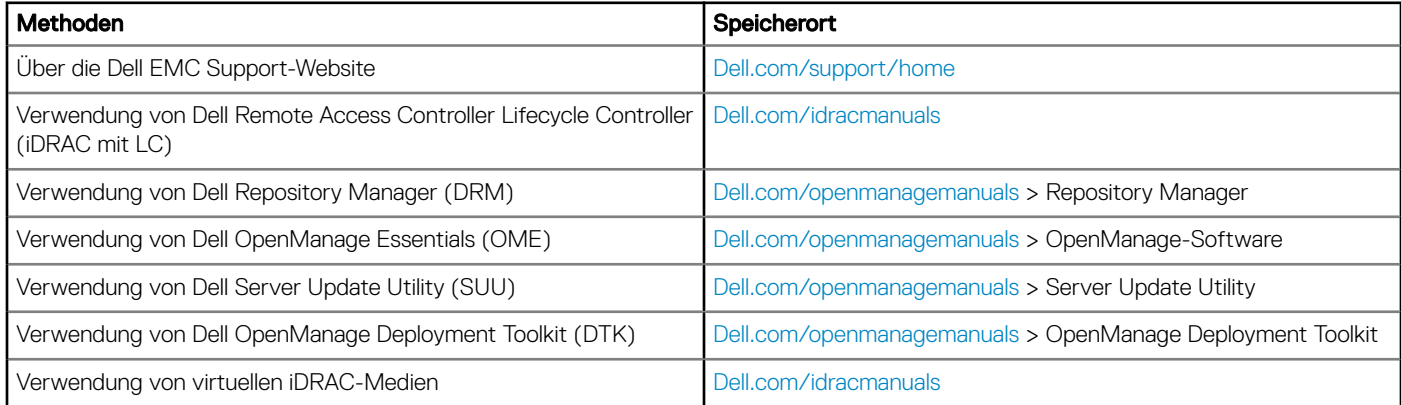

## Herunterladen von Treibern und Firmware

Dell EMC empfiehlt, jeweils die neueste Version von BIOS, Treibern und Systemverwaltungs-Firmware herunterzuladen und auf dem System zu installieren.

#### Voraussetzung

Stellen Sie sicher, dass Sie den Web-Browser-Cache vor dem Herunterladen der Treiber und Firmware leeren.

#### **Schritte**

- 1 Rufen Sie [Dell.com/support/home](https://www.dell.com/support/home) auf.
- 2 Geben Sie im Abschnitt Drivers & Downloads (Treiber und Downloads) die Service-Tag-Nummer Ihres Systems in das Kästchen Service Tag or Express Service Code (Service-Tag-Nummer oder Express-Servicecode) ein und klicken Sie dann auf Submit (Senden).
	- ANMERKUNG: Wenn Sie die Service-Tag-Nummer nicht kennen, klicken Sie auf Detect My Product (Mein Produkt ermitteln). Das System ermittelt die Service-Tag-Nummer dann automatisch. Alternativ können Sie auf View products (Produkte anzeigen) klicken und Ihr Produkt suchen.
- 3 Klicken Sie auf Drivers & Downloads (Treiber & Downloads).
- Alle Treiber für Ihr System werden angezeigt.
- 4 Laden Sie die Treiber auf ein USB-Laufwerk, eine CD oder eine DVD herunter.

# Anwendungen zur Systemverwaltung vor dem Start des Betriebssystems

Sie können grundlegende Einstellungen und Funktionen des Systems ohne Starten des Betriebssystems mithilfe der System-Firmware verwalten.

#### Themen:

- Optionen zum Verwalten der Vor-Betriebssystemanwendungen
- System-Setup-Programm
- **[Dell Lifecycle Controller](#page-63-0)**
- [Start-Manager](#page-64-0)
- [PXE-Boot](#page-65-0)

## Optionen zum Verwalten der Vor-Betriebssystemanwendungen

Im System sind die folgenden Optionen zum Verwalten der Vor-Betriebssystemanwendungen enthalten:

- System-Setup-Programm
- Dell Lifecycle Controller
- Start-Manager
- Vorstartausführungssumgebung (Preboot eXecution Environment, PXE)

# System-Setup-Programm

Im Bildschirm System Setup (System-Setup) können Sie die BIOS-Einstellungen, die iDRAC-Einstellungen und die Geräteeinstellungen der System konfigurieren.

ANMERKUNG: Standardmäßig wird im grafischen Browser ein Hilfetext für das ausgewählte Feld angezeigt. Um den Hilfetext im ⋒ Textbrowser anzuzeigen, drücken Sie die Taste <F1>.

Zugreifen können Sie auf das System-Setup wie folgt:

- Grafischer Standardbrowser der Browser ist standardmäßig aktiviert.
- Textbrowser der Browser wird über die Konsolenumleitung aktiviert.

## Anzeigen von "System Setup" (System-Setup)

Führen Sie folgende Schritte durch, um den Bildschirm System Setup (System-Setup) anzuzeigen:

- 1 Schalten Sie das System ein oder starten Sie es neu.
- 2 Drücken Sie umgehend auf die Taste <F2>, wenn die folgende Meldung angezeigt wird: F2 = System Setup

**1** ANMERKUNG: Wenn der Ladevorgang des Betriebssystems beginnt, bevor Sie F2 gedrückt haben, lassen Sie das System den Startvorgang vollständig ausführen. Starten Sie dann das System neu und versuchen Sie es erneut.

## Details zu "System Setup" (System-Setup)

Die Optionen im System Setup Main Menu (System-Setup-Hauptmenü) sind im Folgenden aufgeführt:

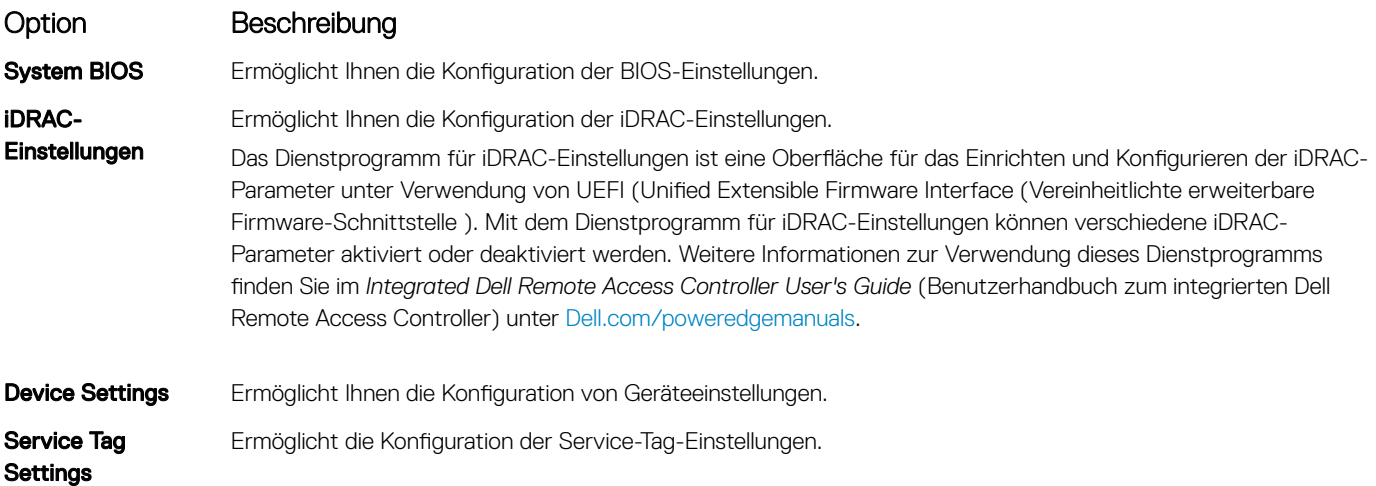

## System BIOS

Im Bildschirm System BIOS (System-BIOS) können Sie bestimmte Funktionen wie die Boot-Reihenfolge, das Kennwort des Geräts und das Setup-Kennwort bearbeiten, den RAID-Modus einstellen sowie USB-Anschlüsse aktivieren bzw. deaktivieren.

### Anzeigen von "System BIOS" (System-BIOS)

Führen Sie die folgenden Schritte aus, um den Bildschirm System BIOS (System-BIOS) anzuzeigen:

- 1 Schalten Sie das System ein oder starten Sie es neu.
- 2 Drücken Sie umgehend auf die Taste <F2>, wenn die folgende Meldung angezeigt wird:

F2 = System Setup

ANMERKUNG: Wenn der Ladevorgang des Betriebssystems beginnt, bevor Sie F2 gedrückt haben, lassen Sie das System den Startvorgang vollständig ausführen. Starten Sie dann das System neu und versuchen Sie es erneut.

3 Klicken Sie im Bildschirm System Setup Main Menu (System-Setup-Hauptmenü) auf System BIOS (System-BIOS).

## Details zu "System BIOS Settings" (System-BIOS-Einstellungen)

Die Details zum Bildschirm System BIOS Settings (System-BIOS-Einstellungen) werden nachfolgend erläutert:

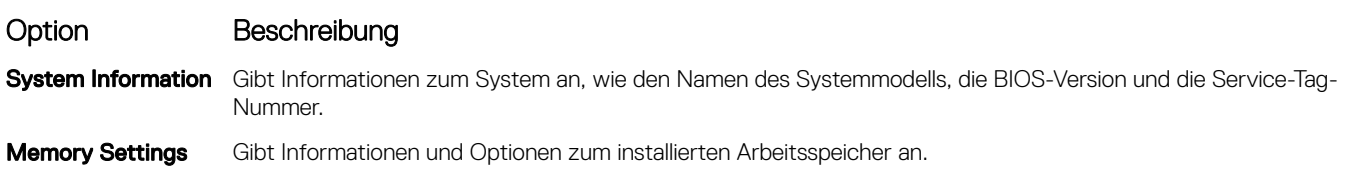

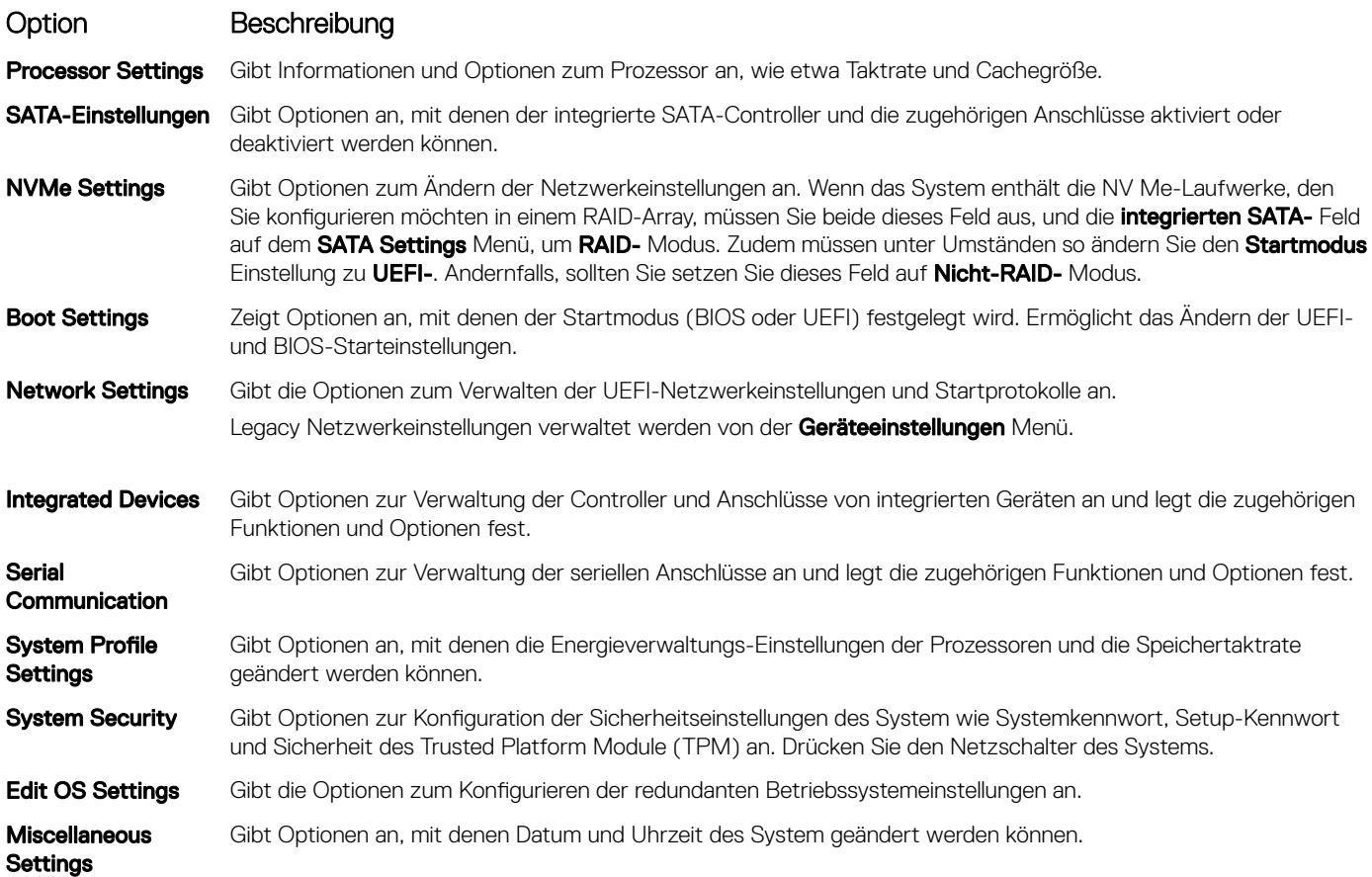

## Systeminformationen

Im Bildschirm Systeminformationen können Sie Eigenschaften des System wie Service-Tag, Modellname des System und BIOS-Version anzeigen.

## Anzeigen von Systeminformationen

Führen Sie die folgenden Schritte aus, um den Bildschirm System Information (Systeminformationen) anzuzeigen:

- 1 Schalten Sie das System ein oder starten Sie es neu.
- 2 Drücken Sie umgehend auf die Taste <F2>, wenn die folgende Meldung angezeigt wird:

F2 = System Setup

 $\circled{0}$  ANMERKUNG: Wenn der Ladevorgang des Betriebssystems beginnt, bevor Sie F2 gedrückt haben, lassen Sie das System den Startvorgang vollständig ausführen. Starten Sie dann das System neu und versuchen Sie es erneut.

- 3 Klicken Sie im Bildschirm System Setup Main Menu (System-Setup-Hauptmenü) auf System BIOS (System-BIOS).
- 4 Klicken Sie auf dem Bildschirm System-BIOS (System-BIOS) auf System Information (Systeminformationen).

## Details zu "System Information" (Systeminformationen)

Die Details zum Bildschirm System Information (Systeminformationen) werden nachfolgend erläutert:

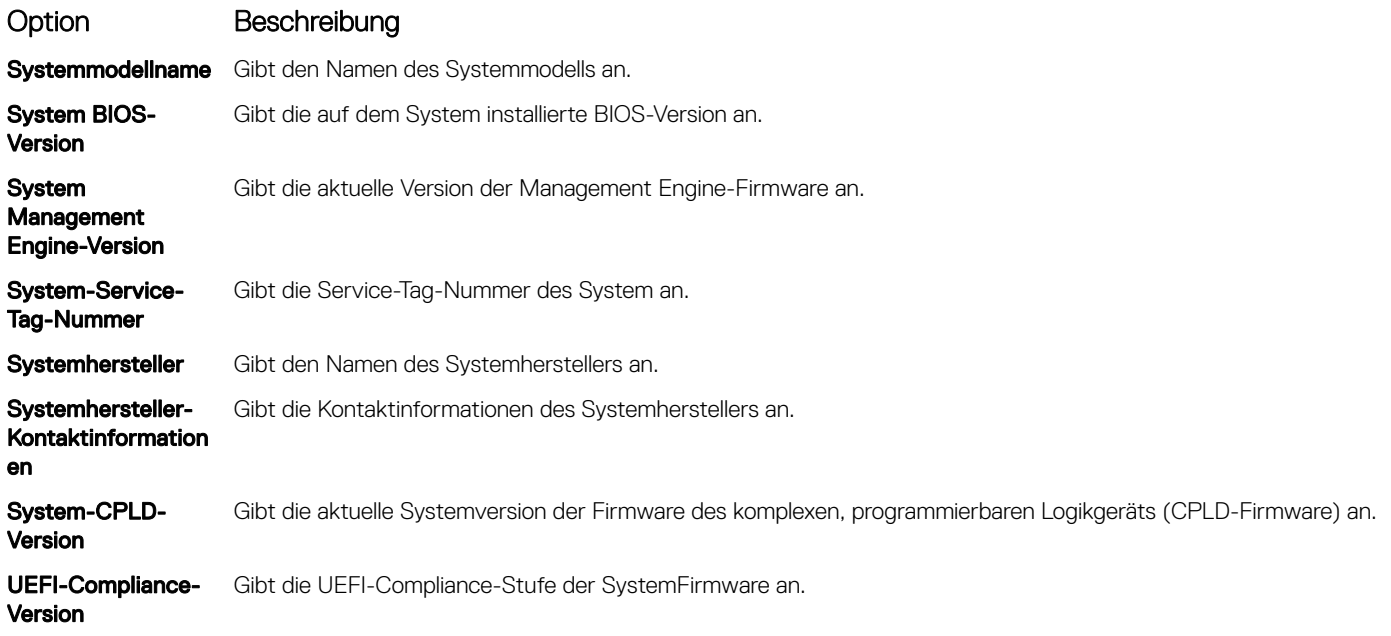

### Speichereinstellungen

Sie können den Bildschirm Memory Settings (Speichereinstellungen) verwenden, um sämtliche Speichereinstellungen anzuzeigen und spezielle Speicherfunktionen wie Systemspeichertests und Knoten-Interleaving zu aktivieren oder zu deaktivieren.

## Anzeigen der "Memory Settings" (Speichereinstellungen)

Führen Sie die folgenden Schritte aus, um den Bildschirm Memory Settings (Speichereinstellungen) anzuzeigen:

- 1 Schalten Sie das System ein oder starten Sie es neu.
- 2 Drücken Sie umgehend auf die Taste <F2>, wenn die folgende Meldung angezeigt wird:

F2 = System Setup

 $\circled{1}$  ANMERKUNG: Wenn der Ladevorgang des Betriebssystems beginnt, bevor Sie F2 gedrückt haben, lassen Sie das System den Startvorgang vollständig ausführen. Starten Sie dann das System neu und versuchen Sie es erneut.

- 3 Klicken Sie im Bildschirm System Setup Main Menu (System-Setup-Hauptmenü) auf System BIOS (System-BIOS).
- 4 Klicken Sie auf dem Bildschirm System BIOS (System-BIOS) auf Memory Settings (Speichereinstellungen).

## Details zu den "Memory Settings" (Speichereinstellungen)

Die Details zum Bildschirm Memory Settings (Speichereinstellungen) werden nachfolgend erläutert:

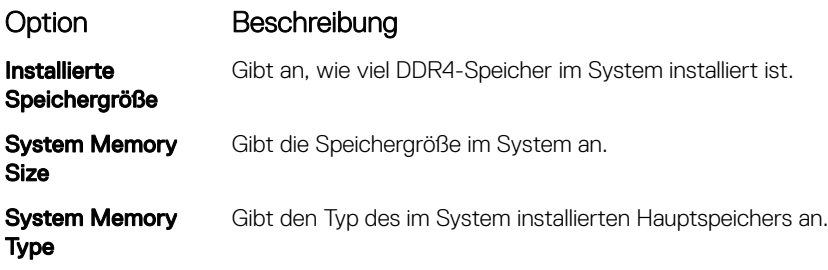

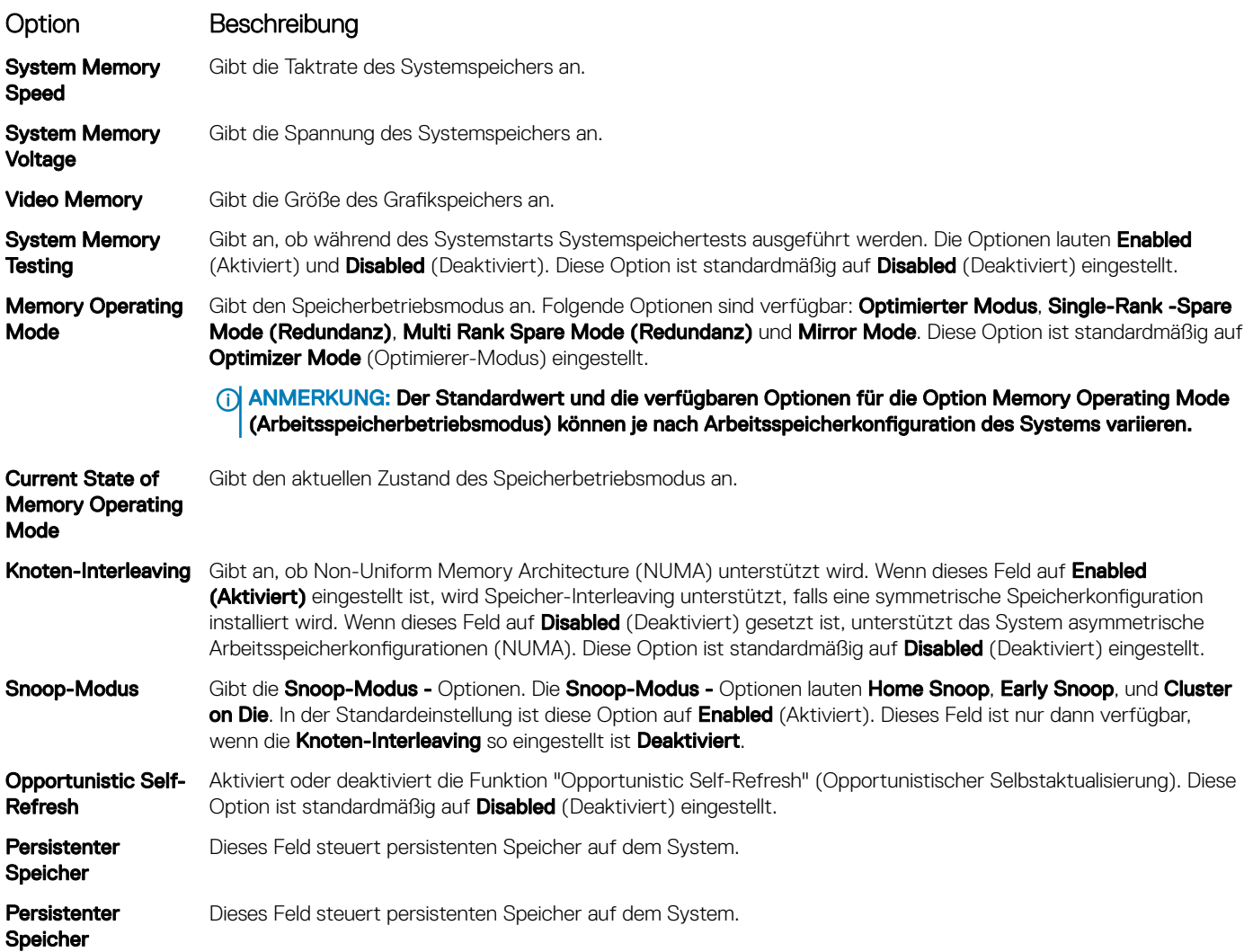

### Persistent Memory details

The **Persistent Memory** screen details are explained as follows:

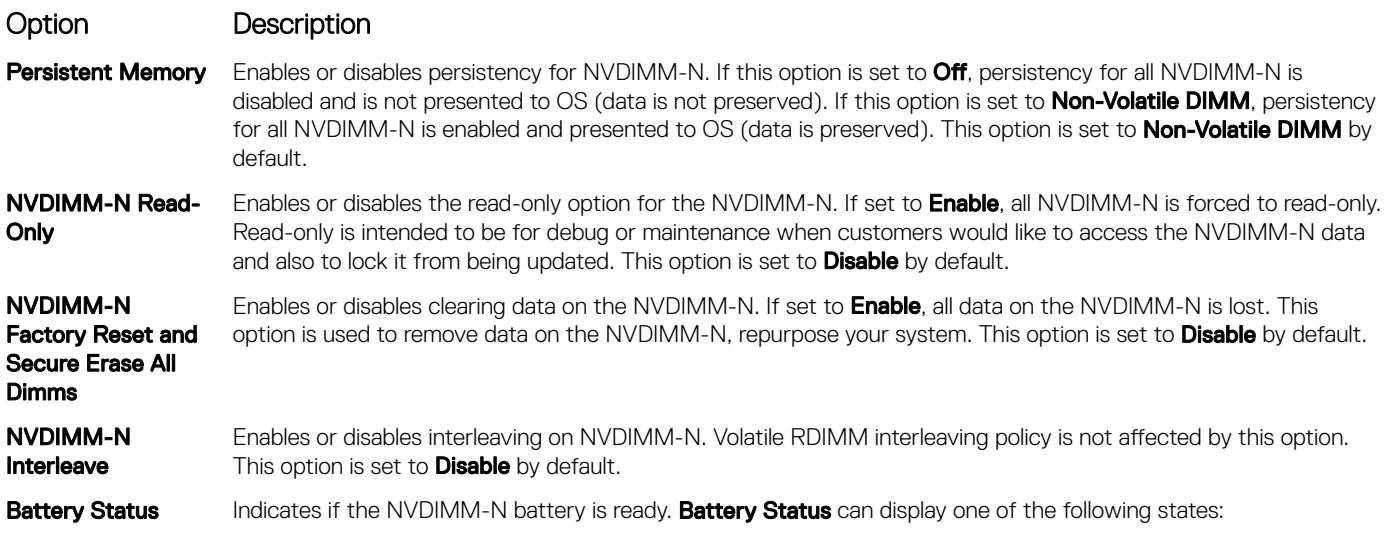

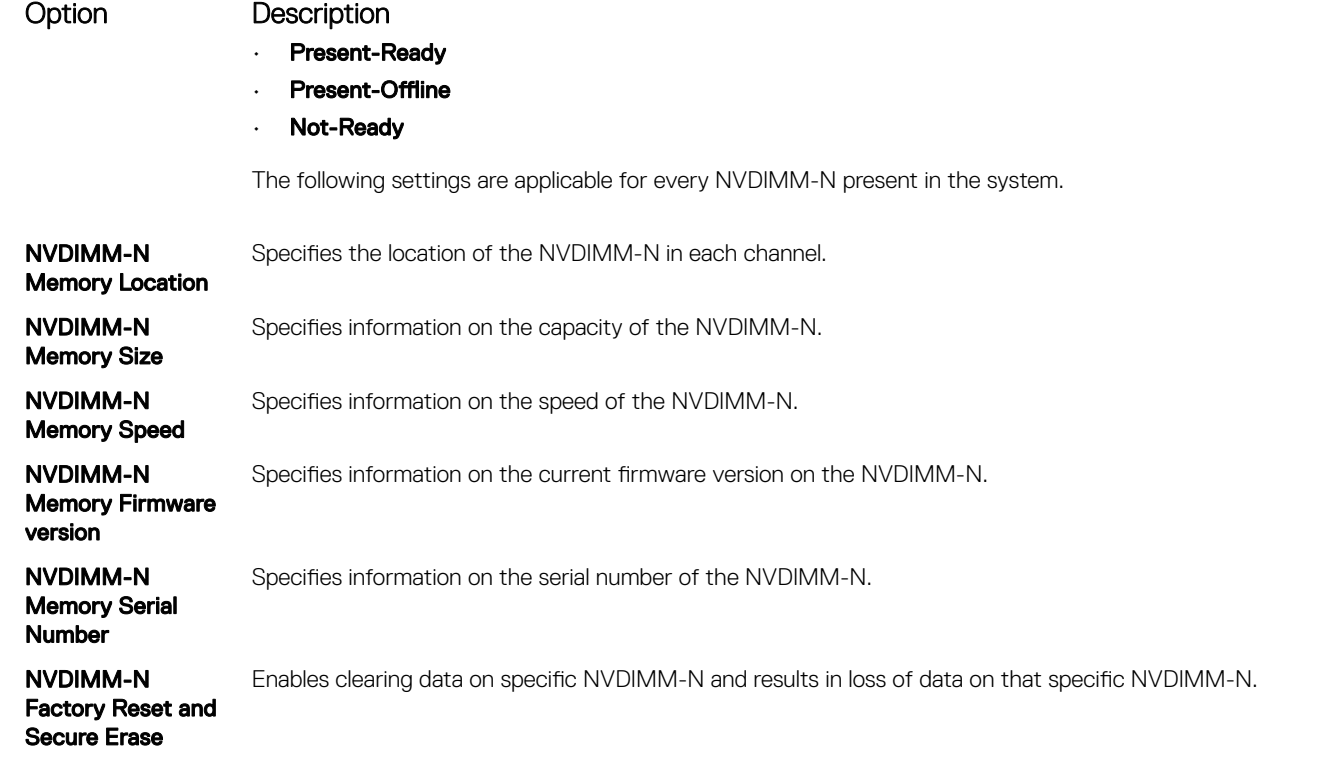

### Prozessoreinstellungen

Im Bildschirm Processor Settings (Prozessoreinstellungen) können Sie die Prozessoreinstellungen anzeigen und bestimmte Funktionen ausführen, z. B. die Aktivierung der Virtualisierungstechnologie, des Hardware-Prefetchers sowie des Leerlaufs des logischen Prozessors.

## Anzeigen von "Processor Settings" (Prozessoreinstellungen)

Führen Sie die folgenden Schritte aus, um den Bildschirm Processor Settings (Prozessoreinstellungen) anzuzeigen:

- 1 Schalten Sie das System ein oder starten Sie es neu.
- 2 Drücken Sie umgehend auf die Taste <F2>, wenn die folgende Meldung angezeigt wird:

F2 = System Setup

- 3 Klicken Sie im Bildschirm System Setup Main Menu (System-Setup-Hauptmenü) auf System BIOS (System-BIOS).
- 4 Klicken Sie auf dem Bildschirm System-BIOS (System-BIOS) auf Processor Settings (Prozessoreinstellungen).

## Details zu "Processor Settings" (Prozessoreinstellungen)

Die Details zum Bildschirm Processor Settings (Prozessoreinstellungen) werden nachfolgend erläutert:

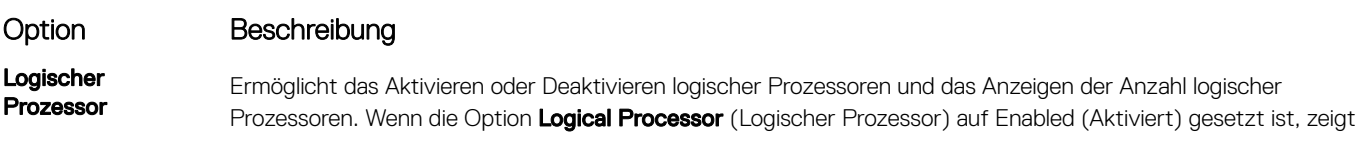

**<sup>1</sup>** ANMERKUNG: Wenn der Ladevorgang des Betriebssystems beginnt, bevor Sie F2 gedrückt haben, lassen Sie das System den Startvorgang vollständig ausführen. Starten Sie dann das System neu und versuchen Sie es erneut.

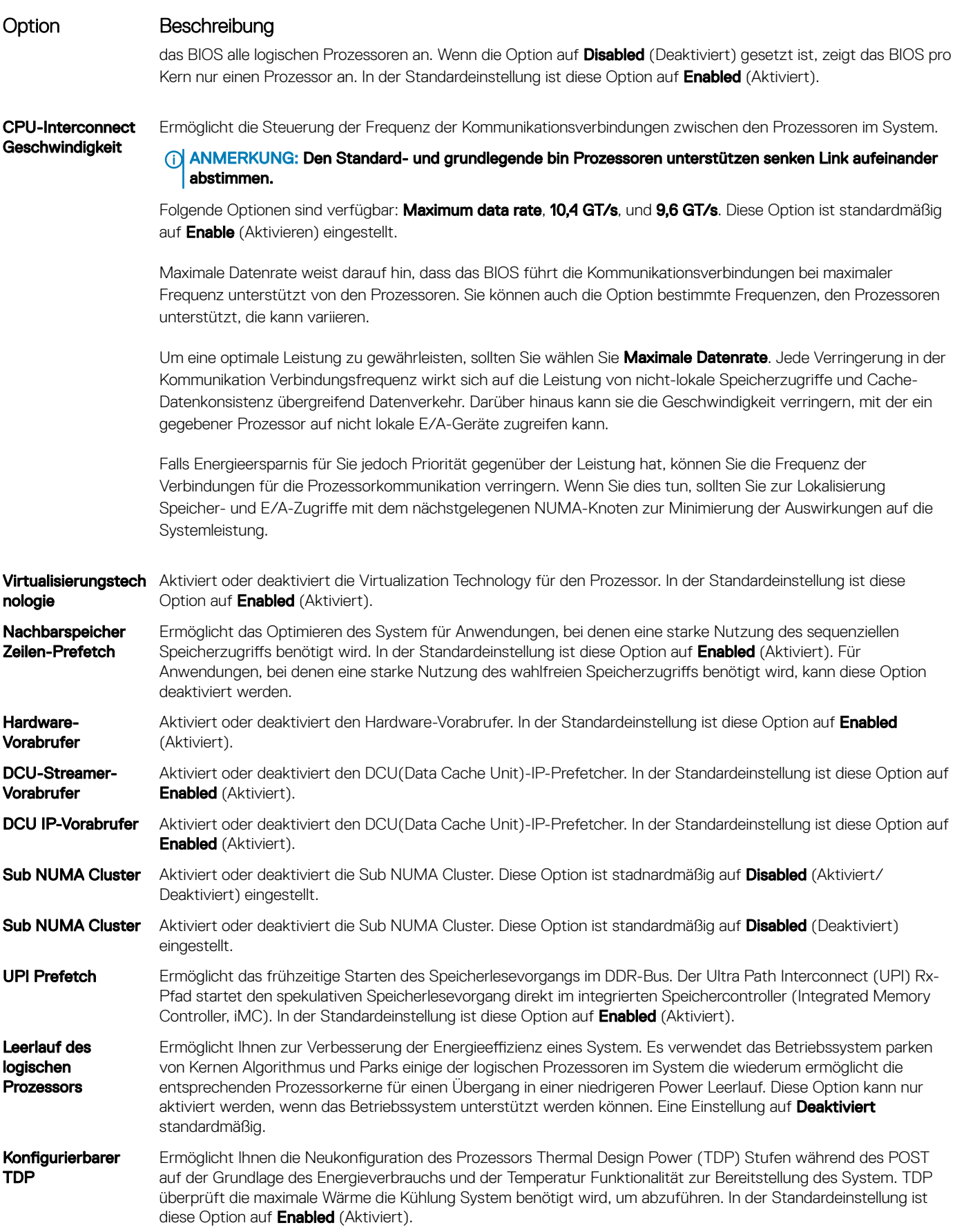

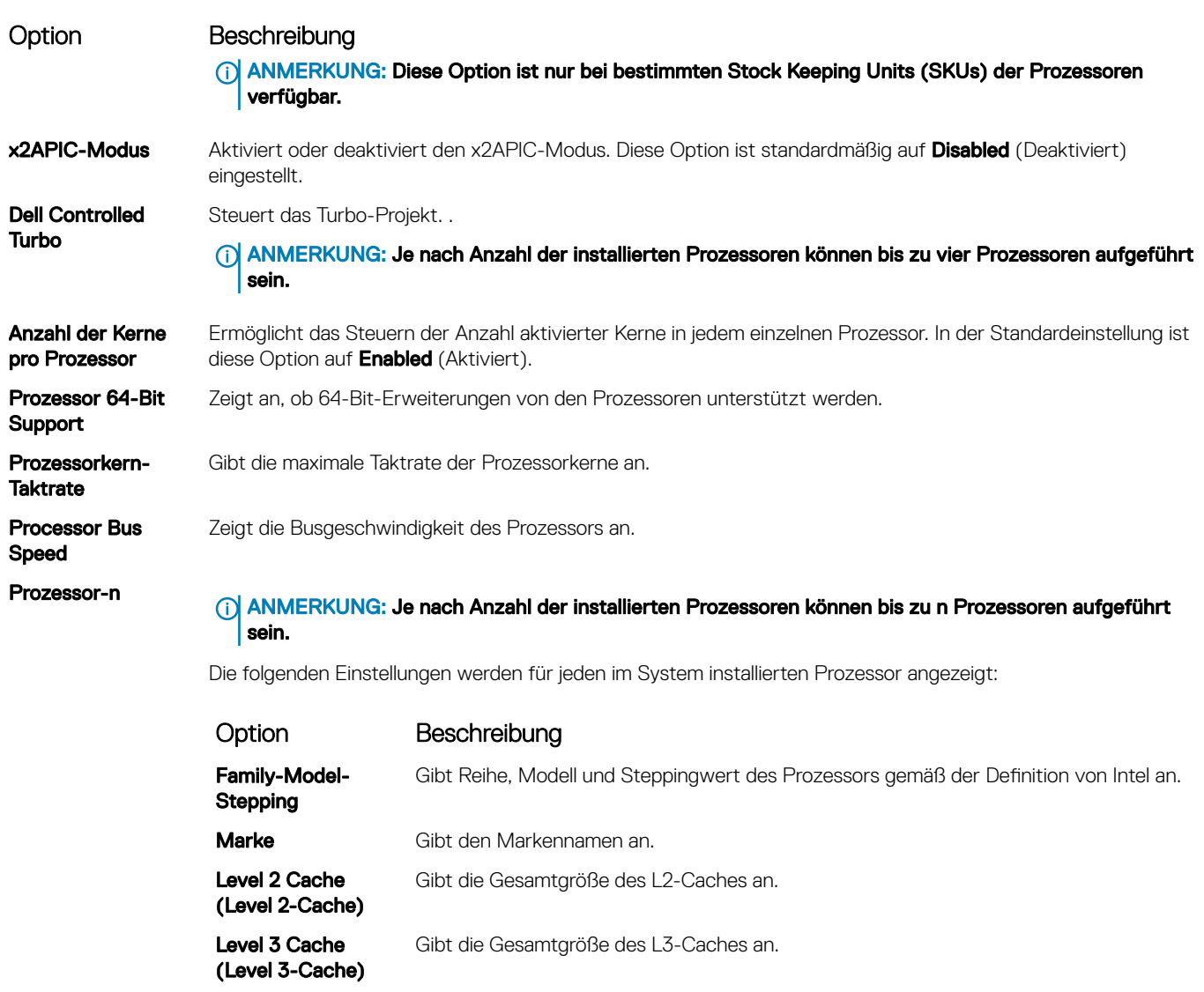

## SATA-Einstellungen

Im Bildschirm SATA Settings können Sie die Einstellungen von SATA-Geräten anzeigen und den SATA- und PCIe-NVMe-RAID-Modus auf Ihrem System aktivieren.

Anzahl der Kerne Gibt die Anzahl der aktivierten Kerne je Prozessor an.

## Anzeigen von "SATA Settings" (SATA-Einstellungen)

Führen Sie die folgenden Schritte aus, um den Bildschirm SATA Settings (SATA-Einstellungen) anzuzeigen:

- 1 Schalten Sie das System ein oder starten Sie es neu.
- 2 Drücken Sie umgehend auf die Taste <F2>, wenn die folgende Meldung angezeigt wird:
	- F2 = System Setup
		- ANMERKUNG: Wenn der Ladevorgang des Betriebssystems beginnt, bevor Sie F2 gedrückt haben, lassen Sie das System den Startvorgang vollständig ausführen. Starten Sie dann das System neu und versuchen Sie es erneut.
- 3 Klicken Sie im Bildschirm System Setup Main Menu (System-Setup-Hauptmenü) auf System BIOS (System-BIOS).
- 4 Klicken Sie auf dem Bildschirm System-BIOS (System-BIOS) auf SATA Settings (SATA-Einstellungen).

## Detail zu "SATA Settings" (SATA-Einstellungen)

Die Details zum Bildschirm SATA Settings (SATA-Einstellungen) werden nachfolgend erläutert:

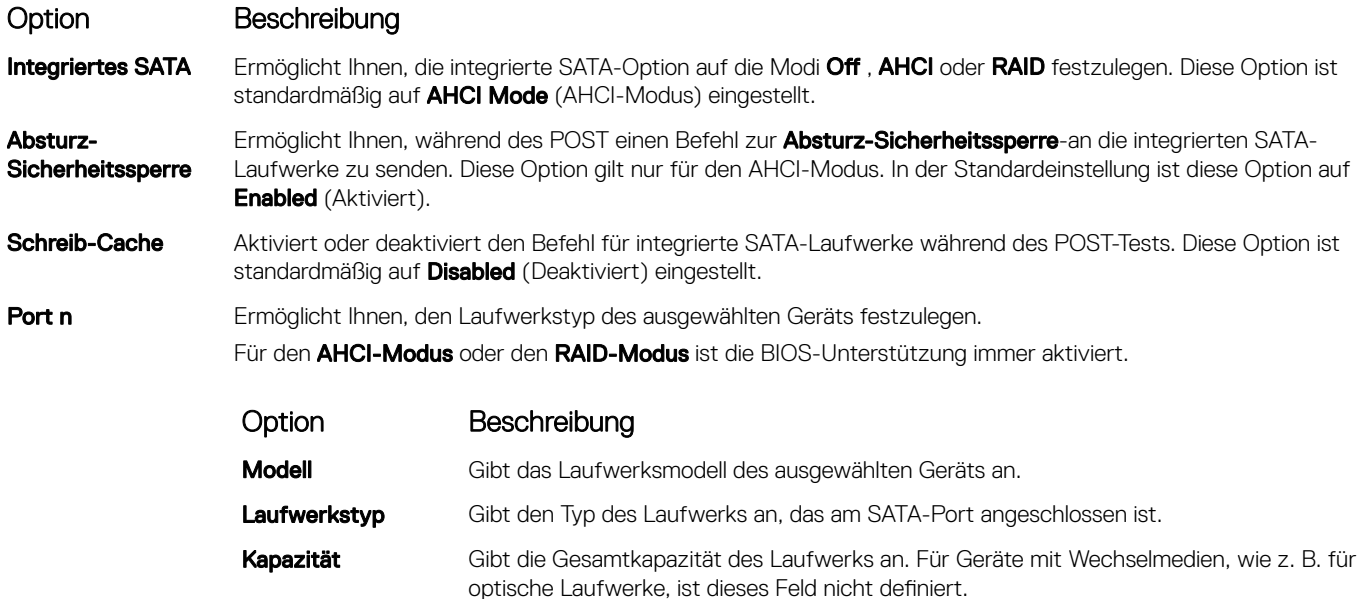

## Boot Settings (Starteinstellungen)

Sie können über den Bildschirm Boot Settings (Starteinstellungen) den Startmodus entweder auf BIOS oder auf UEFI setzen. Außerdem können Sie die Startreihenfolge festlegen.

- UEFI: Das "Unified Extensible Firmware Interface (UEFI)" (Vereinheitlichte erweiterbare Firmware-Schnittstelle) ist eine neue Schnittstelle zwischen Betriebssystem und Plattform-Firmware. Die Schnittstelle besteht aus Datentabellen mit auf die Plattform bezogenen Informationen sowie Serviceabrufen zu Start- und Laufzeit, die dem Betriebssystem und seinem Loader zur Verfügung stehen. Die folgenden Vorzüge sind verfügbar, wenn der **Boot Mode** (Startmodus) auf UEFI gesetzt ist:
	- Unterstützung für Laufwerkpartitionen mit mehr als 2 TB.
	- Erweiterte Sicherheit (z. B. "UEFI Secure Boot" (Sicherer UEFI-Start)).
	- Kürzere Startzeit.

#### ANMERKUNG: Sie dürfen nur im UEFI-Modus über NVMe-Laufwerke starten.

BIOS: Der BIOS Boot Mode (BIOS-Startmodus) ist der Startmodus "Legacy". Er wird für Abwärtskompatibilität beibehalten.

## Anzeigen von "Boot Settings" (Starteinstellungen)

Führen Sie folgende Schritte durch, um den Bildschirm Boot Settings (Starteinstellungen) anzuzeigen:

- 1 Schalten Sie das System ein oder starten Sie es neu.
- 2 Drücken Sie umgehend auf die Taste <F2>, wenn die folgende Meldung angezeigt wird:

F2 = System Setup

 $\circled{0}$  ANMERKUNG: Wenn der Ladevorgang des Betriebssystems beginnt, bevor Sie F2 gedrückt haben, lassen Sie das System den Startvorgang vollständig ausführen. Starten Sie dann das System neu und versuchen Sie es erneut.

- 3 Klicken Sie im Bildschirm System Setup Main Menu (System-Setup-Hauptmenü) auf System BIOS (System-BIOS).
- 4 Klicken Sie auf dem Bildschirm System BIOS (System-BIOS) auf Boot Settings (Starteinstellungen).

## Details zu "Boot Settings" (Starteinstellungen)

Die Details zum Bildschirm **Boot Settings** (Starteinstellungen) werden nachfolgend erläutert:

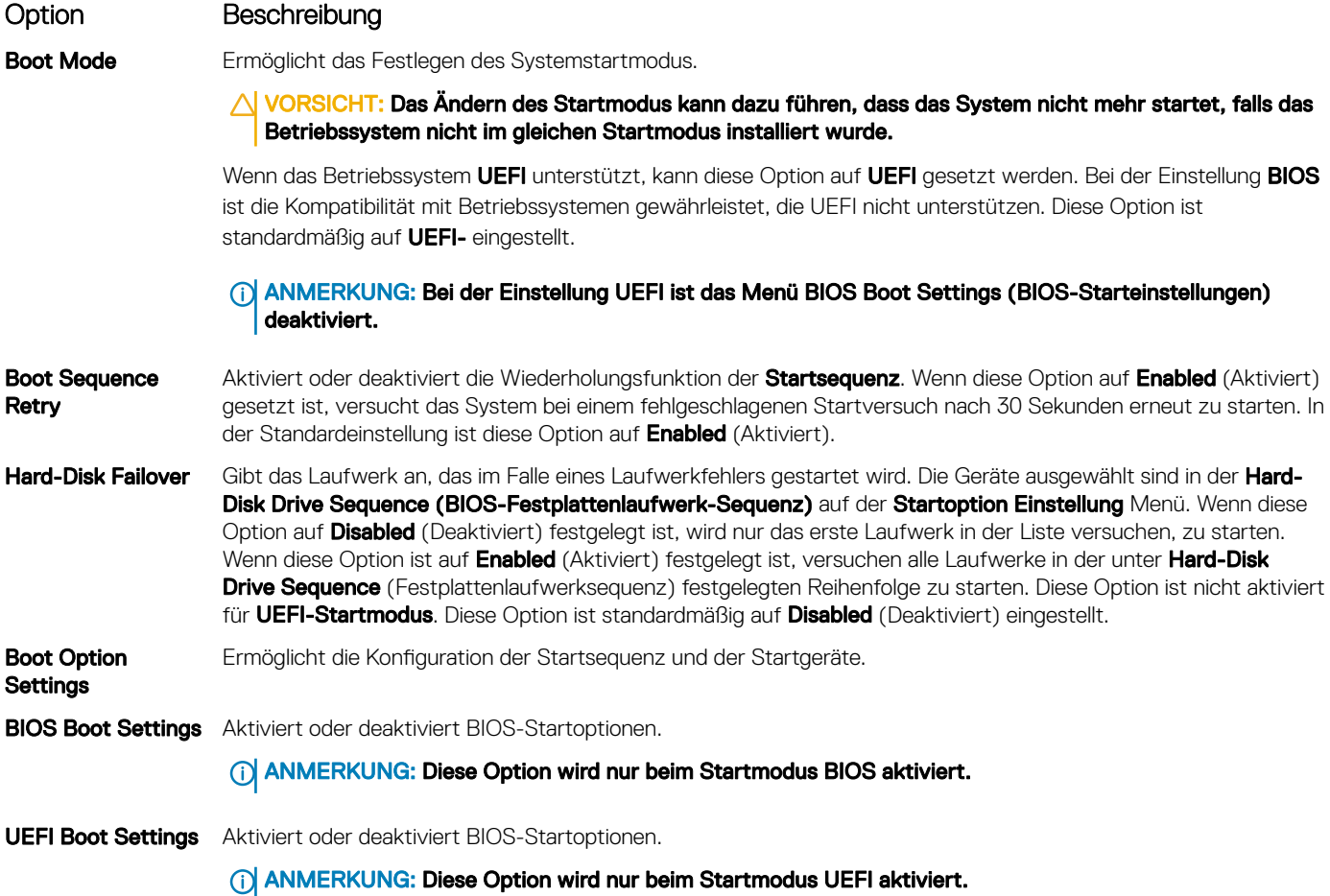

### Auswählen des Systemstartmodus

Mit dem System-Setup können Sie einen der folgenden Startmodi für die Installation des Betriebssystems festlegen:

- Der BIOS-Startmodus (Standardeinstellung) ist die standardmäßige Startoberfläche auf BIOS-Ebene.
- Der BIOS-Startmodus (Standardeinstellung) ist die standardmäßige Startoberfläche auf BIOS-Ebene. Wenn Sie das System so konfiguriert haben, dass es im UEFI-Modus starten soll, wird das System-BIOS ersetzt.
- 1 Klicken Sie im System-Setup-Hauptmenü auf Starteinstellungen, und wählen Sie die Option Startmodus aus.
- 2 Wählen Sie den UEFI-Startmodus aus, in dem das System gestartet werden soll.

 $\triangle$  | VORSICHT: Das Ändern des Startmodus kann dazu führen, dass das System nicht mehr startet, falls das Betriebssystem nicht im gleichen Startmodus installiert wurde.

3 Nachdem das System im gewünschten Startmodus gestartet wurde, installieren Sie das Betriebssystem in diesem Modus.

- ANMERKUNG: Damit ein Betriebssystem im UEFI-Startmodus installiert werden kann, muss es UEFI-kompatibel sein. DOS- und  $\Omega$ 32-Bit-Betriebssysteme bieten keine UEFI-Unterstützung und können nur im BIOS-Startmodus installiert werden.
- ANMERKUNG: Aktuelle Informationen zu den unterstützten Betriebssystemen finden Sie unter [Dell.com/ossupport](https://www.dell.com/ossupport)  $\bigcirc$

## Ändern der Startreihenfolge

#### Info über diese Aufgabe

Möglicherweise müssen Sie die Startreihenfolge ändern, wenn Sie von einem USB-Schlüssel oder einem optischen Laufwerk aus den Startvorgang durchführen möchten. Möglicherweise müssen Sie die Startreihenfolge ändern, wenn Sie von einem USB-Schlüssel oder einem optischen Laufwerk aus den Startvorgang durchführen möchten. Die folgenden Anweisungen können variieren, wenn Sie BIOS für Boot Mode (Startmodus) ausgewählt haben.

#### **Schritte**

- 1 Klicken Sie im Bildschirm System Setup Main Menu (System-Setup Hauptmenü) auf System BIOS (System-BIOS **>** Boot Settings (Starteinstellungen) **>** UEFI/BIOS Boot Settings (UEFI/BIOS-Starteinstellungen) **>** UEFI/BIOS Boot Sequence (UEFI/ BIOS-Startsequenz).
- 2 Klicken Sie auf Boot Option Settings (Einstellungen der Startoptionen) **>** BIOS/UEFI Boot Settings (BIOS/UEFI-Starteinstellungen) **>** Boot Sequence (Startsequenz).
- 3 Wählen Sie mit den Pfeiltasten ein Startgerät aus und verwenden Sie die Tasten mit dem Plus- und Minuszeichen ("+" und "-"), um das Gerät in der Reihenfolge nach unten oder nach oben zu verschieben.
- 4 Klicken Sie auf Exit (Beenden) und auf Yes (Ja), um die Einstellungen beim Beenden zu speichern.

## Network Settings (Netzwerkeinstellungen)

Im Bildschirm Netzwerkeinstellungen können Sie die UEFI PXE-, iSCSI- und HTTP-Starteinstellungen ändern. Die Option "Netzwerkeinstellungen" ist nur im UEFI-Modus verfügbar.

ANMERKUNG: Das BIOS steuert keine Netzwerkeinstellungen im BIOS-Modus. Im BIOS-Startmodus handhabt das optionale Œ Boot-ROM des Netzwerkcontrollers die Netzwerkeinstellungen.

### Anzeigen der Netzwerkeinstellungen

Führen Sie die folgenden Schritte aus, um den Bildschirm Network Settings (Netzwerkeinstellungen) anzuzeigen:

- 1 Schalten Sie das System ein oder starten Sie es neu.
- 2 Drücken Sie umgehend auf die Taste <F2>, wenn die folgende Meldung angezeigt wird: F2 = System Setup

 $\circled{1}$  ANMERKUNG: Wenn der Ladevorgang des Betriebssystems beginnt, bevor Sie F2 gedrückt haben, lassen Sie das System den Startvorgang vollständig ausführen. Starten Sie dann das System neu und versuchen Sie es erneut.

3 Klicken Sie im Bildschirm System Setup Main Menu (System-Setup-Hauptmenü) auf System BIOS (System-BIOS).

4 Klicken Sie im Bildschirm System-BIOS auf Netzwerkeinstellungen.

## Details zum Bildschirm "Network Settings" (Netzwerkeinstellungen)

Die Details zum Bildschirm Network Settings (Netzwerkeinstellungen) werden nachfolgend erläutert:

#### Option Beschreibung

UEFI PXE Settings (UEFI-PXE-Einstellungen) Aktiviert oder deaktiviert das Gerät. Wenn diese Option aktiviert ist, wird eine UEFI-PXE-Startoption für das Gerät erstellt.

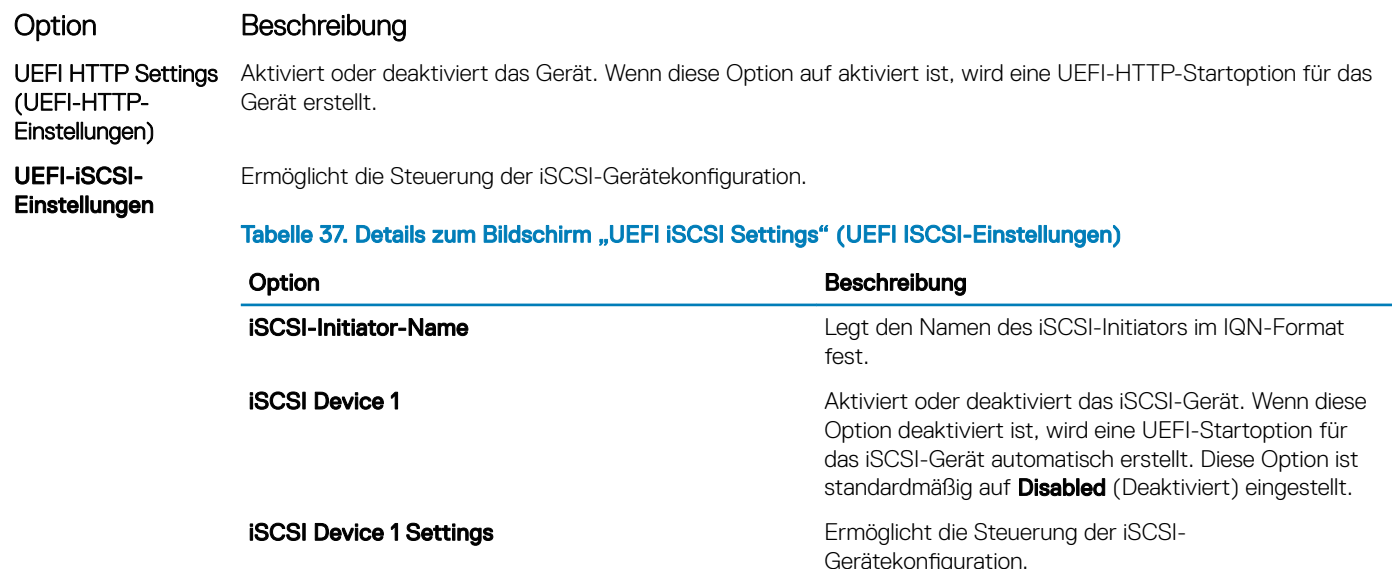

## UEFI-iSCSI-Einstellungen

Sie können mit dem Bildschirm Network Settings (Netzwerkeinstellungen) die PXE-Geräteeinstellungen ändern. Die iSCSI-Einstellungen Option ist nur im UEFI-Startmodus verfügbar. Das BIOS kontrolliert keine Netzwerkeinstellungen im BIOS-Startmodus. Für den BIOS-Startmodus der Option ROM des Netzwerk-Controllers übernimmt die Netzwerkeinstellungen.

## Anzeigen von UEFI-iSCSI-Einstellungen

Führen Sie die folgenden Schritte aus, um den Bildschirm UEFI ISCSI Settings (UEFI-iSCSI-Einstellungen) anzuzeigen:

- 1 Schalten Sie das System ein oder starten Sie es neu.
- 2 Drücken Sie umgehend auf die Taste <F2>, wenn die folgende Meldung angezeigt wird:
	- F2 = System Setup

**1** ANMERKUNG: Wenn der Ladevorgang des Betriebssystems beginnt, bevor Sie F2 gedrückt haben, lassen Sie das System den Startvorgang vollständig ausführen. Starten Sie dann das System neu und versuchen Sie es erneut.

- 3 Klicken Sie im Bildschirm System Setup Main Menu (System-Setup-Hauptmenü) auf System BIOS (System-BIOS).
- 4 Klicken Sie im Bildschirm System-BIOS auf Netzwerkeinstellungen.
- 5 Scrollen Sie im Bildschirm Network Settings (Netzwerkeinstellungen) nach unten zu den UEFI iSCSI Settings (UEFI-iSCSI-Einstellungen).

### Details der UEFI iSCSI-Einstellungen

Die Details zum Bildschirm UEFI ISCSI Settings (UEFI-iSCSI-Einstellungen) werden nachfolgend erläutert:

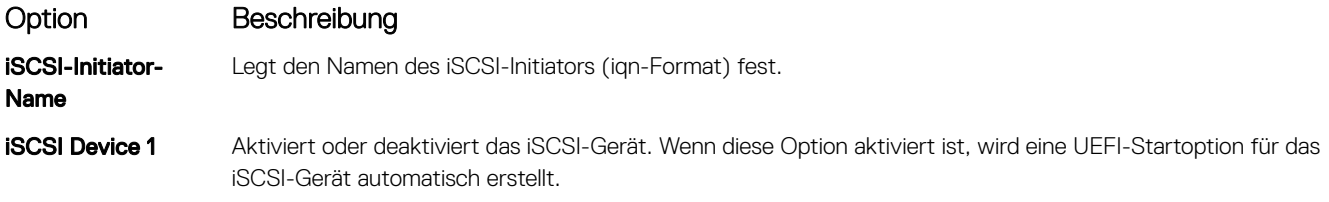

#### Option Beschreibung

iSCSI Device 1 **Settings** 

Ermöglicht die Steuerung der iSCSI-Gerätekonfiguration.

## Integrierte Geräte

Mit dem Bildschirm Integrated Devices (Integrierte Geräte) können Sie die Einstellungen sämtlicher integrierter Geräte anzeigen und konfigurieren, einschließlich des Grafikcontrollers, integrierter RAID-Controller und der USB-Anschlüsse.

## Anzeigen von "Integrated Devices" (Integrierte Geräte)

Führen Sie zum Anzeigen der Integrated Devices (Integrierte Geräte) folgende Schritte durch:

- 1 Schalten Sie das System ein oder starten Sie es neu.
- 2 Drücken Sie umgehend auf die Taste <F2>, wenn die folgende Meldung angezeigt wird:
	- F2 = System Setup

 $\textcircled{\tiny{1}}$  ANMERKUNG: Wenn der Ladevorgang des Betriebssystems beginnt, bevor Sie F2 gedrückt haben, lassen Sie das System den Startvorgang vollständig ausführen. Starten Sie dann das System neu und versuchen Sie es erneut.

- 3 Klicken Sie im Bildschirm System Setup Main Menu (System-Setup-Hauptmenü) auf System BIOS (System-BIOS).
- 4 Auf dem Bildschirm System BIOS (System-BIOS) klicken Sie auf Integrated Devices (Integrierte Geräte).

### Integrated Devices details

The **Integrated Devices** screen details are explained as follows:

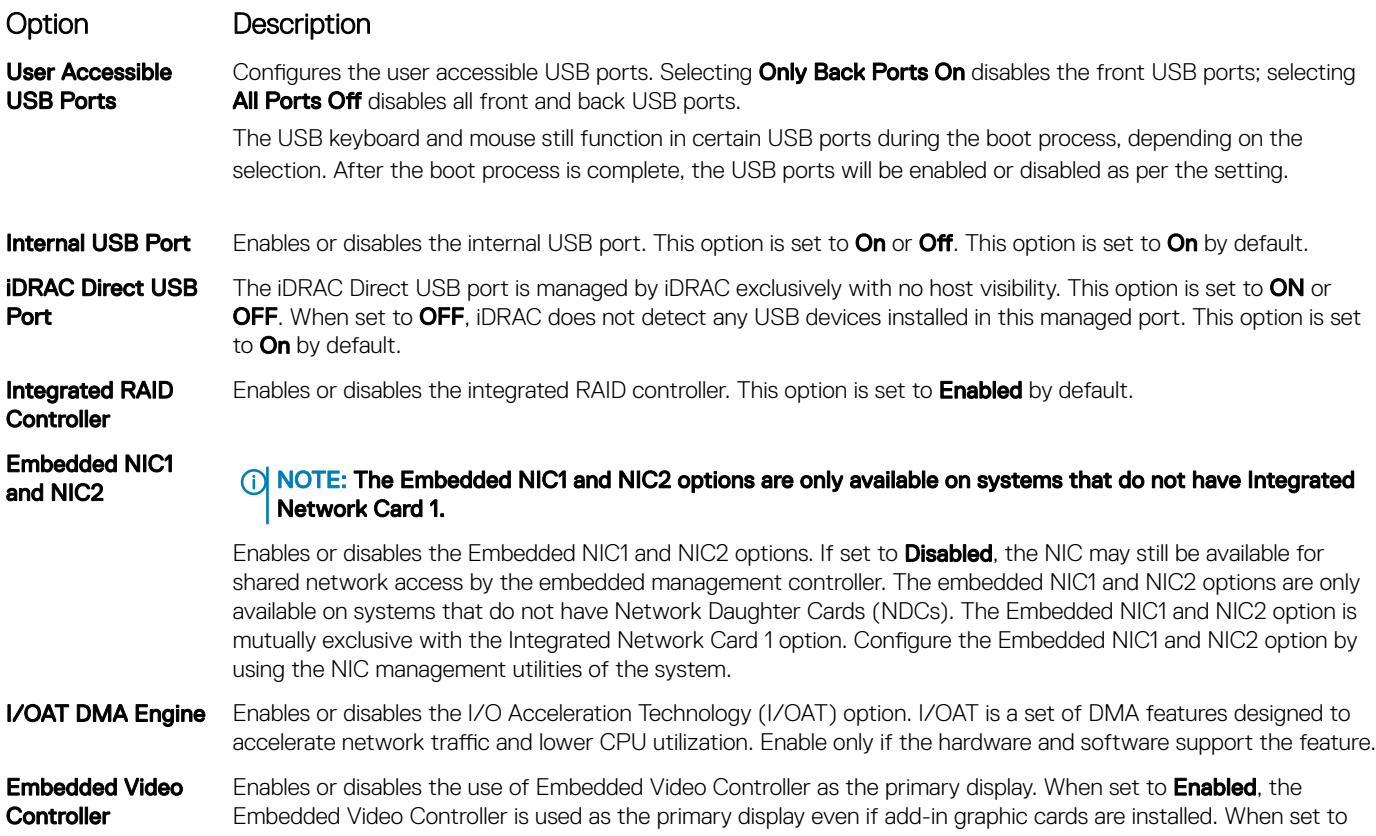

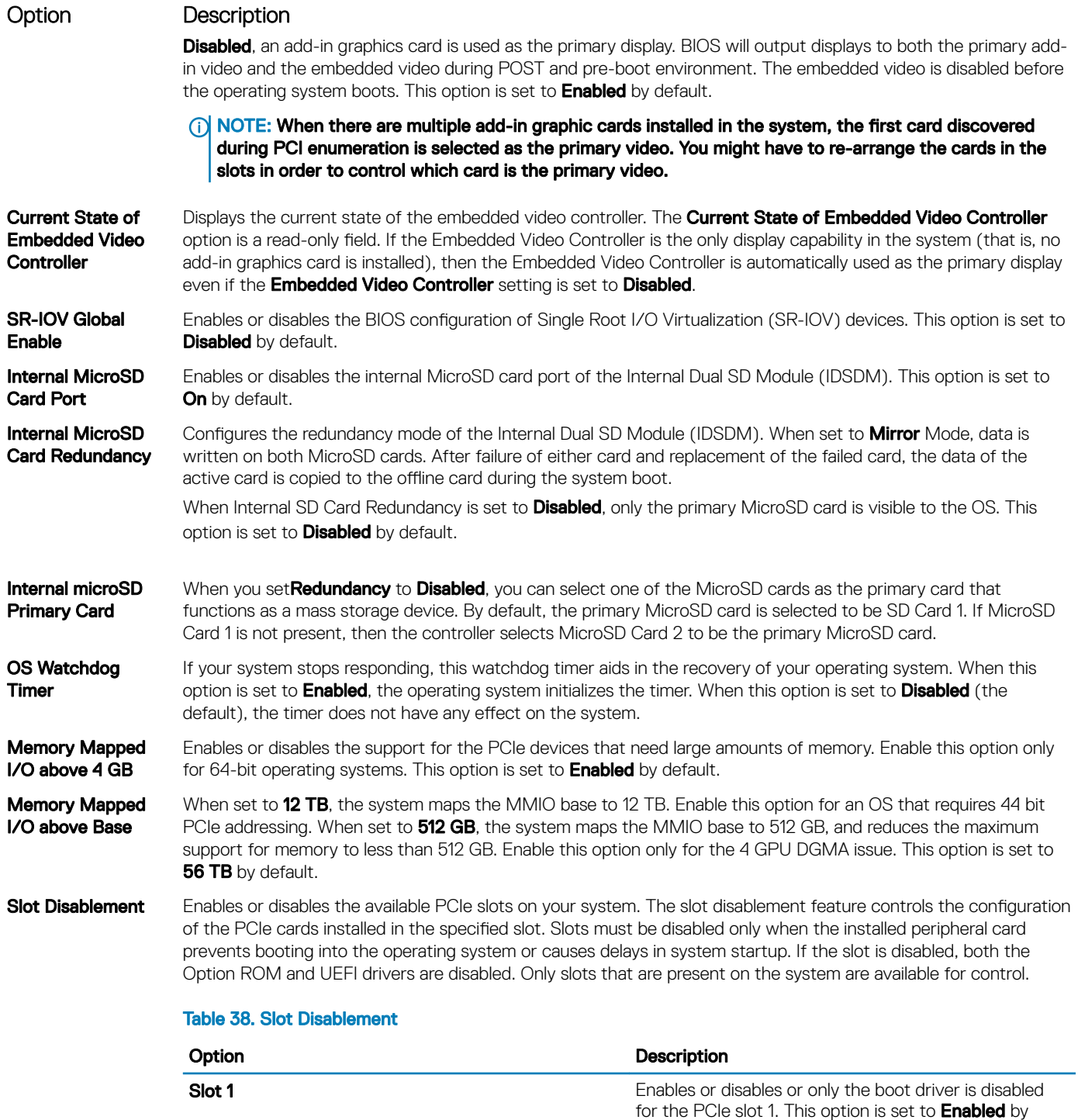

default.

default.

default.

for the PCIe slot 2. This option is set to **Enabled** by

for the PCIe slot 3. This option is set to **Enabled** by

Slot 2 **Slot 2** Enables or disables or only the boot driver is disabled

Slot 3 Enables or disables or only the boot driver is disabled

#### Option Description

Slot Bifurcation Allows Platform Default Bifurcation, Auto discovery of Bifurcation and Manual bifurcation Control. The default is set to **Platform Default Bifurcation**. The slot bifurcation field is accessible when set to Manual bifurcation Control and is disabled when set to Platform Default Bifurcation or Auto discovery of Bifurcation.

#### Table 39. Slot Bifurcation

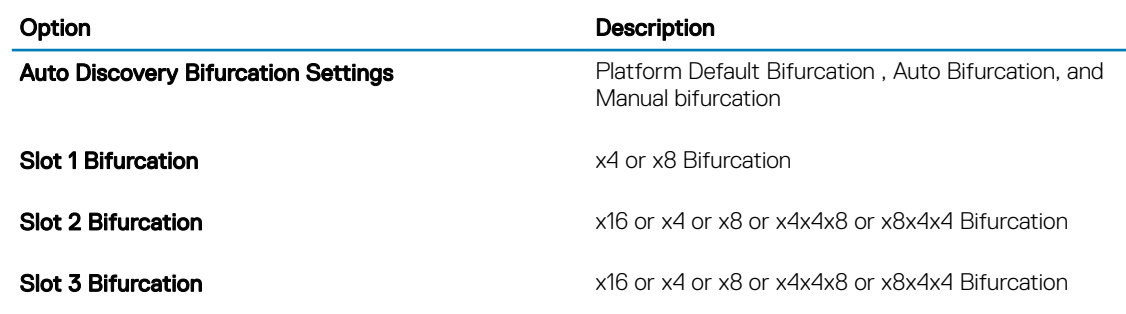

### Serielle Kommunikation

Mit dem Bildschirm Serial Communication (Serielle Kommunikation) können Sie die Eigenschaften für den seriellen Kommunikationsport anzeigen.

### Anzeigen von "Serial Communication" (Serielle Kommunikation)

So zeigen Sie den Bildschirm Serial Communication (Serielle Kommunikation) an:

- 1 Schalten Sie das System ein oder starten Sie es neu.
- 2 Drücken Sie umgehend auf die Taste <F2>, wenn die folgende Meldung angezeigt wird:

F2 = System Setup

ANMERKUNG: Wenn der Ladevorgang des Betriebssystems beginnt, bevor Sie F2 gedrückt haben, lassen Sie das System den Startvorgang vollständig ausführen. Starten Sie dann das System neu und versuchen Sie es erneut.

- 3 Klicken Sie im Bildschirm System Setup Main Menu (System-Setup-Hauptmenü) auf System BIOS (System-BIOS).
- 4 Klicken Sie auf dem Bildschirm System BIOS (System-BIOS) auf Serial Communication (Serielle Kommunikation).

## Details zu "Serial Communication" (Serielle Kommunikation)

Die Details zum Bildschirm Serial Communication (Serielle Kommunikation) werden nachfolgend erläutert:

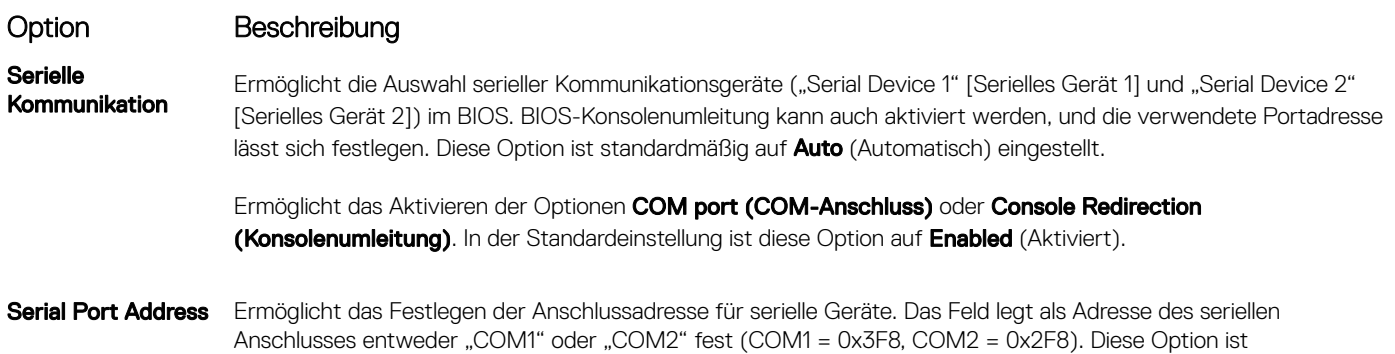

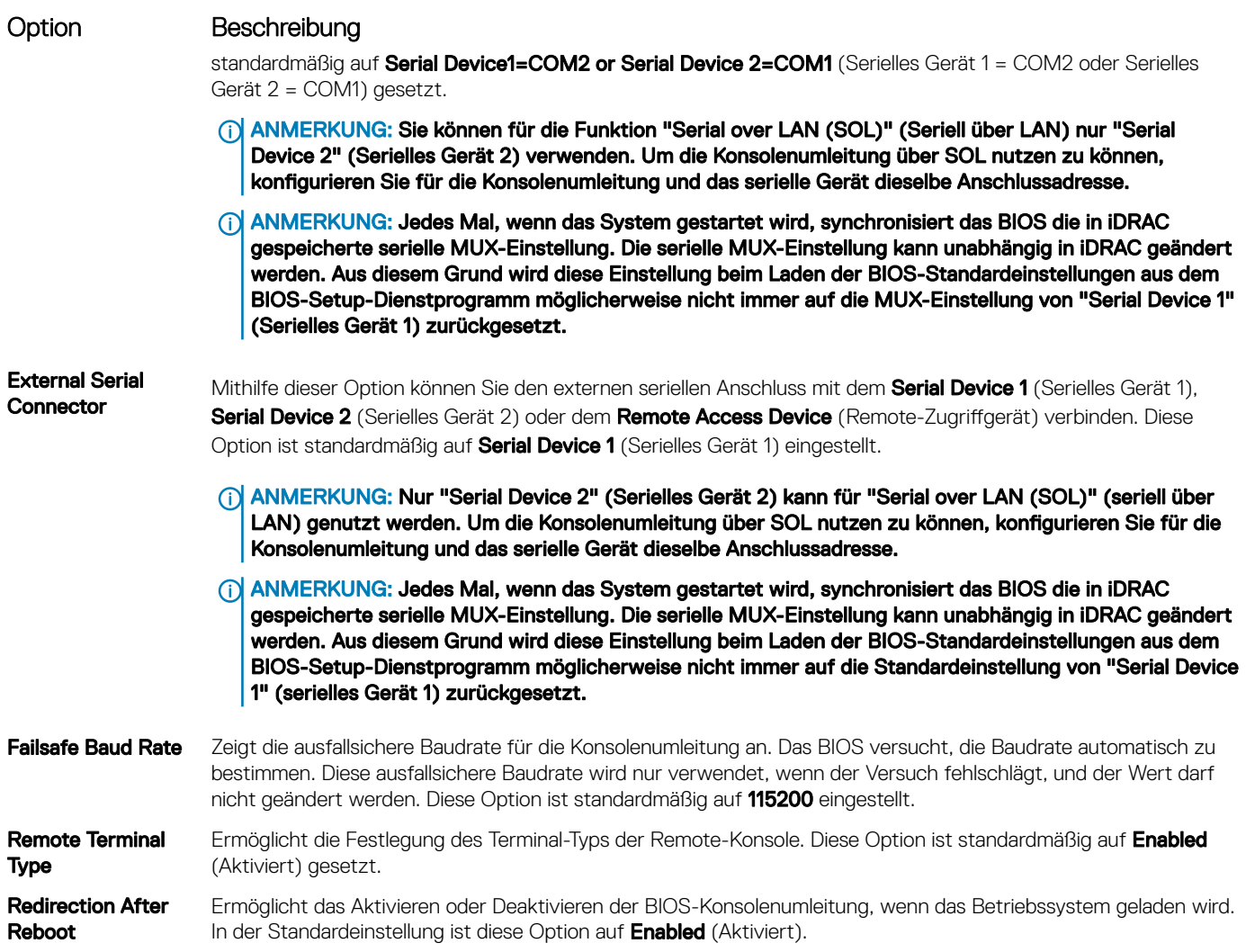

## Systemprofileinstellungen

Mit dem Bildschirm System Profile Settings (Systemprofileinstellungen) können Sie spezifische Einstellungen zur Systemleistung wie die Energieverwaltung aktivieren.

## Anzeigen von "System Profile Settings" (Systemprofileinstellungen)

Führen Sie die folgenden Schritte aus, um den Bildschirm System Profile Settings (Systemprofileinstellungen) anzuzeigen:

- 1 Schalten Sie das System ein oder starten Sie es neu.
- 2 Drücken Sie umgehend auf die Taste <F2>, wenn die folgende Meldung angezeigt wird:

F2 = System Setup

**1** ANMERKUNG: Wenn der Ladevorgang des Betriebssystems beginnt, bevor Sie F2 gedrückt haben, lassen Sie das System den Startvorgang vollständig ausführen. Starten Sie dann das System neu und versuchen Sie es erneut.

- 3 Klicken Sie im Bildschirm System Setup Main Menu (System-Setup-Hauptmenü) auf System BIOS (System-BIOS).
- 4 Klicken Sie auf dem Bildschirm System BIOS (System-BIOS) auf System Profile Settings (Systemprofileinstellungen).

## Details zu "System Profile Settings" (Systemprofileinstellungen)

Die Details zum Bildschirm System Profile Settings (Systemprofileinstellungen) werden nachfolgend erläutert:

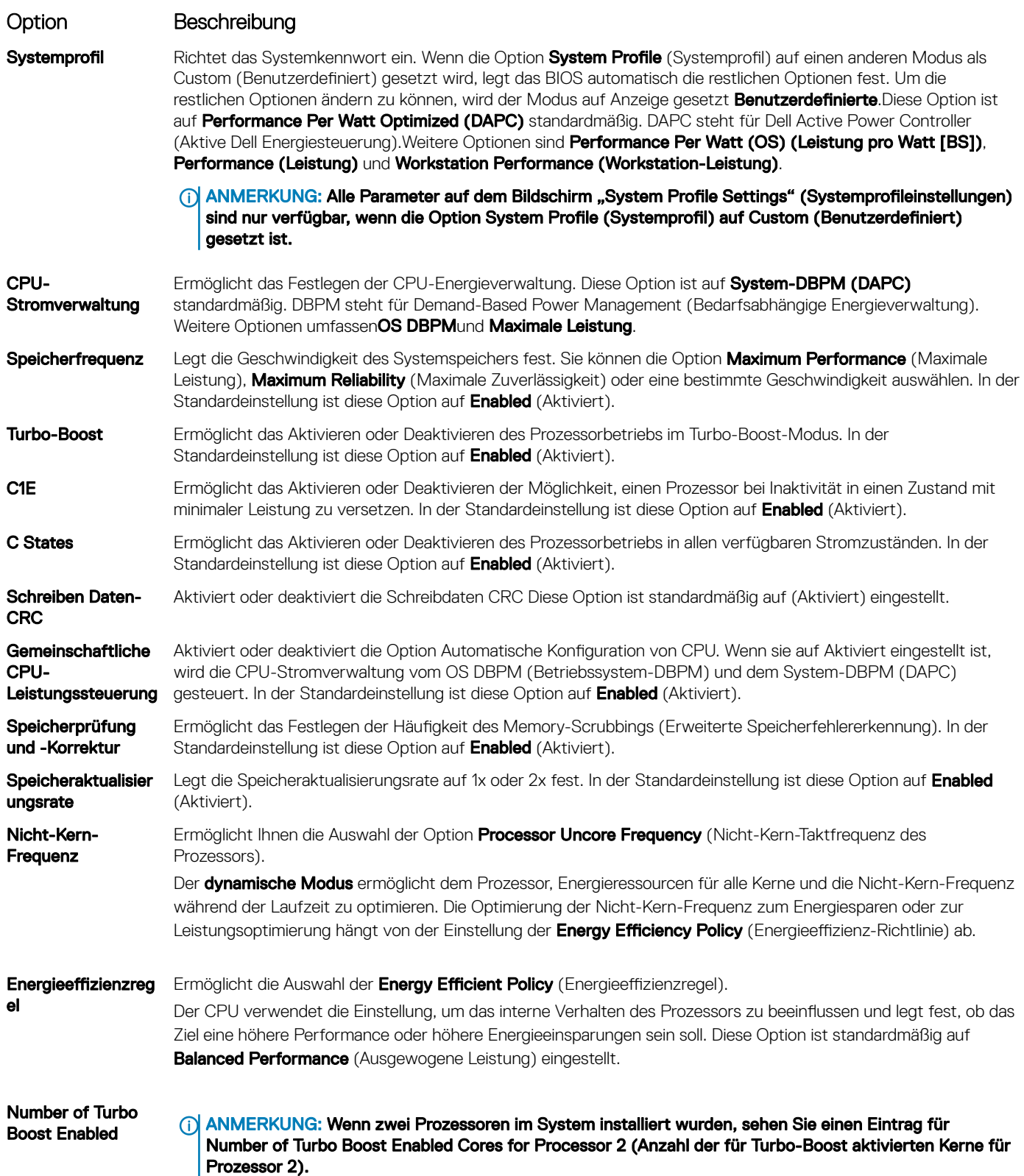

<span id="page-57-0"></span>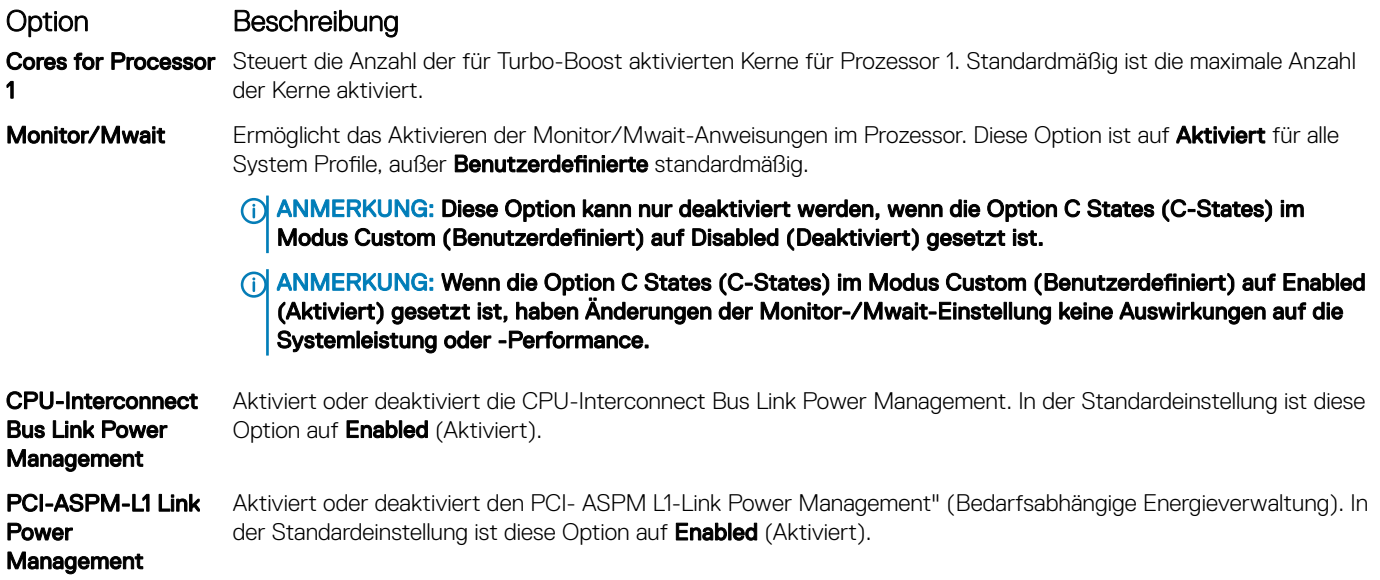

## **Systemsicherheit**

Mit dem Bildschirm System Security (Systemsicherheit) können Sie bestimmte Funktionen wie das Festlegen des Kennworts des System, des Setup-Kennworts und die Deaktivierung des Betriebsschalters durchführen.

## Anzeigen von "System Security" (Systemsicherheit)

Führen Sie folgenden Schritte durch, um den Bildschirm System Security (Systemsicherheit) anzuzeigen:

- 1 Schalten Sie das System ein oder starten Sie es neu.
- 2 Drücken Sie umgehend auf die Taste <F2>, wenn die folgende Meldung angezeigt wird:

F2 = System Setup

**1** ANMERKUNG: Wenn der Ladevorgang des Betriebssystems beginnt, bevor Sie F2 gedrückt haben, lassen Sie das System den Startvorgang vollständig ausführen. Starten Sie dann das System neu und versuchen Sie es erneut.

- 3 Klicken Sie auf dem Bildschirm System Setup Main Menu (System-Setup-Hauptmenü) auf System BIOS (System-BIOS).
- 4 Klicken Sie auf dem Bildschirm System BIOS (System-BIOS) auf System Security (Systemsicherheit).

### Details zum Bildschirm "Systemsicherheitseinstellungen"

Die Details zum Bildschirm System Security Settings (Systemsicherheitseinstellungen) werden nachfolgend erläutert:

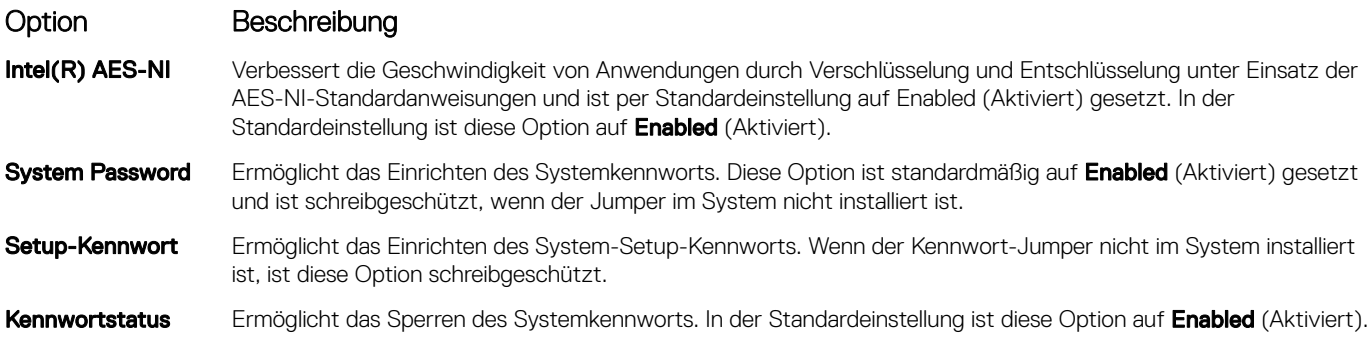

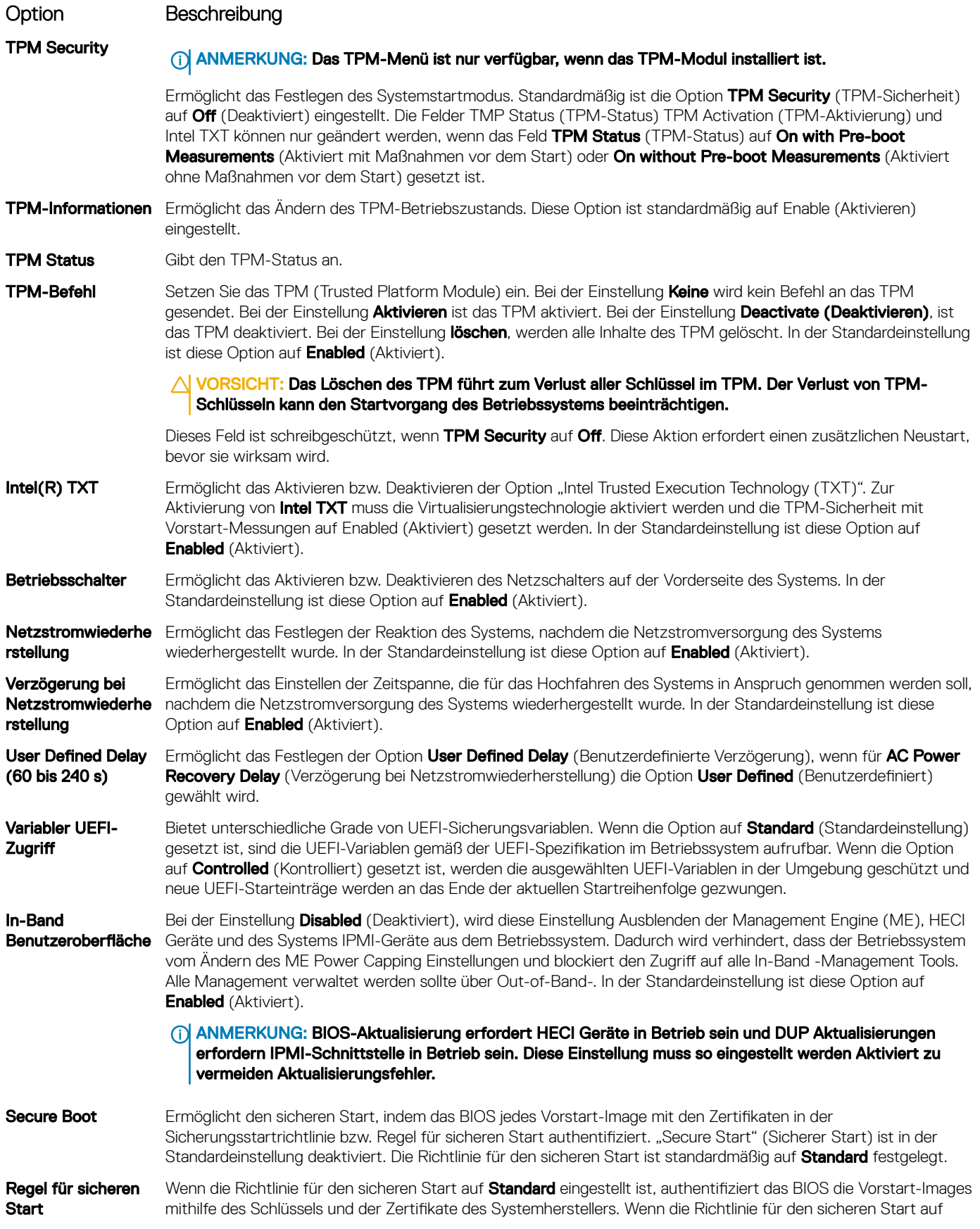

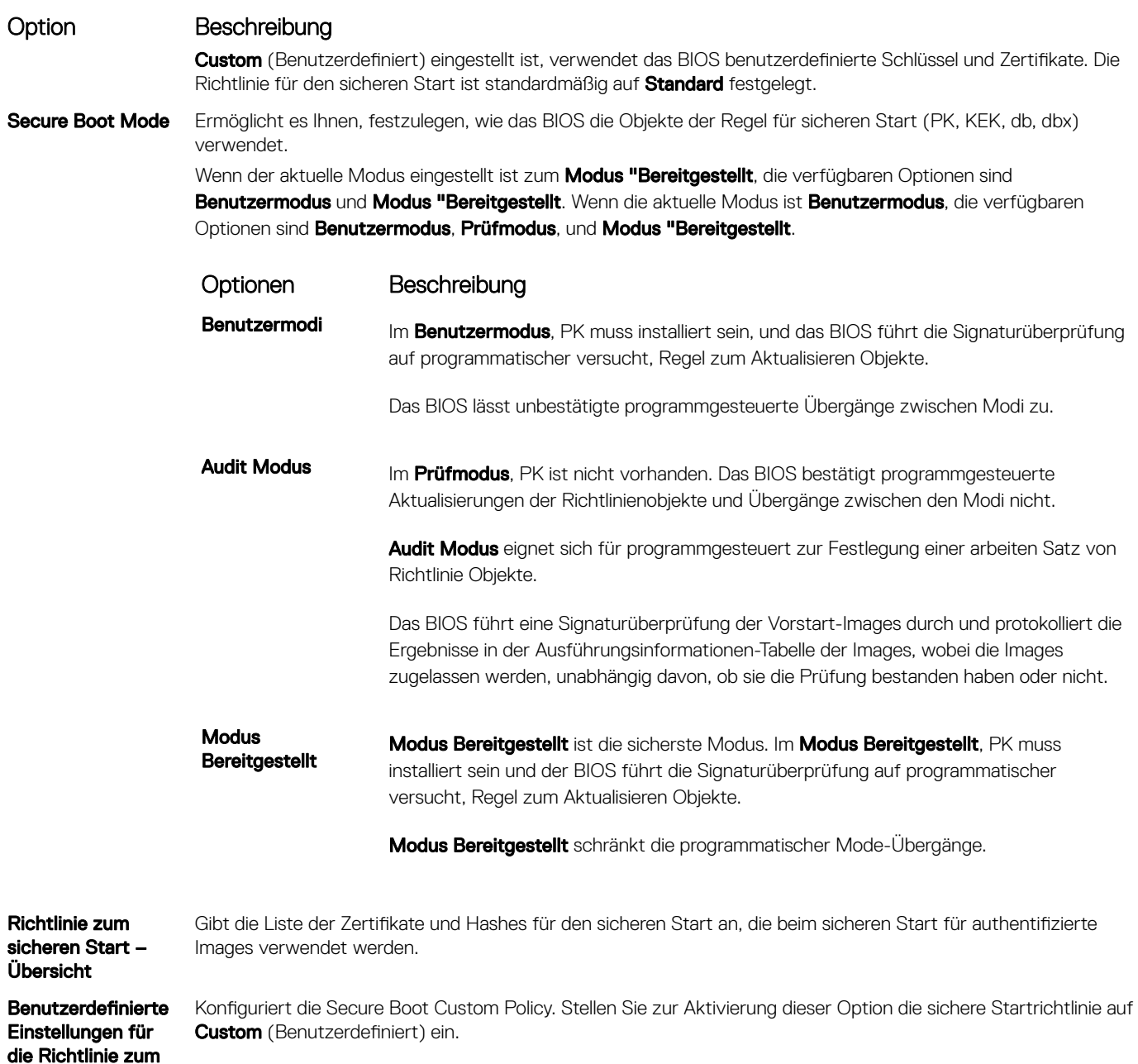

### Erstellen eines System- und Setup-Kennworts

#### Voraussetzung

sicheren Start

Stellen Sie sicher, dass der Kennwort-Jumper aktiviert ist. Mithilfe des Kennwort-Jumpers werden die System- und Setup-Kennwortfunktionen aktiviert oder deaktiviert. Weitere Informationen finden Sie im Abschnitt "Jumper-Einstellungen auf der Systemplatine".

(i) ANMERKUNG: Wenn die Kennwort-Jumper-Einstellung deaktiviert ist, werden das vorhandene "System Password" (Systemkennwort) und "Setup Password" (Setup-Kennwort) gelöscht und es ist nicht notwendig, das Systemkennwort zum Systemstart anzugeben.

#### **Schritte**

- 1 Zum Aufrufen des System-Setups drücken Sie unmittelbar nach einem Einschaltvorgang oder Neustart die Taste F2.
- 2 Klicken Sie auf dem Bildschirm System Setup Main Menu (System-Setup-Hauptmenü) auf System BIOS (System-BIOS) **>** System Security (Systemsicherheit).
- 3 Überprüfen Sie im Bildschirm Systemsicherheit, ob die Option Kennwortstatus auf Nicht gesperrt gesetzt ist.
- 4 Geben Sie Ihr Systemkennwort in das Feld Systemkennwort ein und drücken Sie die Eingabe- oder Tabulatortaste. Verwenden Sie zum Zuweisen des Systemkennworts die folgenden Richtlinien:
	- Kennwörter dürfen aus maximal 32 Zeichen bestehen.
	- Das Kennwort darf die Zahlen 0 bis 9 enthalten.
	- Die folgenden Sonderzeichen sind zulässig: Leerzeichen, ("), (+), (,), (-), (.), (/), (;), ([), (\), (]), (`).

In einer Meldung werden Sie aufgefordert, das Systemkennwort erneut einzugeben.

- 5 Geben Sie das Systemkennwort ein und klicken Sie dann auf OK.
- 6 Geben Sie Ihr Setup-Kennwort in das Feld Setup-Kennwort ein und drücken Sie die Eingabe- oder Tabulatortaste. In einer Meldung werden Sie aufgefordert, das Setup-Kennwort erneut einzugeben.
- 7 Geben Sie das Setup-Kennwort erneut ein und klicken Sie dann auf OK.
- 8 Drücken Sie <Esc>, um zum System-BIOS-Bildschirm zurückzukehren. Drücken Sie erneut "Esc". In einer Meldung werden Sie aufgefordert, die Änderungen zu speichern.

#### ANMERKUNG: Der Kennwortschutz wird erst wirksam, wenn das System neu gestartet wird.

## Verwenden des System zur Sicherung des System

#### Info über diese Aufgabe

Wenn ein Setup-Kennwort vergeben wurde, wird das Setup-Kennwort vom System als alternatives Systemkennwort zugelassen.

#### **Schritte**

- 1 Schalten Sie das System ein oder starten Sie es neu.
- 2 Geben Sie das Systemkennwort ein und drücken Sie die Eingabetaste.

#### Nächster Schritt

Wenn die Option Passwortstatus auf Gesperrt gesetzt ist, geben Sie nach einer Aufforderung beim Neustart das Systemkennwort ein und drücken Sie die Eingabetaste.

ANMERKUNG: Wenn ein falsches System eingegeben wird, zeigt das System eine Meldung an und fordert Sie zur erneuten  $\Omega$ Eingabe des Kennworts auf. Sie haben drei Versuche, um das korrekte Kennwort einzugeben. Nach dem dritten erfolglosen Versuch zeigt das System eine Fehlermeldung an, die darauf hinweist, dass das System angehalten wurde und ausgeschaltet werden muss. Auch nach dem Herunterfahren und Neustarten des System wird die Fehlermeldung angezeigt, bis das korrekte Kennwort eingegeben wurde.

## Löschen oder Ändern eines System- und Setup-Kennworts

#### Voraussetzung

ANMERKUNG: Sie können ein vorhandenes System- oder Setup-Kennwort nicht löschen oder ändern, wenn Password Status (Kennwortstatus) auf Locked (Gesperrt) gesetzt ist.

#### **Schritte**

- 1 Zum Aufrufen des System-Setups drücken Sie unmittelbar nach einem Einschaltvorgang oder Neustart des System die Taste F2.
- 2 Klicken Sie im Bildschirm System Setup Main Menu (System-Setup-Hauptmenü) auf System BIOS (System-BIOS) **>** System Security (Systemsicherheit).
- 3 Überprüfen Sie im Bildschirm System Security (Systemsicherheit), ob die Option Password Status (Kennwortstatus) auf Unlocked (Nicht gesperrt) gesetzt ist.
- 4 Ändern oder löschen Sie im Feld System Password (Systemkennwort) das vorhandene Kennwort des System und drücken Sie dann die Eingabetaste oder die Tabulatortaste.
- 5 Ändern oder löschen Sie im Feld Setup Password (Setup-Kennwort) das vorhandene Setup-Kennwort und drücken Sie dann die Eingabetaste oder die Tabulatortaste.
	- $\bigcirc$ ANMERKUNG: Wenn Sie das System- oder Setup-Kennwort ändern, werden Sie in einer Meldung aufgefordert, noch einmal das neue Kennwort einzugeben. Wenn Sie das System- oder Setup-Kennwort löschen, werden Sie in einer Meldung aufgefordert, das Löschen zu bestätigen.
- 6 Drücken Sie <Esc>, um zum System-BIOS-Bildschirm zurückzukehren. Drücken Sie <Esc> noch einmal, und Sie werden durch eine Meldung zum Speichern von Änderungen aufgefordert.
- 7 Wählen Sie die Option Setup-Kennwort aus, ändern oder löschen Sie das vorhandene Setup-Kennwort, und drücken Sie die Eingabetaste oder die Tabulatortaste.
	- $\odot$ ANMERKUNG: Wenn Sie das System- oder Setup-Kennwort ändern, werden Sie in einer Meldung aufgefordert, noch einmal das neue Kennwort einzugeben. Wenn Sie das System- oder Setup-Kennwort löschen, werden Sie in einer Meldung aufgefordert, das Löschen zu bestätigen.

### Betrieb mit aktiviertem Setup-Kennwort

Wenn die Option Setup Password (Setup-Kennwort) auf Enabled (Aktiviert) gesetzt ist, geben Sie das richtige Setup-Kennwort ein, bevor Sie die Optionen des System-Setups bearbeiten.

Wird auch beim dritten Versuch nicht das korrekte Passwort eingegeben, zeigt das System die folgende Meldung an:

Invalid Password! Number of unsuccessful password attempts: <x> System Halted! Must power down.

Password Invalid. Number of unsuccessful password attempts: <x> Maximum number of password attempts exceeded.System halted.

Auch nach dem Neustart des System wird die Fehlermeldung angezeigt, bis das korrekte Kennwort eingegeben wurde. Die folgenden Optionen werden unterstützt:

- Wenn die Option System Password (Systemkennwort) nicht auf Enabled (Aktiviert) gesetzt ist und nicht über die Option Password Status (Kennwortstatus) gesperrt ist, können Sie ein Systemkennwort zuweisen. Weitere Informationen finden Sie im Abschnitt [Systemsicherheitseinstellungen](#page-57-0).
- Ein vorhandenes Systemkennwort kann nicht deaktiviert oder geändert werden.
- ANMERKUNG: Die Option "Password Status" (Kennwortstatus) kann zusammen mit der Option "Setup Password" (Setup- $\Omega$ Kennwort) dazu verwendet werden, das Systemkennwort vor unbefugten Änderungen zu schützen.

### Redundante Betriebssystemsteuerung

Auf dem Bildschirm Redundante Betriebssystemsteuerung können Sie die Informationen zum redundanten Betriebssystem festlegen. Dadurch können Sie einen physischen Wiederherstellungsdatenträger auf dem System einrichten.

### Anzeigen der Steuerungsoptionen für das redundante Betriebssystem

Gehen Sie wie folgt vor, um den Bildschirm Redundant OS Control (Steuerungsoptionen für das redundante Betriebssystem) anzuzeigen:

- 1 Schalten Sie das System ein oder starten Sie es neu.
- 2 Drücken Sie umgehend auf die Taste <F2>, wenn die folgende Meldung angezeigt wird:
	- F2 = System Setup

ANMERKUNG: Falls das Betriebssystem zu laden beginnt, bevor Sie F2 drücken, müssen Sie warten, bis das System den Start abgeschlossen hat. Starten Sie das System anschließend neu und versuchen Sie es noch einmal.

3 Klicken Sie im Bildschirm System Setup Main Menu (System-Setup-Hauptmenü) auf System BIOS (System-BIOS).

4 Klicken Sie im Bildschirm System BIOS (System-BIOS) auf Redundant OS Control (Steuerungsoptionen für das redundante Betriebssystem).

### Redundant OS Control screen details

The **Redundant OS Control** screen details are explained as follows:

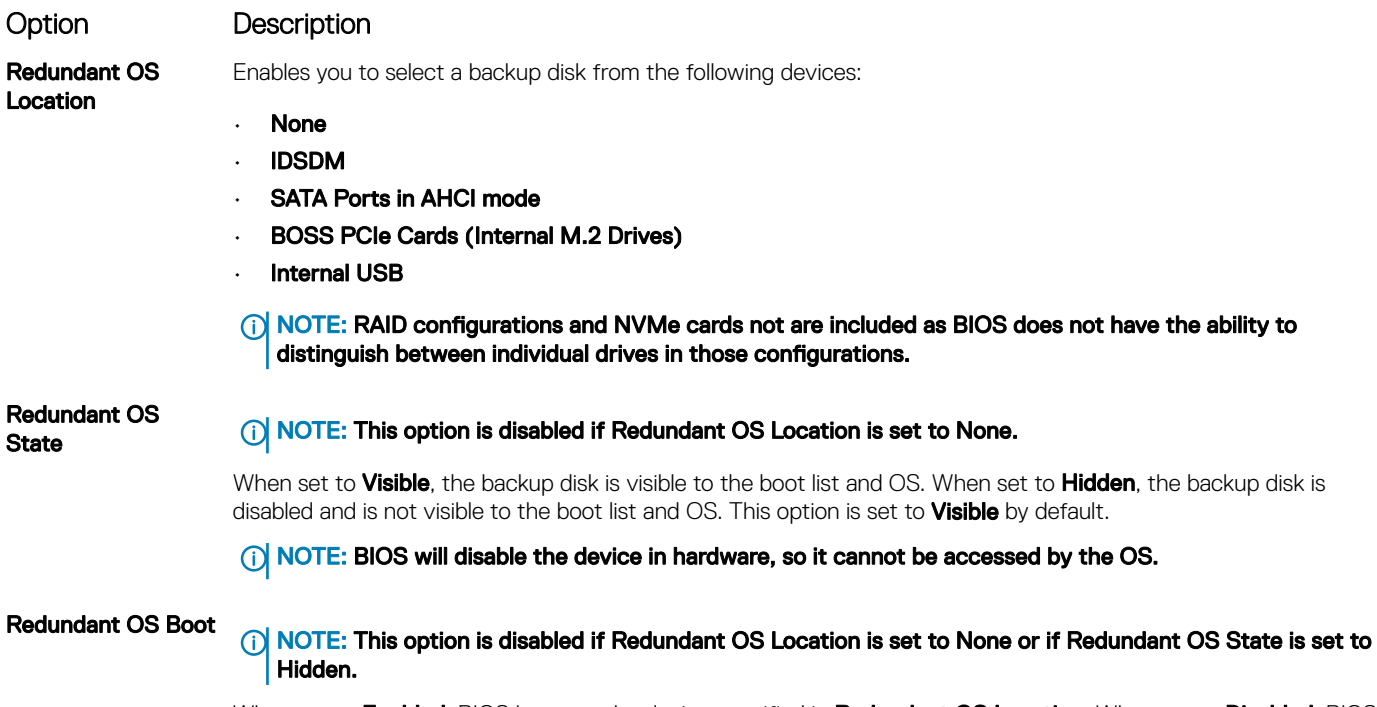

When set to **Enabled**, BIOS boots to the device specified in **Redundant OS Location**. When set to **Disabled**, BIOS preserves the current boot list settings. This option is set to **Enabled** by default.

### Verschiedene Einstellungen

Sie können über den Bildschirm Miscellaneous Settings (Verschiedene Einstellungen) bestimmte Funktionen durchführen, z. B. die Aktualisierung der Systemkennnummer oder das Ändern von Datum und Uhrzeit des Systems.

## Anzeigen von "Miscellaneous Settings" (Verschiedene Einstellungen)

Führen Sie die folgenden Schritte aus, um den Bildschirm "Miscellaneous Settings" (Verschiedene Einstellungen) anzuzeigen:

- 1 Schalten Sie das System ein oder starten Sie es neu.
- 2 Drücken Sie umgehend auf die Taste <F2>, wenn die folgende Meldung angezeigt wird: F2 = System Setup

**1** ANMERKUNG: Wenn der Ladevorgang des Betriebssystems beginnt, bevor Sie F2 gedrückt haben, lassen Sie das System den Startvorgang vollständig ausführen. Starten Sie dann das System neu und versuchen Sie es erneut.

- 3 Klicken Sie im Bildschirm System Setup Main Menu (System-Setup-Hauptmenü) auf System BIOS (System-BIOS).
- 4 Klicken Sie auf dem Bildschirm System-BIOS (System-BIOS) auf Miscellaneous Settings (Verschiedene Einstellungen).

## Details zu "Miscellaneous Settings" (Verschiedene Einstellungen)

Die Details zum Bildschirm Miscellaneous Settings (Verschiedene Einstellungen) werden nachfolgend beschrieben :

<span id="page-63-0"></span>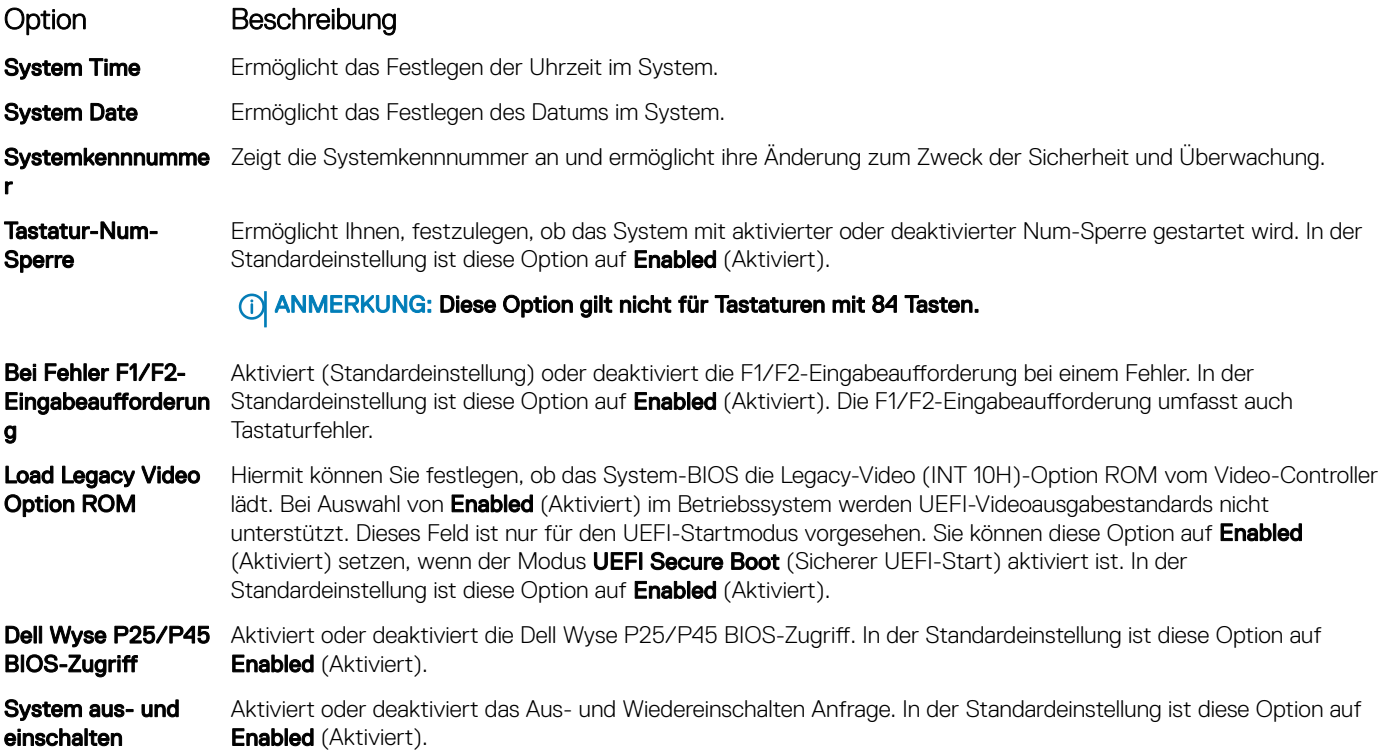

## Dienstprogramm für die iDRAC-Einstellungen

Das Dienstprogramm für iDRAC-Einstellungen ist eine Oberfläche für das Einrichten und Konfigurieren der iDRAC-Parameter unter Verwendung von UEFI. Mit dem Dienstprogramm für iDRAC-Einstellungen können verschiedene iDRAC-Parameter aktiviert oder deaktiviert werden.

#### ANMERKUNG: Für den Zugriff auf bestimmte Funktionen im Dienstprogramm für iDRAC-Einstellungen wird eine Aktualisierung (i) der iDRAC Enterprise-Lizenz benötigt.

Für weitere Informationen zur Verwendung von iDRAC siehe *Dell Integrated Dell Remote Access Controller User's Guide* (Dell Benutzerhandbuch zum integrierten Dell Remote Access Controller) unter [Dell.com/poweredgemanuals.](https://www.dell.com/poweredgemanuals)

## Device Settings (Geräteeinstellungen)

Device Settings (Geräteeinstellungen) ermöglicht Ihnen Konfiguration der nachfolgenden Geräteparameter:

- Controller-Konfigurationsdienstprogramm
- Integrierte NIC-Port-1-X-Konfiguration
- NICs in Steckplatz X, Port-1-X-Konfiguration
- **BOSS-Kartenkonfiguration**

# Dell Lifecycle Controller

Dell Lifecycle Controller (LC) bietet eine erweiterte integrierte Systemverwaltungsfunktionen wie System Bereitstellung, Konfiguration, Aktualisierung, Wartung und Diagnose. LC ist Bestandteil von bandexterne iDRAC-Lösung und Dell System integrierten UEFI (Unied Extensible Firmware Interface) -Anwendungen.

## <span id="page-64-0"></span>Integrierte Systemverwaltung

Der Dell Lifecycle Controller bietet eine erweiterte integrierte Systemverwaltung während des gesamten Lebenszyklus des Systems. Der Dell Lifecycle Controller kann während der Startsequenz gestartet werden und funktioniert unabhängig vom Betriebssystem.

#### ANMERKUNG: Bestimmte Plattformkonfigurationen unterstützen möglicherweise nicht alle Funktionen des Dell Lifecycle  $\Omega$ Controllers.

Weitere Informationen über das Einrichten des Dell Lifecycle Controllers, das Konfigurieren von Hardware und Firmware sowie das Bereitstellen des Betriebssystems finden Sie in der Dokumentation zum Dell Lifecycle Controller unter [Dell.com/poweredgemanuals.](https://www.dell.com/poweredgemanuals)

## Start-Manager

Mit dem Bildschirm Boot Manager (Start-Manager) können Sie die Startoptionen und Diagnose-Dienstprogramme auswählen.

## Anzeigen des Boot Manager (Start-Managers)

#### Info über diese Aufgabe

So rufen Sie den Boot Manager (Start-Manager) auf:

#### **Schritte**

- 1 Schalten Sie das System ein oder starten Sie es neu.
- 2 Drücken Sie die Taste F11, wenn folgende Meldung angezeigt wird:

F11 = Boot Manager

Wenn der Ladevorgang des Betriebssystems beginnt, bevor Sie F11 gedrückt haben, lassen Sie das System den Startvorgang vollständig ausführen. Starten Sie dann das System neu und versuchen Sie es noch einmal.

## Hauptmenü des Start-Managers

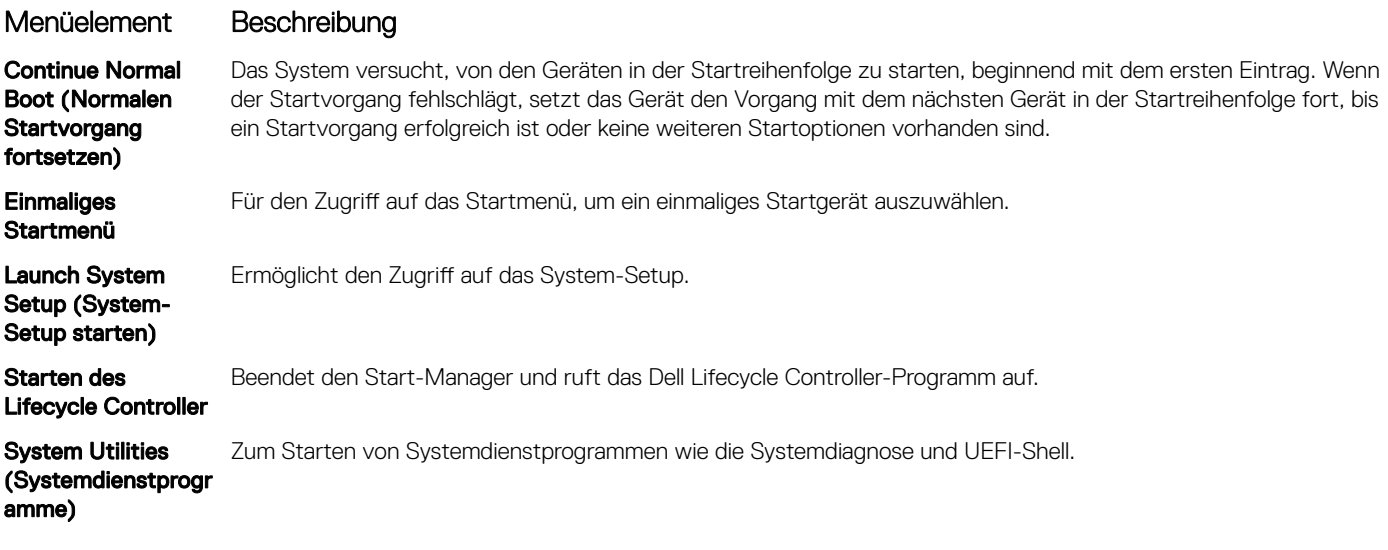

## <span id="page-65-0"></span>Einmaliges UEFI-Startmenü

Das **einmalige UEFI-Startmenü** ermöglicht Ihnen die Auswahl eines Startgeräts.

## System Utilities (Systemdienstprogramme)

Unter System Utilities (Systemdienstprogramme) sind die folgenden Dienstprogramme enthalten, die gestartet werden können:

- **Startdiagnose**
- BIOS-Aktualisierungsdatei-Explorer
- System neu starten

# PXE-Boot

Sie können die PXE-Option (Preboot Execution Environment) zum Starten und Konfigurieren der vernetzten Systeme im Remote-Zugriff verwenden.

Um auf die Option PXE-Start zuzugreifen, starten Sie das System und drücken Sie dann während des POST die Taste F12, anstatt die Standard-Startreihenfolge aus dem BIOS-Setup zu verwenden. Es werden keine Menüs abgerufen und Sie können keine Netzwerkgeräte verwalten.

# Installieren und Entfernen von Systemkomponenten

# <span id="page-66-0"></span>Sicherheitshinweise

- A WARNUNG: Beim Anheben des System sollten Sie sich stets von anderen helfen lassen. Um Verletzungen zu vermeiden, sollten Sie nicht versuchen, das System allein zu bewegen.
- WARNUNG: Durch das Öffnen oder Entfernen der System-Abdeckung bei eingeschaltetem System besteht die Gefahr eines  $\Lambda$ Stromschlags.
- $\wedge$ l VORSICHT: Das System darf maximal fünf Minuten lang ohne Abdeckung betrieben werden. Der Betrieb des Systems ohne Systemabdeckung kann zu Schäden an den Komponenten führen.
- ∧ VORSICHT: Manche Reparaturarbeiten dürfen nur von qualifizierten Servicetechnikern durchgeführt werden. Maßnahmen zur Fehlerbehebung oder einfache Reparaturen sollten Sie nur dann selbst durchführen, wenn dies laut Produktdokumentation genehmigt ist, oder wenn Sie vom Team des Online- oder Telefonsupports dazu aufgefordert werden. Schäden durch nicht von Dell genehmigte Wartungsarbeiten werden durch die Garantie nicht abgedeckt. Lesen und beachten Sie die Sicherheitshinweise, die Sie zusammen mit Ihrem Produkt erhalten haben.
- ANMERKUNG: Es wird empfohlen, bei Arbeiten an Komponenten im Inneren des System immer eine antistatische Unterlage zu verwenden und ein Erdungsarmband zu tragen.
- VORSICHT: Um einen ordnungsgemäßen Betrieb und eine ausreichende Kühlung sicherzustellen, müssen alle Schächte und Lüfter im System zu jeder Zeit mit einer Komponente oder einem Platzhalter bestückt sein.

## Vor der Arbeit an Komponenten im Inneren Ihres **Systems**

#### Voraussetzung

Befolgen Sie die Sicherheitshinweise unter Sicherheitshinweise.

#### **Schritte**

- 1 Schalten Sie das System und alle angeschlossenen Peripheriegeräte aus.
- 2 Trennen Sie das System und die Peripheriegeräte von der Netzstromversorgung.
- 3 Nehmen Sie die Abdeckung des Systems ab.

# Nach der Arbeit an Komponenten im Inneren des System

#### Voraussetzung

Befolgen Sie die Sicherheitshinweise unter Sicherheitshinweise.

#### **Schritte**

- 1 Bringen Sie die Abdeckung des System an.
- 2 Schließen Sie die Peripheriegeräte wieder an und schließen Sie das System wieder an das Stromnetz an.
- 3 Schalten Sie die angeschlossenen Peripheriegeräte und anschließend das System ein.

# Empfohlene Werkzeuge

Sie benötigen die folgenden Werkzeuge, um den Entfernungs- und Installationsvorgang durchzuführen:

- Schlüssel für das Schloss der Frontverkleidung Dieser Schlüssel wird nur dann benötigt, wenn Ihr System über eine Frontblende verfügt.
- Kreuzschlitzschraubenzieher Nr. 1
- Kreuzschlitzschraubenzieher Nr. 2
- Torx-Schraubenzieher der Größe T30
- Torx-Schraubendreher der Größe T8
- **Erdungsband**

# Optionale Frontblende

## Entfernen der Frontverkleidung

Das Verfahren zum Entfernen der Frontblende mit und ohne LCD-Display ist identisch.

#### Voraussetzung

Befolgen Sie die Sicherheitshinweise unter [Sicherheitshinweise.](#page-66-0)

#### **Schritte**

- 1 Entriegeln Sie die Frontverkleidung mit dem zugehörigen Schlüssel.
- 2 Drücken Sie die Entriegelungstaste nach oben und ziehen Sie am linken Rand der Frontblende.
- 3 Lösen Sie die rechte Seite und entfernen Sie die Frontverkleidung.

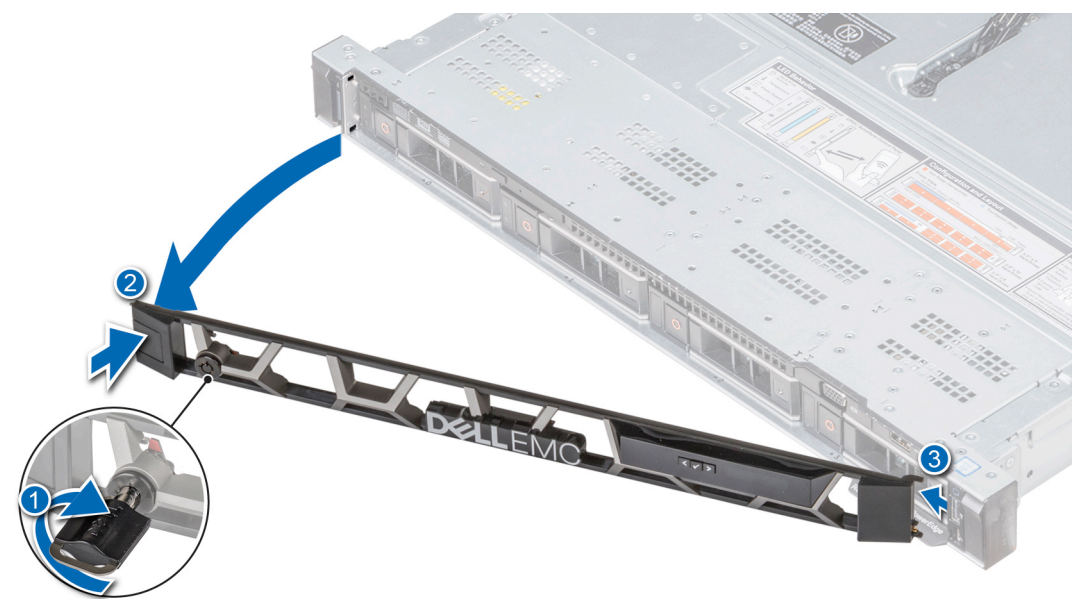

Abbildung 17. Entfernen der Frontblende mit LCD-Display

## Installieren der Frontverkleidung

Das Verfahren zum Anbringen der Frontblende mit und ohne LCD-Display ist identisch.

#### <span id="page-68-0"></span>Voraussetzung

Befolgen Sie die Sicherheitshinweise unter [Sicherheitshinweise.](#page-66-0)

#### **Schritte**

1 Machen Sie den Schlüssel der Frontverkleidung ausfindig und entfernen Sie ihn.

#### ANMERKUNG: Der Schlüssel der Frontblende ist Teil des LCD-Blendenpakets.

- 2 Richten Sie die Laschen der Frontblende aus und setzen Sie sie in die Steckplätze im System ein.
- 3 Drücken Sie auf die Blende, bis die Taste einrastet.
- 4 Verriegeln Sie die Frontverkleidung (Blende) mit dem Schlüssel.

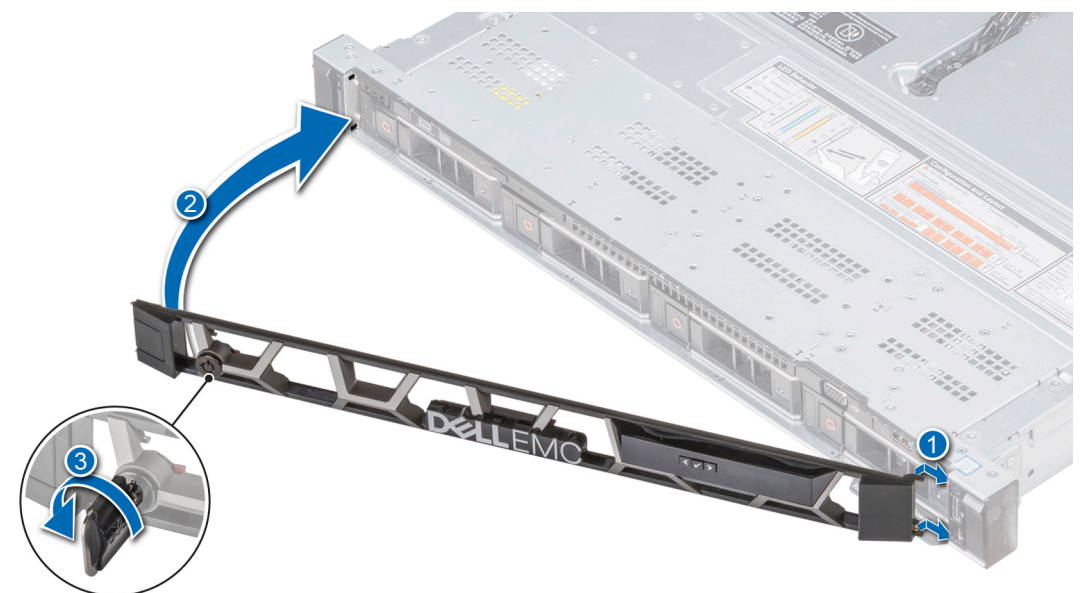

Abbildung 18. Anbringen der Frontblende mit LCD-Display

# Systemabdeckung

## Entfernen der Systemabdeckung

#### Voraussetzungen

- 1 Befolgen Sie die Sicherheitshinweise unter [Sicherheitshinweise.](#page-66-0)
- 2 Schalten Sie das System und alle angeschlossenen Peripheriegeräte aus.
- 3 Trennen Sie das System und die Peripheriegeräte von der Netzstromversorgung.

#### **Schritte**

- 1 Drehen Sie mit einem 1/4-Zoll-Flachkopfschraubendreher oder einem Kreuzschlitzschraubendreher (Größe 2) die Verriegelung der Sperrklinke entgegen dem Uhrzeigersinn in die geöffnete Position.
- 2 Heben Sie die Verriegelung an, bis die Systemabdeckung zurückgeschoben wird und sich die Laschen an der Systemabdeckung aus den Führungsschlitzen am Gehäuse lösen.
- 3 Fassen Sie die Abdeckung an beiden Seiten und lösen Sie sie vom System.

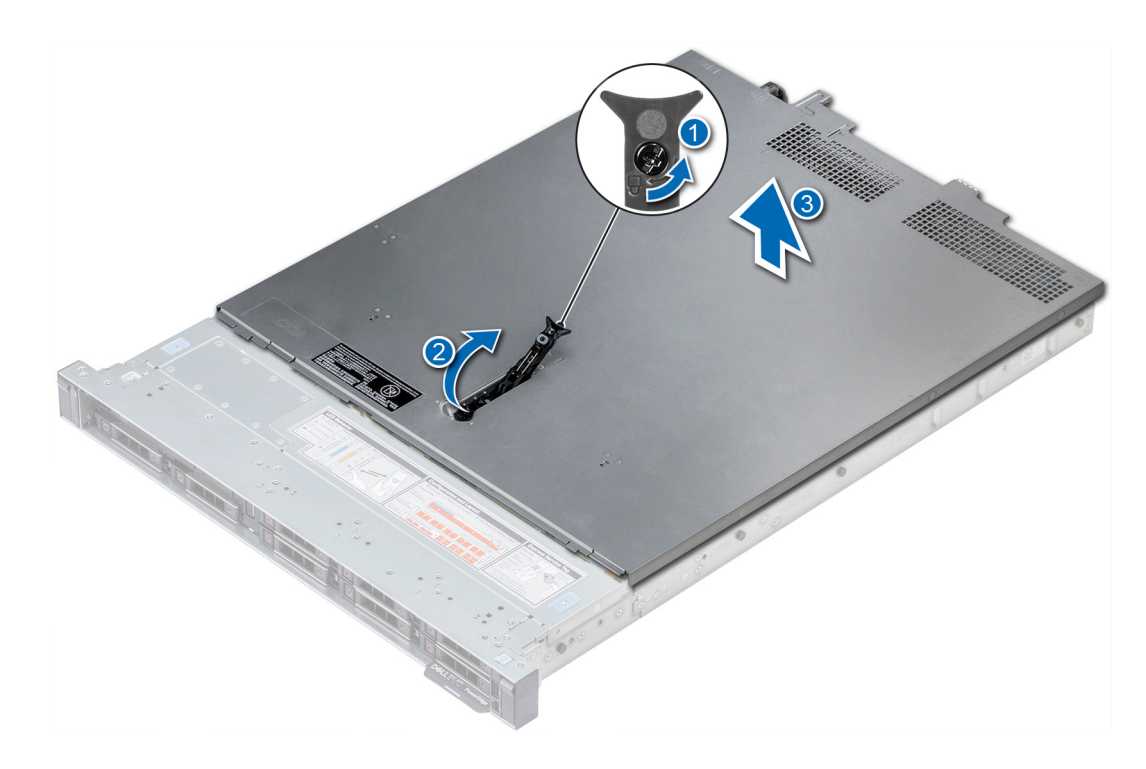

Abbildung 19. Entfernen der Systemabdeckung

## Installieren der Systemabdeckung

#### Voraussetzungen

- 1 Befolgen Sie die Sicherheitshinweise unter [Sicherheitshinweise.](#page-66-0)
- 2 Vergewissern Sie sich, dass alle internen Kabel angeschlossen und korrekt verlegt sind. Achten Sie außerdem darauf, dass keine Werkzeuge oder zusätzlichen Bauteile im System zurückbleiben.

#### Schritte

- 1 Richten Sie die Laschen auf der Abdeckung des Systems an den Führungsschlitzen am System aus.
- 2 Drücken Sie den Riegel der Systemabdeckung nach unten.

Die Systemabdeckung schiebt sich vorwärts, die Laschen auf der Systemabdeckung fügen sich in die Führungsschlitze am System ein und die Systemabdeckung rastet ein.

3 Drehen Sie mit einem 1/4-Zoll-Flachkopfschraubendreher oder einem Kreuzschlitzschraubendreher (Größe 2) die Verriegelung der Sperrklinke im Uhrzeigersinn in die geschlossene Position.

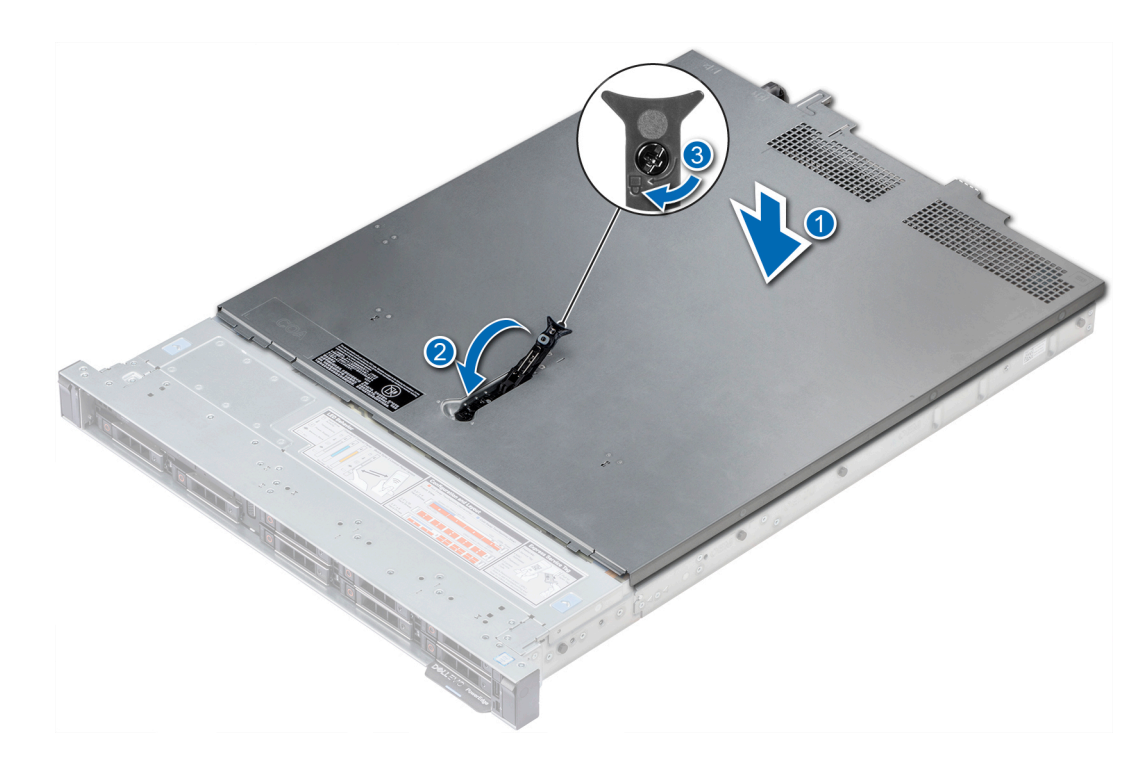

#### Abbildung 20. Installieren der Systemabdeckung

#### Nächste Schritte

- 1 Schließen Sie die Peripheriegeräte wieder an und schließen Sie das System wieder an das Stromnetz an.
- 2 Schalten Sie das System und alle angeschlossenen Peripheriegeräte ein.

## Das Systeminnere

 $\Delta$ VORSICHT: Manche Reparaturarbeiten dürfen nur von qualizierten Servicetechnikern durchgeführt werden. Maßnahmen zur Fehlerbehebung oder einfache Reparaturen sollten Sie nur dann selbst durchführen, wenn dies laut Produktdokumentation genehmigt ist, oder wenn Sie vom Team des Online- oder Telefonsupports dazu aufgefordert werden. Schäden durch nicht von Dell genehmigte Wartungsarbeiten werden durch die Garantie nicht abgedeckt. Lesen und beachten Sie die Sicherheitshinweise, die Sie zusammen mit Ihrem Produkt erhalten haben.

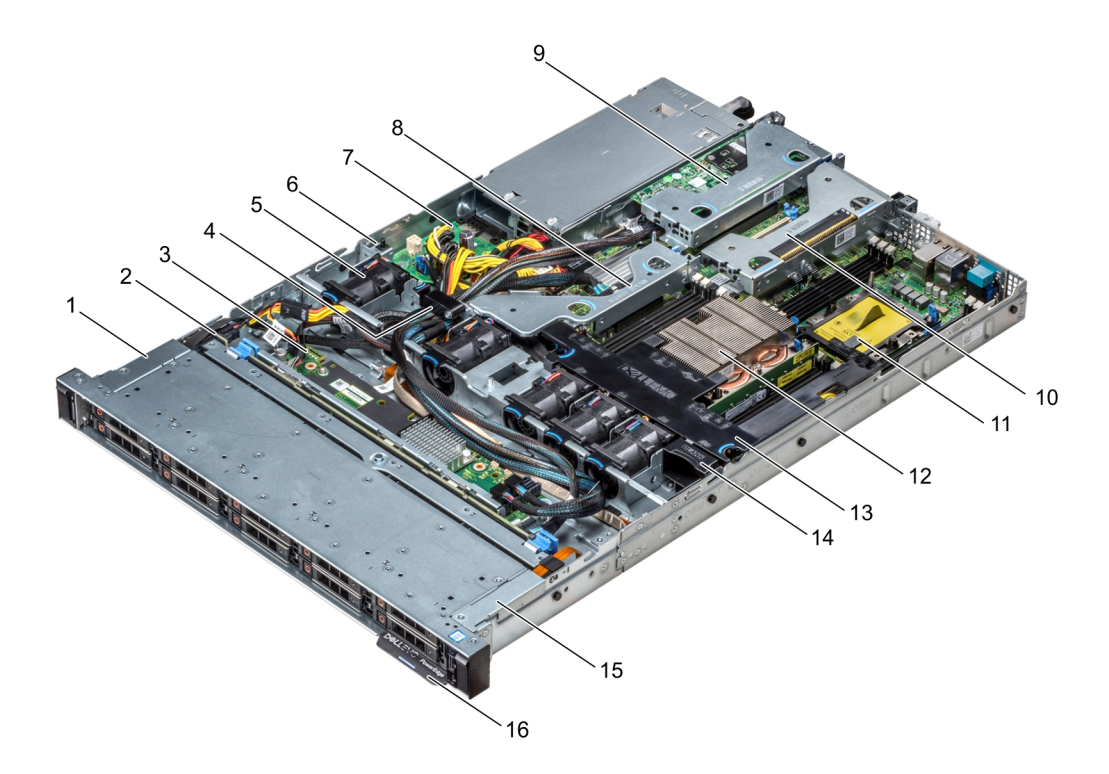

#### Abbildung 21. Das Systeminnere

- 1 Kabelabdeckung für linkes Bedienfeld 2 Festplattenrückwandplatine
- 3 Rückwanderweiterungsplatine 4 Kabelverriegelung
- 5 Kühlgehäuse 1988 Eingriffschalter
- 
- 9 Erweiterungs-Riser mit flachem Profil (Low-Profile) 1 10 Erweiterungs-Riser mit flachem Profil (Low-Profile) 2
- 11 Prozessorplatzhalter 12 Kühlkörper
- 
- 15 Kabelabdeckung für linkes Bedienfeld 16 Informations-Tag
- 
- 
- 
- 7 Stromzwischenplatine 8 Interner Erweiterungs-Riser
	-
	-
- 13 Kühlgehäuse 13 Kühlgehäuse 14 Lüfterplatzhalter
	-

# Rückwandplatinenabdeckung

## Entfernen der Rückwandplatinenabdeckung

#### Voraussetzungen

- 1 Befolgen Sie die Sicherheitshinweise unter [Sicherheitshinweise.](#page-66-0)
- 2 Befolgen Sie die Anweisungen unter [Vor der Arbeit an Komponenten im Inneren Ihres Systems.](#page-66-0)
- 3 [Nehmen Sie die Abdeckung des Systems ab.](#page-68-0)

#### **Schritte**

- 1 Schieben Sie die Rückwandplatine Abdeckung in Richtung der Pfeile auf der Rückwandplatine Abdeckung.
- 2 Heben Sie die Abdeckung der Rückwandplatine vom System.
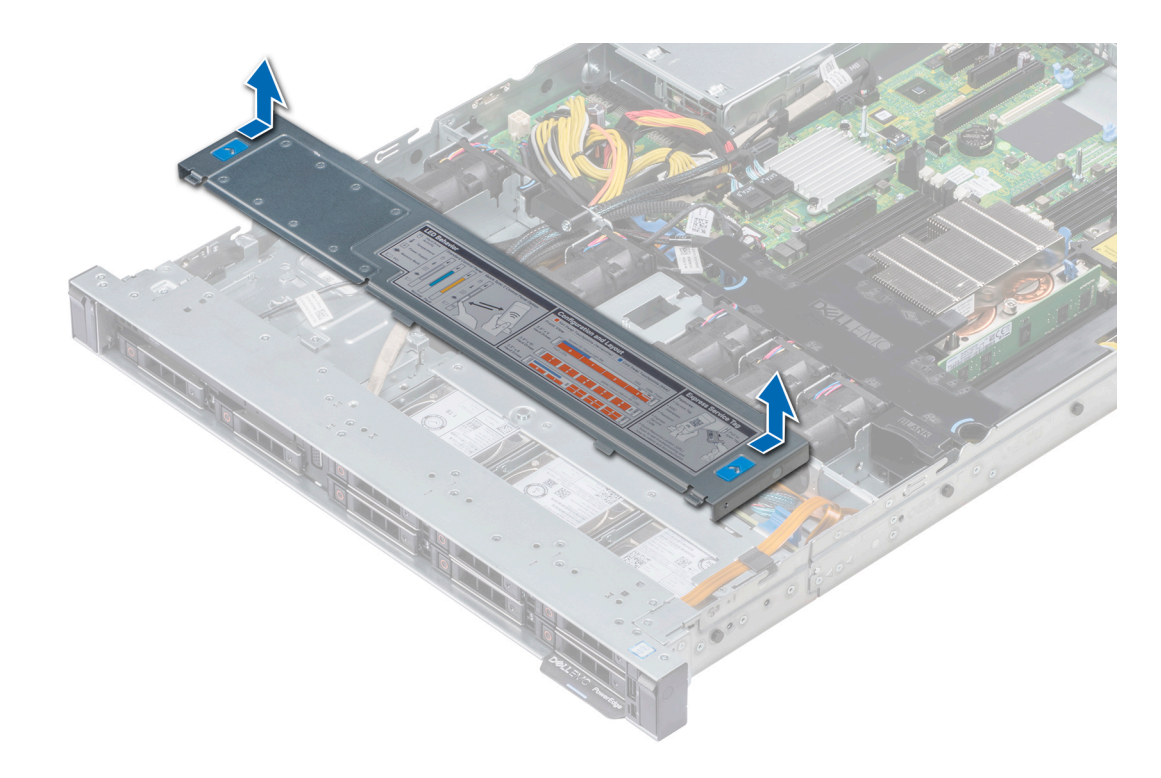

Abbildung 22. Entfernen der Rückwandplatinenabdeckung

# Anbringen der Rückwandplatinenabdeckung

## Voraussetzungen

- 1 Befolgen Sie die Sicherheitshinweise unter [Sicherheitshinweise.](#page-66-0)
- 2 Befolgen Sie die Anweisungen unter [Vor der Arbeit an Komponenten im Inneren Ihres Systems.](#page-66-0)
- 3 [Bringen Sie die Systemabdeckung an.](#page-69-0)

- 1 Richten Sie die Laschen auf der Rückwandplatinenabdeckung an den entsprechenden Aussparungen am System aus.
- 2 Schieben Sie die Abdeckung in Richtung der Rückseite des Gehäuses bis sie einrastet.

<span id="page-73-0"></span>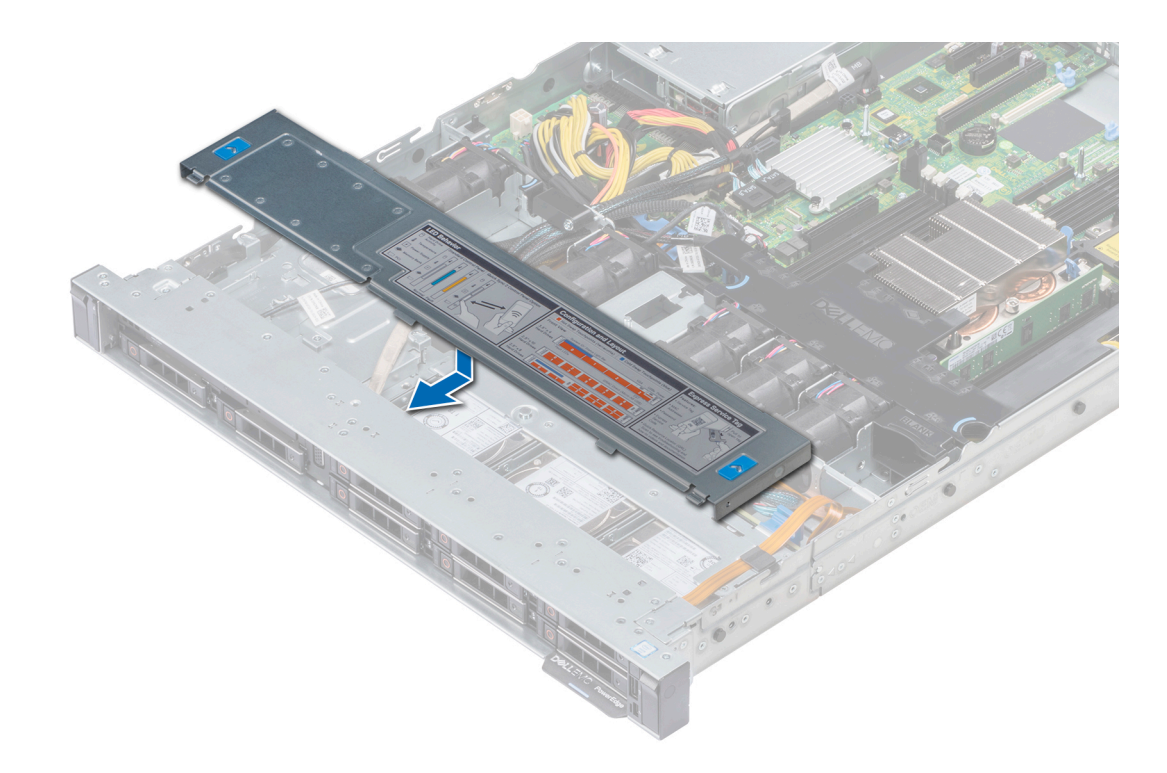

## Abbildung 23. Anbringen der Rückwandplatinenabdeckung

## Nächster Schritt

Befolgen Sie die Anweisungen unter [Nach der Arbeit an Komponenten im Inneren des System](#page-66-0).

# Kühlgehäuse

## Entfernen des Kühlgehäuses

### Voraussetzungen

- $\triangle$  | VORSICHT: Betreiben Sie das System niemals mit entferntem Kühlgehäuse. Das System kann andernfalls schnell überhitzen, was zum Abschalten des System und zu Datenverlust führt.
- 1 Befolgen Sie die in den [Sicherheitshinweisen](#page-66-0) aufgeführten Sicherheitshinweise.
- 2 Befolgen Sie die Schritte unter [Vor der Arbeit an Komponenten im Innern des Systems.](#page-66-0)

### Schritt

Fassen Sie das Kühlgehäuse an den blauen Griffstellen an und heben Sie es aus dem System heraus.

<span id="page-74-0"></span>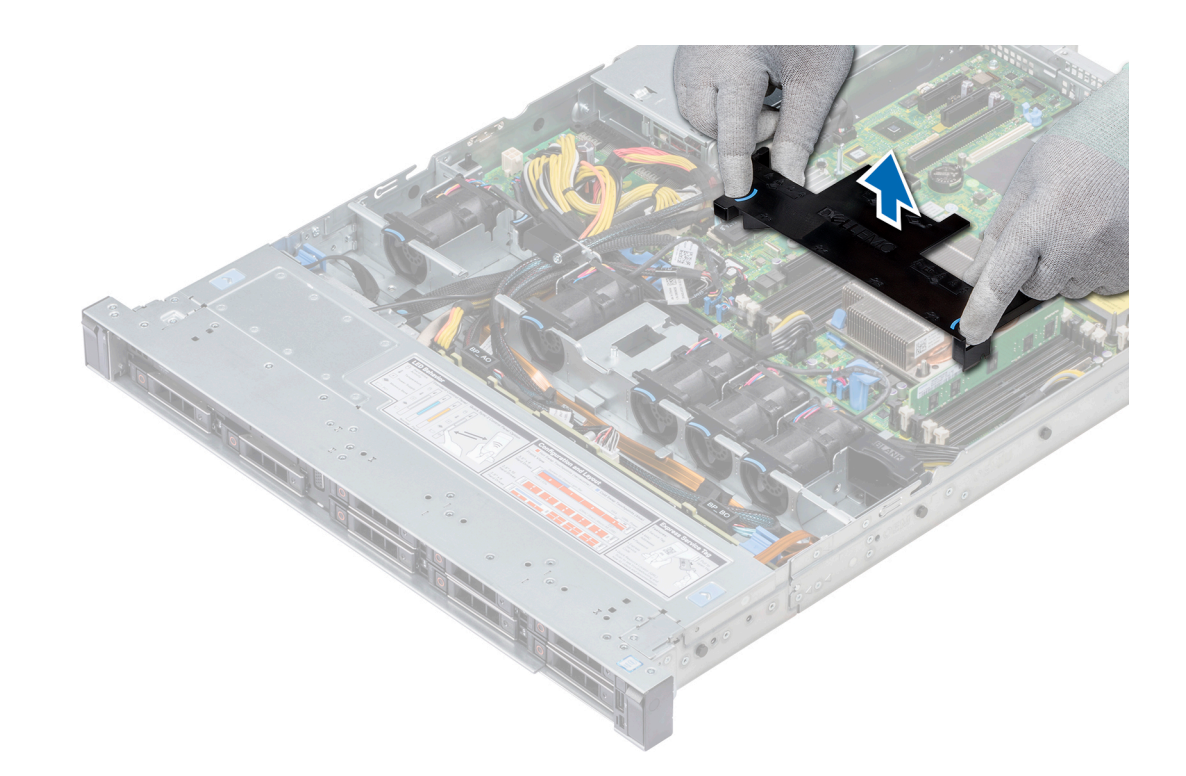

## Abbildung 24. Entfernen des Kühlgehäuses

## Nächste Schritte

- 1 Bauen Sie gegebenenfalls das Kühlgehäuse ein.
- 2 Befolgen Sie die Schritte unter [Nach der Arbeit an Komponenten im Inneren des Systems.](#page-66-0)

# Installieren des Kühlgehäuses

## Voraussetzungen

- 1 Befolgen Sie die Sicherheitshinweise unter [Sicherheitshinweise.](#page-66-0)
- 2 Folgen Sie den Anweisungen unter [Vor der Arbeit an Komponenten im Inneren Ihres Systems.](#page-66-0)
- 3 Verlegen Sie die Kabel nach Bedarf im Inneren des Systems entlang der Gehäusewand und befestigen Sie die Kabel mit der Kabelverriegelung.

## **Schritte**

- 1 Richten Sie die Laschen am Kühlgehäuse an den Aussparungen am System aus.
- 2 Senken Sie das Kühlgehäuse ins System ab, bis es fest eingesteckt ist.

Wenn das Kühlgehäuse fest eingesetzt ist, sind die Markierungen der Speichersockelnummern auf dem Kühlgehäuse an den dazugehörigen Speichersockeln ausgerichtet.

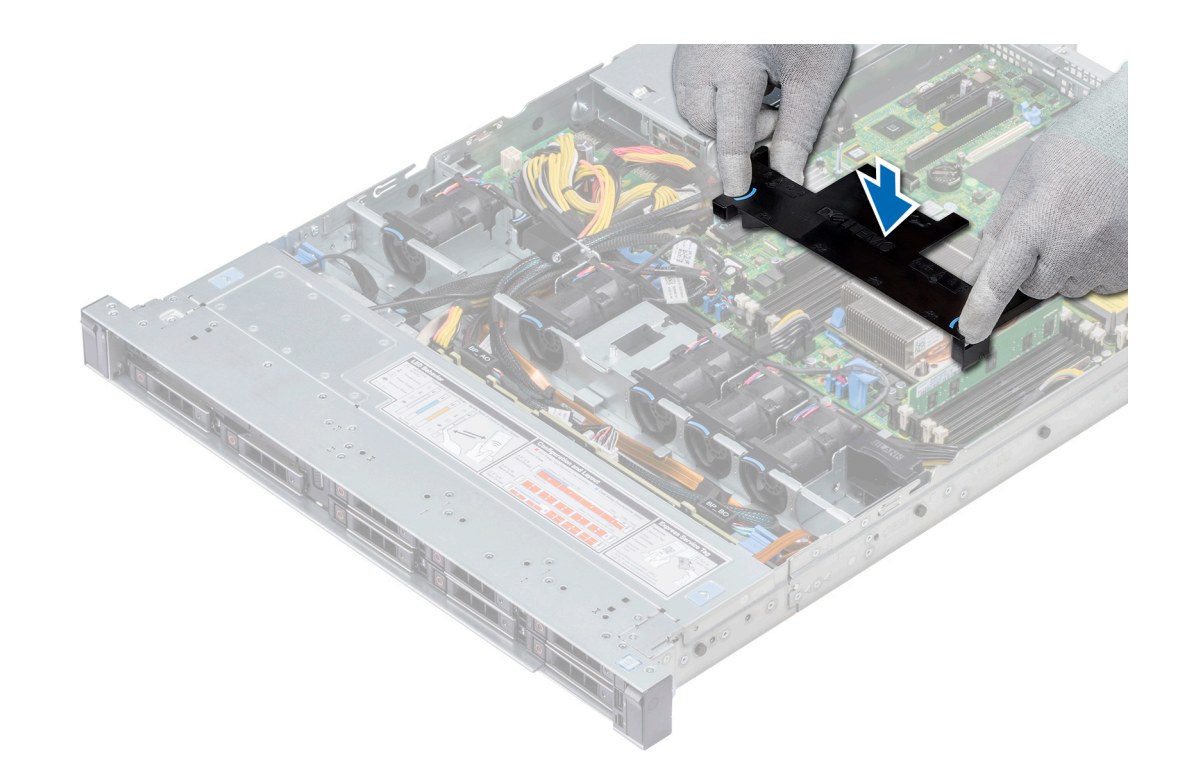

## Abbildung 25. Installieren des Kühlgehäuses

## Nächster Schritt

1 Befolgen Sie die Anweisungen unter [Nach der Arbeit an Komponenten im Inneren des System.](#page-66-0)

# Lüfter

# Entfernen des Kühlungslüfters

## Voraussetzungen

- 1 Befolgen Sie die in den [Sicherheitshinweisen](#page-66-0) aufgeführten Sicherheitshinweise.
- 2 Befolgen Sie die Schritte unter [Vor der Arbeit an Komponenten im Innern des Systems.](#page-66-0)
- 3 [Entfernen Sie das Kühlgehäuse.](#page-73-0)
- 4 [Entfernen Sie den internen Riser.](#page-101-0)
- 5 Trennen Sie das Lüfterkabel von der Systemplatine.
- 6 Sorgen Sie dafür, dass die Kabel den Zugriff auf den Stecker des Lüfterkabels auf der Systemplatine nicht behindern.

- 1 Drücken Sie die Laschen an der Seite des Kabelanschlusses, um das Kabel vom Anschluss auf der Systemplatine zu trennen.
	- ANMERKUNG: Trennen Sie im 4 x 3,5-Zoll-Laufwerkssystem das Kabel von Lüfter 1 vom Anschluss der Stromzwischenplatine.
	- $\bigcirc|$  ANMERKUNG: Stellen Sie sicher, dass Sie achten Sie auf die Verlegung der Kabel, wenn Sie sie von der Systemplatine.

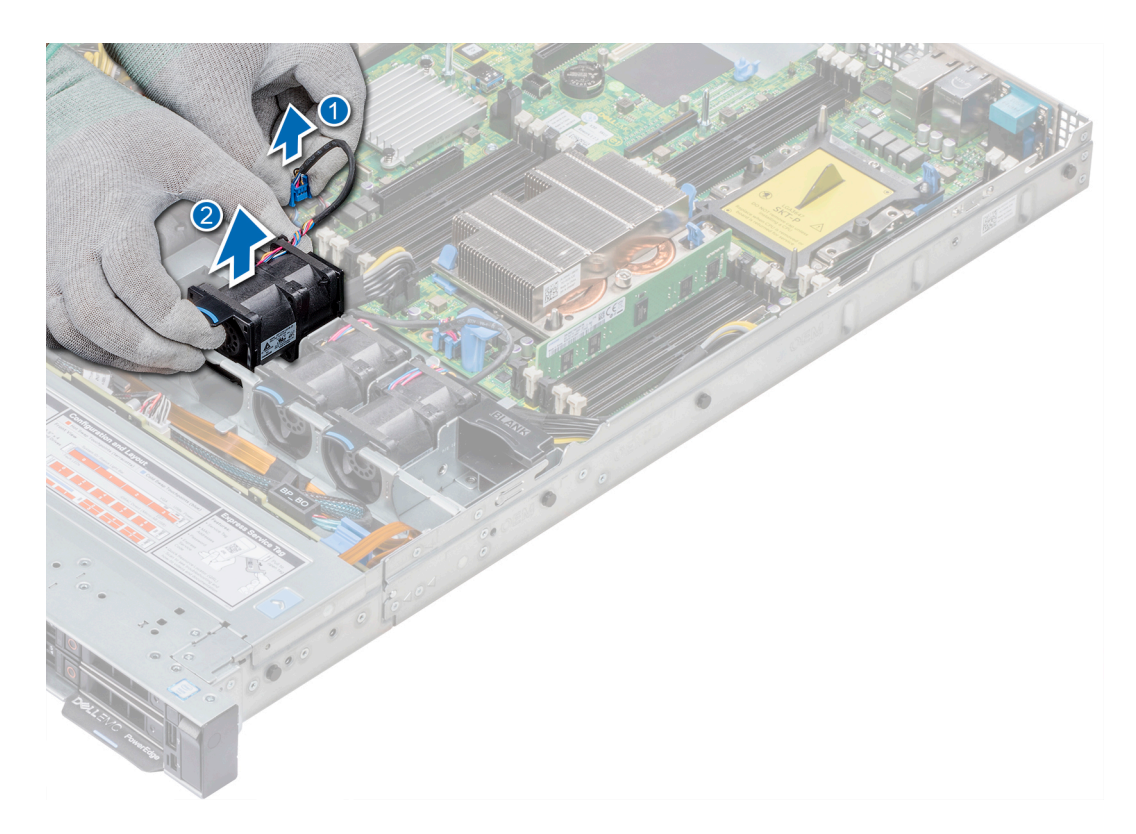

## Abbildung 26. Entfernen des Kühlungslüfters

2 Halten Sie den Lüfter an der blauen Griffstelle und heben Sie ihn an.

## Nächste Schritte

- 1 Installieren Sie den Kühlungslüfter.
- 2 [Installieren Sie den internen Riser.](#page-102-0)
- 3 Verbinden Sie das Stromversorgungskabel mit der Systemplatine.
- 4 Stellen Sie sicher, dass die Kabel korrekt verlegt werden.
- 5 [Installieren Sie das Kühlgehäuse.](#page-74-0)
- 6 Befolgen Sie die Schritte unter [Nach der Arbeit an Komponenten im Inneren des Systems.](#page-66-0)

# Installieren des Lüfters

## Voraussetzungen

- 1 Befolgen Sie die Sicherheitshinweise unter [Sicherheitshinweise.](#page-66-0)
- 2 Befolgen Sie die Anweisungen unter [Vor der Arbeit an Komponenten im Inneren Ihres Systems.](#page-66-0)
- 3 [Entfernen Sie das Kühlgehäuse.](#page-73-0)
- 4 [Entfernen Sie den internen Riser.](#page-101-0)
- 5 Entfernen Sie das Stromkabel.
- 6 Sorgen Sie dafür, dass die Kabel den Zugriff auf den Stecker des Lüfterkabels auf der Systemplatine nicht behindern.

- 1 Halten Sie den Kühlungslüfter an der blauen Griffstelle und setzen Sie ihn in den Lüfterträger.
- 2 Verbinden Sie das Stromkabel des Lüfters mit dem Anschluss auf der Systemplatine.

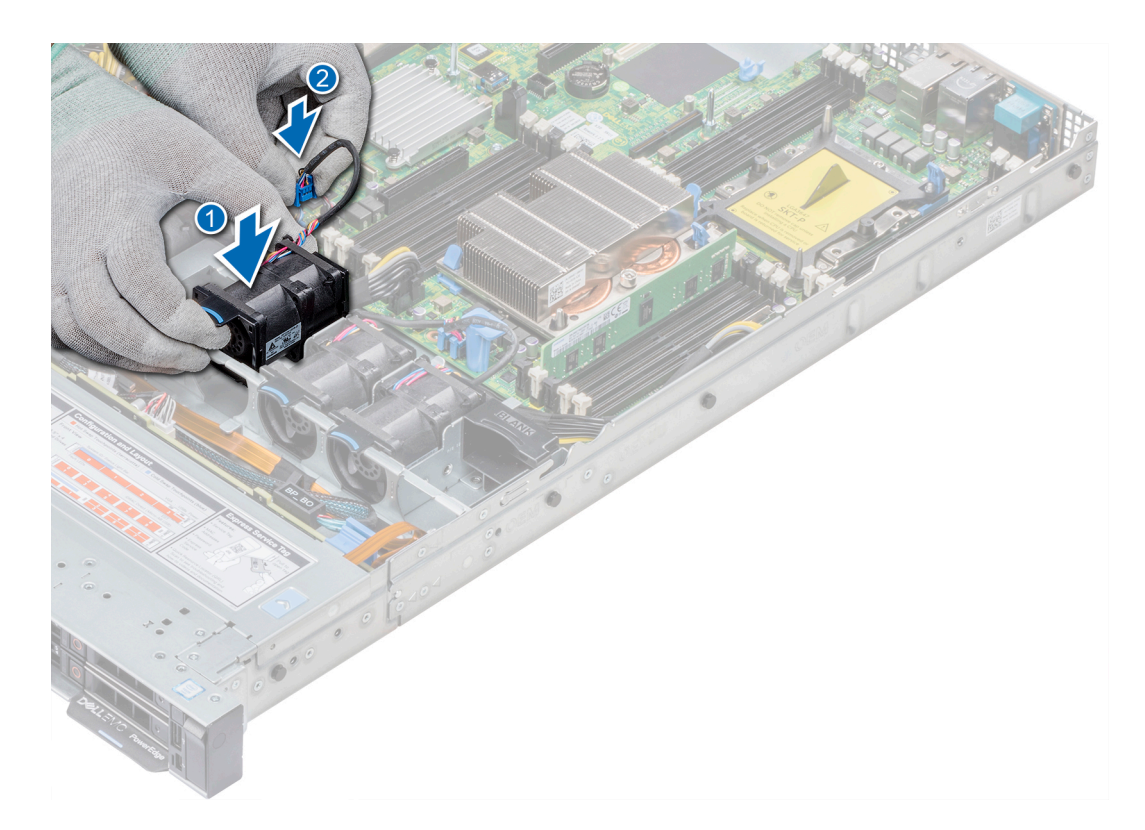

## Abbildung 27. Installieren des Lüfters

## Nächste Schritte

- 1 [Installieren Sie den internen Riser.](#page-102-0)
- 2 Schließen Sie das Stromkabel an.
- 3 Stellen Sie sicher, dass alle Kabel korrekt verlegt werden.
- 4 [Installieren Sie das Kühlgehäuse.](#page-73-0)
- 5 Befolgen Sie die Anweisungen unter [Nach der Arbeit an Komponenten im Inneren des System.](#page-66-0)

# **Eingriffschalter**

## Entfernen des Eingriffsschalters

## Voraussetzungen

- 1 Befolgen Sie die Sicherheitshinweise Konfigurationsrichtlinien gefolgt werden, die in [Sicherheitshinweise.](#page-66-0)
- 2 Befolgen Sie die Anweisungen unter [Vor der Arbeit an Komponenten im Inneren Ihres Systems.](#page-66-0)
- 3 [Entfernen Sie das Kühlgehäuse.](#page-73-0)
- 4 [Entfernen Sie den internen PERC-Riser.](#page-101-0)

## **Schritte**

1 Trennen Sie das Kabel des Eingriffsschalters von der Systemplatine.

 $\bigcirc|$  ANMERKUNG: Stellen Sie sicher, dass Sie achten Sie auf die Verlegung der Kabel, wenn Sie sie von der Systemplatine.

2 Schieben Sie den Eingriffsschalter aus dem Eingriffschaltersteckplatz.

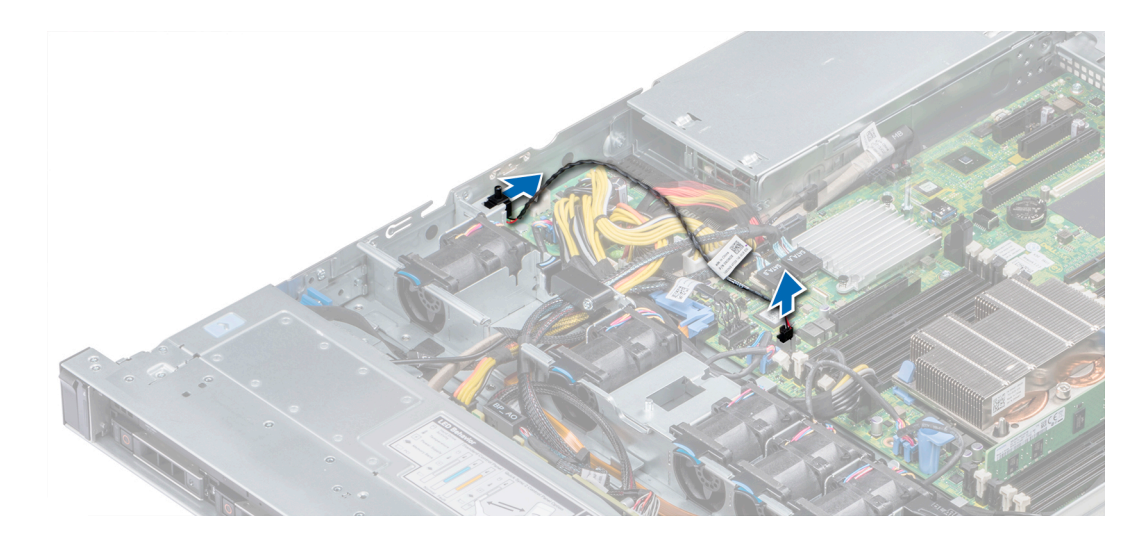

## Abbildung 28. Entfernen eines Eingriffsschalters

## Nächster Schritt

Installieren Sie den Eingriffsschalter.

# Installieren des Eingriffsschalters

## Voraussetzungen

- 1 Befolgen Sie die Sicherheitshinweise Konfigurationsrichtlinien gefolgt werden, die in [Sicherheitshinweise.](#page-66-0)
- 2 Befolgen Sie die Anweisungen unter [Vor der Arbeit an Komponenten im Inneren Ihres Systems.](#page-66-0)

## **Schritte**

1 Richten Sie den Eingriffsschalter am Eingriffsschalter-Steckplatz aus.

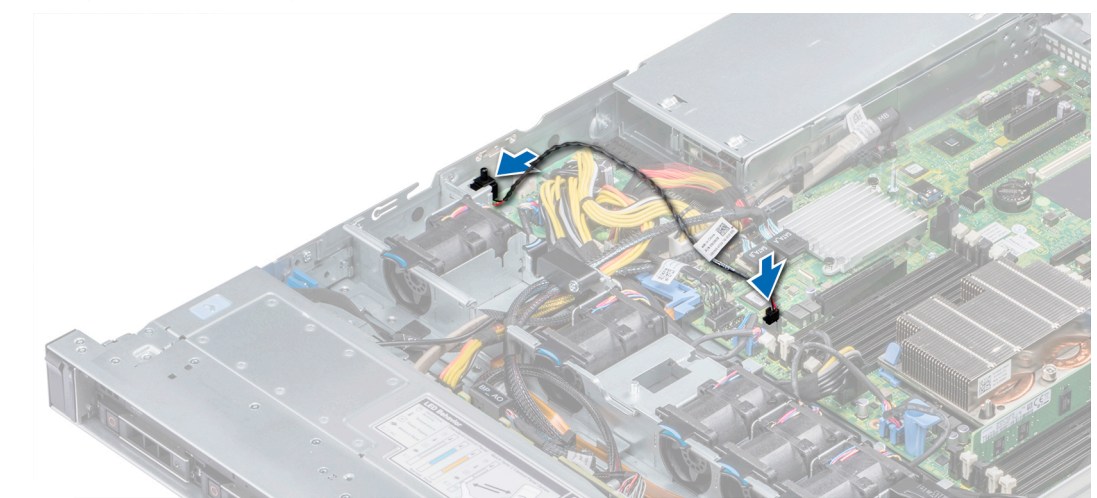

## Abbildung 29. Installieren des Eingriffsschalters

- 2 Schieben Sie den Eingriffsschalter, bis er im Eingriffsschaltersteckplatz korrekt sitzt.
- 3 Verbinden Sie das Kabel des Eingriffsschalters mit dem Anschluss auf der Systemplatine.

## <span id="page-79-0"></span>Nächste Schritte

- 1 [Installieren Sie den internen PERC-Riser.](#page-102-0)
- 2 Befolgen Sie die Anweisungen unter [Nach der Arbeit an Komponenten im Inneren des System.](#page-66-0)

# Laufwerke

## Entfernen eines Laufwerkplatzhalters

Das Verfahren zum Entfernen von Laufwerkplatzhaltern ist bei 2,5-Zoll- und 3,5-Zoll-Laufwerken identisch.

## Voraussetzungen

- 1 Befolgen Sie die in den [Sicherheitshinweisen](#page-66-0) aufgeführten Sicherheitshinweise.
- 2 [Entfernen Sie gegebenenfalls die Frontverkleidung](#page-67-0).
- VORSICHT: Um eine ausreichende Kühlung des Systems zu gewährleisten, müssen in allen leeren Laufwerkschächten  $\Delta$ l Laufwerkplatzhalter installiert werden.
- △ VORSICHT: Das Kombinieren von Laufwerkplatzhaltern aus früheren Generationen von PowerEdge Servern wird nicht unterstützt.

## **Schritt**

Drücken Sie auf die Entriegelungstaste und schieben Sie den Laufwerkplatzhalter aus dem Laufwerkschacht.

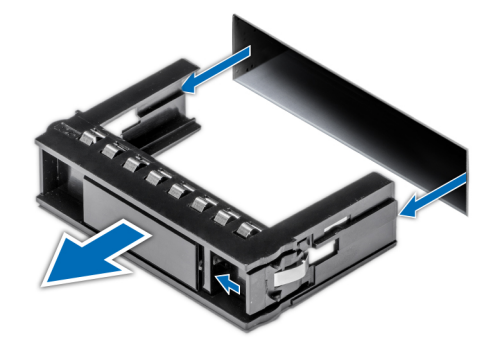

## Abbildung 30. Entfernen eines Laufwerkplatzhalters

## Nächster Schritt

1 [Bauen Sie ein Laufwerk ein](#page-85-0) oder [Installieren der Festplatten-Rückwandplatine](#page-126-0)

## Einsetzen eines Laufwerkplatzhalters

Das Verfahren zum Einsetzen von Laufwerkplatzhaltern ist bei 2,5-Zoll- und 3,5-Zoll-Laufwerken identisch.

## Voraussetzungen

- 1 Befolgen Sie die Sicherheitshinweise unter [Sicherheitshinweise.](#page-66-0)
- 2 [Entfernen Sie gegebenenfalls die Frontverkleidung](#page-67-0).
- VORSICHT: Das Kombinieren von Laufwerkplatzhaltern aus früheren Generationen von PowerEdge Servern wird nicht ∧ unterstützt.

## **Schritt**

Setzen Sie den Laufwerkplatzhalter in den Laufwerksschacht ein und drücken Sie den Platzhalter herunter, bis die Entriegelungstaste einrastet.

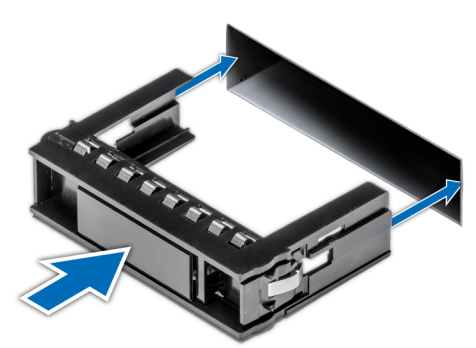

## Abbildung 31. Einsetzen eines Laufwerkplatzhalters

## Nächster Schritt

[Bringen Sie gegebenenfalls die Frontblende an.](#page-67-0)

# Entfernen eines 2,5-Zoll-Laufwerks aus einem 3,5-Zoll-Laufwerksadapter

## Voraussetzungen

- 1 Befolgen Sie die in den [Sicherheitshinweisen](#page-66-0) aufgeführten Sicherheitshinweise.
- 2 [Entfernen Sie den 3,5-Zoll-Laufwerksadapter aus dem 3,5-Zoll-Laufwerkträger.](#page-82-0)
- $\Omega$ ANMERKUNG: Ein 2,5-Zoll-Laufwerk wird in einem 3,5-Zoll-Laufwerksadapter installiert, der dann in den 3,5-Zoll-Laufwerkträger eingesetzt wird.

- 1 Entfernen Sie mithilfe eines Kreuzschlitzschraubendrehers (Größe 2) die Schrauben auf der Seite des 3,5-Zoll-Laufwerksadapters.
- 2 Entfernen Sie das 2,5-Zoll-Laufwerk aus dem 3,5-Zoll-Laufwerkträger.

<span id="page-81-0"></span>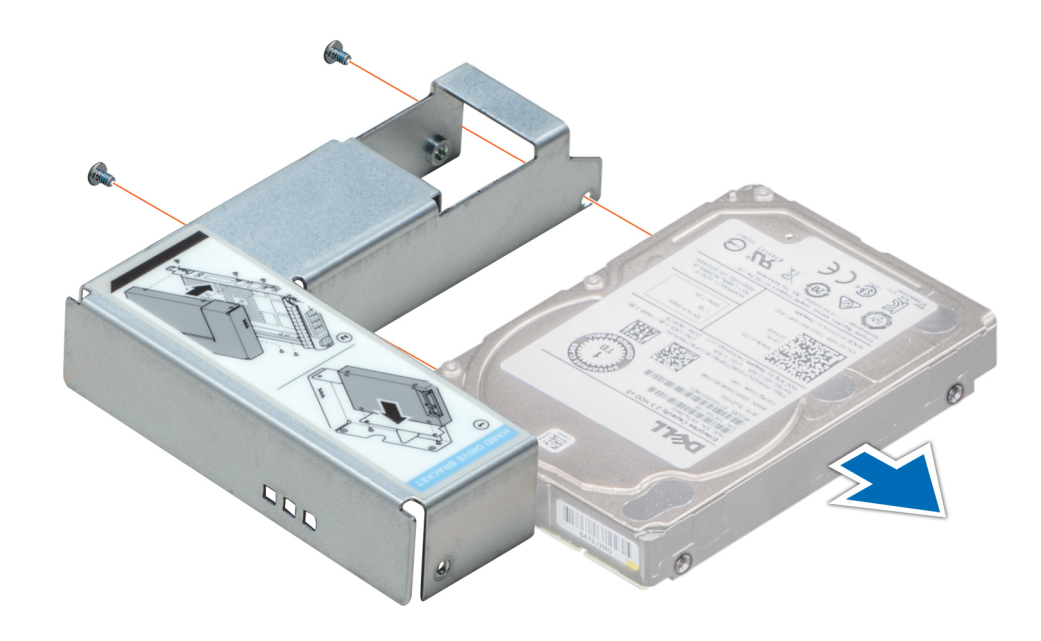

Abbildung 32. Entfernen eines 2,5-Zoll-Laufwerks aus einem 3,5-Zoll-Laufwerksadapter

## Nächster Schritt

Installieren Sie ein 2,5-Zoll-Laufwerk in einem 3,5-Zoll-Laufwerksadapter.

# Installieren eines 2,5-Zoll-Laufwerks in einem 3,5-Zoll-Laufwerksadapter

## Voraussetzungen

- 1 Befolgen Sie die in den [Sicherheitshinweisen](#page-66-0) aufgeführten Sicherheitshinweise.
- 2 [Entfernen Sie den 3,5-Zoll-Laufwerksadapter aus dem Hot-Swap-fähigen 3,5-Zoll-Laufwerkträger.](#page-82-0)

- 1 Richten Sie die Schraublöcher des 2,5-Zoll-Laufwerks und die Schraublöcher des 3,5-Zoll-Laufwerksadapters aneinander aus.
- 2 Befestigen Sie das 2,5-Zoll-Laufwerk mithilfe des Kreuzschlitzschraubendrehers (Größe 2) am 3,5-Zoll-Laufwerksadapter.

<span id="page-82-0"></span>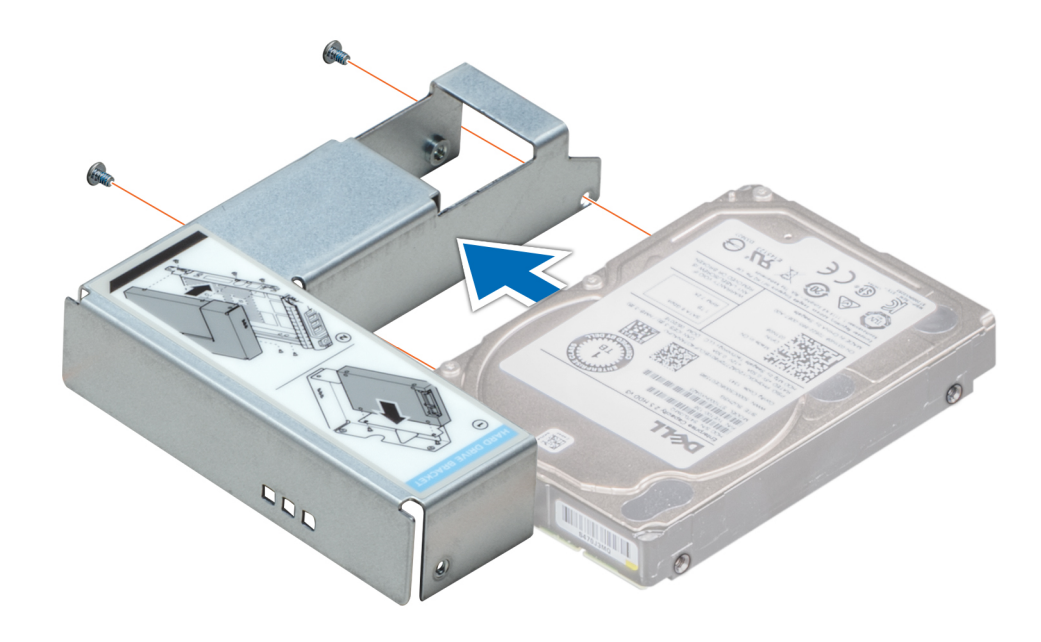

Abbildung 33. Installieren eines 2,5-Zoll-Laufwerks in einem 3,5-Zoll-Laufwerksadapter

# Entfernen eines 3,5-Zoll-Laufwerksadapters aus einem 3,5- Zoll-Laufwerksträger

## Voraussetzungen

- 1 Befolgen Sie die in den [Sicherheitshinweisen](#page-66-0) aufgeführten Sicherheitshinweise.
- 2 [Entfernen Sie gegebenenfalls die Frontverkleidung](#page-67-0).
- 3 Entfernen Sie den 3,5-Zoll-Laufwerkträger aus dem System.

- 1 Lösen Sie mit einem Kreuzschlitzschraubendreher (Größe 1) die Schrauben von den Schienen am Laufwerksträger.
- 2 Heben Sie den 3,5-Zoll-Laufwerksadapter aus dem 3,5-Zoll-Laufwerkträger.

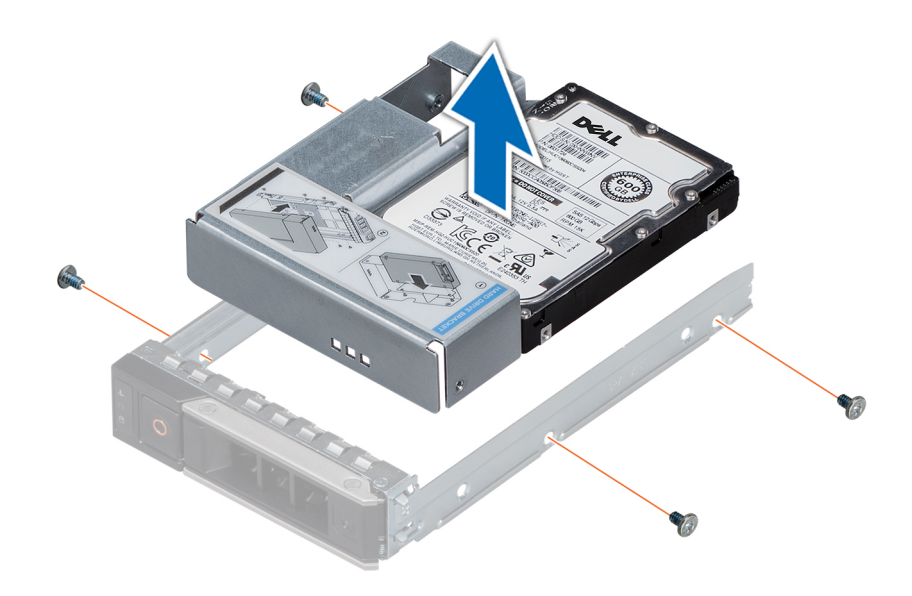

Abbildung 34. Entfernen eines 3,5-Zoll-Laufwerksadapters aus einem 3,5-Zoll-Laufwerkträger

## Nächster Schritt

[Setzen Sie den 3,5-Zoll-Laufwerkträger ein](#page-82-0) oder -Zoll

# Einsetzen eines 3,5-Zoll-Laufwerksadapters in den 3,5-Zoll-Laufwerkträger

## Voraussetzungen

- 1 Befolgen Sie die in den [Sicherheitshinweisen](#page-66-0) aufgeführten Sicherheitshinweise.
- 2 [Installieren Sie das 2,5-Zoll-Laufwerk im 3,5-Zoll-Laufwerksadapter.](#page-81-0)

- 1 Setzen Sie den 3,5-Zoll-Laufwerksadapter so in den 3,5-Zoll-Laufwerkträger ein, dass das Anschlussende des Laufwerks zur Rückseite des 3,5-Zoll-Laufwerkträgers zeigt.
- 2 Richten Sie die Schraublöcher des 3,5-Zoll-Laufwerksadapters und die Schraublöcher des 3,5-Zoll-Laufwerkträgers aneinander aus.
- 3 Befestigen Sie den 3,5-Zoll-Laufwerksadapter mithilfe eines Kreuzschlitzschraubendrehers (Größe 1) am 3,5-Zoll-Laufwerkträger.

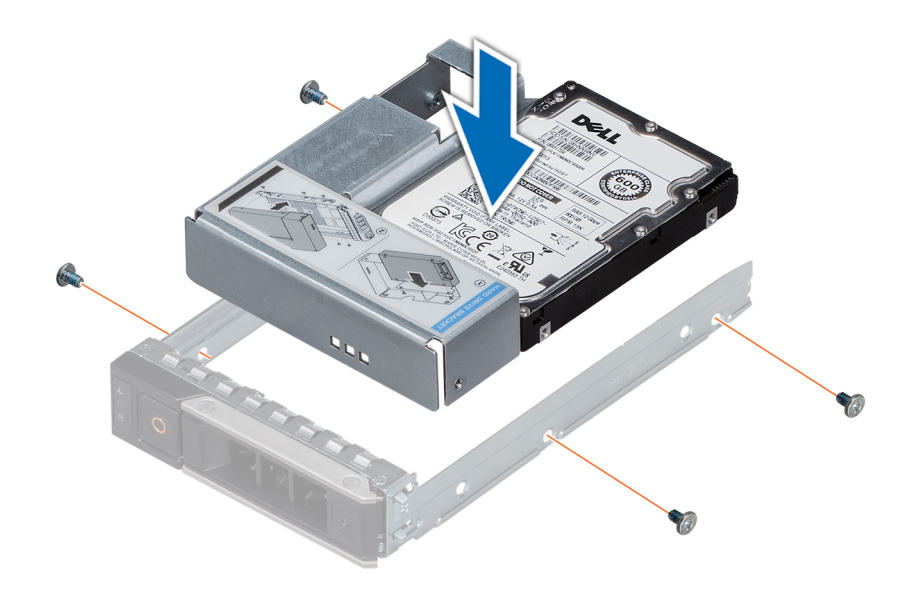

## Abbildung 35. Einsetzen eines 3,5-Zoll-Laufwerksadapters in den 3,5-Zoll-Laufwerkträger

## Nächste Schritte

- 1 Setzen Sie den 3,5-Zoll-Laufwerkträger in das System ein.
- 2 [Bringen Sie gegebenenfalls die Frontblende an.](#page-67-0)

## Entfernen eines Laufwerks

### Voraussetzungen

- 1 Befolgen Sie die in den [Sicherheitshinweisen](#page-66-0) aufgeführten Sicherheitshinweise.
- 2 Falls erforderlich, [entfernen Sie die Frontblende](#page-67-0).
- 3 Bereiten Sie das Festplattenlaufwerk mit der Managementsoftware auf das Entfernen vor.

Wenn das Laufwerk online ist, blinkt die grüne Aktivitäts-/Fehleranzeige, während das Laufwerk ausgeschaltet wird. Wenn alle Anzeigen aus sind, kann das Laufwerk ausgebaut werden. Weitere Informationen finden Sie in der Dokumentation zum Speicher-Controller.

- $\triangle|$  VORSICHT: Bevor Sie versuchen, bei laufendem System ein Laufwerk zu entfernen oder zu installieren, vergewissern Sie sich in der Dokumentation zur Speichercontrollerkarte, dass der Host-Adapter korrekt für das Entfernen und Einsetzen von Festplattenlaufwerken konfiguriert ist.
- $\triangle$  VORSICHT: Das Kombinieren von Festplatten aus früheren Generationen von Dell PowerEdge Servern wird nicht unterstützt.
- $\triangle|$  VORSICHT: Zur Vermeidung von Datenverlust müssen Sie sicherstellen, dass Ihr Betriebssystem die Installation von Laufwerken unterstützt. Informationen hierzu finden Sie in der mit dem Betriebssystem gelieferten Dokumentation.

- Drücken Sie die Entriegelungstaste, um den Verschlussbügel des Laufwerks zu öffnen.
- 2 Halten Sie das Laufwerk am Griff und schieben Sie es aus dem Laufwerksschacht heraus.

<span id="page-85-0"></span>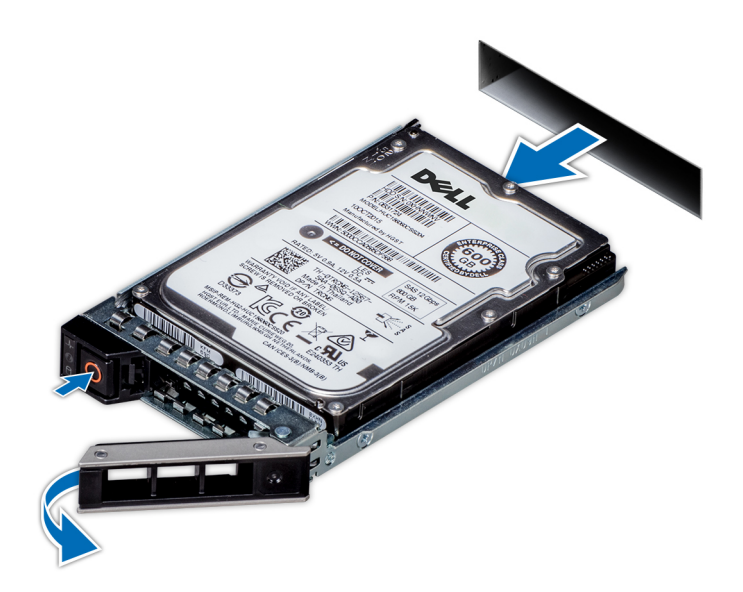

## Abbildung 36. Entfernen eines Laufwerks

## Nächste Schritte

- 1 Bauen Sie ein Laufwerk ein.
- 2 Wenn Sie das Laufwerk nicht sofort austauschen, setzen Sie einen Laufwerksplatzhalter in den leeren Laufwerksschacht ein, um die ordnungsgemäße Kühlung des Systems zu gewährleisten.

## Einbauen eines Laufwerks

## Voraussetzungen

- VORSICHT: Bevor Sie versuchen, bei laufendem System ein Laufwerk zu entfernen oder zu installieren, vergewissern Sie sich in der Dokumentation zur Speichercontrollerkarte, dass der Host-Adapter korrekt für das Entfernen und Einsetzen von Festplattenlaufwerken konfiguriert ist.
- $\wedge$  | VORSICHT: Das Kombinieren von Festplatten aus früheren Generationen von Dell PowerEdge Servern wird nicht unterstützt.
- $\Delta$ l VORSICHT: Der kombinierte Einsatz von SAS- und SATA-Laufwerken innerhalb des gleichen RAID-Volumes wird nicht unterstützt.
- $\triangle|$  VORSICHT: Stellen Sie beim Installieren von Laufwerken sicher, dass die angrenzenden Laufwerke vollständig installiert sind. Wenn Sie versuchen, einen Festplattenträger neben einem unvollständig eingesetzten Träger einzusetzen und zu verriegeln, kann die Schirmfeder des nicht vollständig eingesetzten Trägers beschädigt und unbrauchbar gemacht werden.
- $\wedge$  | VORSICHT: Um Datenverlust zu vermeiden, stellen Sie sicher, dass das Betriebssystem das Installieren von Laufwerken im Hot-Swap-Verfahren unterstützt. Informationen hierzu finden Sie in der mit dem Betriebssystem gelieferten Dokumentation.
- VORSICHT: Wenn ein Hot-Swap-fähiges Ersatzlaufwerk bei eingeschaltetem System installiert wird, beginnt automatisch die  $\Delta$ l Neuerstellung des Laufwerks. Stellen Sie sicher, dass das Ersatzlaufwerk keine Daten enthält oder nur solche Daten, die Sie überschreiben möchten. Sämtliche Daten auf dem Ersatzlaufwerk gehen unmittelbar nach der Installation des Laufwerks verloren.
- 1 Befolgen Sie die in den [Sicherheitshinweisen](#page-66-0) aufgeführten Sicherheitshinweise.
- 2 [Entfernen Sie gegebenenfalls den Festplattenplatzhalter.](#page-79-0)

- 1 Drücken Sie auf die Entriegelungstaste auf der Vorderseite des Festplattenträgers, um den Verschlussbügel zu öffnen.
- 2 Schieben Sie den Festplattenträger in den Festplattensteckplatz, bis die Festplatte in der Rückwandplatine einrastet.

3 Schließen Sie den Verschlussbügel des Festplattenträgers, um die Festplatte fest zu verriegeln.

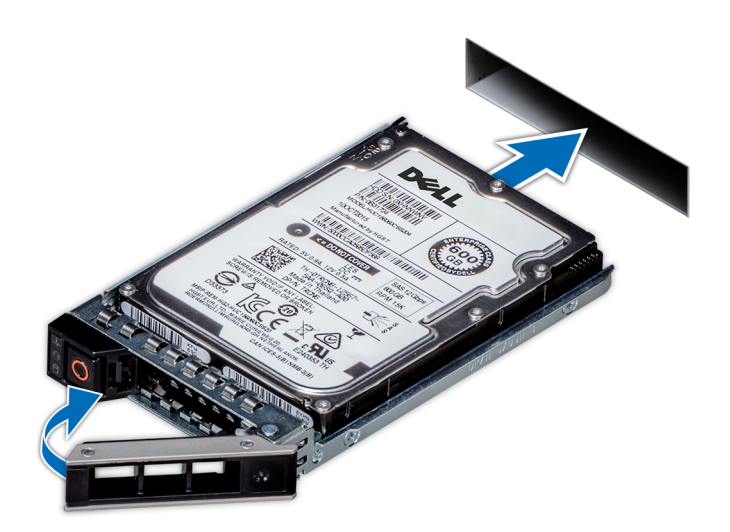

Abbildung 37. Einbauen eines Laufwerks

## Nächster Schritt

[Bringen Sie gegebenenfalls die Frontverkleidung an.](#page-67-0)

# Entfernen des Laufwerks aus dem Laufwerkträger

## Voraussetzung

△ VORSICHT: Das Kombinieren von Laufwerken aus früheren Generationen von PowerEdge-Servern wird nicht unterstützt.

- 1 Lösen Sie mit einem Kreuzschlitzschraubendreher (Größe 1) die Schrauben von den Gleitschienen am Laufwerkträger.
- 2 Heben Sie das Laufwerk aus dem Laufwerkträger heraus.

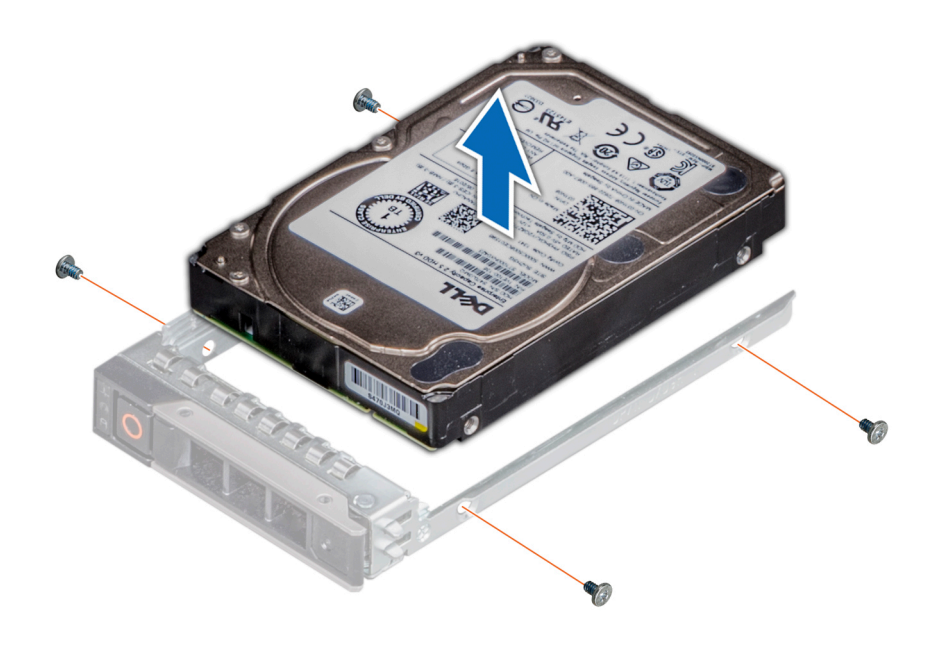

## Abbildung 38. Entfernen des Laufwerks aus dem Laufwerkträger

## Nächster Schritt

Setzen Sie gegebenenfalls das Laufwerk in den Laufwerkträger ein.

# Einsetzen eines Laufwerks in den Laufwerkträger

## Voraussetzungen

- **AIVORSICHT: Das Kombinieren von Laufwerkträgern aus anderen Generationen von PowerEdge-Servern wird nicht unterstützt.**
- ANMERKUNG: Stellen Sie beim Einsetzen eines Laufwerks in den Laufwerkträger sicher, dass die Schrauben mit einem Anzugsmoment von 0,45 Nm (4 lb-in) angezogen werden.

- 1 Setzen Sie das Laufwerk so in den Laufwerkträger ein, dass das Anschlussende des Laufwerks in Richtung der Rückseite des Laufwerkträgers zeigt.
- 2 Richten Sie die Schraublöcher am Laufwerk an den Schraublöchern am Laufwerkträger aus. Bei korrekter Ausrichtung schließt die Rückseite des Laufwerks mit der Rückseite des Laufwerkträgers ab.
- 3 Befestigen Sie das Laufwerk mit Schrauben am Laufwerkträger; verwenden Sie dabei einen Kreuzschlitzschraubendreher (Größe 1).

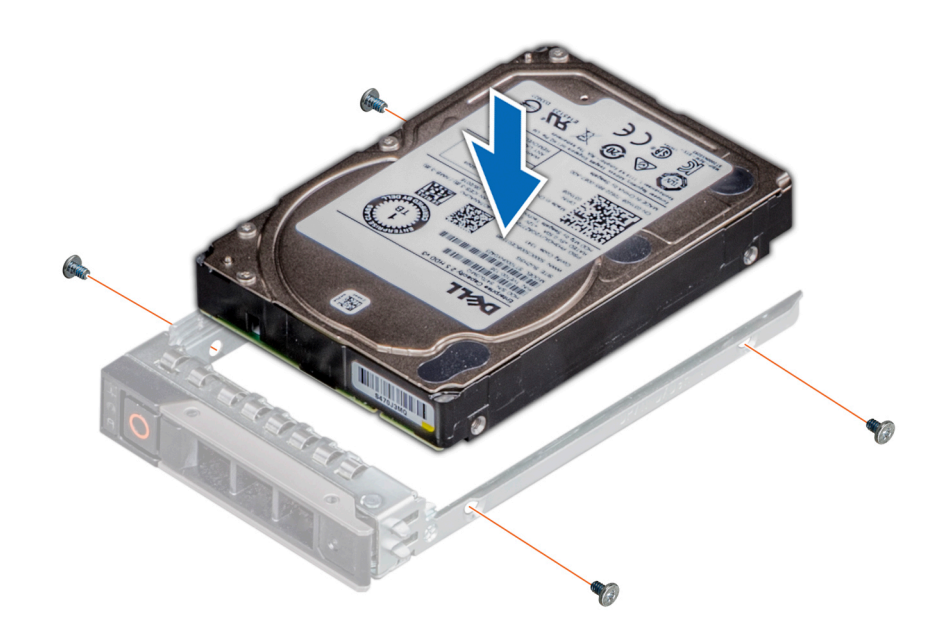

Abbildung 39. Einsetzen eines Laufwerks in den Laufwerkträger

# **Systemspeicher**

# Systemspeicherrichtlinien

Das PowerEdge-System unterstützt DDR4-registrierte DIMMs (RDIMMs) und lastreduzierte DIMMs (LRDIMMs). Systemspeicher enthält Anweisungen, die ausgeführt von den Prozessor.

Das System enthält 16 Speichersockel. Prozessor1 unterstützt bis zu 10 Speichersockel und Prozessor2 unterstützt bis zu 6 Speichersockel. Jedem Prozessor sind sechs Speicherkanäle zugewiesen. Prozessor 1 verfügt über vier 2-DIMM-Steckplätze pro Kanal und zwei 1-DIMM-Steckplätze pro Kanal, Prozessor 2 verfügt über sechs 1-DIMM-Steckplätze pro Kanal.

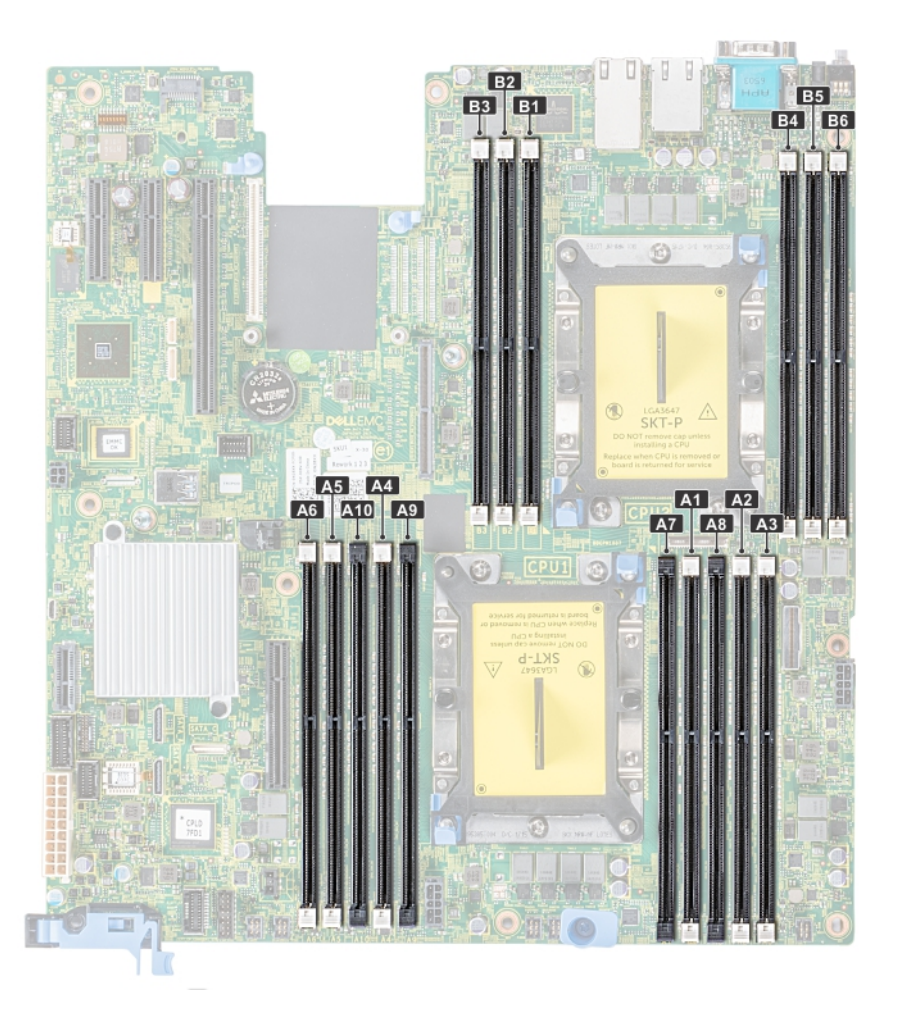

## Abbildung 40. Positionen der Speichersockel

Die Speicherkanäle sind folgendermaßen organisiert:

## Tabelle 40. Speicherkanäle

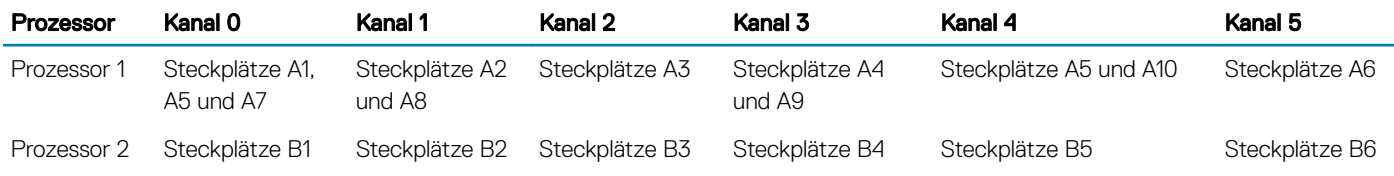

## Tabelle 41. Speicherbelegung

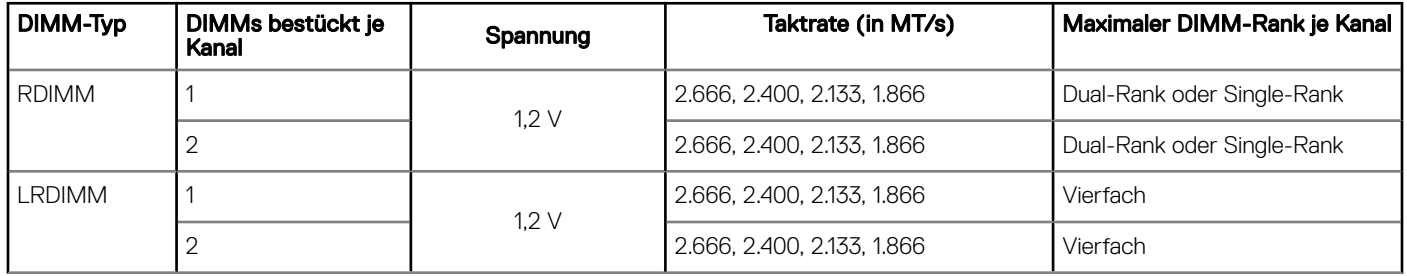

# Allgemeine Richtlinien zur Installation von Speichermodulen

Um eine optimale Leistung des Systems zu gewährleisten, sollten Sie bei der Konfiguration des Systemspeichers die nachfolgend beschriebenen allgemeinen Richtlinien beachten. Wenn die Arbeitsspeicherkonfiguration Ihres Systems diesen Richtlinien nicht entspricht, startet das System möglicherweise nicht, reagiert während der Arbeitsspeicherkonguration möglicherweise plötzlich nicht mehr oder stellt möglicherweise nur eingeschränkte Arbeitsspeicherkapazität zur Verfügung.

Die Betriebsfrequenz des Speicherbusses kann 2 666 MT/s, 2 400 MT/s oder 2 133 MT/s betragen, abhängig von den folgenden Faktoren:

- Ausgewähltes Systemprofil (z. B. "Performance Optimized" [Leistungsoptimiert] oder "Custom" [Benutzerdefiniert] [hohe Geschwindigkeit oder niedrigere Geschwindigkeit])
- Maximal von den Prozessoren unterstützte DIMM-Geschwindigkeit
- Maximal von den DIMMs unterstützte Geschwindigkeit

#### ANMERKUNG: Die Einheit MT/s gibt die DIMM-Taktrate in Millionen Übertragungen (Megatransfers) pro Sekunde an.  $\Omega$

Dieses System unterstützt die Funktion "Flexible Memory Configuration" (Flexible Arbeitsspeicherkonfiguration) und kann daher mit jeder gültigen Chipsatzarchitektur konfiguriert und betrieben werden. Wir empfehlen, bei der Installation von Speichermodulen die folgenden Richtlinien zu beachten:

- Alle DIMMs müssen DDR4-DIMMs sein.
- RDIMMs und LRDIMMs dürfen nicht kombiniert werden.
- 64-GB-LRDIMMs im DDP-Design (Dual Die Package) dürfen nicht mit 128-GB-LRDIMMs im TSV-Design (Through Silicon Via/3DS) kombiniert werden.
- Speichermodule mit x4-DRAM und Speichermodule mit x8-DRAM können kombiniert werden.
- Pro Kanal dürfen bis zu zwei RDIMMs eingesetzt werden. Die Bankanzahl spielt dabei keine Rolle.
- Pro Kanal dürfen bis zu zwei LRDIMMs eingesetzt werden. Die Bankanzahl spielt dabei keine Rolle.
- Jeder Kanal kann mit maximal zwei DIMMs mit unterschiedlicher Bankanzahl bestückt werden. Die Bankanzahl spielt dabei keine Rolle.
- Sind Speichermodule mit unterschiedlichen Geschwindigkeiten installiert, arbeiten die Speichermodule mit der Geschwindigkeit des langsamsten installierten Moduls.
- Bestücken Sie die Speichermodulsockel nur, wenn ein Prozessor installiert ist.
	- In Systemen mit einem einzigen Prozessor stehen die Sockel A1 bis A10 zur Verfügung.
	- In Systemen mit zwei Prozessoren stehen die Sockel A1 bis A10 sowie die Sockel B1 bis B6 zur Verfügung.
- Bestücken Sie zuerst alle Sockel mit weißer Freigabelasche und dann alle Sockel mit schwarzer Freigabelasche.
- Bei der Installation von Speichermodulen mit unterschiedlicher Kapazität müssen Sie die Sockel zuerst mit den Speichermodulen mit der höchsten Kapazität bestücken.

Nehmen wir beispielsweise an, Sie möchten Speichermodule mit 8 GB und 16 GB kombinieren. Dann setzen Sie die 16-GB-Speichermodule in die Sockel mit weißer Freigabelasche und die 8-GB-Speichermodule in die Sockel mit schwarzer Freigabelasche.

Speichermodule unterschiedlicher Kapazität können kombiniert werden, vorausgesetzt es werden die betreffenden zusätzlichen Regeln zur Arbeitsspeicherbestückung befolgt.

Beispielsweise können Sie 8-GB-Speichermodule und 16-GB-Speichermodule kombinieren.

In Konfigurationen mit zwei Prozessoren muss die Arbeitsspeicherkonfiguration für jeden Prozessor identisch sein.

Wenn Sie beispielsweise Sockel A1 für Prozessor 1 bestücken, müssen Sie auch Sockel B1 für Prozessor 2 bestücken usw.

- Die gleichzeitige Verwendung von mehr als zwei unterschiedlichen Speichermodulkapazitäten wird vom System nicht unterstützt.
- Unausgeglichene Arbeitsspeicherkonfigurationen führen zu Leistungseinbußen. Für optimale Leistung sollten Sie die Speicherkanäle also immer identisch bestücken, mit identischen DIMMs.
- Setzen Sie für maximale Leistung pro Prozessor jeweils sechs identische Speichermodule gleichzeitig ein (1 DIMM pro Kanal).
- Um eine ordnungsgemäße Systemkühlung zu gewährleisten, muss in jedem nicht belegten Speichersockel ein Speichermodulplatzhalter installiert werden.

Aktualisierung der DIMM-Bestückung im Modus "Performance Optimized" (Leistungsoptimiert) bei vier bzw. acht DIMMs pro Prozessor:

- Sollen vier DIMMs pro Prozessor installiert werden, müssen die Steckplätze 1, 2, 4 und 5 bestückt werden.
- Sollen acht DIMMs pro Prozessor installiert werden, müssen die Steckplätze 1, 2, 4, 5, 7, 8, 9 und 10 bestückt werden.

# Betriebsartspezifische Richtlinien

Tabelle 42. Betriebsmodi des Arbeitsspeichers

Welche Konfigurationen zulässig sind, hängt davon ab, welchen Arbeitsspeichermodus Sie im System-BIOS ausgewählt haben.

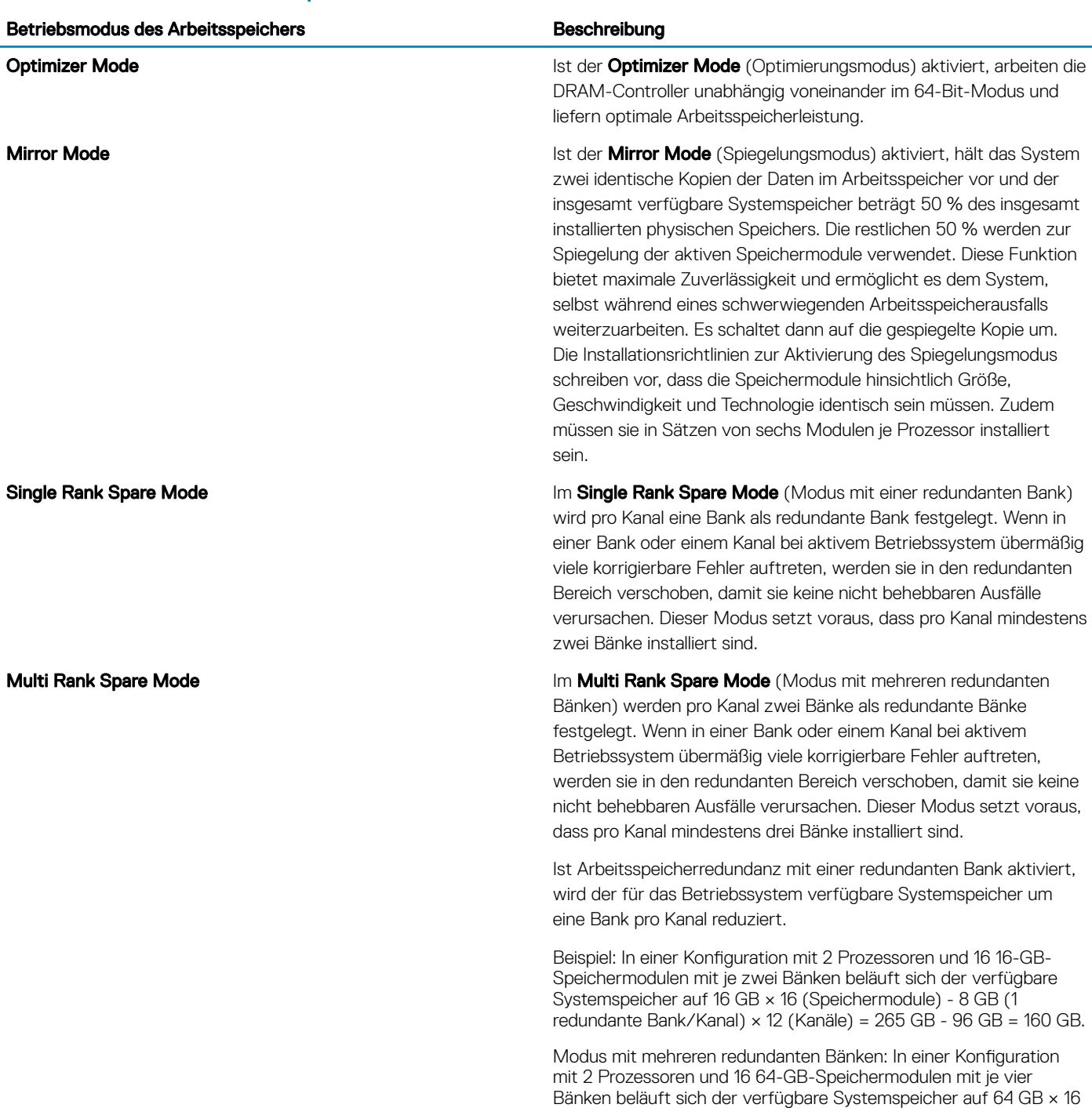

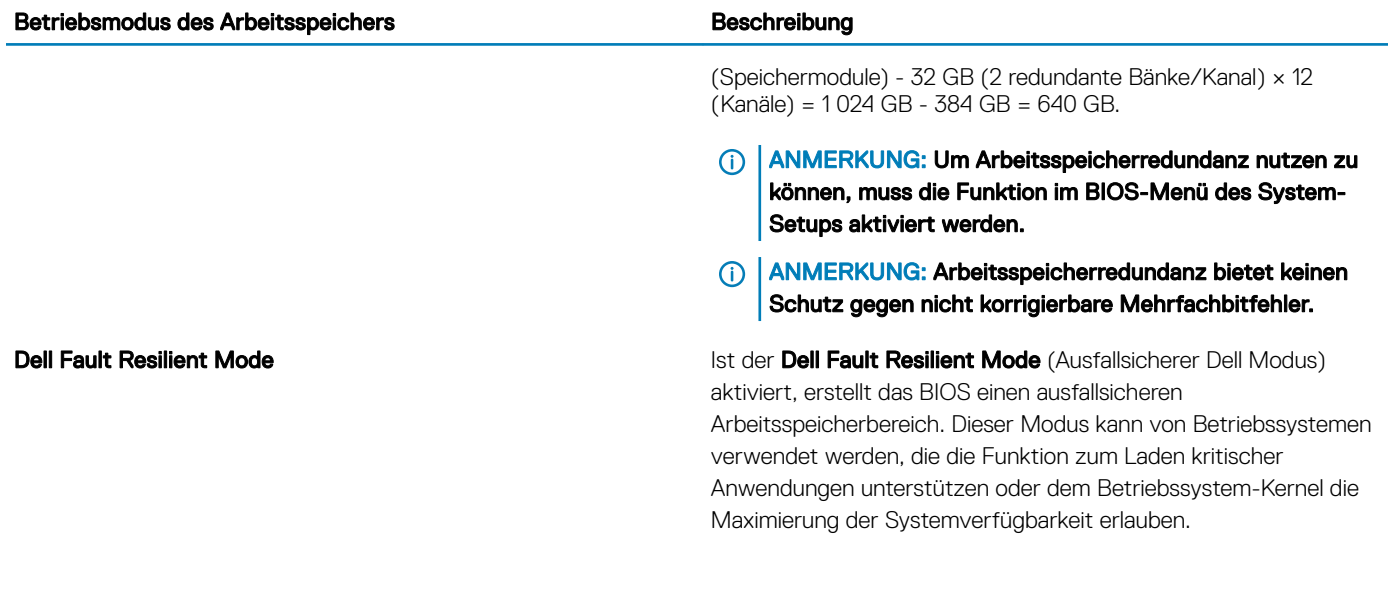

**Optimierungsmodus** 

Dieser Modus unterstützt SDDC (Single Device Data Correction) nur bei Speichermodulen mit x4-Gerätebreite. Es sind keine besonderen Vorgaben für die Steckplatzbestückung zu beachten.

• Zwei Prozessoren: Bestücken Sie die Steckplätze nach dem Rundlaufprinzip, beginnend mit Prozessor 1.

## ANMERKUNG: Prozessor 1 und Prozessor 2 sollten identisch sein.

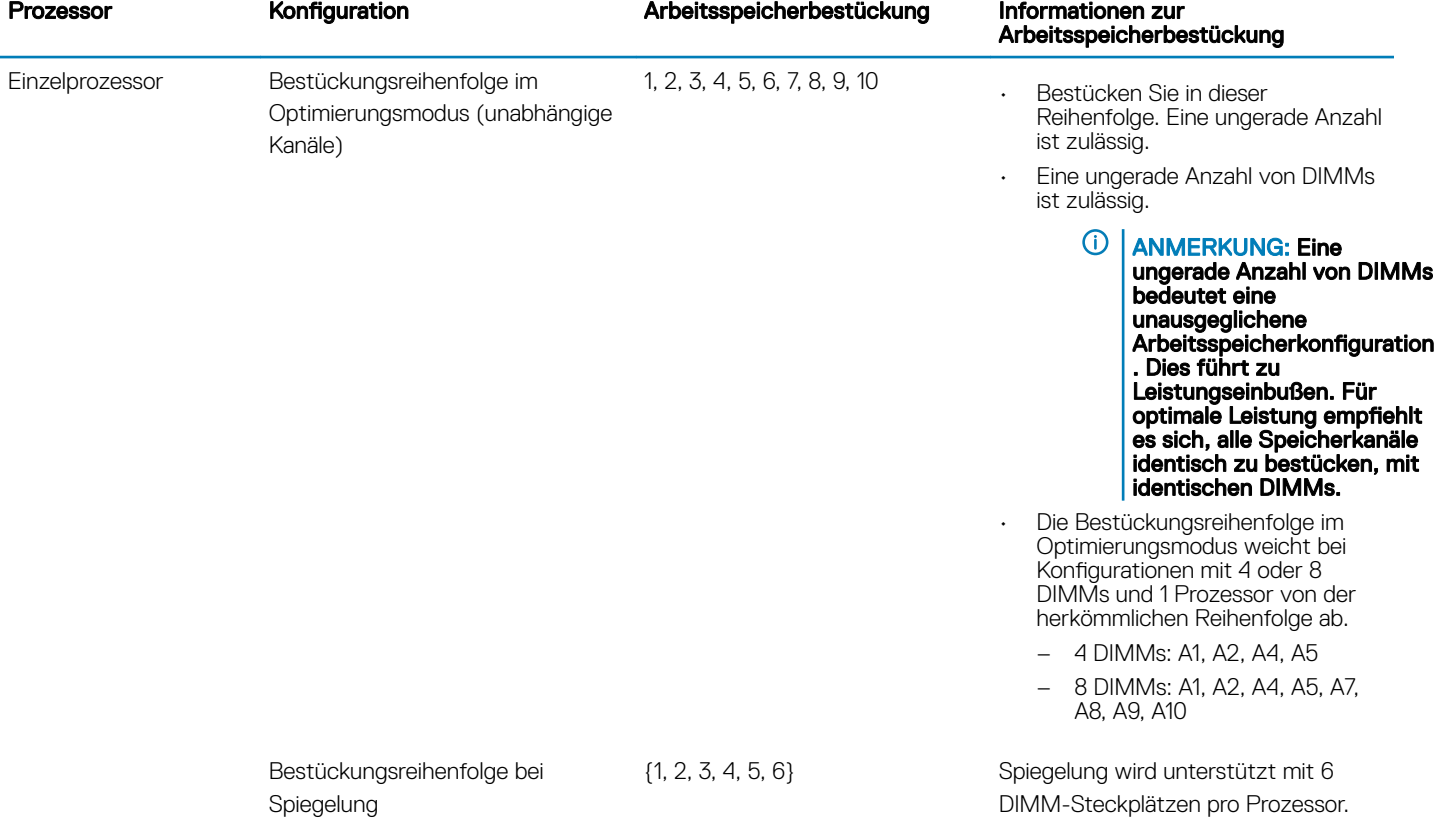

## Tabelle 43. Regeln für die Arbeitsspeicherbestückung

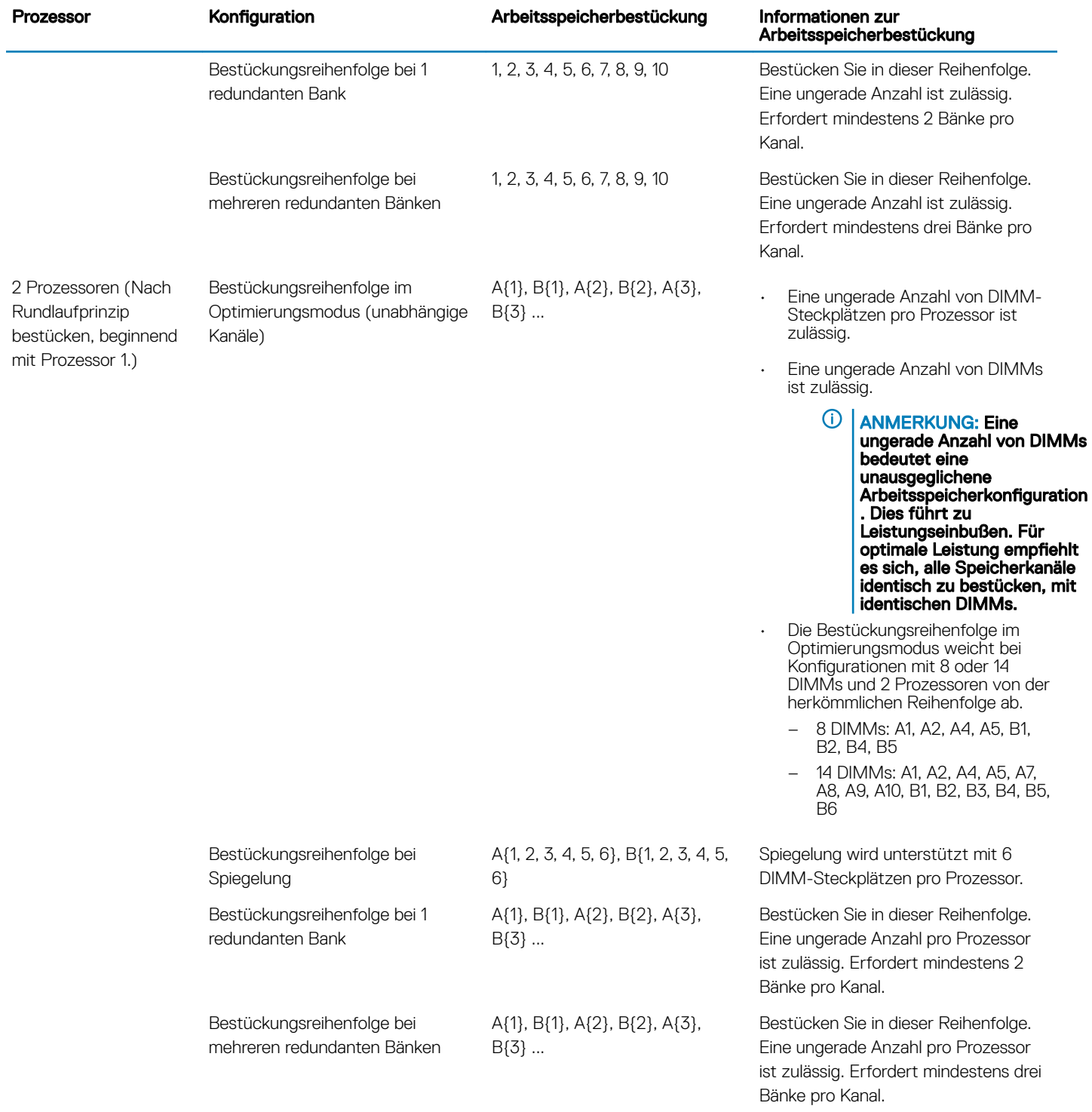

# Entfernen eines Speichermoduls

## Voraussetzungen

- 1 Befolgen Sie die in den [Sicherheitshinweisen](#page-66-0) aufgeführten Sicherheitshinweise.
- 2 Befolgen Sie die Anweisungen unter [Vor der Arbeit an Komponenten im Inneren Ihres Systems.](#page-66-0)
- 3 Entfernen Sie gegebenenfalls [das Kühlgehäuse.](#page-73-0)
- WARNUNG: Lassen Sie die Speichermodule ausreichend lange abkühlen nach dem Ausschalten des Systems. Fassen Sie ∧ Speichermodule an den Rändern an und vermeiden Sie den Kontakt mit Komponenten auf den Speichermodulen.

## **Schritte**

1 Machen Sie den entsprechenden Speichermodulsockel ausfindig.

 $\triangle|$  VORSICHT: Fassen Sie jedes Speichermodul nur an den Kartenrändern an und achten Sie darauf, die Mitte des Speichermoduls oder die metallenen Anschlusskontakte nicht zu berühren.

- 2 Drücken Sie die Lösevorrichtungen nach außen an beiden Enden des Speichermodulsockels um das Speichermodul aus dem Sockel zu lösen.
- 3 Heben Sie das Speichermodul an und entfernen Sie es vom System.

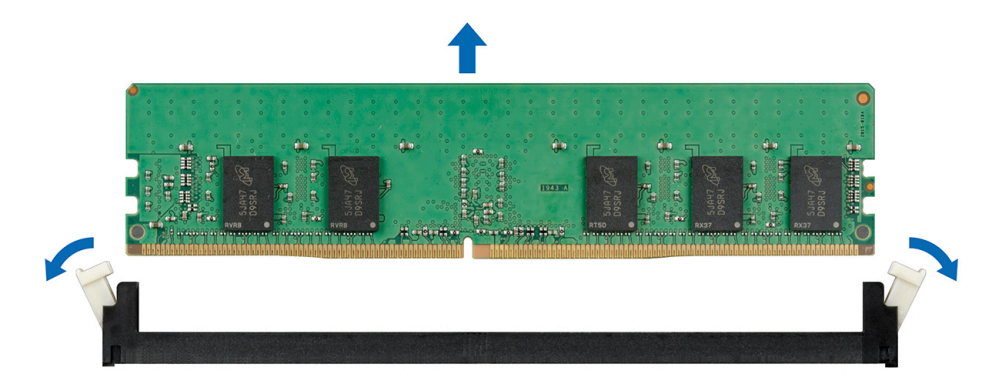

## Abbildung 41. Entfernen eines Speichermoduls

## Nächster Schritt

1 Bauen Sie das Speichermodul ein.

# Installieren eines Speichermoduls

## Voraussetzung

Befolgen Sie die in den [Sicherheitshinweisen](#page-66-0) aufgeführten Sicherheitshinweise.

- 1 Machen Sie den entsprechenden Speichermodulsockel ausfindig.
	- $\triangle|$  VORSICHT: Fassen Sie jedes Speichermodul nur an den Kartenrändern an und achten Sie darauf, die Mitte des Speichermoduls oder die metallenen Anschlusskontakte nicht zu berühren.
	- $\triangle|$  VORSICHT: Um während der Installation Schäden am Speichermodul oder am Speichermodulsockel zu vermeiden, biegen Sie nicht das Speichermodul; setzen Sie beide Enden des Speichermoduls gleichzeitig ein. Sie müssen setzen Sie beide Enden des Speichermoduls gleichzeitig ein.
- 2 Ziehen Sie die Auswurfhebel des Speichermodulsockels nach außen, damit das Speichermodul in den Sockel eingeführt werden kann.
- 3 Richten Sie den Platinenstecker des Speichermoduls an der Passung im Speichermodulsockel aus und setzen Sie das Speichermodul in den Sockel ein.
	- $\triangle|$  VORSICHT: Üben Sie keinen Druck auf die Mitte des Speichermoduls aus; üben Sie auf beide Enden des Speichermoduls einen gleichmäßigen Druck aus.
	- ANMERKUNG: Die Passung im Speichermodulsockel sorgt dafür, dass die Speichermodule nicht verkehrt herum  $(i)$ installiert werden können.
- 4 Drücken Sie das Speichermodul mit beiden Daumen nach unten, bis der Freigabehebel des Sockel fest einrastet.

<span id="page-95-0"></span>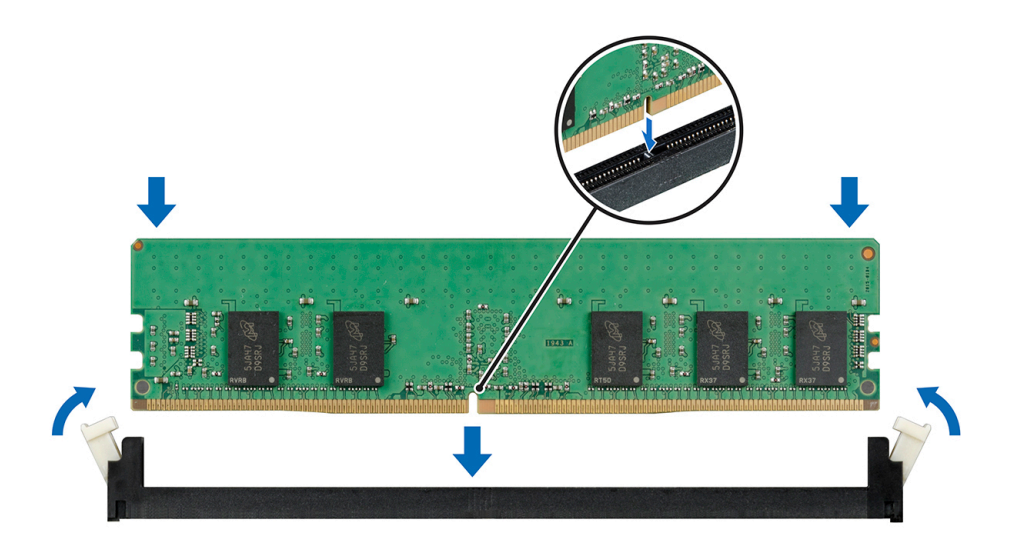

## Abbildung 42. Installieren eines Speichermoduls

## Nächste Schritte

- 1 [Installieren Sie das Kühlgehäuse.](#page-74-0)
- 2 Befolgen Sie die Anweisungen unter [Nach der Arbeit an Komponenten im Inneren des System.](#page-66-0)
- 3 Um zu überprüfen, ob das Speichermodul richtig installiert wurde, drücken Sie F2, und navigieren Sie zu System Setup Main Menu > System-BIOS > Speichereinstellungen. In den Memory Settings muss die Systemspeichergröße mit der aktualisierten Kapazität des installierten Speichers übereinstimmen.
- 4 Wenn der Wert nicht korrekt ist, sind möglicherweise nicht alle Speichermodule ordnungsgemäß installiert. Stellen Sie sicher, dass die Speichermodule fest in ihren Sockeln sitzen.
- 5 Führen Sie die Systemspeicherüberprüfung in der Systemdiagnose durch.

# Prozessoren und Kühlkörper

# Entfernen des Prozessor- und Kühlkörpermoduls

### Voraussetzungen

- WARNUNG: Der Kühlkörper fühlt sich nach dem Ausschalten des Systems möglicherweise noch eine Zeit lang heiß an. Lassen  $\Delta$ Sie den Kühlkörper einen Moment abkühlen, bevor Sie ihn entfernen.
- 1 Befolgen Sie die in den [Sicherheitshinweisen](#page-66-0) aufgeführten Sicherheitshinweise.
- 2 Befolgen Sie die Anweisungen unter [Vor der Arbeit an Komponenten im Inneren Ihres Systems.](#page-66-0)
- 3 Entfernen Sie gegebenenfalls [das Kühlgehäuse.](#page-73-0)

- 1 Lösen Sie mithilfe eines Torx-T30-Schraubenziehers die Schrauben am Kühlkörper wie folgt in der angegebenen Reihenfolge:
	- a Lösen Sie die erste Schraube um drei Umdrehungen.
	- b Lösen Sie die zweite Schraube vollständig.
	- c Lösen Sie jetzt die erste Schraube vollständig.
- 2 Drücken Sie die beiden blauen Halteklammern gleichzeitig und heben Sie das Prozessor- und Kühlkörpermodul (PHM) an.
- 3 Setzen Sie den Kühlkörper mit dem Prozessor, dessen Seite nach oben weist.

<span id="page-96-0"></span>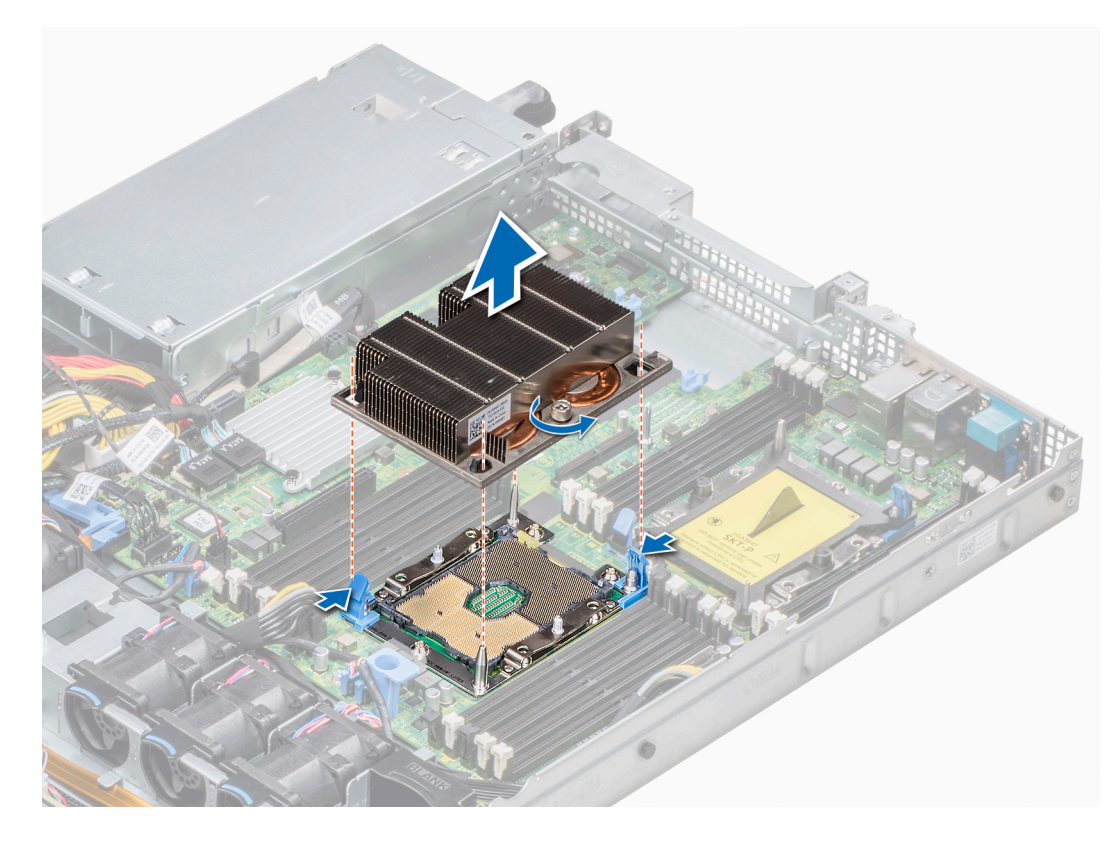

## Abbildung 43. Entfernen des Prozessor- und Kühlkörpermoduls

## Nächster Schritt

Installieren Sie die PHM.

# Installieren eines Prozessor- und Kühlkörpermoduls

## Voraussetzungen

- VORSICHT: Nehmen Sie den Kühlkörper nur dann vom Prozessor ab, wenn Sie den Prozessor ersetzen möchten. Der Kühlkörper verhindert eine Überhitzung des Prozessors.
- 1 Befolgen Sie die in den [Sicherheitshinweisen](#page-66-0) aufgeführten Sicherheitshinweise.
- 2 Entfernen Sie gegebenenfalls den Prozessorplatzhalter und die CPU-Staubschutzabdeckung.

- 1 Richten Sie die Markierung von Kontaktstift 1 des Kühlkörpers an der Systemplatine aus und setzen Sie das Prozessor- und Kühlkörpermodul (PHM) dann auf den Prozessorsockel.
	- $\triangle|$  VORSICHT: Um eine Beschädigung der Lamellen des Kühlkörpers zu vermeiden, drücken Sie nicht auf die Kühlkörperlamellen.
	- **1** ANMERKUNG: Stellen Sie sicher, dass Sie das Prozessor- und Kühlkörpermodul parallel zur Systemplatine halten, um Beschädigungen an den Komponenten zu vermeiden.
- 2 Drücken Sie die blauen Halteklammern nach innen, sodass der Kühlkörper einrasten kann.
- 3 Ziehen Sie mit einem Torx-Schraubendreher (Größe T30) die Schrauben am Kühlkörper in folgender Reihenfolge an:
	- a Ziehen Sie die erste Schraube teilweise fest (ca. 3 Umdrehungen).
	- b Ziehen Sie die zweite Schraube vollständig fest.

c Ziehen Sie nun die erste Schraube vollständig fest.

Falls das Prozessor- und Kühlkörpermodul (PHM) aus den blauen Halteklammern springt, wenn die Schrauben teilweise festgezogen sind, führen Sie die folgenden Schritte aus, um es zu befestigen:

- a Lösen Sie die beiden Kühlkörperschrauben vollständig.
- b Senken Sie das Modul auf die blauen Halteklammern. Befolgen Sie dabei das oben in Schritt 2 beschriebene Verfahren.
- c Befestigen Sie das Prozessor- und Kühlkörpermodul an der Systemplatine. Befolgen Sie dabei das im Schritt oben beschriebene Verfahren. 4.

## ANMERKUNG: Die Verschlussschrauben des Prozessor- und Kühlkörpermoduls sollten mit einem Drehmoment von nicht mehr als 0,13 kgf-m (1,35 nm oder 12 in-lbf) angezogen werden.

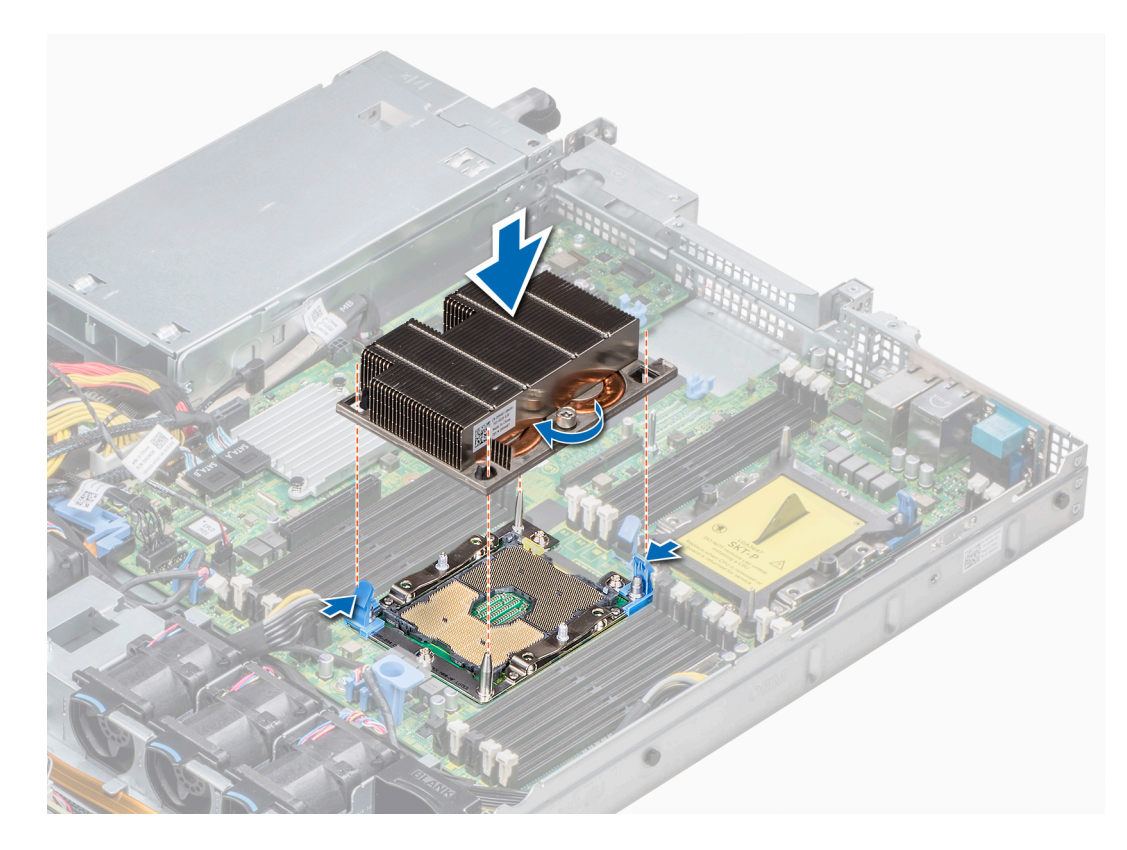

## Abbildung 44. Installieren des Prozessor- und Kühlkörpermoduls

## Nächster Schritt

1 Befolgen Sie die Anweisungen unter [Nach der Arbeit an Komponenten im Inneren des System.](#page-66-0)

# Entfernen des Prozessors vom Prozessor- und Kühlkörpermodul

## Voraussetzungen

- ANMERKUNG: Entfernen Sie den Prozessor nur dann vom Prozessor- und Kühlkörpermodul, wenn Sie den Prozessor oder den Kühlkörper austauschen. Beim Austausch einer Systemplatine ist dieses Verfahren nicht erforderlich.
- 1 Befolgen Sie die in den [Sicherheitshinweisen](#page-66-0) aufgeführten Sicherheitshinweise.
- 2 Befolgen Sie die Anweisungen unter [Vor der Arbeit an Komponenten im Inneren Ihres Systems.](#page-66-0)
- 3 [Entfernen Sie das Kühlgehäuse.](#page-73-0)
- 4 [Entfernen des Prozessor- und Kühlkörpermoduls](#page-95-0)

## **Schritte**

- 1 Setzen Sie den Kühlkörper mit dem Prozessor, dessen Seite nach oben weist.
- 2 Setzen Sie einen Schlitzschraubendreher in den Steckplatz lösen gekennzeichnet mit einem gelben Etikett. Winden (nicht Hebeln) den Schraubendreher, um das Adaptermodul zerbrechen thermische einfügen anhaftet.
- 3 Drücken Sie die Halteklammern auf die Prozessorhalterung zum Entsperren der Halterung vom Kühlkörper.
- 4 Heben Sie die Halterung und den Prozessor vom Kühlkörper, setzen Sie die Prozessor-Seite nach unten auf der Prozessor-Ablage.
- 5 Biegen Sie die äußeren Kanten der Halterung, um den Prozessor aus der Halterung zu lösen.

## ANMERKUNG: Stellen Sie sicher, dass der Prozessor und der Halterung sind in das Fach eingelegt nach dem Entfernen des Kühlkörpers.

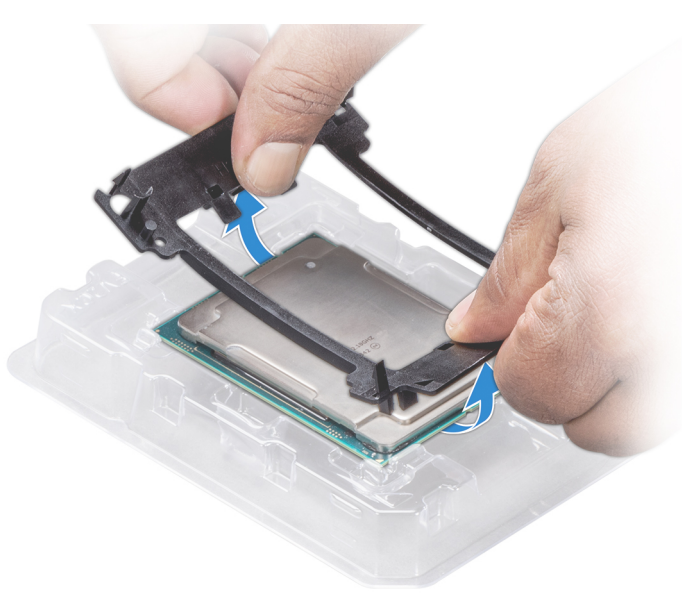

## Abbildung 45. Entfernen der Prozessorhalterung

## Nächster Schritt

[Installieren Sie den Prozessor im Prozessor- und Kühlkörpermodul.](#page-96-0)

# Installieren des Prozessors im Prozessor- und Kühlkörpermodul

## Voraussetzung

Befolgen Sie die in den [Sicherheitshinweisen](#page-66-0) aufgeführten Sicherheitshinweise.

## **Schritte**

1 Setzen Sie den Prozessor in den Prozessorsockel Auflagefach.

#### $\bigcap$ ANMERKUNG: Stellen Sie sicher, dass Kontaktstift-1-Markierung auf der CPU-Ablage mit der Kontaktstift-1-Markierung auf dem Prozessor ausgerichtet ist.

- 2 Biegen Sie die äußeren Kanten der Halterung am Rand des Prozessors und stellen Sie sicher, dass der Prozessor in den Klammern gesperrt ist (an der Halterung).
	- ANMERKUNG: Stellen Sie sicher, dass Kontaktstift-1-Markierung auf der Halterung mit der Kontaktstift-1-Markierung  $\Omega$ auf dem Prozessor ausgerichtet ist (bevor Sie die Halterung auf den Prozessor legen).

 $\Omega$ ANMERKUNG: Stellen Sie sicher, dass der Prozessor und der Halterung sind in das Fach eingelegt vor der Installation des Kühlkörpers.

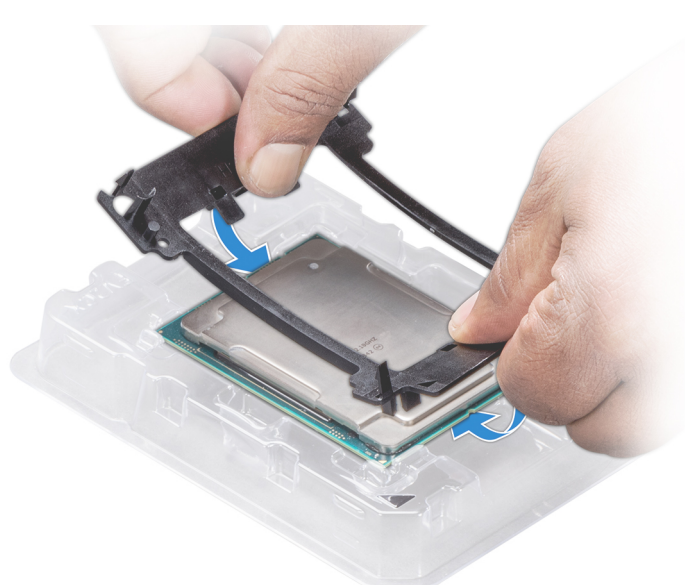

## Abbildung 46. Installieren der Prozessor-Halterung

- 3 Wenn Sie einen vorhandenen Kühlkörper verwenden, entfernen Sie die Wärmeleitpaste mit einem sauberen, fusselfreien Tuch vom Kühlkörper.
- 4 Verwenden Sie die im Prozessor-Kit enthaltene Spritze für die Wärmeleitpaste, um die Paste in einer dünnen Spirale oben auf den Prozessor aufzutragen.
	- $\triangle|$  VORSICHT: Wenn zu viel Wärmeleitpaste aufgetragen wird, kann die überschüssige Wärmeleitpaste in Kontakt mit dem Prozessorsockel kommen und diesen verunreinigen.
	- ANMERKUNG: Die Spritze für die Wärmeleitpaste ist zum einmaligen Gebrauch bestimmt nur. Entsorgen Sie die Spritze nach ihrer Verwendung.

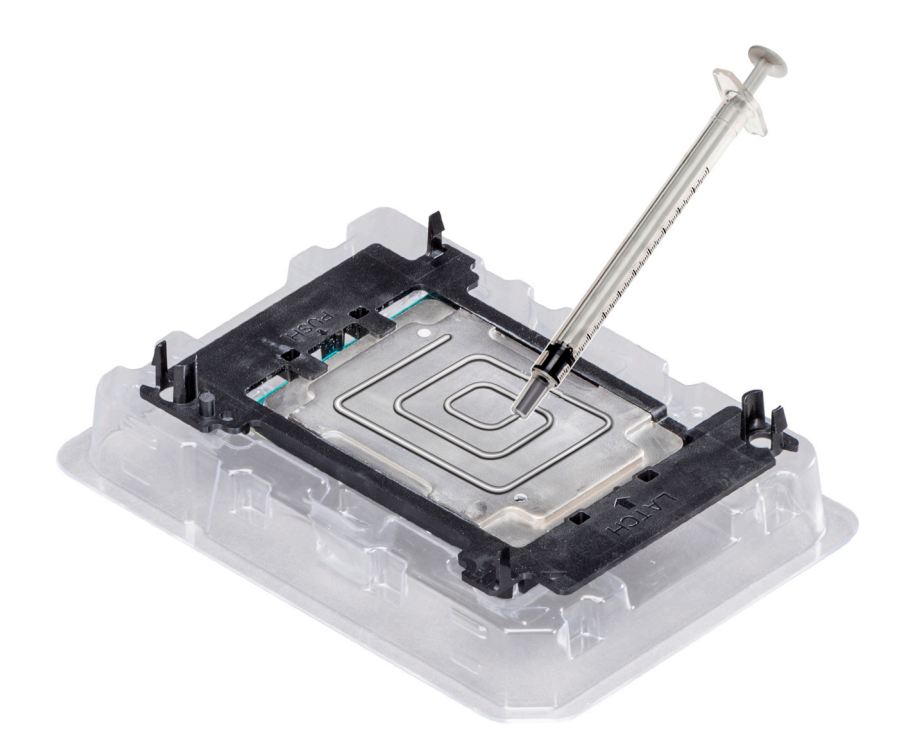

## Abbildung 47. Auftragen von Wärmeleitpaste auf der Oberseite des Prozessors

5 Setzen Sie den Kühlkörper auf den Prozessor und drücken Sie den unteren Teil des Kühlkörpers nach unten, bis die Halterung auf dem Kühlkörper einrastet.

## $\circ$  ANMERKUNG:

- Stellen Sie sicher, dass die beiden Löcher für Führungsstifte an Halterung mit Führungslöchern auf dem Kühlkörper übereinstimmen.
- Drücken Sie nicht auf die Lamellen des Kühlkörpers.
- Stellen Sie sicher, dass Kontaktstift-1-Markierung auf dem Kühlkörper mit der Kontaktstift-1-Markierung auf der Halterung ausgerichtet ist (bevor Sie den Kühlkörper auf den Prozessor und Halterung legen).

<span id="page-101-0"></span>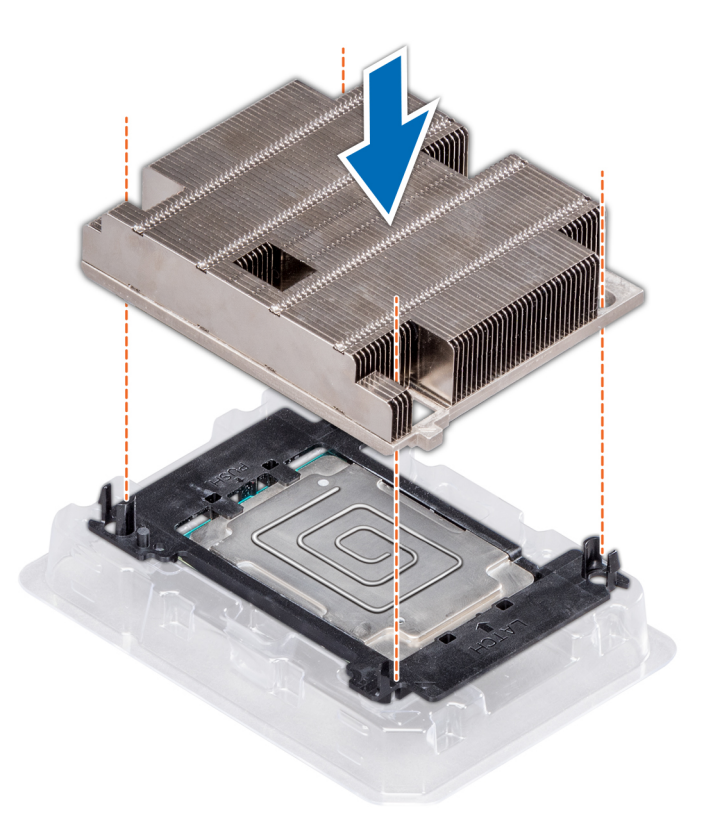

## Abbildung 48. Setzen des Kühlkörpers auf den Prozessor ein

## Nächste Schritte

- 1 [Installieren Sie das Prozessor- und Kühlkörpermodul.](#page-96-0)
- 2 [Installieren Sie das Kühlgehäuse.](#page-74-0)
- 3 Folgen Sie den Anweisungen unter [Nach der Arbeit an Komponenten im Inneren des System.](#page-66-0)

# Interner PERC-Riser

# Entfernen des internen PERC-Risers

## Voraussetzungen

- 1 Befolgen Sie die in den [Sicherheitshinweisen](#page-66-0) aufgeführten Sicherheitshinweise.
- 2 Befolgen Sie die Schritte unter [Vor der Arbeit an Komponenten im Innern des Systems.](#page-66-0)
- 3 [Entfernen Sie das Kühlgehäuse.](#page-73-0)

- 1 Öffnen Sie die Kabelführungsverriegelung, um leicht darauf zugreifen zu können.
- 2 Senken Sie die Gegenstößel.
- 3 Drücken Sie auf den Kabelanschluss und trennen Sie das PERC-Kabel von der Rückwandplatine.
- 4 Heben Sie den internen PERC-Riser an den blauen Griffstellen aus dem System heraus.

<span id="page-102-0"></span>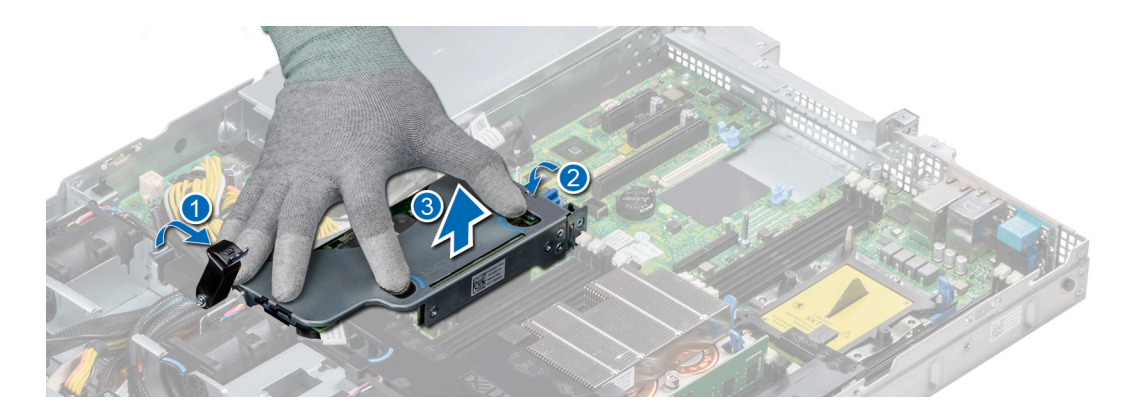

## Abbildung 49. Entfernen des internen PERC-Risers

- 5 Drehen Sie den internen Riser so, dass die PERC-Karte nach oben zeigt.
- 6 Drücken Sie auf den Kabelanschluss und trennen Sie das Kabel, das mit der internen PERC-Karte verbunden ist.

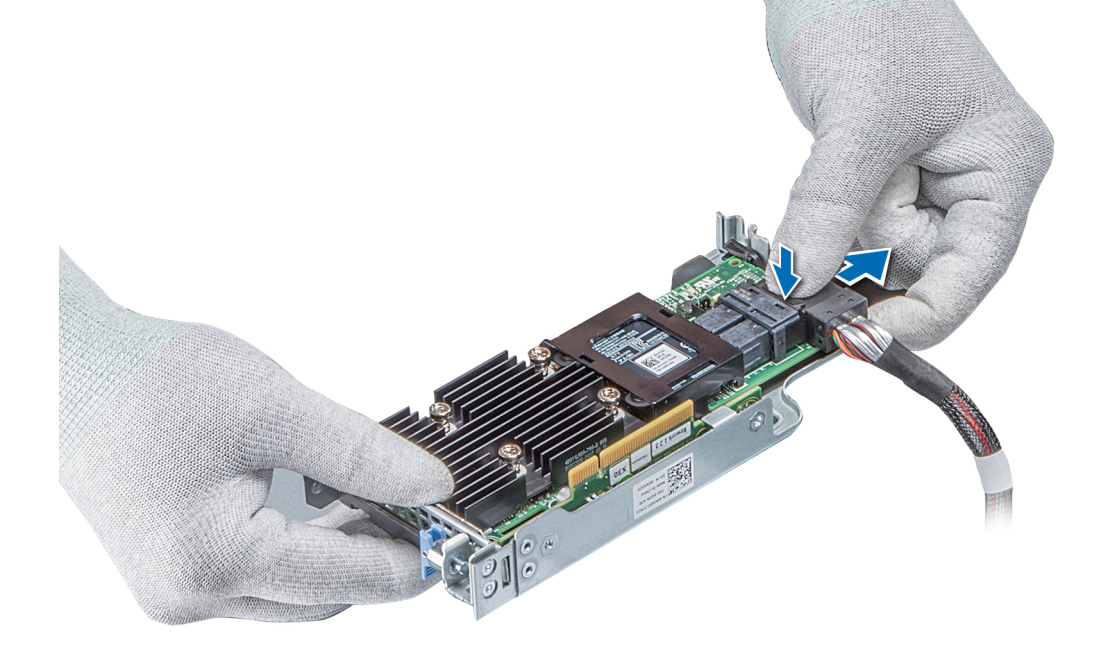

## Abbildung 50. Trennen des Kabels von der internen PERC-Karte

## Nächste Schritte

- 1 [Installieren Sie das Kühlgehäuse.](#page-74-0)
- 2 Befolgen Sie die Anweisungen unter [Nach der Arbeit an Komponenten im Inneren des System.](#page-66-0)
- 3 Installieren Sie die interne PERC-Karte.

# Installieren des internen PERC-Risers

## Voraussetzung

Befolgen Sie die in den [Sicherheitshinweisen](#page-66-0) aufgeführten Sicherheitshinweise.

## **Schritte**

1 Verbinden Sie das Kabel mit der internen PERC-Karte.

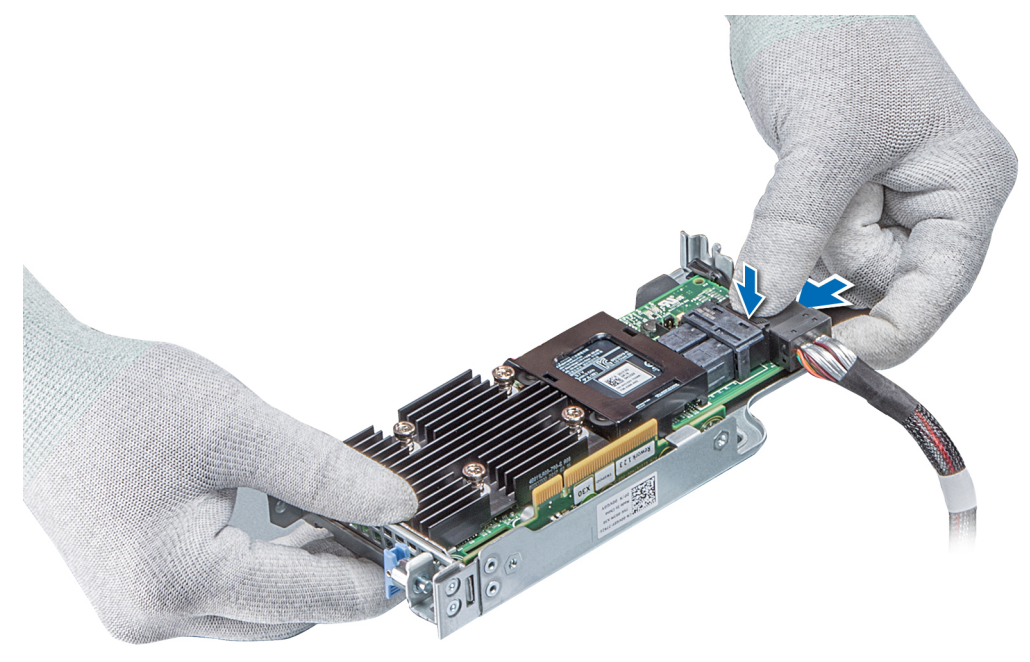

## Abbildung 51. Verbinden des Kabels mit dem internen PERC-Riser

- 2 Halten Sie den PERC-Riser an den blauen Griffstellen und richten Sie den Schlitz auf dem internen PERC-Riser an der Führung auf der Systemplatine aus.
- 3 Drücken Sie den Platinenstecker der internen Riser-Karte fest in den Anschluss auf der Systemplatine, bis die Karte vollständig eingesetzt ist.
- 4 Heben Sie den Gegenstößel an, um den Riser zu befestigen.

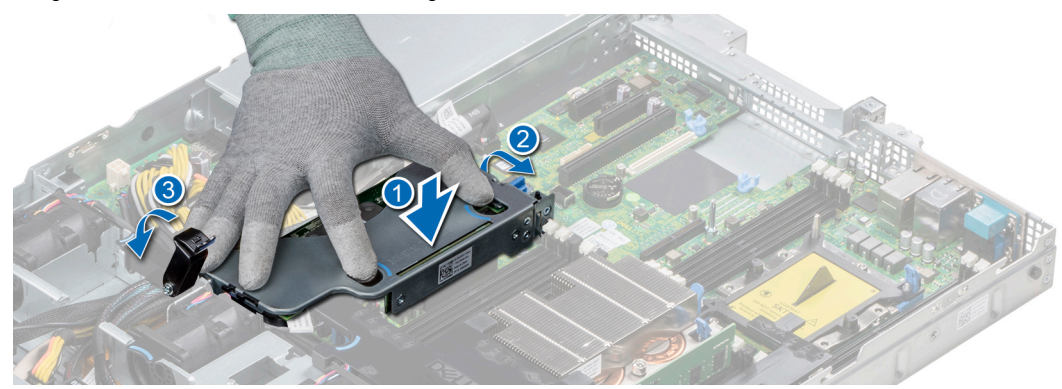

## Abbildung 52. Installieren des internen PERC-Risers

5 Schließen Sie die Kabel an die Rückwandplatine an und verlegen Sie dann die Kabel entlang der Kabelführungslasche, um die Lasche zu schließen.

## Nächste Schritte

- 1 [Installieren Sie das Kühlgehäuse.](#page-74-0)
- 2 Befolgen Sie die Anweisungen unter [Nach der Arbeit an Komponenten im Inneren des System.](#page-66-0)

# Entfernen der PERC-Karte aus dem internen PERC-Riser

## Voraussetzungen

- 1 Befolgen Sie die in den [Sicherheitshinweisen](#page-66-0) aufgeführten Sicherheitshinweise.
- 2 Befolgen Sie die Schritte unter [Vor der Arbeit an Komponenten im Innern des Systems.](#page-66-0)
- 3 [Entfernen Sie das Kühlgehäuse.](#page-73-0)
- 4 [Entfernen Sie den internen PERC-Riser.](#page-101-0)

## **Schritte**

- 1 Lösen Sie mit einem Kreuzschlitzschraubendreher (Größe 2) die Schraube, mit der die PERC-Karte am internen PERC-Riser befestigt ist.
- 2 Ziehen Sie die PERC-Karte vom Anschluss am internen PERC-Riser ab.

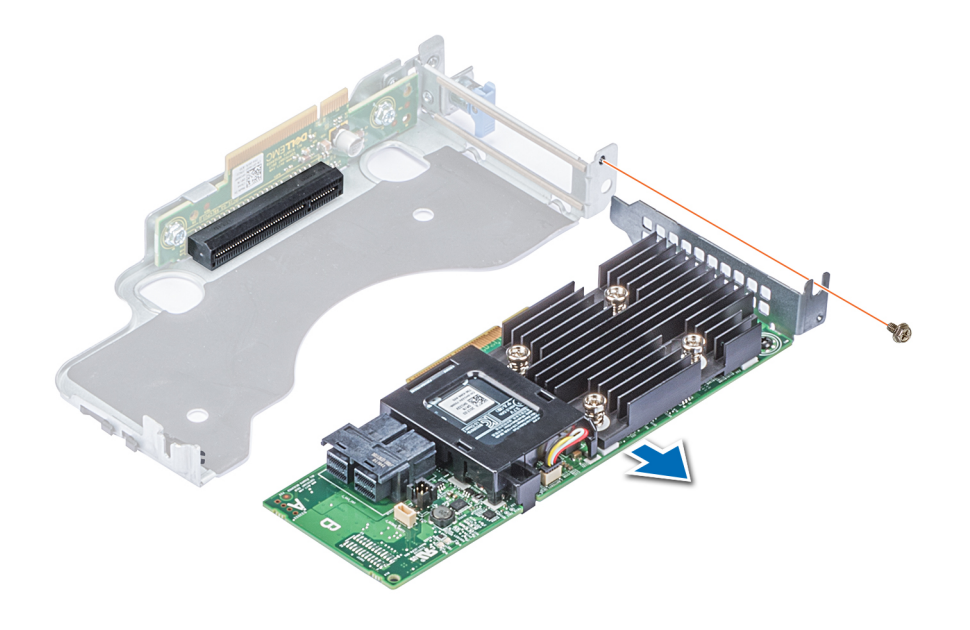

## Abbildung 53. Entfernen der PERC-Karte aus dem internen PERC-Riser

## Nächste Schritte

- 1 Installieren Sie die PERC-Karte im internen PERC-Riser.
- 2 [Bauen Sie das Kühlgehäuse wieder ein.](#page-74-0)
- 3 Befolgen Sie die Schritte unter [Nach der Arbeit an Komponenten im Inneren des Systems.](#page-66-0)

# Einsetzen der PERC-Karte in den internen PERC-Riser

## Voraussetzung

1 Befolgen Sie die in den [Sicherheitshinweisen](#page-66-0) aufgeführten Sicherheitshinweise.

## **Schritte**

- 1 Setzen Sie die PERC-Karte in den internen PERC-Riser ein und drücken Sie die Karte hinein.
- 2 Bringen Sie mit einem Kreuzschlitzschraubendreher (Größe 2) die Schraube wieder an, um die PERC-Karte am internen PERC-Riser zu befestigen.

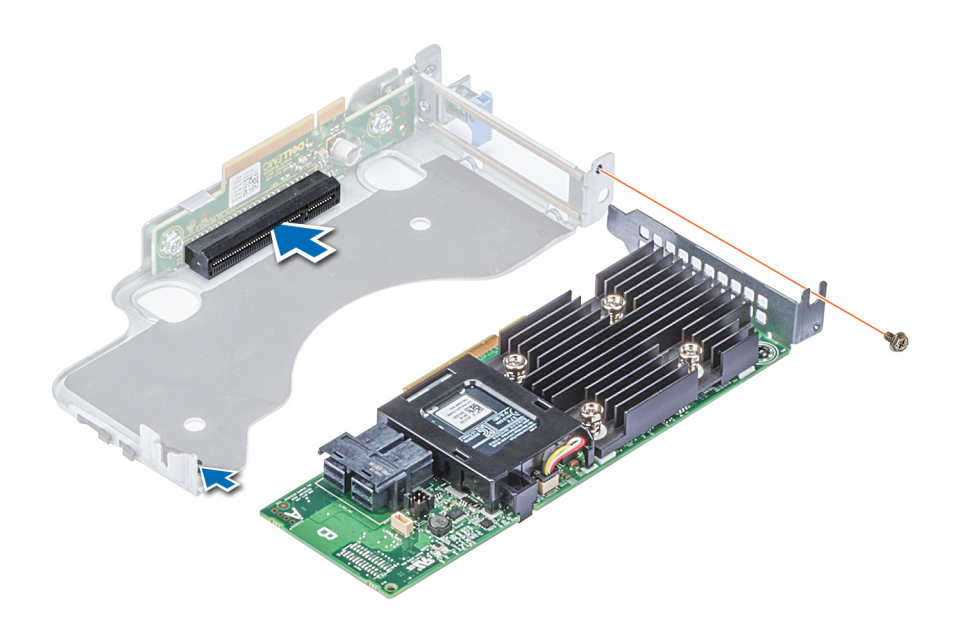

## Abbildung 54. Einsetzen der PERC-Karte in den internen PERC-Riser

## Nächste Schritte

- 1 [Installieren Sie den internen PERC-Riser.](#page-102-0)
- 2 [Installieren Sie das Kühlgehäuse.](#page-74-0)
- 3 Befolgen Sie die Anweisungen unter [Nach der Arbeit an Komponenten im Inneren des System.](#page-66-0)

# Erweiterungskarten und Erweiterungskarten-Riser

 $\Omega$ ANMERKUNG: Ein Systemereignisprotokoll-Ereignis wird aufgezeichnet, wenn ein Erweiterungskarten-Riser nicht unterstützt wird oder fehlt. Dies verhindert nicht, dass sich das System dennoch einschalten lässt. Wenn jedoch eine F1/F2-Pause auftritt, wird eine Fehlermeldung angezeigt.

# Erweiterungsbus – Technische Daten

Das PowerEdge R440-System unterstützt PCI-Express (PCIe)-Erweiterungskarten der 3. Generation, die mithilfe von Erweiterungskarten-Risern auf der Systemplatine installiert werden müssen. Das R440-System unterstützt drei Arten von Erweiterungskarten-Risern.

## Tabelle 44. Erweiterungskarten-Riser-Konfigurationen

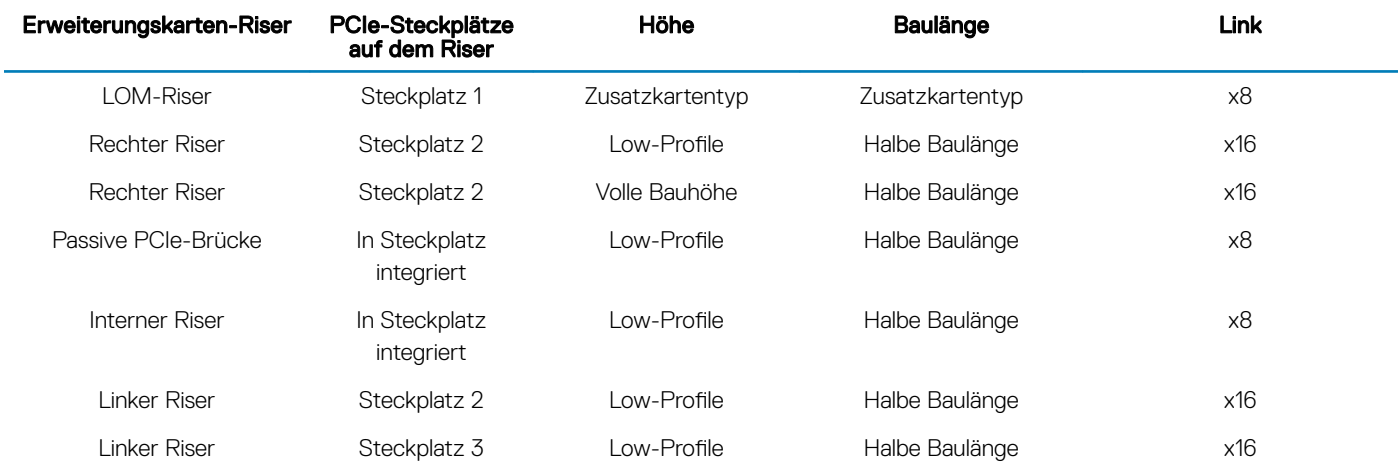

## Installieren eines Erweiterungskarten-Risers

## Voraussetzung

1 Befolgen Sie die in den [Sicherheitshinweisen](#page-66-0) aufgeführten Sicherheitshinweise.

## Schritte

- 1 Installieren Sie gegebenenfalls die Erweiterungskarten wieder im Erweiterungskarten-Riser, falls diese ausgebaut wurden.
- 2 Halten Sie den Riser an den Griffstellen und richten Sie den Steckplatz auf dem Riser an der Führung auf der Systemplatine aus.
- 3 Senken Sie den Erweiterungskarten-Riser ab, bis der Stecker vollständig im Anschluss eingesetzt ist.

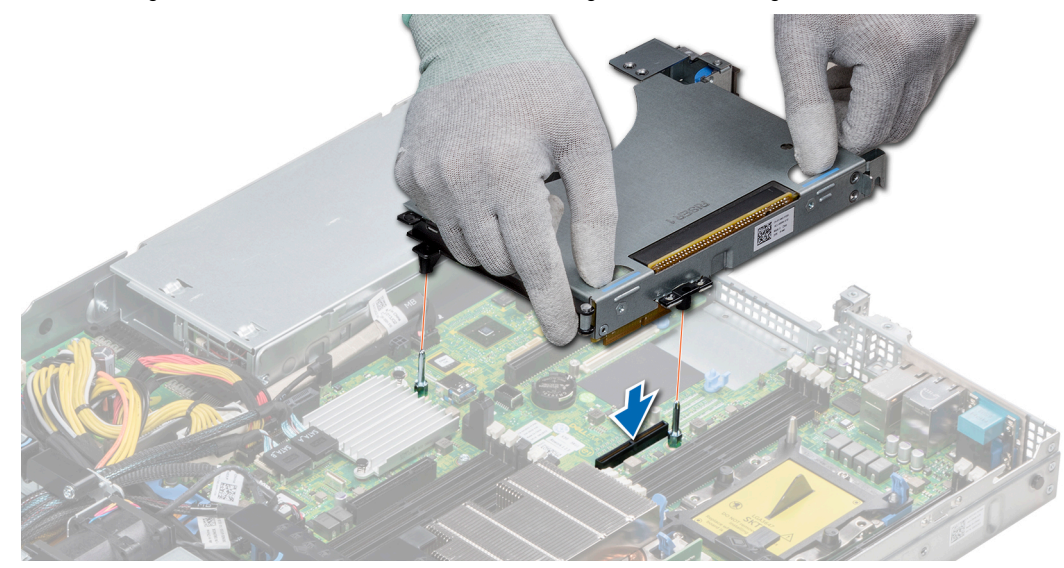

Abbildung 55. Installieren des Erweiterungskarten-Risers 1A

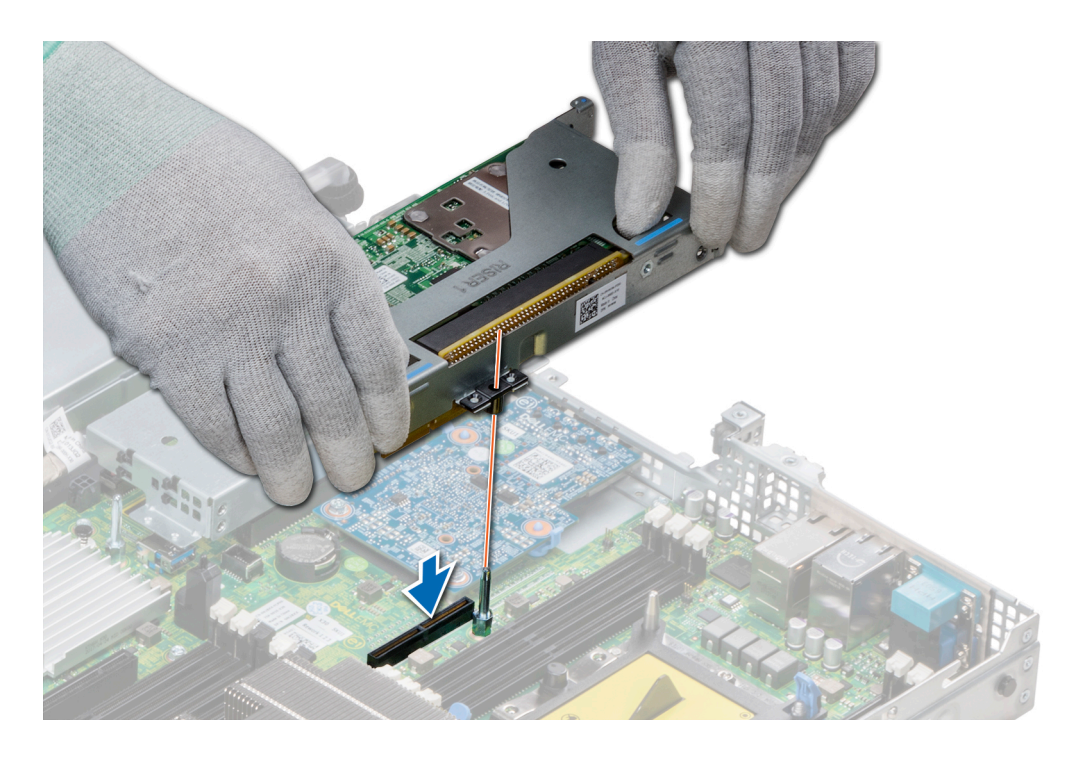

Abbildung 56. Installieren des Erweiterungskarten-Risers 1

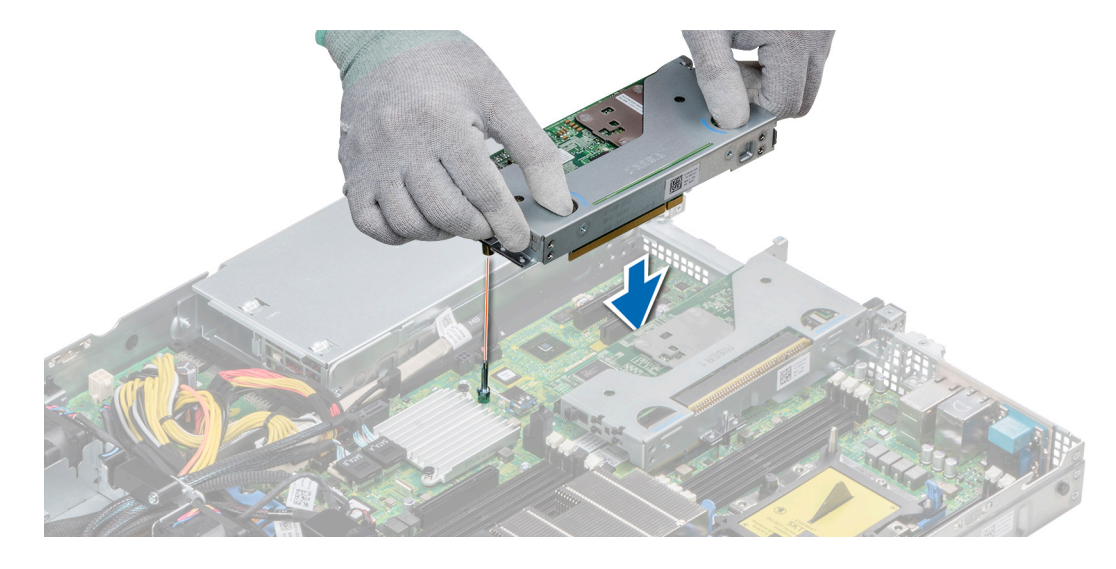

Abbildung 57. Installieren des Erweiterungskarten-Risers 2

## Nächste Schritte

- 1 Befolgen Sie die Anweisungen unter [Nach der Arbeit an Komponenten im Inneren des System.](#page-66-0)
- 2 Installieren Sie alle erforderlichen Gerätetreiber für die Karte, wie in der Dokumentation der Karte beschrieben.

# Entfernen eines Erweiterungskarten-Risers

## Voraussetzungen

1 Befolgen Sie die in den [Sicherheitshinweisen](#page-66-0) aufgeführten Sicherheitshinweise.
- 2 Befolgen Sie die Schritte unter [Vor der Arbeit an Komponenten im Innern des Systems.](#page-66-0)
- 3 Trennen Sie, falls erforderlich, alle Kabelverbindungen zur Erweiterungskarte.

# **Schritt**

Halten Sie den Erweiterungskarten-Riser an den Griffstellen fest und heben Sie ihn vom Riser-Anschluss auf der Systemplatine ab.

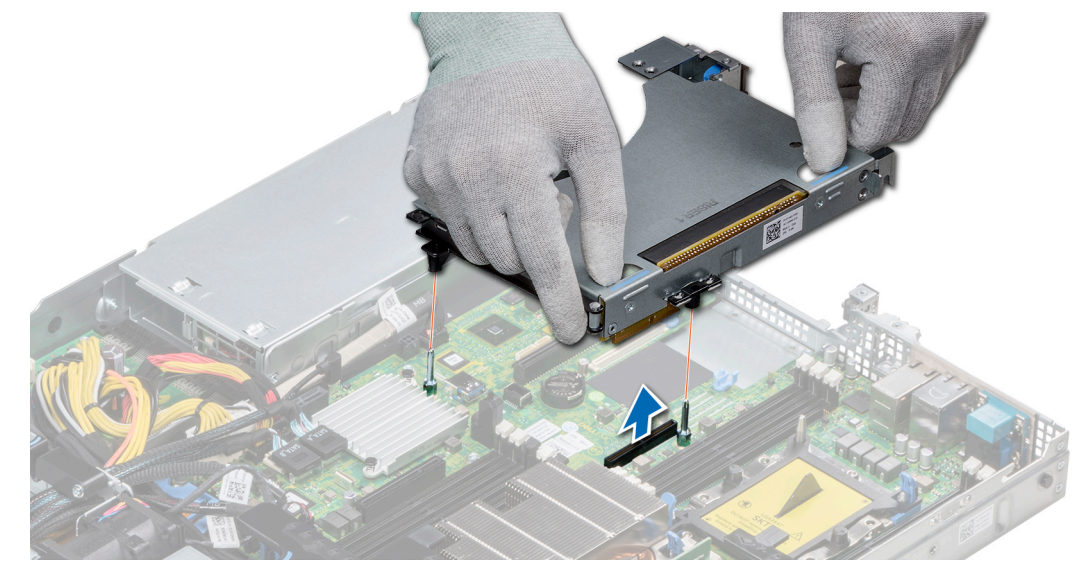

## Abbildung 58. Entfernen des Erweiterungskarten-Risers 1A

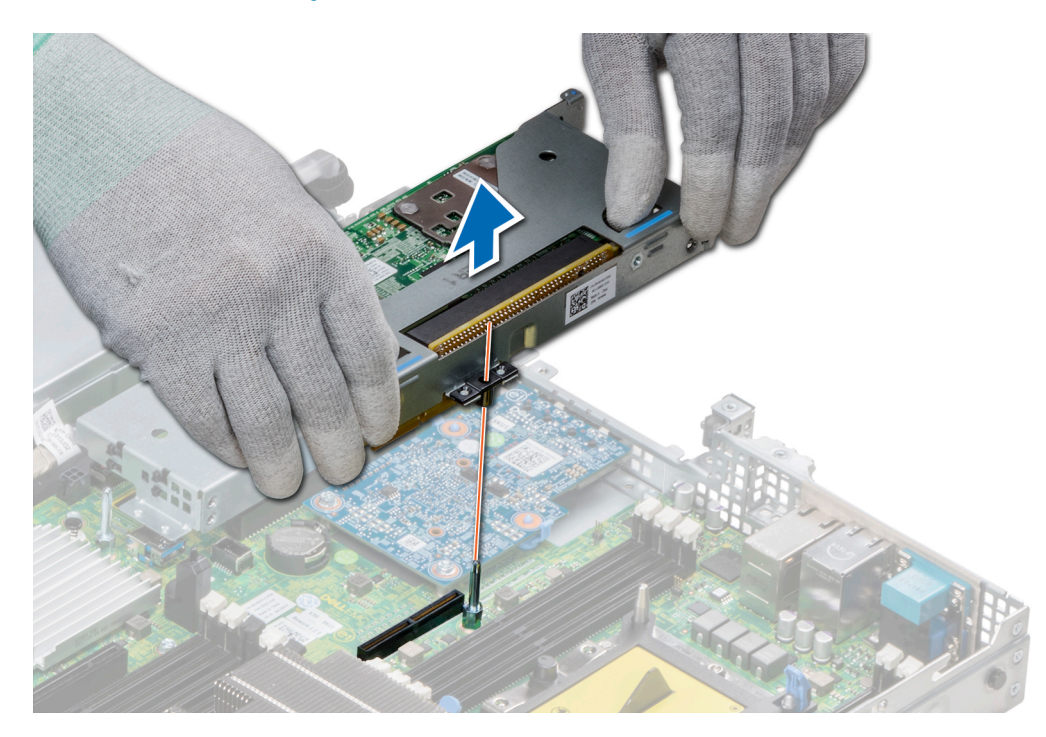

Abbildung 59. Entfernen des Erweiterungskarten-Risers 1

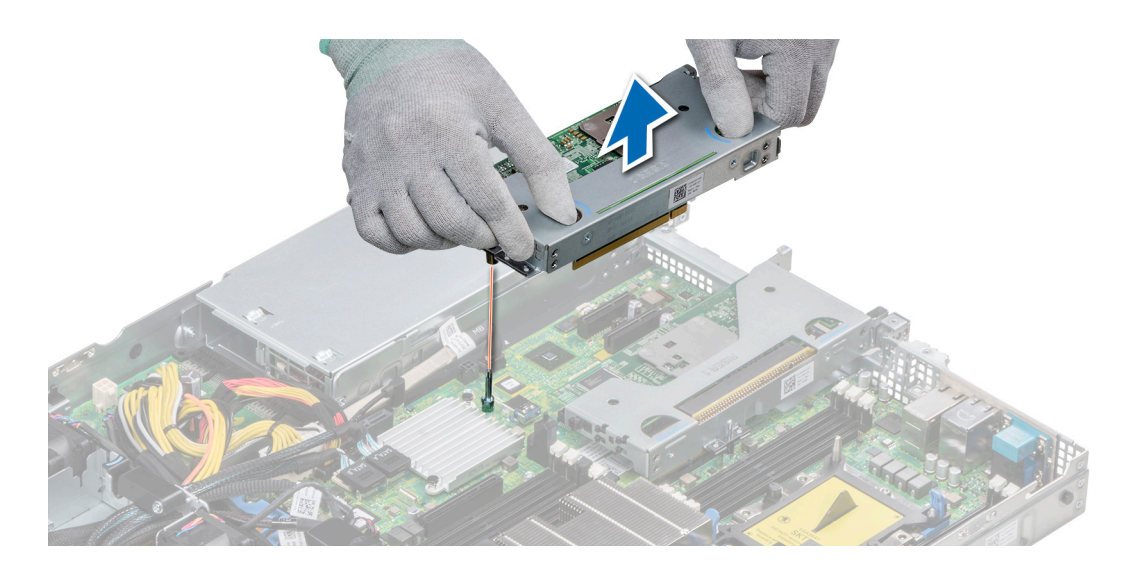

Abbildung 60. Entfernen des Erweiterungskarten-Risers 2

#### Nächster Schritt

[Installieren Sie den Erweiterungskarten-Riser.](#page-106-0)

# Entfernen der Erweiterungskarte aus dem Erweiterungskarten-Riser

### Voraussetzungen

- 1 Befolgen Sie die in den [Sicherheitshinweisen](#page-66-0) aufgeführten Sicherheitshinweise.
- 2 Befolgen Sie die Schritte unter [Vor der Arbeit an Komponenten im Innern des Systems.](#page-66-0)
- 3 Entfernen Sie gegebenenfalls [das Kühlgehäuse.](#page-73-0)
- 4 Entfernen Sie den Erweiterungskarten-Riser.
- 5 Trennen Sie gegebenenfalls alle angeschlossenen Kabel von der Erweiterungskarte.

- 1 Öffnen Sie die Verriegelung des PCIe-Kartenhalters.
- 2 Fassen Sie die Erweiterungskarte an den Kanten an und ziehen Sie an der Karte, bis sich der Kartenrandverbinder aus dem Erweiterungskarten-Steckplatz auf dem Riser löst.

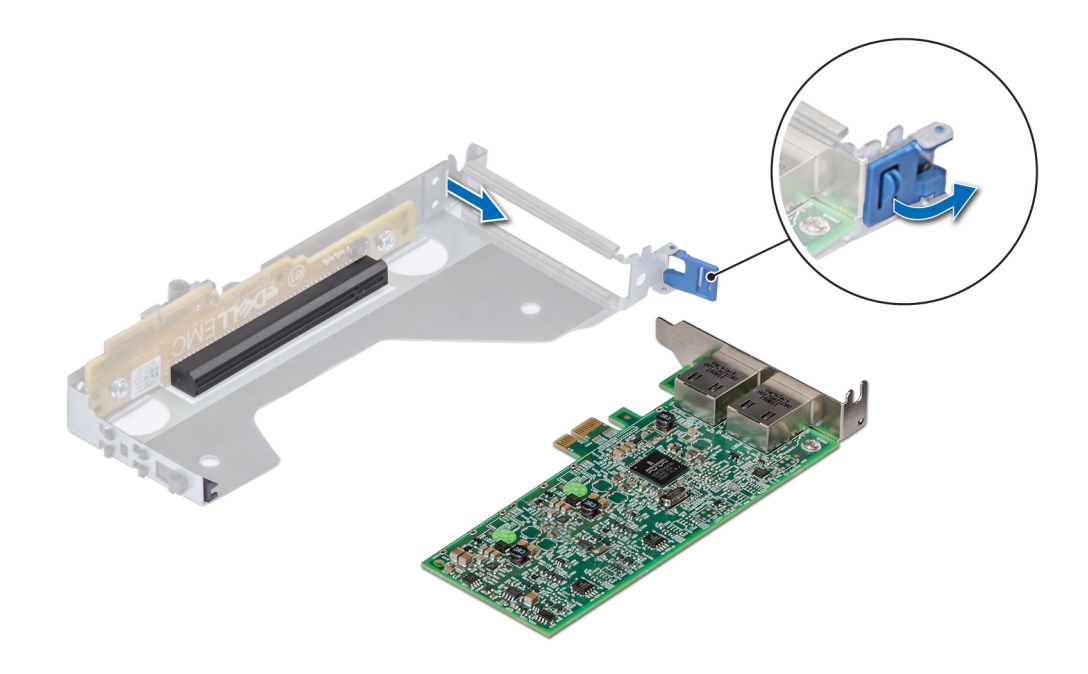

Abbildung 61. Entfernen der Erweiterungskarte aus Riser 2

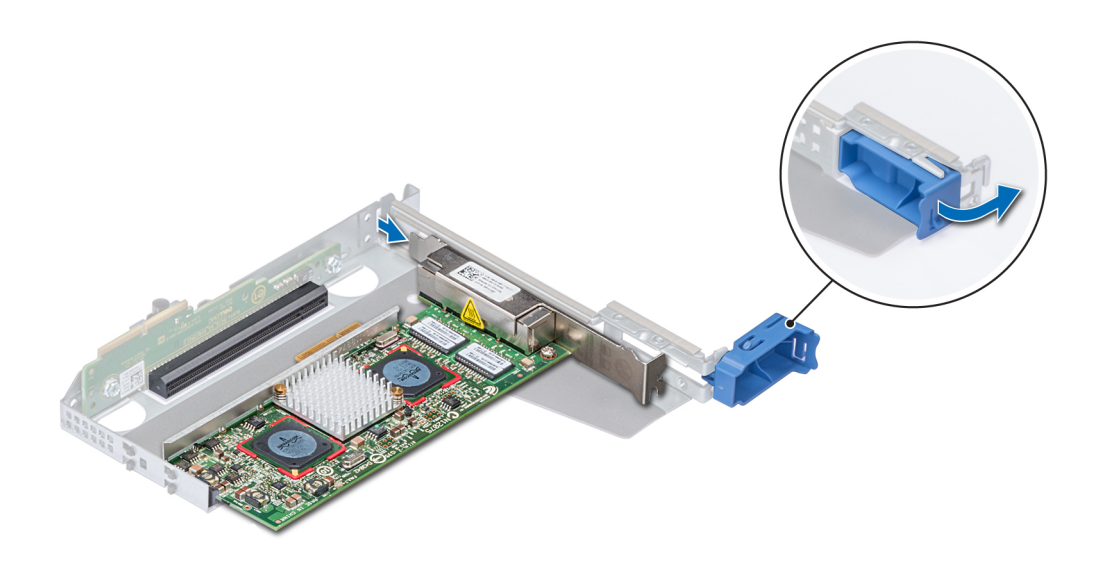

# Abbildung 62. Entfernen der Erweiterungskarte aus Riser 1

3 Wenn Sie die Erweiterungskarte nicht ersetzen, installieren Sie ein Abdeckblech.

ANMERKUNG: Der Einbau eines Abdeckblechs über einem leeren Erweiterungskartensteckplatz ist erforderlich, damit die FCC-Bestimmungen bezüglich der Funkentstörung eingehalten werden. Die Abdeckungen halten auch Staub und Schmutz vom System fern und helfen, die korrekte Kühlung und den Luftstrom innerhalb des Systems aufrechtzuerhalten.

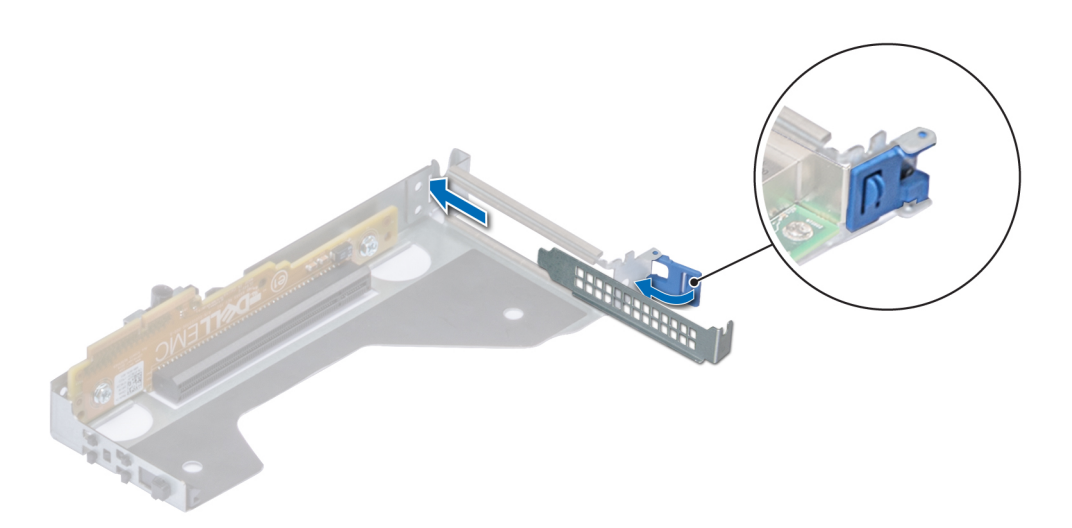

Abbildung 63. Einsetzen des Abdeckblechs für Riser 2

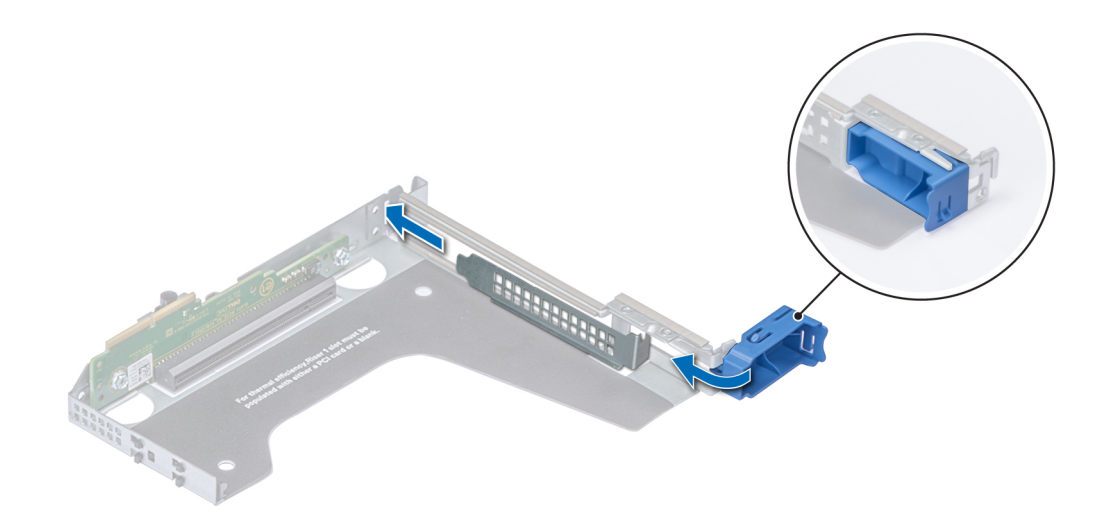

Abbildung 64. Einsetzen des Abdeckblechs für Riser 1

## Nächster Schritt

[Installieren Sie den Erweiterungskarten-Riser.](#page-106-0)

# Installieren der Erweiterungskarte im Erweiterungskarten-Riser

#### Voraussetzungen

- 1 Befolgen Sie die in den [Sicherheitshinweisen](#page-66-0) aufgeführten Sicherheitshinweise.
- 2 Wenn Sie eine neue Erweiterungskarte installieren, packen Sie diese aus und bereiten Sie die Karte für die Installation vor.

## **(iii) ANMERKUNG: Anweisungen dazu finden Sie in der Dokumentation, die mit der Karte geliefert** wurde.

3 Entfernen Sie den Erweiterungskarten-Riser.

## **Schritte**

- 1 Öffnen Sie die Verriegelung des PCIe-Kartenhalters.
- 2 Entfernen Sie gegebenenfalls das Abdeckblech.
	- ANMERKUNG: Bewahren Sie den Abdeckbleche für den zukünftigen Gebrauch auf. Für leere Erweiterungskartensteckplätzen sind Abdeckbleche erforderlich, um die FCC-Bestimmungen (Federal Communications Commission) einzuhalten. Die Abdeckungen halten auch Staub und Schmutz vom System fern und helfen, die korrekte Kühlung und den Luftstrom innerhalb des Systems aufrechtzuerhalten.

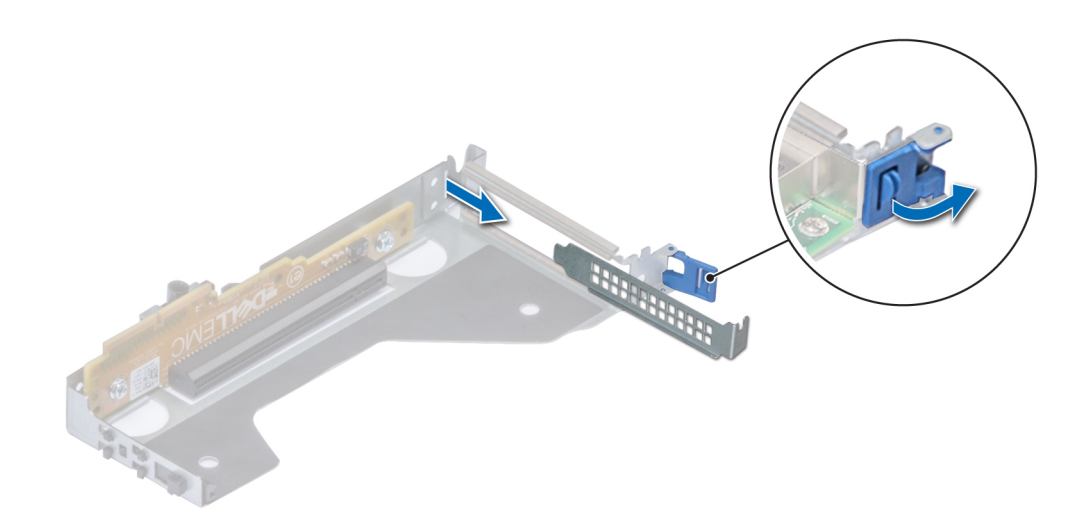

#### Abbildung 65. Entfernen des Abdeckblechs für Riser 2

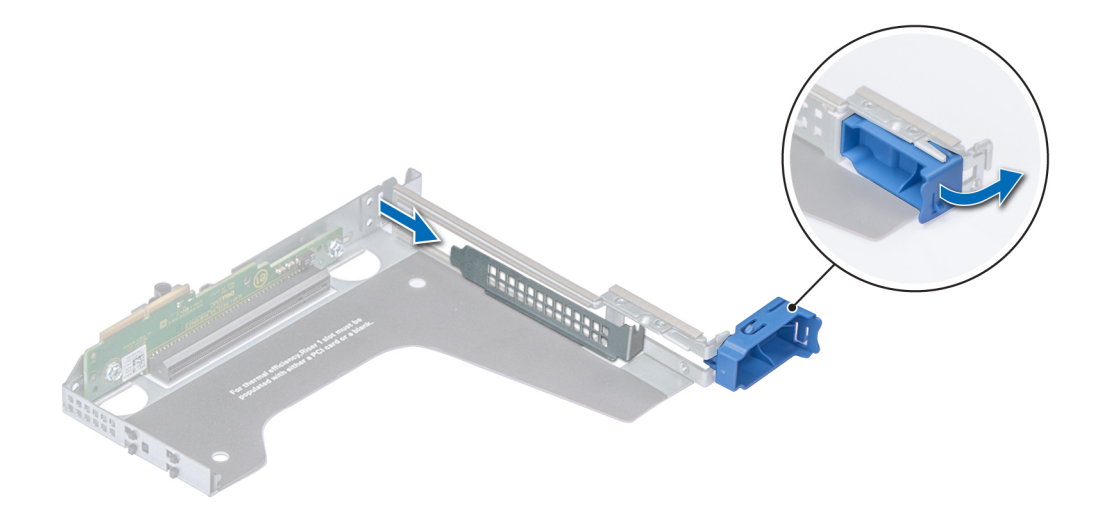

# Abbildung 66. Entfernen des Abdeckblechs für Riser 1

- 3 Fassen Sie die Erweiterungskarte an den Rändern an und richten Sie den Kartenrandverbinder mit dem Erweiterungskartenanschluss aus.
- 4 Drücken Sie den Platinenstecker fest in den Erweiterungskartenanschluss, bis die Karte vollständig eingesetzt ist.
- 5 Schließen Sie die Verriegelung der Erweiterungskarte.

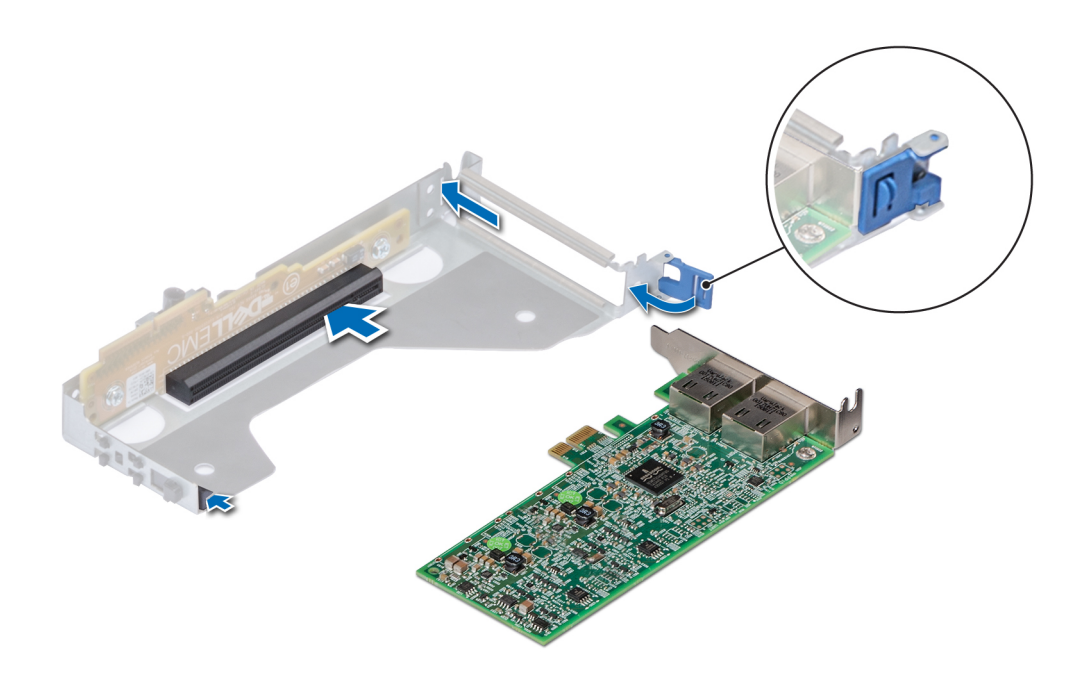

## Abbildung 67. Installieren der Erweiterungskarte in Riser 2

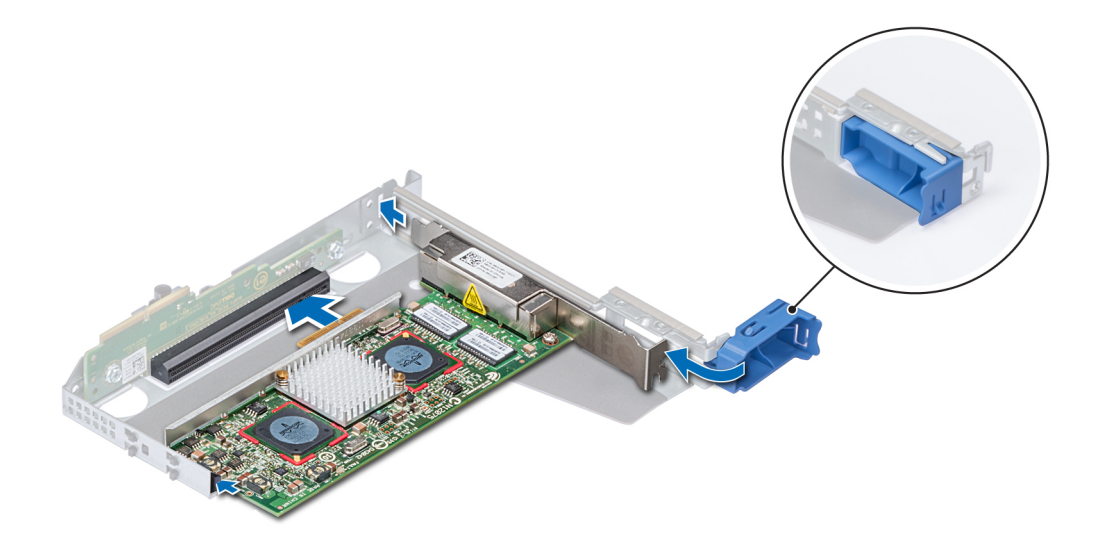

#### Abbildung 68. Installieren der Erweiterungskarte in Riser 1

#### Nächste Schritte

- 1 Schließen Sie gegebenenfalls die Kabel an die Erweiterungskarte an.
- 2 Installieren Sie den Erweiterungskarten-Riser
- 3 Bauen Sie gegebenenfalls [das Kühlgehäuse](#page-73-0) ein.
- 4 Befolgen Sie die Anweisungen unter [Nach der Arbeit an Komponenten im Inneren des System.](#page-66-0)
- 5 Installieren Sie alle erforderlichen Gerätetreiber für die Karte, wie in der Dokumentation der Karte beschrieben.

# Interner PERC-Riser

# Entfernen des internen PERC-Risers

#### Voraussetzungen

- 1 Befolgen Sie die in den [Sicherheitshinweisen](#page-66-0) aufgeführten Sicherheitshinweise.
- 2 Befolgen Sie die Schritte unter [Vor der Arbeit an Komponenten im Innern des Systems.](#page-66-0)
- 3 [Entfernen Sie das Kühlgehäuse.](#page-73-0)

- 1 Öffnen Sie die Kabelführungsverriegelung, um leicht darauf zugreifen zu können.
- 2 Senken Sie die Gegenstößel.
- 3 Drücken Sie auf den Kabelanschluss und trennen Sie das PERC-Kabel von der Rückwandplatine.
- 4 Heben Sie den internen PERC-Riser an den blauen Griffstellen aus dem System heraus.

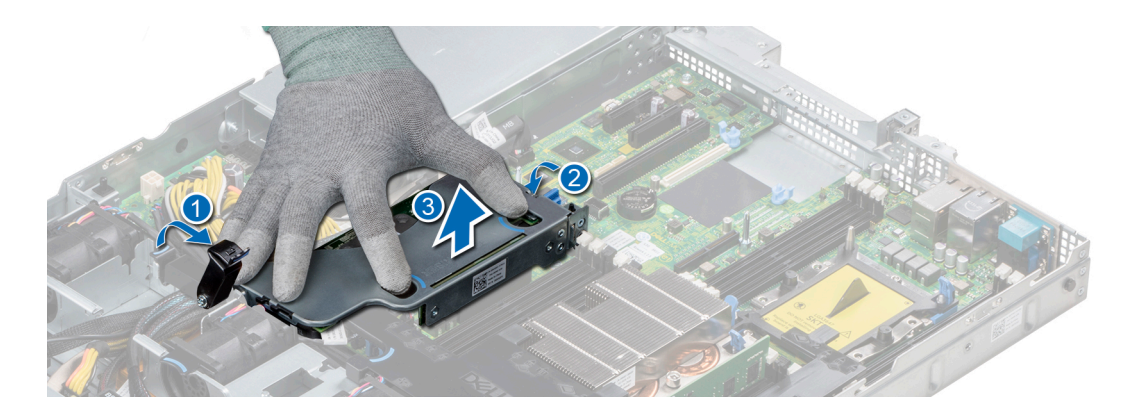

#### Abbildung 69. Entfernen des internen PERC-Risers

- 5 Drehen Sie den internen Riser so, dass die PERC-Karte nach oben zeigt.
- 6 Drücken Sie auf den Kabelanschluss und trennen Sie das Kabel, das mit der internen PERC-Karte verbunden ist.

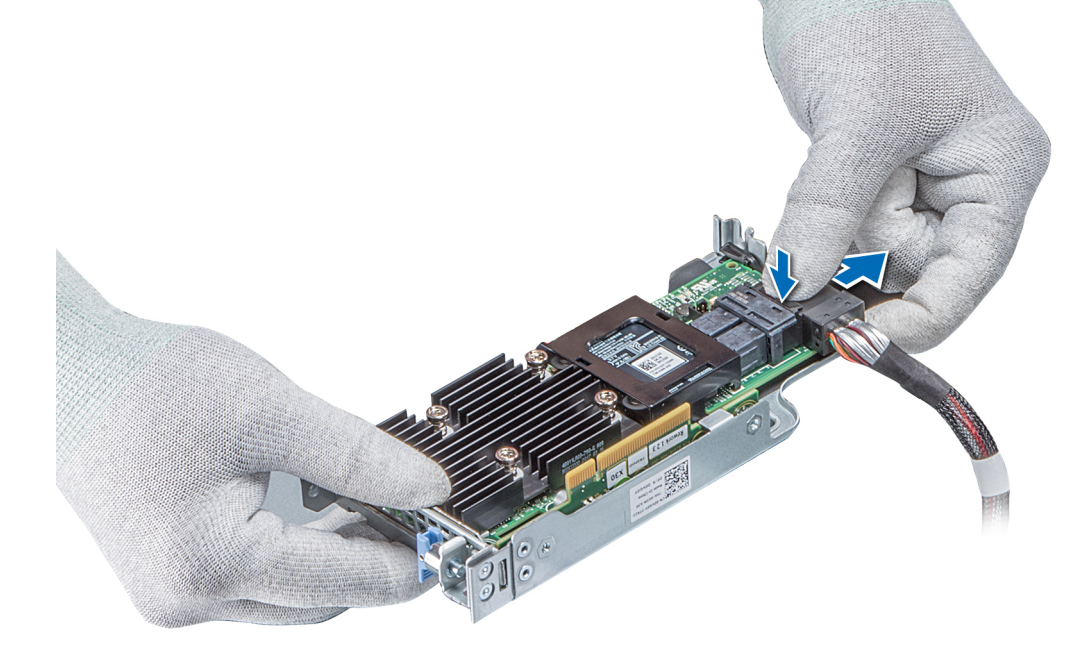

## Abbildung 70. Trennen des Kabels von der internen PERC-Karte

## Nächste Schritte

- 1 [Installieren Sie das Kühlgehäuse.](#page-74-0)
- 2 Befolgen Sie die Anweisungen unter [Nach der Arbeit an Komponenten im Inneren des System.](#page-66-0)
- 3 [Installieren Sie die interne PERC-Karte.](#page-102-0)

# Installieren des internen PERC-Risers

#### Voraussetzung

Befolgen Sie die in den [Sicherheitshinweisen](#page-66-0) aufgeführten Sicherheitshinweise.

## **Schritte**

1 Verbinden Sie das Kabel mit der internen PERC-Karte.

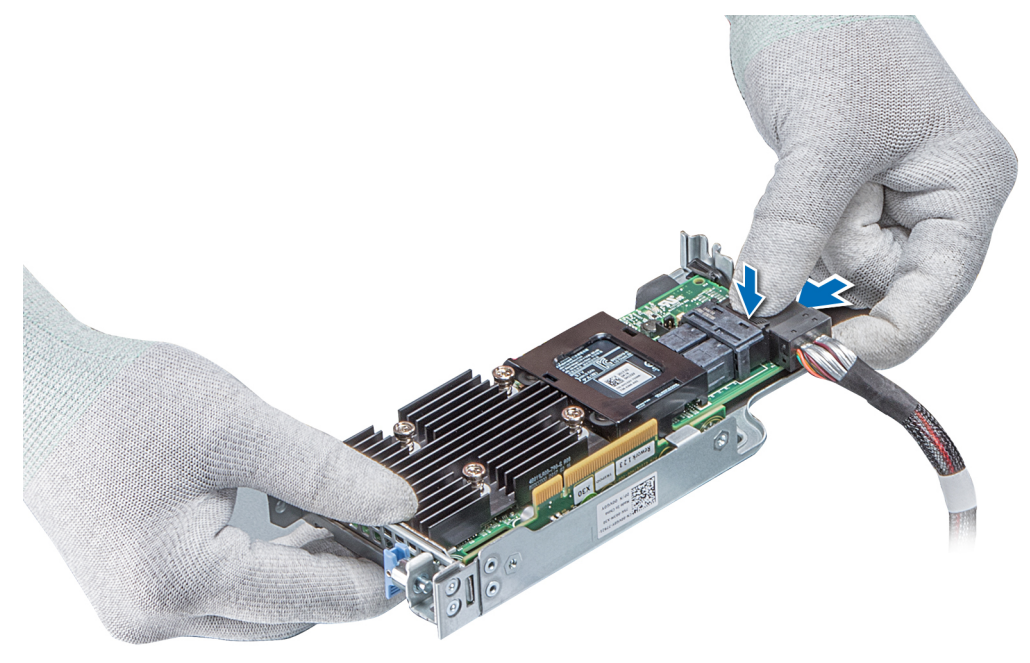

## Abbildung 71. Verbinden des Kabels mit dem internen PERC-Riser

- 2 Halten Sie den PERC-Riser an den blauen Griffstellen und richten Sie den Schlitz auf dem internen PERC-Riser an der Führung auf der Systemplatine aus.
- 3 Drücken Sie den Platinenstecker der internen Riser-Karte fest in den Anschluss auf der Systemplatine, bis die Karte vollständig eingesetzt ist.
- 4 Heben Sie den Gegenstößel an, um den Riser zu befestigen.

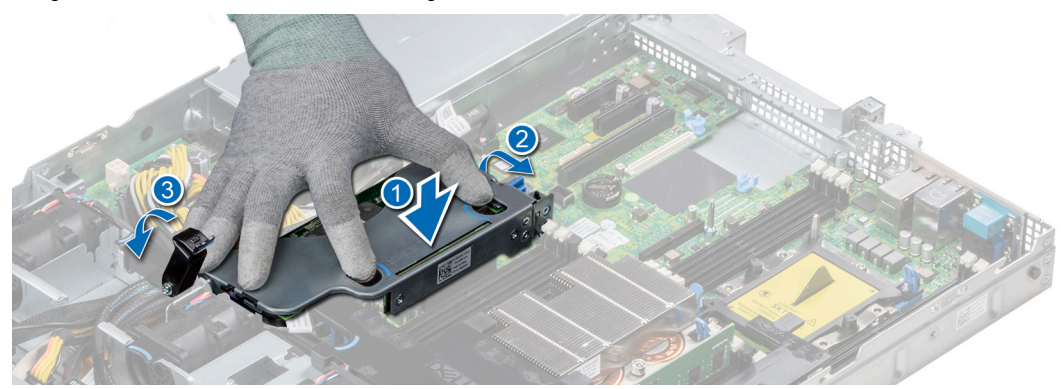

#### Abbildung 72. Installieren des internen PERC-Risers

5 Schließen Sie die Kabel an die Rückwandplatine an und verlegen Sie dann die Kabel entlang der Kabelführungslasche, um die Lasche zu schließen.

#### Nächste Schritte

- 1 [Installieren Sie das Kühlgehäuse.](#page-74-0)
- 2 Befolgen Sie die Anweisungen unter [Nach der Arbeit an Komponenten im Inneren des System.](#page-66-0)

# Entfernen der PERC-Karte aus dem internen PERC-Riser

#### Voraussetzungen

- 1 Befolgen Sie die in den [Sicherheitshinweisen](#page-66-0) aufgeführten Sicherheitshinweise.
- 2 Befolgen Sie die Schritte unter [Vor der Arbeit an Komponenten im Innern des Systems.](#page-66-0)
- 3 [Entfernen Sie das Kühlgehäuse.](#page-73-0)
- 4 [Entfernen Sie den internen PERC-Riser.](#page-101-0)

#### Schritte

- 1 Lösen Sie mit einem Kreuzschlitzschraubendreher (Größe 2) die Schraube, mit der die PERC-Karte am internen PERC-Riser befestigt ist.
- 2 Ziehen Sie die PERC-Karte vom Anschluss am internen PERC-Riser ab.

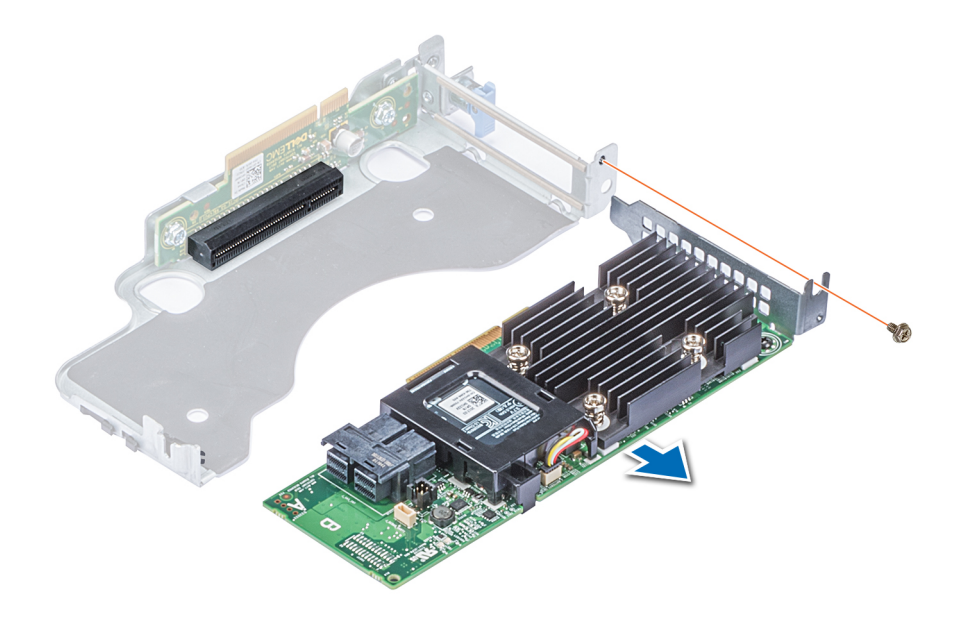

#### Abbildung 73. Entfernen der PERC-Karte aus dem internen PERC-Riser

#### Nächste Schritte

- 1 [Installieren Sie die PERC-Karte im internen PERC-Riser.](#page-104-0)
- 2 [Bauen Sie das Kühlgehäuse wieder ein.](#page-74-0)
- 3 Befolgen Sie die Schritte unter [Nach der Arbeit an Komponenten im Inneren des Systems.](#page-66-0)

# Einsetzen der PERC-Karte in den internen PERC-Riser

#### Voraussetzung

1 Befolgen Sie die in den [Sicherheitshinweisen](#page-66-0) aufgeführten Sicherheitshinweise.

## **Schritte**

- 1 Setzen Sie die PERC-Karte in den internen PERC-Riser ein und drücken Sie die Karte hinein.
- 2 Bringen Sie mit einem Kreuzschlitzschraubendreher (Größe 2) die Schraube wieder an, um die PERC-Karte am internen PERC-Riser zu befestigen.

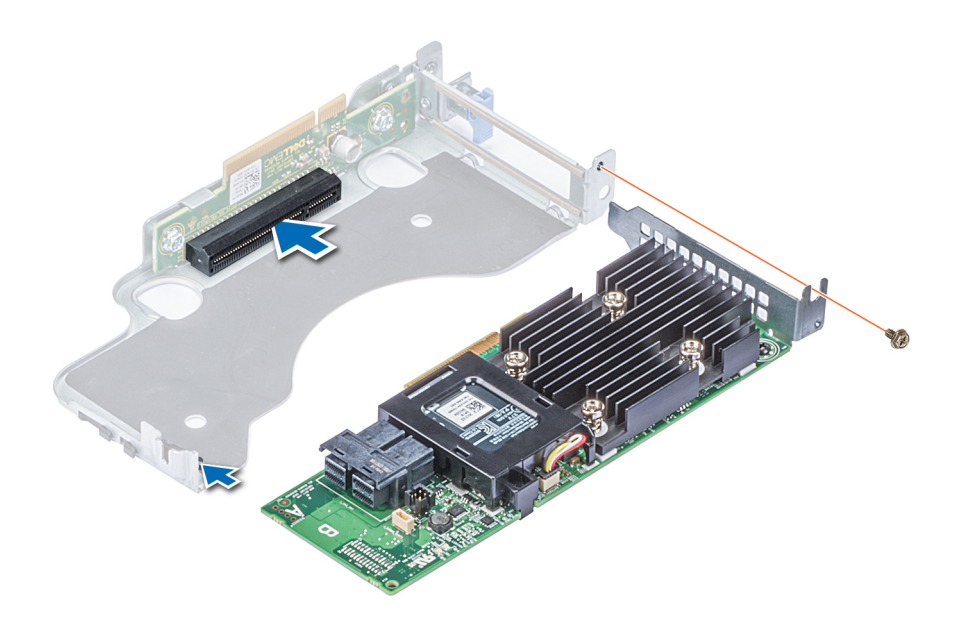

#### Abbildung 74. Einsetzen der PERC-Karte in den internen PERC-Riser

## Nächste Schritte

- 1 [Installieren Sie den internen PERC-Riser.](#page-102-0)
- 2 [Installieren Sie das Kühlgehäuse.](#page-74-0)
- 3 Befolgen Sie die Anweisungen unter [Nach der Arbeit an Komponenten im Inneren des System.](#page-66-0)

# M.2-SSD-Modul

**1** ANMERKUNG: Der Schreibschutzschalter befindet sich auf dem IDSDM- oder vFlash-Modul.

# Installieren des M.2-SSD-Moduls

#### Voraussetzungen

- 1 Befolgen Sie die Sicherheitshinweise unter [Sicherheitshinweise](#page-66-0)
- 2 [Entfernen Sie das Kühlgehäuse](#page-73-0).
- 3 Entfernen Sie die BOSS-Karte.
	- ANMERKUNG: Das Verfahren zum Entfernen der BOSS-Karte ist ähnlich wie das zum [Entfernen einer](#page-107-0) [Erweiterungskarte.](#page-107-0)

## <span id="page-119-0"></span>**Schritte**

- 1 Schließen Sie das M.2-SSD-Modul an den Anschluss auf der BOSS-Karte an.
- 2 Legen Sie den Halteriemen auf das M.2-SSD-Modul und ziehen Sie die Schraube an, um das Modul zu befestigen.

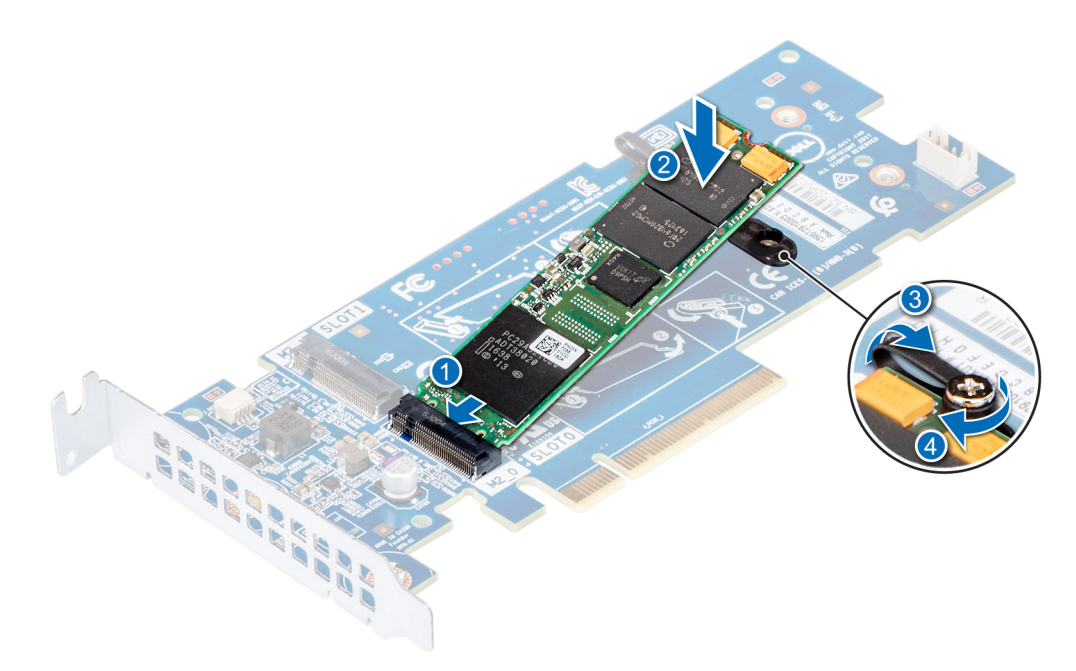

## Abbildung 75. Installieren des M.2-SSD-Moduls

### Nächste Schritte

- 1 Installieren Sie die BOSS-Karte.
	- ANMERKUNG: Das Verfahren zum Installieren der BOSS-Karte ist ähnlich wie das zum [Entfernen einer](#page-107-0)  [Erweiterungskarte.](#page-107-0)
- 2 [Installieren Sie das Kühlgehäuse](#page-74-0).
- 3 Befolgen Sie die Schritte unter [Nach der Arbeit an Komponenten im Inneren des Systems.](#page-66-0)

# Entfernen des M.2-SSD-Moduls

#### Voraussetzungen

- 1 Befolgen Sie die Sicherheitshinweise unter [Sicherheitshinweise](#page-66-0)
- 2 Befolgen Sie die Anweisungen unter [Vor der Arbeit an Komponenten im Inneren Ihres Systems.](#page-66-0)
- 3 [Entfernen Sie das Kühlgehäuse](#page-73-0).
- 4 Entfernen Sie die BOSS-Karte.
	- ANMERKUNG: Das Verfahren zum Entfernen der BOSS-Karte ist ähnlich wie das zum [Entfernen einer](#page-107-0) [Erweiterungskarte.](#page-107-0)

- 1 Lösen Sie die Schraube und heben Sie den Halteriemen an, mit dem das M.2-SSD-Modul an der BOSS-Karte befestigt ist.
- 2 Heben Sie das M.2-SSD-Modul an und schieben Sie es aus dem Anschluss auf der BOSS-Karte.

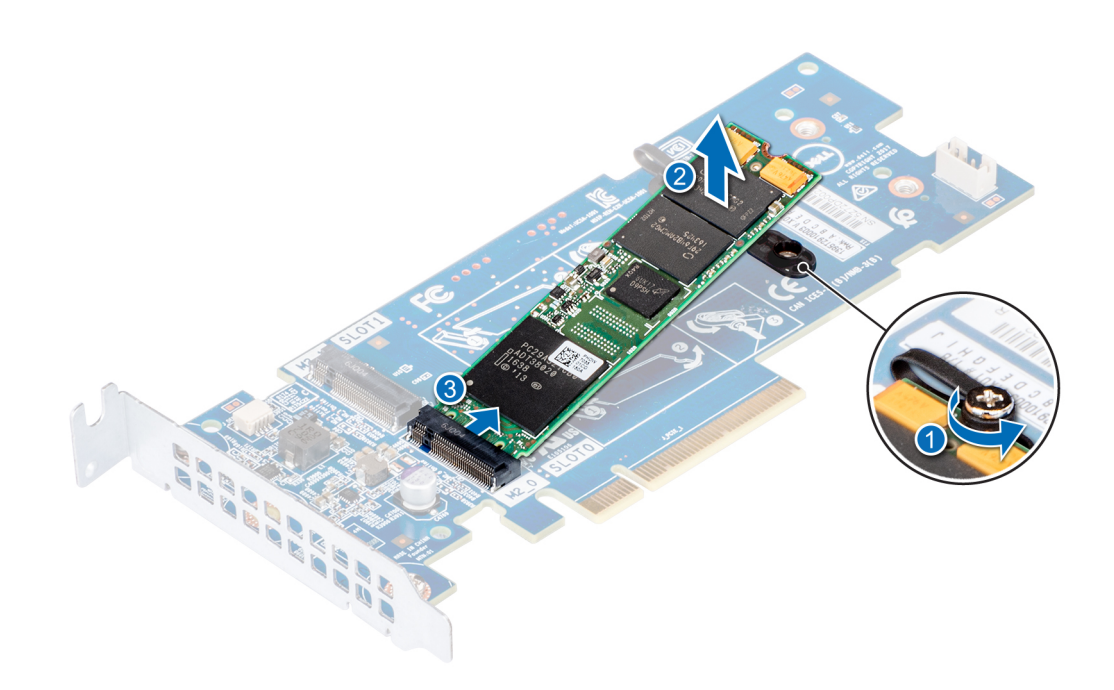

## Abbildung 76. Entfernen des M.2-SSD-Moduls

### Nächster Schritt

[Setzen Sie das M.2-SSD-Modul wieder ein.](#page-119-0)

# Optionales IDSDM- oder vFlash-Modul

# Entfernen der Mikro-SD-Karte

#### Voraussetzungen

- 1 Befolgen Sie die in den [Sicherheitshinweisen](#page-66-0) aufgeführten Sicherheitshinweise.
- 2 Befolgen Sie die Schritte unter [Vor der Arbeit an Komponenten im Innern des Systems.](#page-66-0)

#### **Schritte**

- 1 Suchen Sie den Steckplatz für microSD-Karten auf dem vFlash/IDSDM-Modul und drücken Sie auf die Karte, um sie teilweise aus dem Steckplatz zu lösen. Um das IDSDM/vFlash-Modul ausfindig zu machen, lesen Sie die Informationen im Abschnitt "Jumper und Anschlüsse auf der Systemplatine".
- 2 Greifen Sie die microSD-Karte und entfernen Sie sie aus dem Steckplatz.

# ANMERKUNG: Vermerken Sie nach dem Entfernen auf jeder microSD-Karte die Nummer des zugehörigen Steckplatzes.

#### Nächste Schritte

- 1 Befolgen Sie die Schritte unter [Nach der Arbeit an Komponenten im Inneren des Systems.](#page-66-0)
- 2 [Installieren Sie eine microSD-Karte.](#page-121-0)

# <span id="page-121-0"></span>Einsetzen der MicroSD-Karte

#### Voraussetzungen

Befolgen Sie die in den [Sicherheitshinweisen](#page-66-0) aufgeführten Sicherheitshinweise.

- ANMERKUNG: Stellen Sie bei Verwendung einer MicroSD-Karte in Ihrem System sicher, dass die Option Internal SD Card Port (Anschluss für die interne SD-Karte) im System-Setup aktiviert ist.
- ANMERKUNG: Setzen Sie beim Wiedereinsetzen die MicroSD-Karten wieder in dieselben Steckplätze ein. Orientieren Sie sich നി dabei an den Beschriftungen, die Sie beim Entfernen auf den Karten angebracht haben.

#### **Schritte**

1 Suchen Sie den MicroSD-Kartenanschluss auf dem IDSDM-/vFlash-Modul. Richten Sie die MicroSD-Karte entsprechend aus und führen Sie das Kartenende mit den Kontaktstiften in den Steckplatz ein. Informationen zur Position des IDSDM/vFlash-Moduls finden Sie im Abschnitt "Jumper und Anschlüsse auf der Systemplatine".

# $\circled{0}$  ANMERKUNG: Der Steckplatz ist mit einer Passung versehen, um ein korrektes Einsetzen der Karte sicherzustellen.

2 Drücken Sie die Karte in den Kartensteckplatz, bis sie einrastet.

#### Nächster Schritt

Befolgen Sie die Schritte unter [Nach der Arbeit an Komponenten im Inneren des Systems.](#page-66-0)

# Entfernen der optionalen IDSDM- oder vFlash-Karte

#### Voraussetzungen

- 1 Befolgen Sie die in den [Sicherheitshinweisen](#page-66-0) aufgeführten Sicherheitshinweise.
- 2 Befolgen Sie die Schritte unter [Vor der Arbeit an Komponenten im Innern des Systems.](#page-66-0)
- 3 Wenn Sie die IDSDM-/vFlash-Karte wieder einsetzen, entfernen Sie die MicroSD-Karten.

# ANMERKUNG: Vermerken Sie nach dem Entfernen auf jeder microSD-Karte die Nummer des zugehörigen Steckplatzes.

- 1 Suchen Sie den IDSDM-/vFlash-Anschluss auf der Systemplatine. Informationen zur Position des IDSDM-/vFlash-Anschlusses finden Sie im Abschnitt "Jumper und Anschlüsse auf der Systemplatine".
- 2 Ziehen Sie mit der Zuglasche die IDSDM-/vFlash-Karte aus dem System.

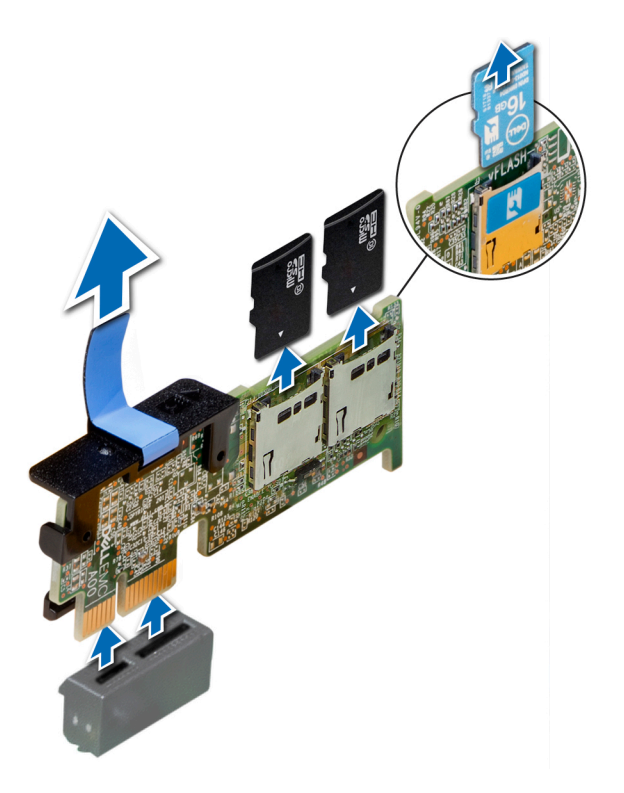

# Abbildung 77. Entfernen der optionalen IDSDM-/vFlash-Karte

ANMERKUNG: Es gibt zwei DIP-Schalter auf der IDSDM-/vFlash-Karte für Schreibschutz.

## Nächster Schritt

Setzen Sie die optionale IDSDM-/vFlash-Karte ein.

# Einsetzen der optionalen IDSDM- oder vFlash-Karte

#### Voraussetzung

Befolgen Sie die in den [Sicherheitshinweisen](#page-66-0) aufgeführten Sicherheitshinweise.

- 1 Suchen Sie den IDSDM-/vFlash-Anschluss auf der Systemplatine. Informationen zur Position des IDSDM/vFlash-Anschlusses finden Sie im Abschnitt [Jumper und Anschlüsse.](#page-156-0)
- 2 Richten Sie die IDSDM-/vFlash-Karte am entsprechenden Anschluss auf der Systemplatine aus.
- 3 Drücken Sie auf die IDSDM/vFlash-Karte, bis sie fest auf der Systemplatine sitzt.

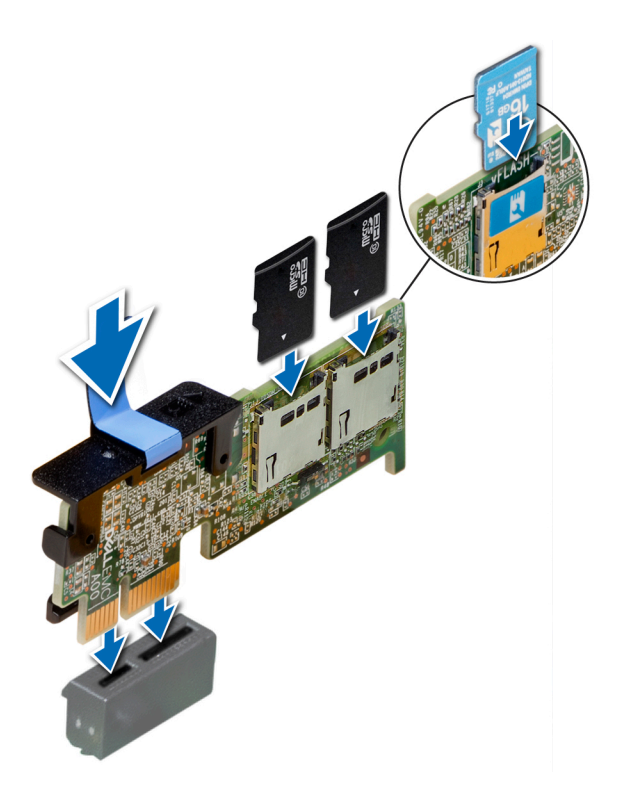

## Abbildung 78. Installieren optionaler IDSDM- oder vFlash-Karten

#### Nächste Schritte

1 [Setzen Sie die MicroSD-Karten ein.](#page-121-0)

ANMERKUNG: Setzen Sie die MicroSD-Karten wieder in dieselben Steckplätze ein. Orientieren Sie sich dabei an den Beschriftungen, die Sie beim Entfernen auf den Karten angebracht haben.

2 Befolgen Sie die Anweisungen unter [Nach der Arbeit an Komponenten im Inneren des System.](#page-66-0)

# LOM-Riserkarte

# Entfernen der LOM-Riser-Karte

#### Voraussetzungen

- 1 Befolgen Sie die in den [Sicherheitshinweisen](#page-66-0) aufgeführten Sicherheitshinweise.
- 2 Befolgen Sie die Anweisungen unter [Vor der Arbeit an Komponenten im Inneren Ihres Systems.](#page-66-0)
- 3 Entfernen Sie gegebenenfalls die Riser.

- 1 Lösen Sie mit einem Kreuzschlitzschraubendreher (Größe 2) die Schrauben, mit denen die LOM-Riser-Karte am System befestigt ist.
- 2 Lösen Sie die beiden seitlichen blauen Rasten, mit denen die LOM-Riser-Karte befestigt ist.
- 3 Halten Sie die LOM-Riser-Karte an den beiden Kanten fest und heben Sie die Karte an, um sie vom Anschluss auf der Systemplatine abzunehmen.
- 4 Schieben Sie die LOM-Riser-Karte von der System weg, bis die Ethernetanschlüsse und SFP (Small Form-Factor Pluggable) aus dem Steckplatz an der Rückseite des Systems gelöst sind.

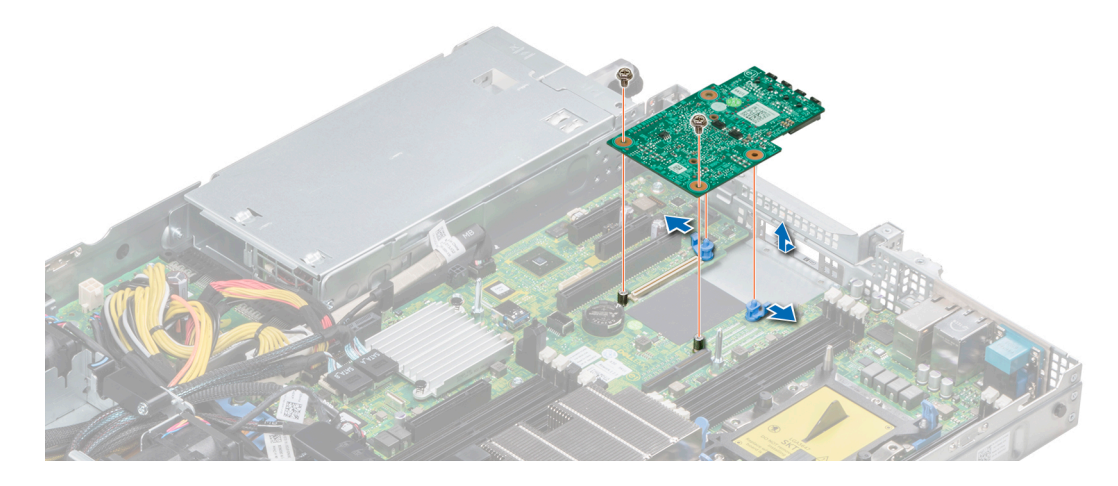

## Abbildung 79. Entfernen der LOM-Riser-Karte

## Nächster Schritt

Setzen Sie die LOM-Riser-Karte ein.

# Einsetzen der LOM-Riser-Karte

### Voraussetzung

Befolgen Sie die in den [Sicherheitshinweisen](#page-66-0) aufgeführten Sicherheitshinweise.

## **Schritte**

- 1 Richten Sie die Anschlüsse auf der LOM-Riser-Karte an dem Steckplatz am System aus.
- 2 Drücken Sie die LOM-Riser-Karte nach unten, bis die Karte im Anschluss der Systemplatine korrekt sitzt und die beiden blauen Schnappverschlüsse aus Kunststoff die LOM-Riser-Karte halten.
- 3 Bringen Sie die Schrauben, mit denen die LOM-Riser-Karte am System befestigt wird, mit einem Kreuzschlitzschraubendreher (Größe 2) wieder an.

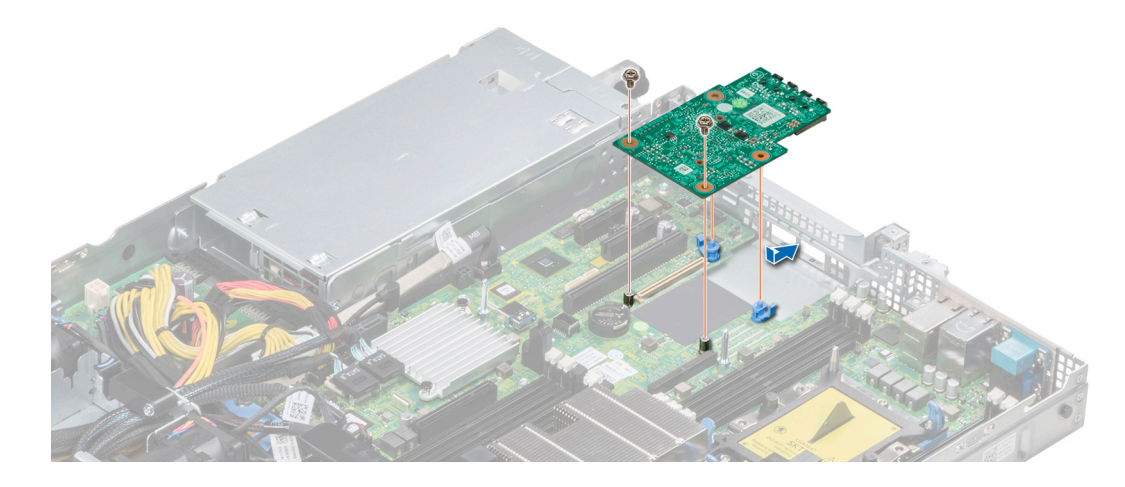

## Abbildung 80. Einsetzen der LOM-Riser-Karte

## Nächste Schritte

- 1 Bringen Sie gegebenenfalls die Riser an.
- 2 Befolgen Sie die Anweisungen unter [Nach der Arbeit an Komponenten im Inneren des System](#page-66-0)

# Festplatten-Rückwandplatine

# Festplatten-Rückwandplatine – Details

Die je nach Systemkonfiguration mit dem PowerEdge R440 verwendbaren Festplatten-Rückwandplatinen sind nachfolgend aufgeführt:

#### Tabelle 45. Unterstützte Rückwandplatinen für PowerEdge R440-Systeme

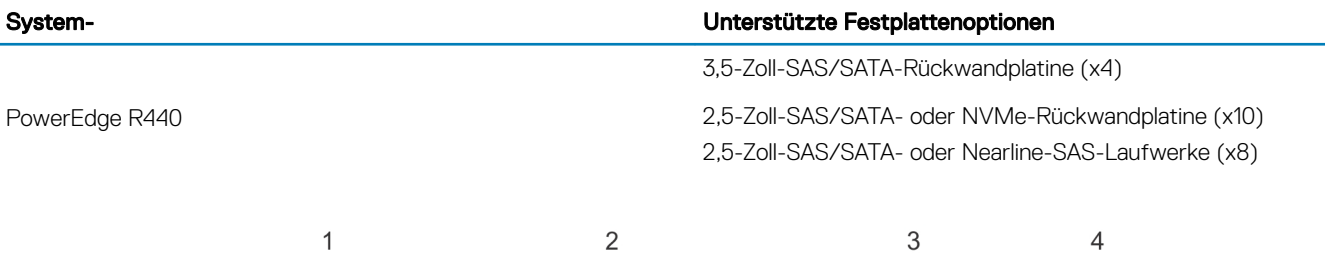

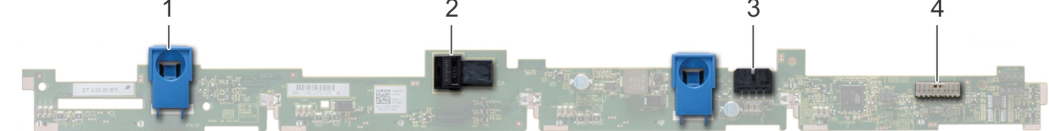

#### Abbildung 81. 4 x 3,5-Zoll-Rückwandplatine

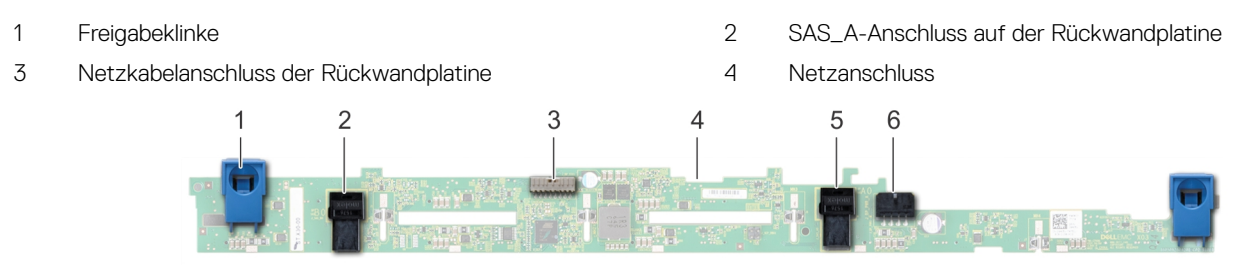

#### Abbildung 82. 8 x 2,5-Zoll-Rückwandplatine

- 
- 3 Signalkabelanschluss der Rückwandplatine 4 Rückwandplatine
- 
- 1 Freigabeklinke 2 SATA\_A-Kabelanschluss
	-

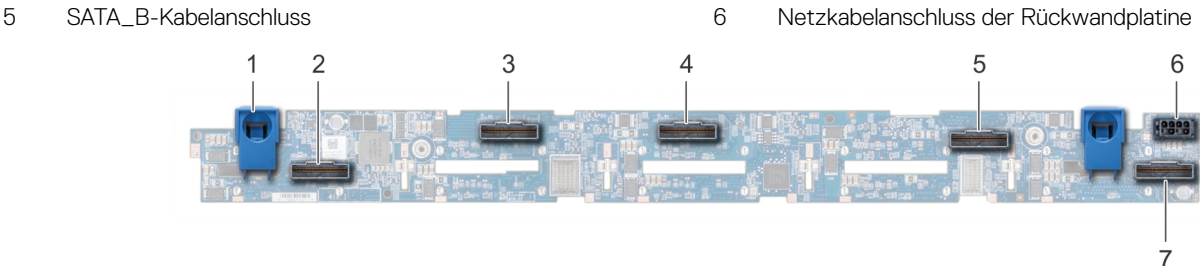

### Abbildung 83. 10 x 2,5-Zoll-Rückwandplatine

- 
- 1 Freigabeklinke 2 Bridge-PCIe-Kabelanschluss
- <span id="page-126-0"></span>3 Interner PCIe-Kabelanschluss 4 Kabelstecker NVMe
- 
- 7 Kabelstecker NVMe
- 
- 5 Kabelstecker NVMe 6 Netzkabelanschluss der Rückwandplatine

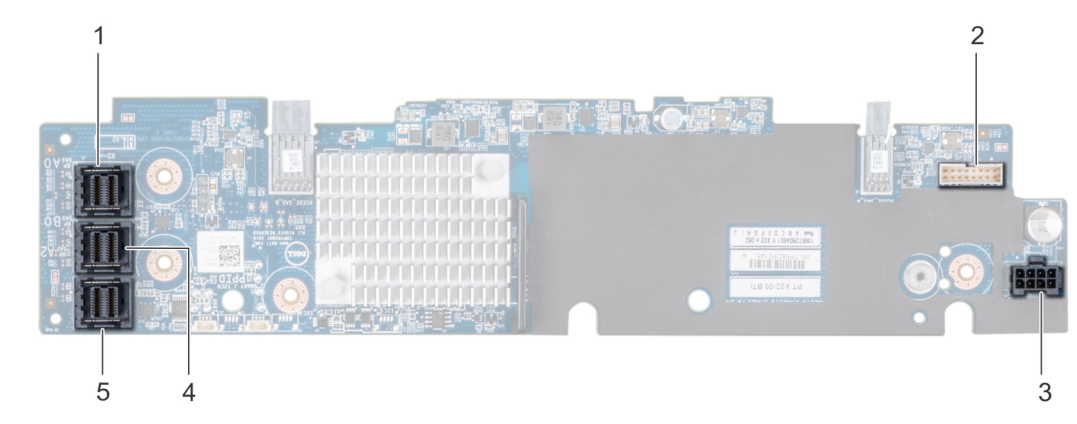

## Abbildung 84. 10 x 2,5-Zoll-Rückwandplatine mit Erweiterung

- 
- 3 Netzkabelanschluss der Rückwandplatine 4 SAS\_B-Anschluss
- 5 SAS\_C-Anschluss
- 1 SAS\_A-Anschluss 2 Signalkabelanschluss der Rückwandplatine
	-

# Installieren der Festplatten-Rückwandplatine

#### Voraussetzung

Befolgen Sie die in den [Sicherheitshinweisen](#page-66-0) aufgeführten Sicherheitshinweise.

#### ANMERKUNG: Das Verfahren zur Installation der Rückwandplatine ist für alle Rückwandplatinenkongurationen ähnlich.

- 1 Richten Sie die Steckplätze auf der Rückwandplatine an den Haken am System aus.
- 2 Schieben Sie die Festplatten-Rückwandplatine nach unten, bis die Freigabelaschen einrasten.
- 3 Wenn Ihre Rückwandplatine über eine Erweiterungsplatine verfügt, ziehen Sie die unverlierbaren Schrauben fest, mit denen die Erweiterungsplatine am System befestigt wird.

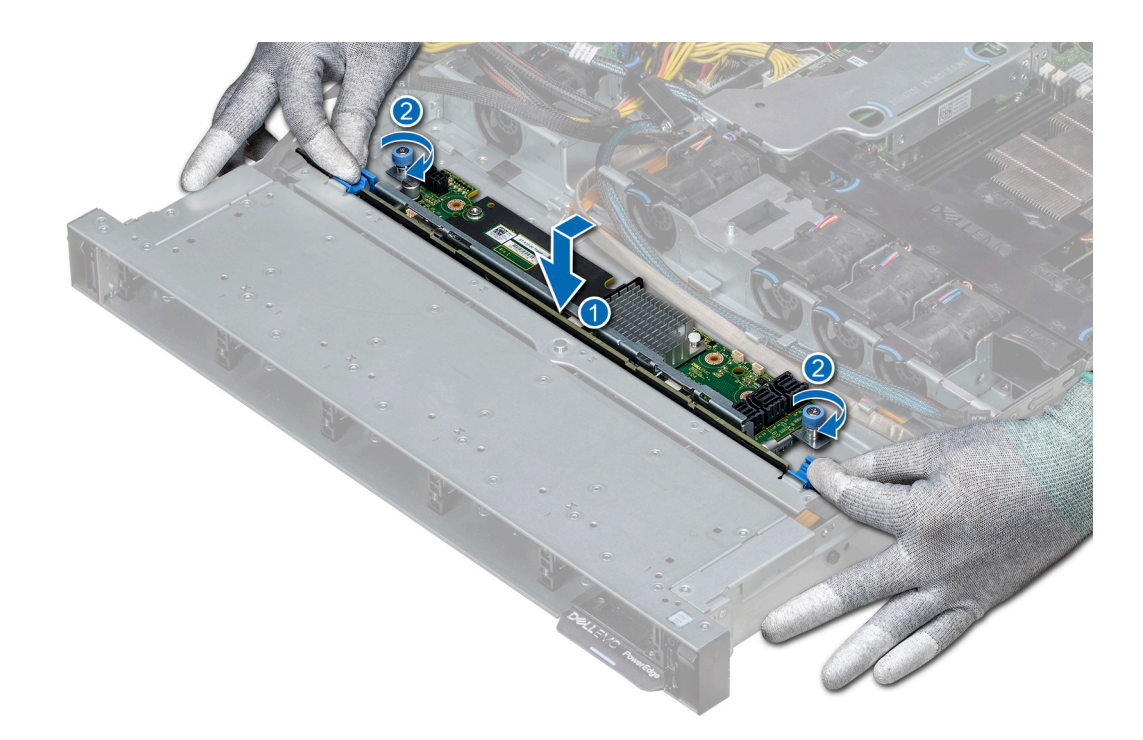

#### Abbildung 85. Installieren der Festplatten-Rückwandplatine

#### Nächste Schritte

- 1 Verbinden Sie alle Kabel mit der Rückwandplatine.
- 2 Setzen Sie alle Festplattenlaufwerke ein.
- 3 [Bringen Sie die LED-Abdeckung an.](#page-72-0)
- 4 [Installieren Sie das Kühlgehäuse.](#page-74-0)
- 5 Befolgen Sie die Anweisungen unter [Nach der Arbeit an Komponenten im Inneren des System](#page-66-0)

# Entfernen der Festplatten-Rückwandplatine

#### Voraussetzungen

- VORSICHT: Um Schäden an den Festplatten und der Rückwandplatine zu vermeiden, müssen Sie die Festplatten aus dem  $\Delta$ l System entfernen, bevor Sie die Rückwandplatine entfernen.
- VORSICHT: Notieren Sie sich die Nummern der einzelnen Festplatten und vermerken Sie sie vor dem Entfernen auf den  $\Delta$ l jeweiligen Festplatten, damit sie wieder an den gleichen Positionen eingesetzt werden können.
- ANMERKUNG: Das Verfahren zum Entfernen der Rückwandplatine ist für alle Rückwandplatinen-Kongurationen ähnlich.
- 1 Befolgen Sie die in den [Sicherheitshinweisen](#page-66-0) aufgeführten Sicherheitshinweise.
- 2 Befolgen Sie die Schritte unter [Vor der Arbeit an Komponenten im Innern des Systems.](#page-66-0)
- 3 [Entfernen Sie das Kühlgehäuse.](#page-73-0)
- 4 [Entfernen Sie die Abdeckung der Rückwandplatine.](#page-71-0)
- 5 Entnehmen Sie alle Festplatten aus dem Festplattensteckplatz.
- 6 Trennen Sie alle Kabel von der Rückwandplatine.

## **Schritte**

- 1 Drücken Sie auf die blauen Freigabelaschen und heben Sie die Rückwandplatine nach oben, um die Rückwandplatine von den Haken am System zu lösen.
- 2 So entfernen Sie eine Rückwandplatine mit einer Erweiterungsplatine
	- a Lösen Sie die unverlierbaren Schrauben, mit denen die Erweiterungsplatine befestigt ist.
	- b Drücken Sie auf die Freigabelaschen und heben Sie die Rückwandplatine an, um die Steckplätze der Rückwandplatine von den Haken des Systems zu lösen.

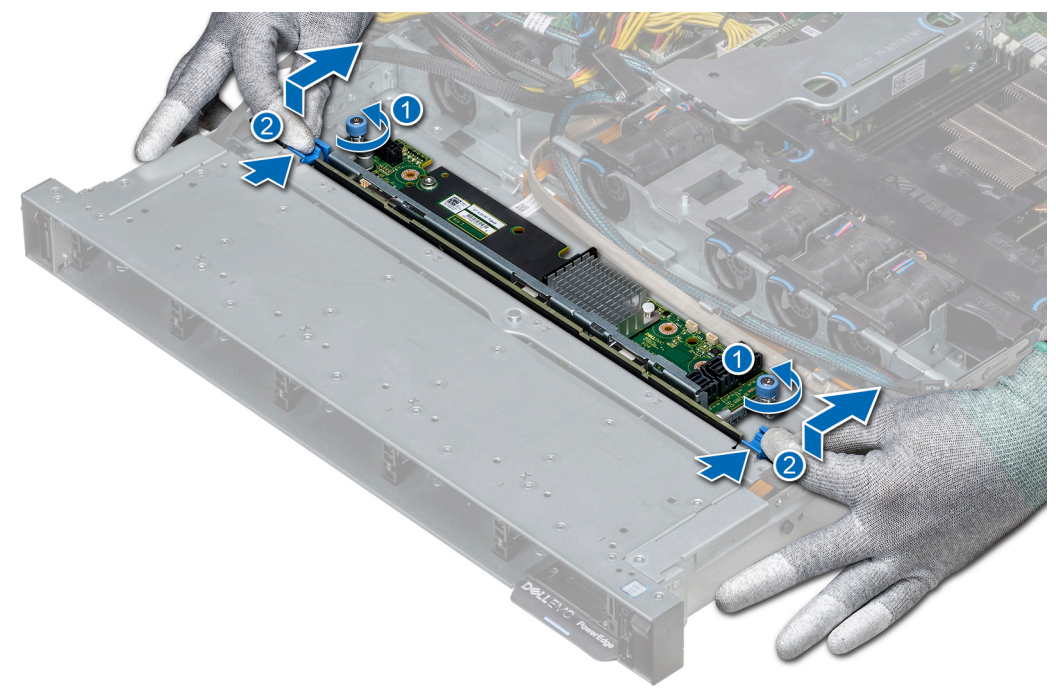

## Abbildung 86. Entfernen der Festplatten-Rückwandplatine

3 Heben Sie die Rückwandplatine aus dem System heraus.

#### Nächster Schritt

[Installieren Sie die Festplatten-Rückwandplatine.](#page-126-0)

# Kabelführung

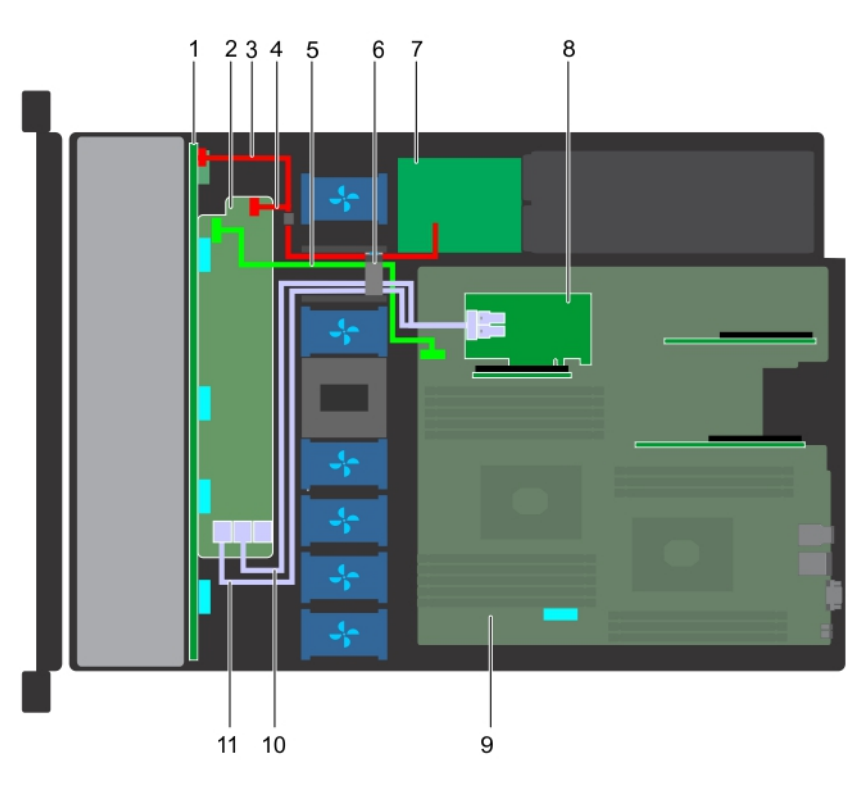

## Abbildung 87. Kabelführung – 10 x 2,5-Zoll-Festplatten-Rückwandplatine mit PERC

- 
- 
- 5 Signalkabel der Rückwandplatinenerweiterung 6 Kabelführungsklammer
- 7 Stromzwischenplatine 1999 and 1999 and 1999 and 1999 and 1999 and 1999 and 1999 and 1999 and 1999 and 1999 and 1999 and 1999 and 1999 and 1999 and 1999 and 1999 and 1999 and 1999 and 1999 and 1999 and 1999 and 1999 and 1
- 
- 11 SAS-Kabel (Rückwandplatine: SAS\_A zu internem Riser)
- 1 Rückwandplatine 2 Rückwandplatinenerweiterung
- 3 Stromkabel der Rückwandplatine 4 Signalkabel der Rückwandplatine
	-
	-
- 9 Systemplatine 10 SAS-Kabel (Rückwandplatine: SAS\_B zu internem Riser)

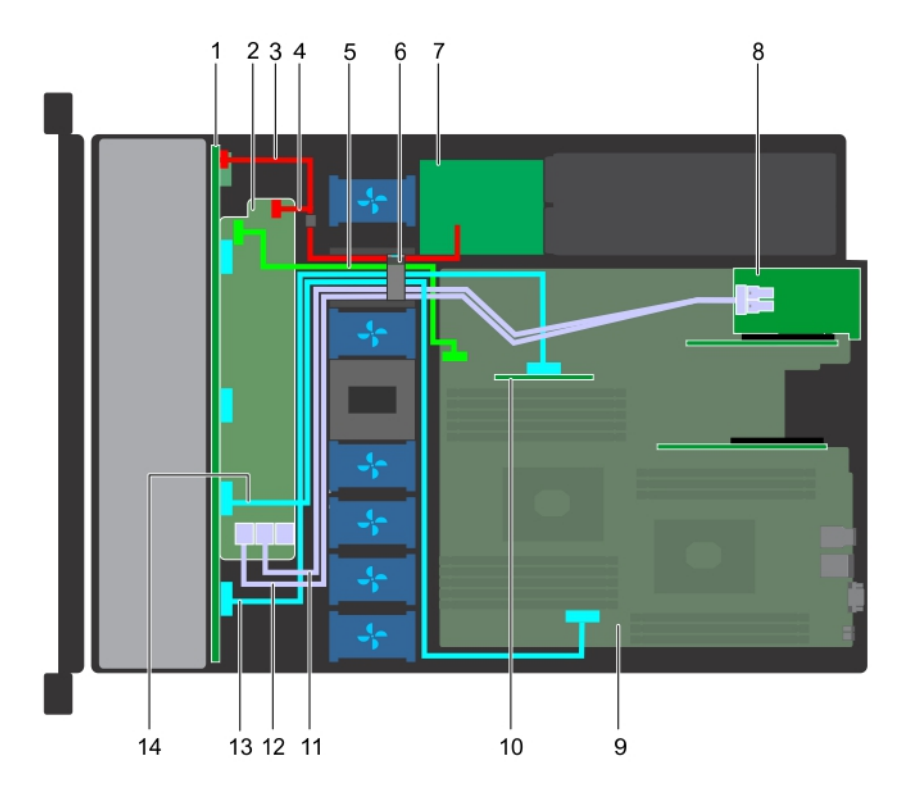

## Abbildung 88. Kabelführung – 10 x 2,5-Zoll-Festplatten-Rückwandplatine mit NVMe

- 
- 3 Stromkabel der Rückwandplatine 4 Stromkabel der Rückwandplatine
- 5 Signalkabel der Rückwandplatinenerweiterung 6 Kabelführungsklammer
- 
- 
- 11 SAS-Kabel (Rückwandplatine: SAS\_B zu Erweiterungskarten-Riser)
- 13 NVMe-Kabelanschluss (Rückwandplatine: PCIe zu internem Riser)
- 1 Rückwandplatine 2 Rückwandplatinenerweiterung
	-
	-
- 7 Stromzwischenplatine 8 Erweiterungskarten-Riser
- 9 Systemplatine 10 Interner Riser
	- 12 SAS-Kabel (Rückwandplatine: SAS\_A zu Erweiterungskarten-Riser)
	- 14 NVMe-Kabelanschluss (Rückwandplatine: PCIe zu Hauptplatine)

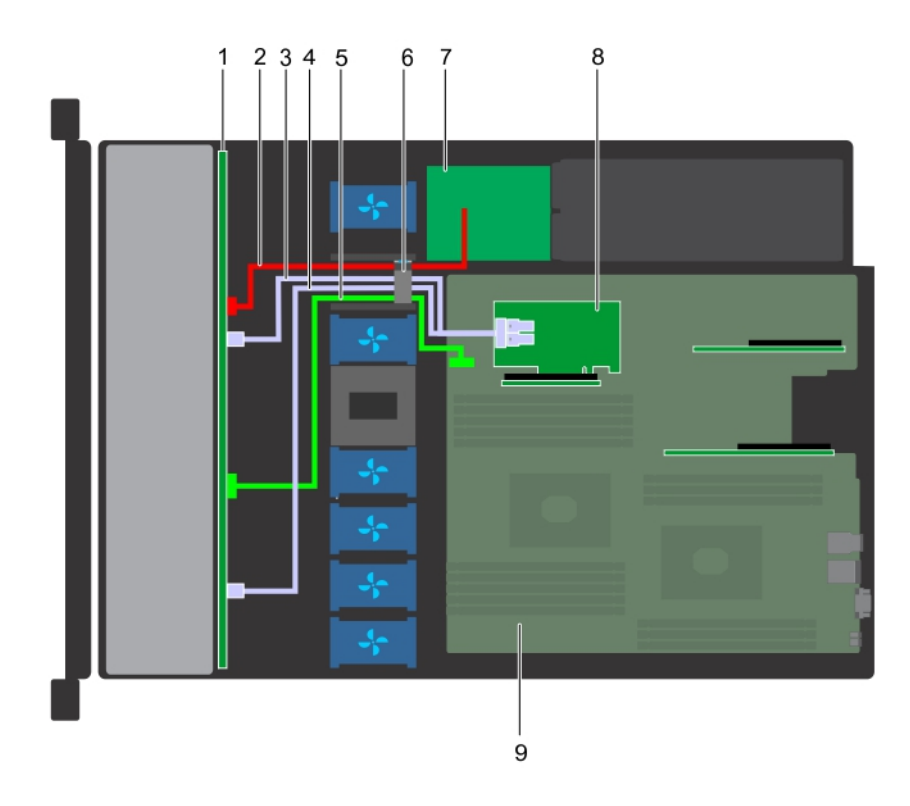

## Abbildung 89. Kabelführung – 8 x 2,5-Zoll-Festplatten-Rückwandplatine mit PERC

- 
- 
- Signalkabel der Rückwandplatine 6 Kabelführungsklammer
- Stromzwischenplatine 8 Interner Riser
- Systemplatine
- Festplattenrückwandplatine 2 Stromkabel der Rückwandplatine
- SAS-Kabel (SAS\_B-Anschluss zu internem Riser) 4 SAS-Kabel (SAS\_A-Anschluss zu internem Riser)
	-
	-

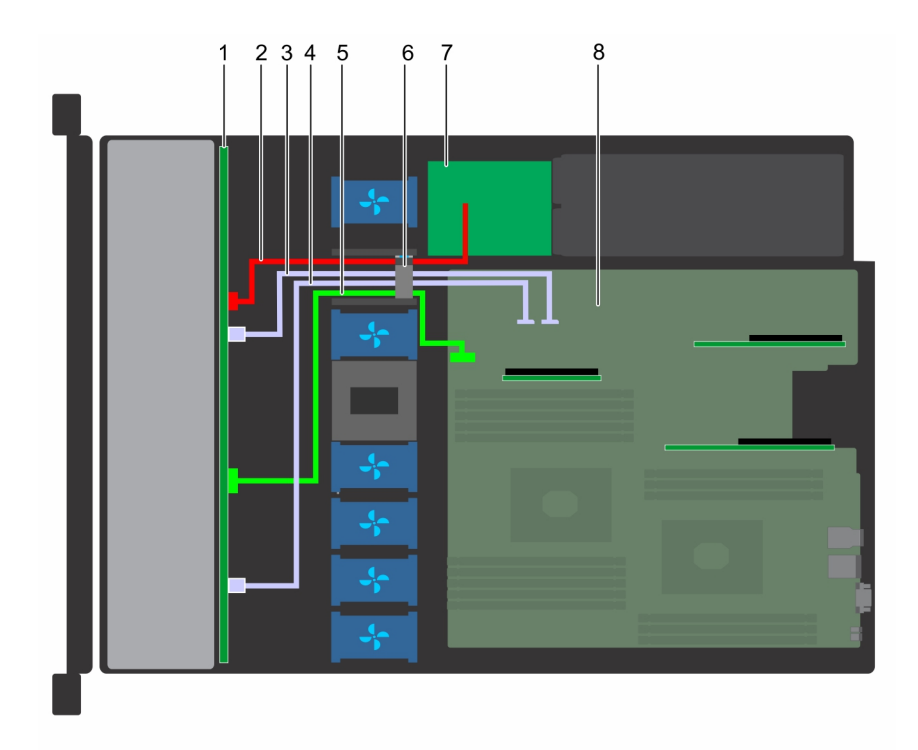

# Abbildung 90. Kabelführung – 8 x 2,5-Zoll-Festplatten-Rückwandplatine mit SATA (integriert)

- 
- SATA-Kabel (Rückwandplatine: SATA\_B zu Hauptplatine) 4 SATA-Kabel (Rückwandplatine: SATA\_A zu Hauptplatine)
- Signalkabel der Rückwandplatine 6 Kabelführungsklammer
- Stromzwischenplatine 8 Systemplatine
- Festplattenrückwandplatine 2 Stromkabel der Rückwandplatine
	-
	-
	-

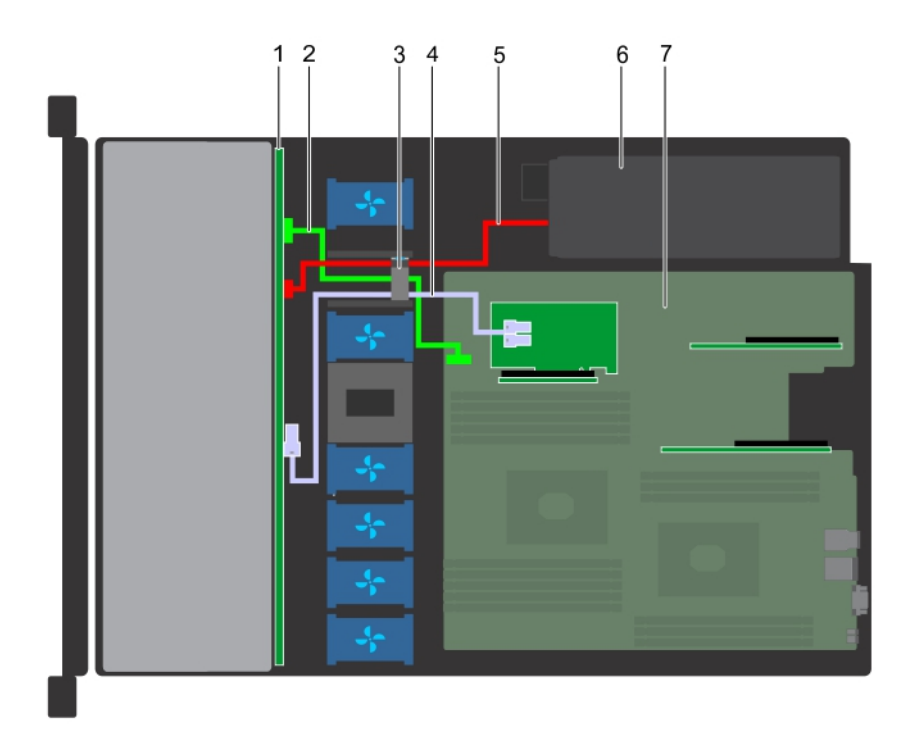

## Abbildung 91. Kabelführung – 4 x 3,5-Zoll-Festplatten-Rückwandplatine mit PERC

- 
- 
- Stromkabel der Rückwandplatine 6 Netzteil
- Systemplatine
- Festplattenrückwandplatine 2 Signalkabel der Rückwandplatine
- Kabelführungsklammer 4 SAS-Kabel (Rückwandplatine: SAS\_A zu PERC)
	-

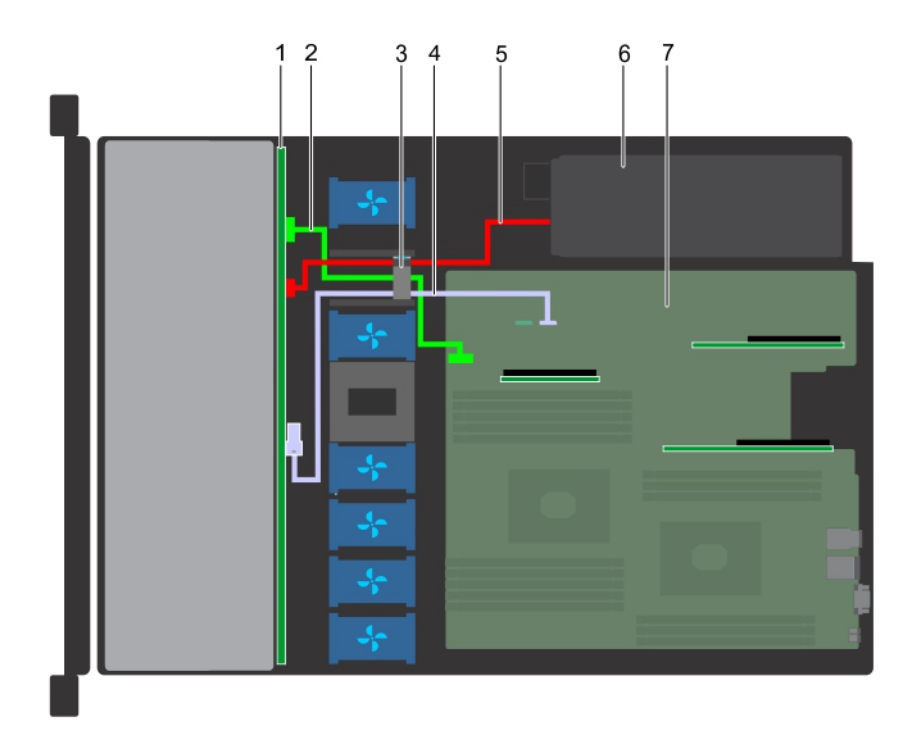

#### Abbildung 92. Kabelführung – 4 x 3,5-Zoll-Festplatten-Rückwandplatine mit SATA

- 1 Festplattenrückwandplatine 2 Signalkabel der Rückwandplatine
- 
- 5 Stromkabel der Rückwandplatine 6 Netzteil
- 7 Systemplatine

# **Systembatterie**

Das Dell EMC PowerEdge R440-System unterstützt als Systembatterie eine CR 2032 3,0-V-Lithium-Knopfzelle.

# Austauschen der Systembatterie

#### Voraussetzungen

- WARNUNG: Bei falschem Einbau einer neuen Batterie besteht Explosionsgefahr. Tauschen Sie die Batterie nur gegen eine  $\Delta$ Batterie desselben oder eines gleichwertigen, vom Hersteller empfohlenen Typs aus. Weitere Informationen finden Sie in den Sicherheitsinformationen, die mit Ihrem System geliefert wurden.
- 1 Befolgen Sie die in den [Sicherheitshinweisen](#page-66-0) aufgeführten Sicherheitshinweise.
- 2 Befolgen Sie die Schritte unter [Vor der Arbeit an Komponenten im Innern des Systems.](#page-66-0)
- 3 Trennen Sie gegebenenfalls Strom- und Datenkabel von der (den) Erweiterungskarte(n).

- 1 Suchen Sie den Batteriesockel. Weitere Informationen finden Sie im Abschnitt [Jumper und Anschlüsse auf der Systemplatine](#page-158-0).
	- $\triangle|$  VORSICHT: Um Beschädigungen am Batteriesockel zu vermeiden, müssen Sie den Sockel fest abstützen, wenn Sie eine Batterie installieren oder entfernen.
- 2 Hebeln Sie die Systembatterie mit einem Stift aus Kunststoff heraus.
- 
- 3 Kabelführungsklammer 4 SATA-Kabel (Rückwandplatine: SATA\_A zu Hauptplatine)
	-

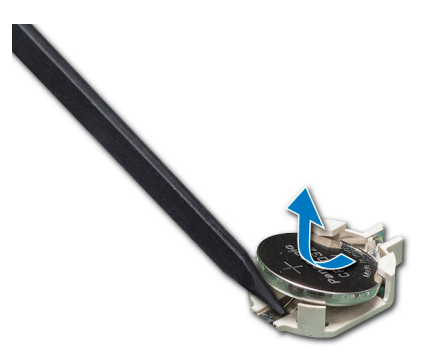

## Abbildung 93. Entfernen der Systembatterie

- 3 Um eine neue Systembatterie einzusetzen, halten Sie die Batterie mit dem positiven Pol (+) nach oben und schieben Sie sie unter die Sicherungslaschen.
- 4 Drücken Sie den Akku in den Anschluss, bis sie einrastet.

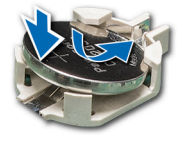

#### Abbildung 94. Installieren der Systembatterie

#### Nächste Schritte

- 1 Schließen Sie gegebenenfalls die Kabel an die Erweiterungskarte(n) an.
- 2 Befolgen Sie die Schritte unter [Nach der Arbeit an Komponenten im Inneren des Systems.](#page-66-0)
- 3 Drücken Sie beim Start die Taste <F2>, um das System-Setup aufzurufen, und stellen Sie sicher, dass die Batterie ordnungsgemäß funktioniert.
- 4 Geben Sie in den Feldern Time (Uhrzeit) und Date (Datum) im System-Setup das richtige Datum und die richtige Uhrzeit ein.
- 5 Beenden Sie das System-Setup.

# Optionaler interner USB-Speicherstick

ANMERKUNG: Informationen zur Position des internen USB-Ports auf der Systemplatine nden Sie im Abschnitt [Jumper und](#page-157-0)  [Anschlüsse auf der Systemplatine.](#page-157-0)

# Austauschen des optionalen internen USB-Speichersticks

#### Voraussetzungen

- $\Delta$ VORSICHT: Damit der USB-Speicherstick andere Komponenten im Servermodul nicht behindert, darf er die folgenden maximalen Abmessungen nicht überschreiten: 15,9 mm Breite x 57,15 mm Länge x 7,9 mm Höhe.
- 1 Befolgen Sie die in den [Sicherheitshinweisen](#page-66-0) aufgeführten Sicherheitshinweise.
- 2 Befolgen Sie die Schritte unter [Vor der Arbeit an Komponenten im Innern des Systems.](#page-66-0)

#### **Schritte**

1 Lokalisieren Sie den USB-Anschluss bzw. USB-Speicherstick auf der Systemplatine.

Informationen zur Position des USB-Ports finden Sie im Abschnitt [Jumper und Anschlüsse auf der Systemplatine](#page-156-0).

- 2 Entfernen Sie gegebenenfalls den USB-Speicherstick vom USB-Anschluss.
- 3 Setzen Sie den Ersatz-USB-Speicherstick in den USB-Anschluss ein.

#### Nächste Schritte

- 1 Befolgen Sie die Schritte unter [Nach der Arbeit an Komponenten im Inneren des Systems.](#page-66-0)
- 2 Drücken Sie während des Startvorgangs die Taste F2, um das System-Setup aufzurufen, und überprüfen Sie, ob das System den USB-Speicherstick erkennt.

# Optisches Laufwerk (optional)

# Entfernen des optischen Laufwerks

#### Voraussetzungen

- 1 Befolgen Sie die in den [Sicherheitshinweisen](#page-66-0) aufgeführten Sicherheitshinweise.
- 2 Befolgen Sie die Anweisungen unter [Vor der Arbeit an Komponenten im Inneren Ihres Systems.](#page-66-0)
- 3 Entfernen Sie gegebenenfalls die Frontverkleidung.
- 4 Trennen Sie die Strom- und Datenkabel von den Anschlüssen auf dem optischen Laufwerk.
	- $\Omega$ ANMERKUNG: Stellen Sie sicher, dass Sie sich die Verlegung des Strom- und Datenkabels an der Seite des Systems merken. Die Kabelführung muss beim Wiedereinsetzen korrekt sein, damit die Kabel nicht abgeklemmt oder gequetscht werden.

#### **Schritte**

- 1 Drücken Sie die Freigabelasche nach unten, um das optische Laufwerk zu entriegeln.
- 2 Schieben Sie das optische Laufwerk aus dem System heraus, bis es vollständig aus dem Schacht für das optische Laufwerk entfernt ist.
- 3 Wenn Sie kein neues optisches Laufwerk einsetzen, installieren Sie den Platzhalter für das optische Laufwerk. Das Verfahren zum Einsetzen des Platzhalters für das optische Laufwerk ist dasselbe wie für das optische Laufwerk.

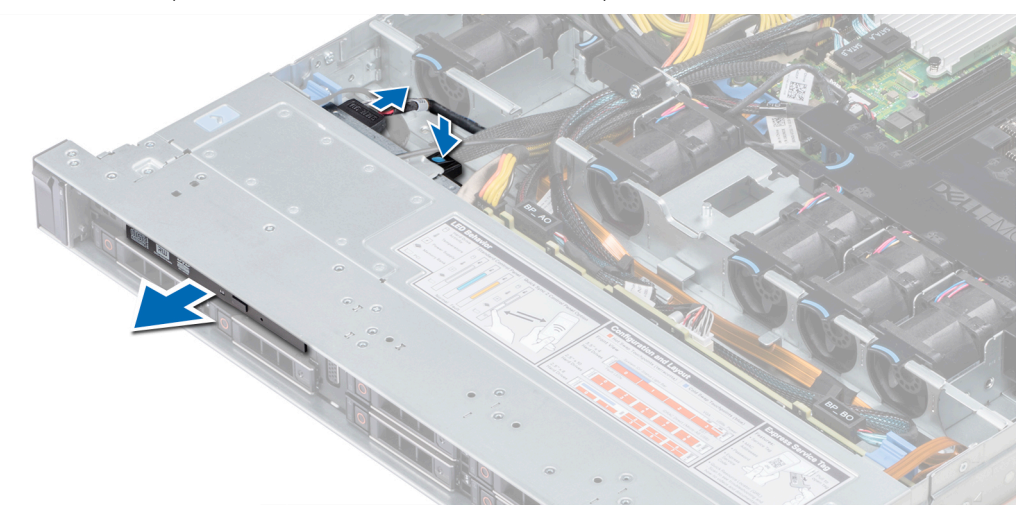

#### Abbildung 95. Entfernen des optischen Laufwerks

#### Nächster Schritt

Bauen Sie ein optisches Laufwerk ein.

# Installieren des optischen Laufwerks

### Voraussetzung

Befolgen Sie die in den [Sicherheitshinweisen](#page-66-0) aufgeführten Sicherheitshinweise.

## **Schritte**

- 1 Richten Sie das optische Laufwerk mit dem Steckplatz für das optische Laufwerk auf der Systemvorderseite aus.
- 2 Schieben Sie das optische Laufwerk so weit rein, bis die Freigabelasche einrastet.

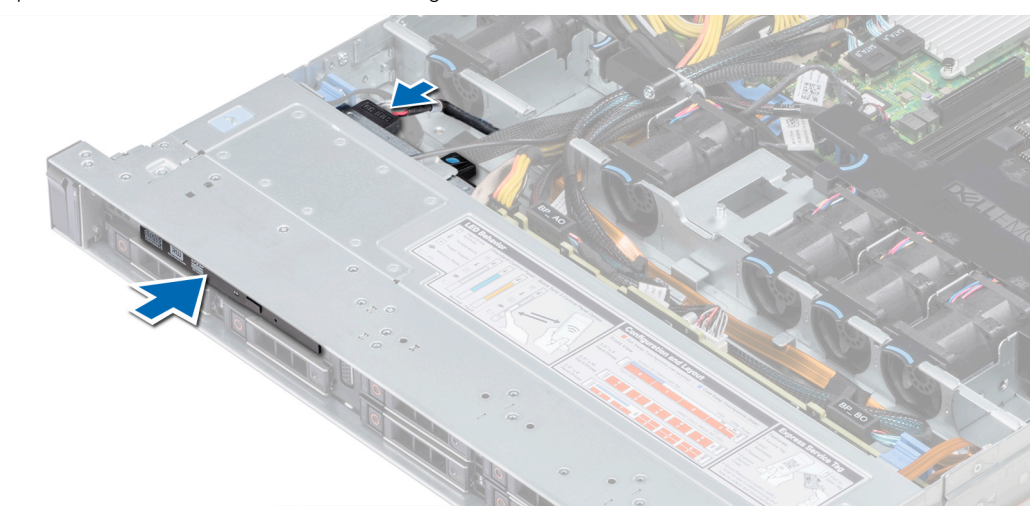

#### Abbildung 96. Installieren eines optischen Laufwerks

3 Verbinden Sie die Strom- und Datenkabel mit dem Anschluss auf dem optischen Laufwerk.

# $\circled{0}$  ANMERKUNG: Verlegen Sie das Kabel korrekt, damit es nicht eingeklemmt wird.

4 [Bringen Sie die Frontblende wieder an.](#page-67-0)

#### Nächster Schritt

1 Befolgen Sie die Anweisungen unter [Nach der Arbeit an Komponenten im Inneren des System.](#page-66-0)

# Netzteileinheiten

- (i) ANMERKUNG: Weitere Informationen finden Sie im Abschnitt [Technische Daten.](#page-26-0)
- VORSICHT: Wenn zwei Netzteile installiert sind, beide Netzteile müssen vom gleichen Typ des Etiketts. Zum Beispiel Erweiterte  $\Delta$ Stromleistung (EPP) -Etikett. Der gleichzeitige Einsatz von Netzteileinheiten aus früheren Generationen von Dell PowerEdge Servern wird nicht unterstützt, sogar dann, wenn der Netzteileinheiten haben die gleiche Nennleistung verfügen. Der gleichzeitige Einsatz von Netzteileinheiten will result in und Fehler beim, zu der das System eingeschaltet wird.
- ANMERKUNG: Wenn zwei identische Netzteile installiert sind, so wird die Netzteilredundanz (1+1 mit Redundanz oder 2+0 ohne Redundanz) im System-BIOS konfiguriert. Im redundanten Modus wird das System von beiden Netzteilen gleichermaßen mit Strom versorgt, um die Effizienz zu maximieren. Wenn Hotspare aktiviert ist, dann wird eines der Netzteile bei geringer Systemauslastung in den Ruhemodus, um die Effizienz zu maximieren.
- ANMERKUNG: Wenn zwei Netzteile eingesetzt werden, müssen sie die gleiche maximale Ausgangsleistung haben.

# Entfernen eines Netzteilplatzhalters

#### Voraussetzung

Befolgen Sie die in den [Sicherheitshinweisen](#page-66-0) aufgeführten Sicherheitshinweise.

#### **Schritt**

Wenn Sie ein zweites Netzteil installieren, entfernen Sie den Netzteilplatzhalter im Schacht, indem Sie ihn nach außen ziehen.

 $\triangle|$  VORSICHT: Um eine ordnungsgemäße Kühlung zu gewährleisten, muss der Netzteilplatzhalter im zweiten Netzeilschacht in einer nicht-redundanten Konfiguration installiert sein. Entfernen Sie den Netzteilplatzhalter nur, wenn Sie ein zweites Netzteil installieren.

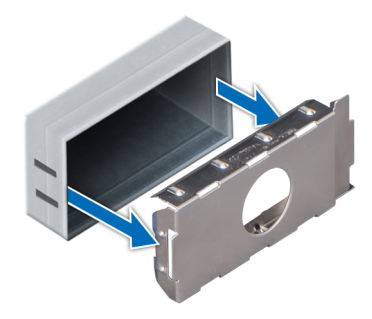

Abbildung 97. Entfernen eines Netzteilplatzhalters

#### Nächster Schritt

Setzen Sie den zweiten Netzteilplatzhalter ein.

# Einsetzen des Netzteilplatzhalters

#### Voraussetzung

1 Befolgen Sie die in den [Sicherheitshinweisen](#page-66-0) aufgeführten Sicherheitshinweise.

# ANMERKUNG: Installieren Sie den Netzteilplatzhalter nur im zweiten Netzteilschacht.

#### **Schritt**

Richten Sie den Netzteilplatzhalter am Netzteilschacht aus, und schieben Sie ihn in das Gehäuse, bis er hörbar einrastet.

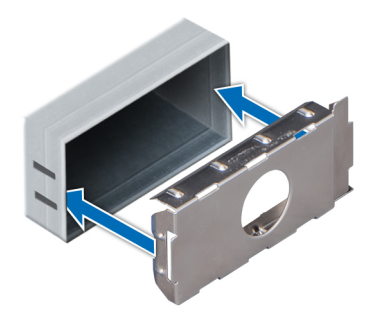

#### Abbildung 98. Einsetzen des Netzteilplatzhalters

#### Nächster Schritt

Befolgen Sie die Schritte unter [Nach der Arbeit an Komponenten im Inneren des Systems.](#page-66-0)

# Entfernen eines Netzteils

#### Voraussetzungen

- ∧ VORSICHT: Das System benötigt 1 Netzteil für den Normalbetrieb. Entfernen und ersetzen Sie bei Systeme mit redundanter Stromversorgung nur jeweils 1 Netzteil, wenn das System eingeschaltet ist.
- 1 Befolgen Sie die in den [Sicherheitshinweisen](#page-66-0) aufgeführten Sicherheitshinweise.
- 2 Trennen Sie das Netzkabel von der Netzstromquelle und von dem Netzteil, das Sie entfernen möchten, und lösen Sie anschließend das Kabel vom Kabelbinder am Netzteilgriff.
- 3 Lösen und heben Sie den optionalen Kabelführungsarm an, falls er beim Entfernen des Netzteils im Weg ist. Hinweise zum Kabelführungsarm finden Sie in der Dokumentation zum Rack unter [Dell.com/poweredgemanuals.](https://www.dell.com/poweredgemanuals)

#### **Schritt**

Drücken Sie auf den Entriegelungsriegel und schieben Sie das Netzteil am Netzteilgriff aus dem System.

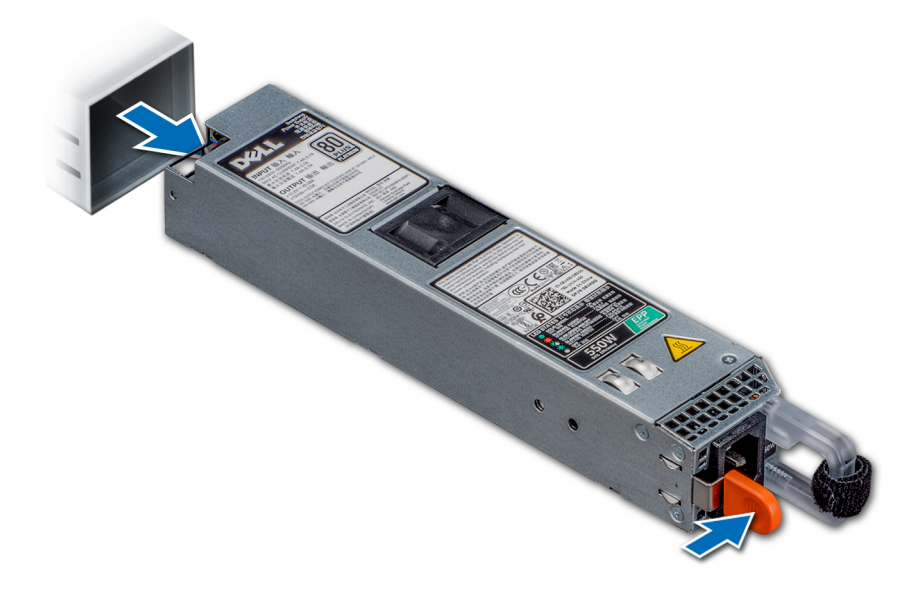

#### Abbildung 99. Entfernen eines Netzteils

Nächster Schritt [Setzen Sie das Netzteil ein.](#page-140-0)

# <span id="page-140-0"></span>Installieren einer Netzteileinheit

#### Voraussetzungen

- 1 Befolgen Sie die in den [Sicherheitshinweisen](#page-66-0) aufgeführten Sicherheitshinweise.
- 2 Stellen Sie bei Systeme, die redundante Netzteile unterstützen, sicher, dass beide Netzteile vom gleichen Typ sind und die maximale Ausgangsleistung identisch ist.

#### Schritt

Schieben Sie die PSU in das Gehäuse, bis sie vollständig eingesetzt ist und die Freigabeklinke einrastet.

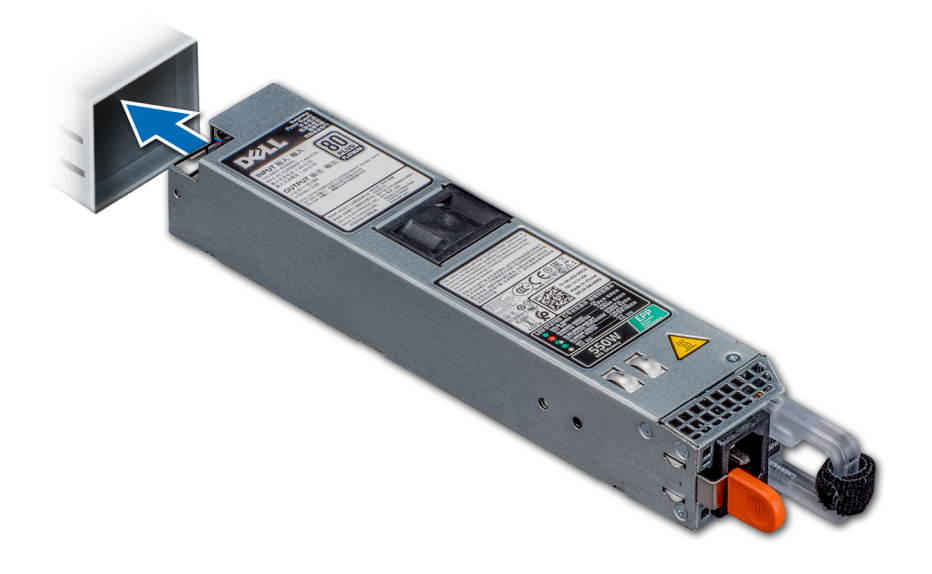

### Abbildung 100. Installieren einer Netzteileinheit

#### Nächste Schritte

- 1 Wenn Sie den Kabelführungsarm gelöst haben, befestigen Sie ihn wieder. Hinweise zum Kabelführungsarm finden Sie in der Dokumentation zum Rack unter [Dell.com/poweredgemanuals.](https://www.dell.com/poweredgemanuals)
- 2 Schließen Sie das Netzkabel an das Netzteil und an eine Steckdose an.
	- $\triangle$  | VORSICHT: Sichern Sie das Netzkabel beim Anschließen mit dem Band.
	- ANMERKUNG: Wenn Sie ein neues Netzteil einbauen bzw. bei laufendem Betrieb austauschen oder hinzufügen, lassen Sie dem System einige Sekunden Zeit, um das Netzteil zu erkennen und seinen Status zu ermitteln. Die Stromversorgungsredundanz wird möglicherweise nicht ausgeführt, bevor die Erkennung des neuen Netzteils abgeschlossen ist. Warten Sie, bis das System das neue Netzteil erkannt und aktiviert hat, bevor Sie das andere Netzteil entfernen. Die Statusanzeige des Netzteils wechselt zu grün und meldet so, dass das Netzteil ordnungsgemäß funktioniert.

# Entfernen eines nicht redundanten verkabelten Wechselstromnetzteils

#### Voraussetzungen

1 Befolgen Sie die in den [Sicherheitshinweisen](#page-66-0) aufgeführten Sicherheitshinweise.

- 2 Befolgen Sie die Schritte unter [Vor der Arbeit an Komponenten im Innern des Systems.](#page-66-0)
- 3 [Entfernen Sie das Kühlgehäuse.](#page-73-0)
- 4 Trennen Sie das System von der Steckdose.
- 5 Trennen Sie alle angeschlossenen Kabel des Netzteils von der Systemplatine.
- 6 [Entfernen Sie den Erweiterungskarten-Riser,](#page-107-0) wenn dieser installiert ist.

#### **Schritte**

- 1 Entfernen Sie mit einem Kreuzschlitzschraubenzieher (Nr. 2) die Schraube, mit der das Netzteil am System befestigt ist.
- 2 Schieben Sie das Netzteil aus dem Netzteilgehäuse.

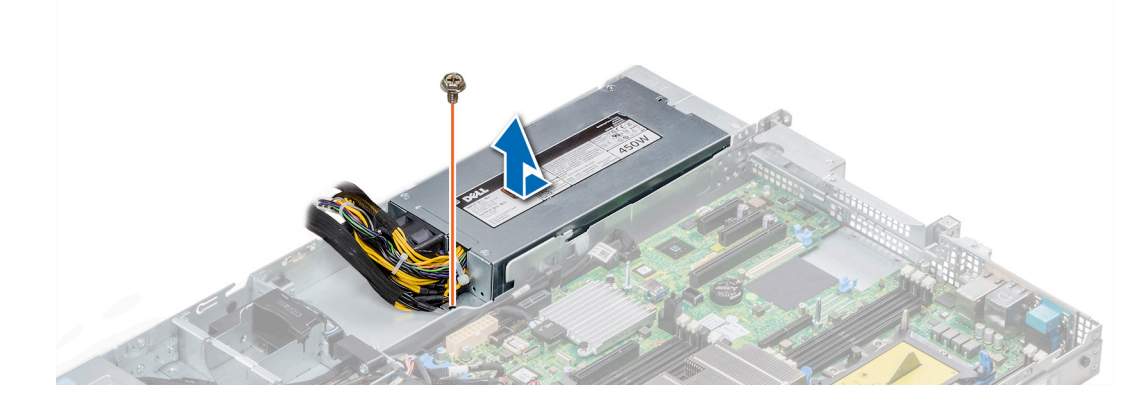

#### Abbildung 101. Entfernen eines nichtredundanten verkabelten Wechselstromnetzteils

## Nächster Schritt

1 [Installieren Sie ein nicht-redundantes verkabeltes Wechselstromnetzteil.](#page-140-0)

# Installieren eines nicht redundanten verkabelten Wechselstromnetzteils

#### Voraussetzung

1 Befolgen Sie die in den [Sicherheitshinweisen](#page-66-0) aufgeführten Sicherheitshinweise.

- 1 Entnehmen Sie das neue Netzteil der Verpackung.
- 2 Schieben Sie das neue Netzteil in das Netzteilgehäuse, bis das Netzteil vollständig eingesetzt ist.
- 3 Bringen Sie die Schraube mithilfe eines Kreuzschlitzschraubenziehers Nr. 2 wieder an, um das Netzteil am System zu befestigen.

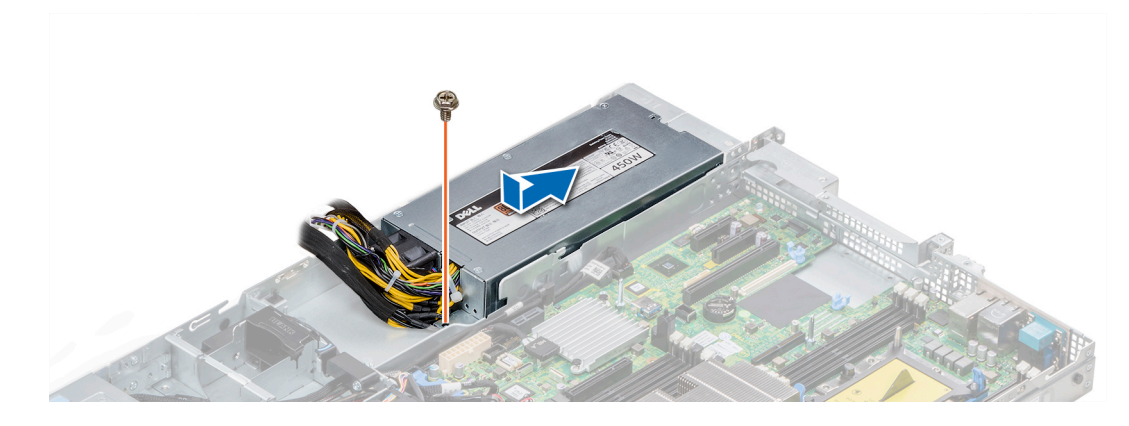

#### Abbildung 102. Installieren eines nichtredundanten verkabelten Wechselstromnetzteils

## Nächste Schritte

- 1 Verbinden Sie die Netzteilkabel mit den Anschlüssen auf der Systemplatine.
- 2 [Installieren Sie gegebenenfalls den Erweiterungskarten-Riser.](#page-107-0)
- 3 [Installieren Sie das Kühlgehäuse.](#page-74-0)
- 4 Befolgen Sie die Anweisungen unter [Nach der Arbeit an Komponenten im Inneren des System.](#page-66-0)

# **Stromzwischenplatine**

# Entfernen der Stromzwischenplatine

#### Voraussetzungen

- 1 Befolgen Sie die in den [Sicherheitshinweisen](#page-66-0) aufgeführten Sicherheitshinweise.
- 2 Befolgen Sie die Anweisungen unter [Vor der Arbeit an Komponenten im Inneren Ihres Systems.](#page-66-0)
- 3 [Entfernen Sie das Kühlgehäuse.](#page-73-0)
- 4 Trennen Sie alle angeschlossenen Kabel der Stromzwischenplatine von der Systemplatine.

# ANMERKUNG: Stellen Sie sicher, dass Sie achten Sie auf die Verlegung der Kabel, wenn Sie sie von der Systemplatine.

5 [Entfernen Sie die PSU.](#page-140-0)

- 1 Entfernen Sie mit einem Kreuzschlitzschraubenzieher (Nr. 2) die zwei Schrauben, mit denen die Stromzwischenplatine am System befestigt ist.
- 2 Heben Sie die Systemplatine an und schieben Sie sie schräg aus den Führungsstiften an der Platine.

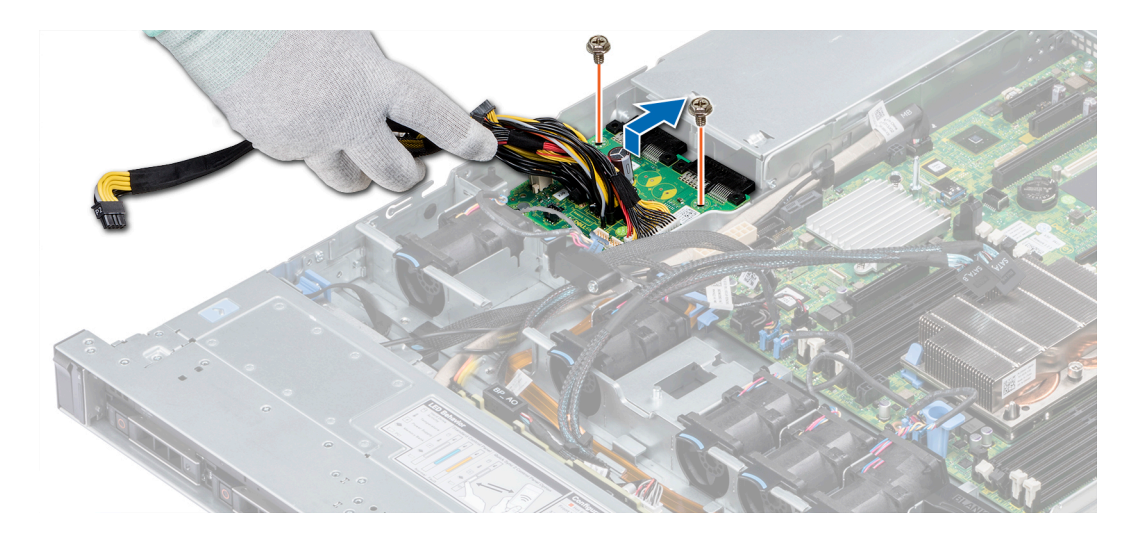

## Abbildung 103. Entfernen der Stromzwischenplatine

3 Heben Sie Platine aus dem System.

# Nächster Schritt

1 [Installieren Sie die Stromzwischenplatine.](#page-140-0)

# Installieren der Stromzwischenplatine

#### Voraussetzung

Befolgen Sie die in den [Sicherheitshinweisen](#page-66-0) aufgeführten Sicherheitshinweise.

#### **Schritte**

- 1 Richten Sie die Steckplätze auf der Stromzwischenplatine an den Führungen am System aus.
- 2 Bringen Sie die beiden Schrauben mithilfe eines Kreuzschlitzschraubendrehers (Größe 2) wieder an, um die Stromzwischenplatine am System zu befestigen.
- 3 Verlegen Sie die Kabel und schließen Sie sie an die Systemplatine an.

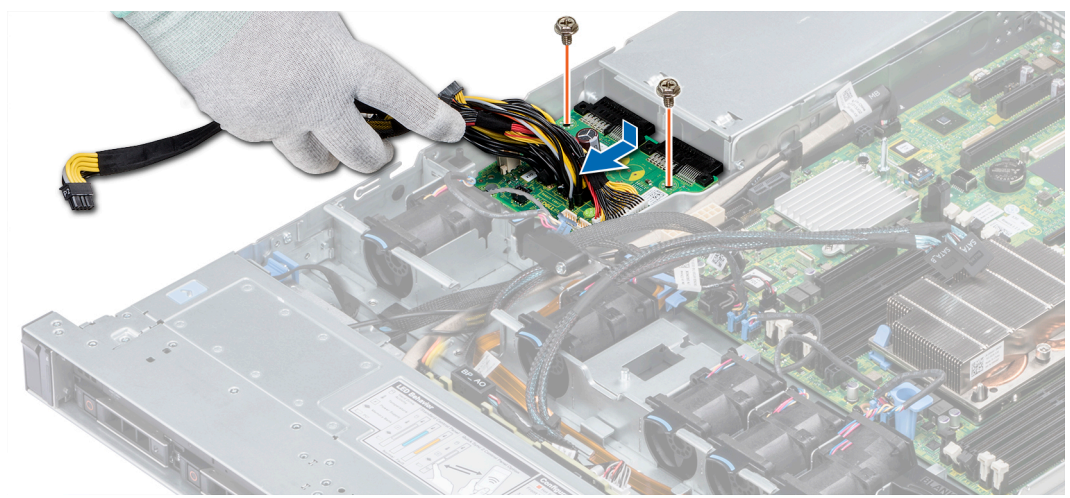

#### Abbildung 104. Installieren der Stromzwischenplatine
### Nächste Schritte

- 1 [Setzen Sie das Netzteil ein.](#page-137-0)
- 2 [Installieren Sie das Kühlgehäuse.](#page-74-0)
- 3 Befolgen Sie die Anweisungen unter [Nach der Arbeit an Komponenten im Inneren des System.](#page-66-0)

## **Bedienfeld**

### Entfernen des linken Bedienfelds

#### Voraussetzungen

- 1 Befolgen Sie die in den [Sicherheitshinweisen](#page-66-0) aufgeführten Sicherheitshinweise.
- 2 Befolgen Sie die Anweisungen unter [Vor der Arbeit an Komponenten im Inneren Ihres Systems.](#page-66-0)
- 3 [Entfernen Sie das Kühlgehäuse.](#page-73-0)
- 4 [Entfernen Sie den internen PERC-Riser.](#page-101-0)

### **Schritte**

1 Trennen Sie das Kabel des Bedienfelds von dem Systemplatinenanschluss.

 $\bigcirc|$  ANMERKUNG: Stellen Sie sicher, dass Sie achten Sie auf die Verlegung der Kabel, wenn Sie sie von der Systemplatine. Sie müssen diese Kabel beim späteren Einsetzen korrekt anbringen, damit sie nicht abgeklemmt oder gequetscht werden.

2 Entfernen Sie die Schrauben, mit denen die Kabelabdeckung befestigt ist, mit einem Kreuzschlitzschraubenzieher (Größe 1).

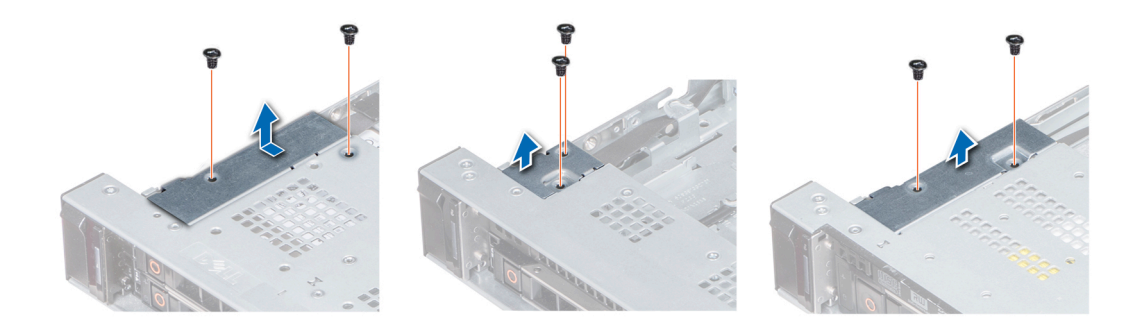

#### Abbildung 105. Entfernen der Kabelabdeckung

3 Entfernen Sie mit einem Kreuzschlitzschraubenzieher (Größe 1) die Schrauben, mit denen das Bedienfeld am System befestigt ist.

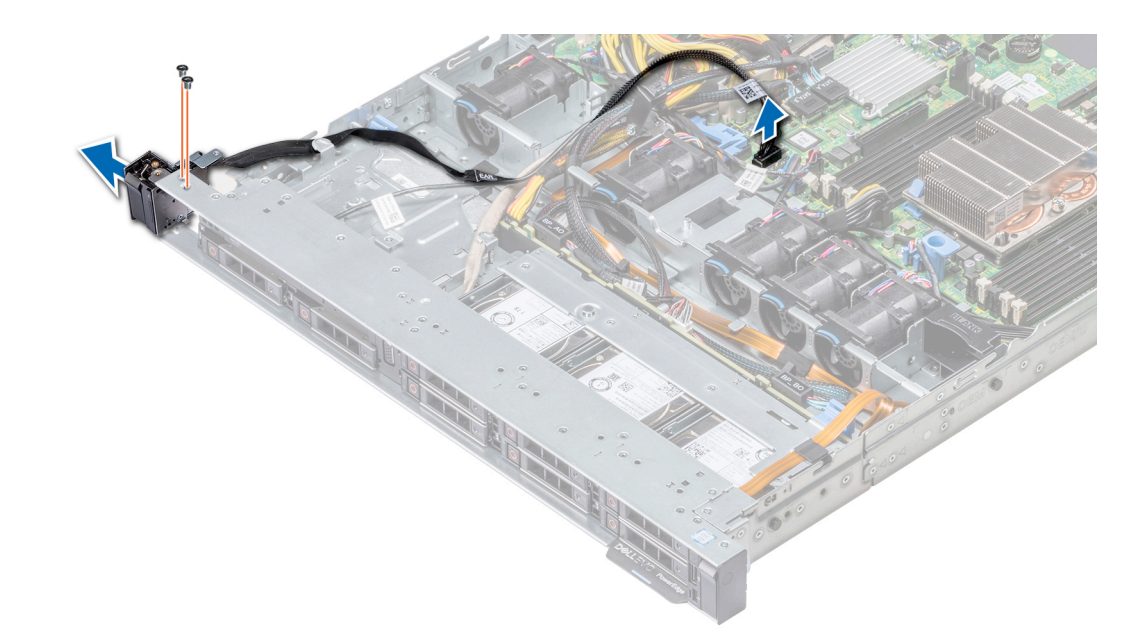

### Abbildung 106. Entfernen des linken Bedienfelds

4 Halten Sie an den Seiten und entfernen Sie die linke Bedienfeldbaugruppe aus dem System.

### Nächster Schritt

Installieren des linken Bedienfelds

## Installieren des linken Bedienfelds

### Voraussetzung

Befolgen Sie die in den [Sicherheitshinweisen](#page-66-0) aufgeführten Sicherheitshinweise.

### **Schritte**

- 1 Verlegen Sie das Bedienfeldkabel durch die Seitenwand des Systems.
- 2 Richten Sie die linke Bedienfeldbaugruppe an dem Bedienfeldsteckplatz am System aus und setzen Sie sie dann in diesen Steckplatz ein.
- 3 Schließen Sie das Kabel des Bedienfelds an dem Systemplatinenanschluss an.
- 4 Mit Phillips #1 Schraubendreher, bringen Sie die Schrauben an, mit denen der Kabelabdeckung an das System.

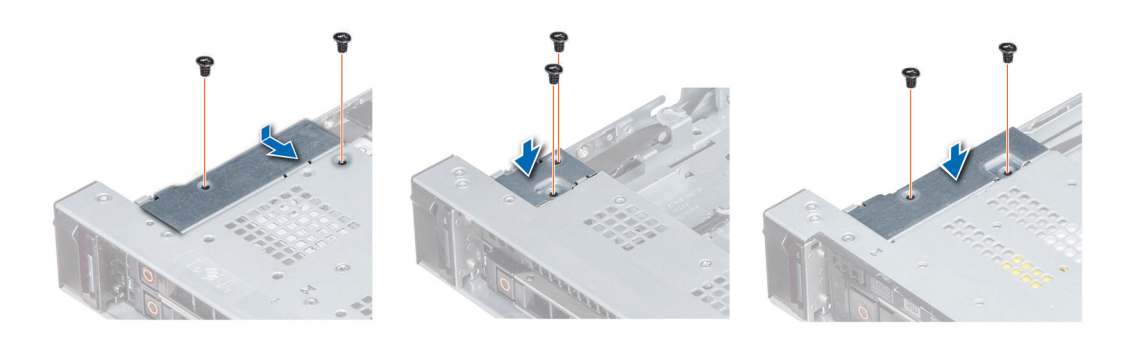

Abbildung 107. Installieren der Kabelabdeckung

### Nächste Schritte

- 1 Befolgen Sie die in den [Sicherheitshinweisen](#page-66-0) aufgeführten Sicherheitshinweise.
- 2 [Installieren Sie das Kühlgehäuse.](#page-74-0)
- 3 [Installieren Sie den internen PERC-Riser.](#page-102-0)
- 4 Befolgen Sie die Anweisungen unter [Vor der Arbeit an Komponenten im Inneren Ihres Systems.](#page-66-0)

### Entfernen des rechten Bedienfelds

### Voraussetzungen

- 1 Befolgen Sie die in den [Sicherheitshinweisen](#page-66-0) aufgeführten Sicherheitshinweise.
- 2 Befolgen Sie die Anweisungen unter [Vor der Arbeit an Komponenten im Inneren Ihres Systems.](#page-66-0)
- 3 [Entfernen Sie den internen PERC-Riser.](#page-101-0)

### **Schritte**

- 1 Heben Sie den Riegel an und trennen Sie das Bedienfeldkabel vom Anschluss auf der Systemplatine.
	- $\bigcirc|$  ANMERKUNG: Stellen Sie sicher, dass Sie achten Sie auf die Verlegung der Kabel, wenn Sie sie von der Systemplatine. Sie müssen diese Kabel beim späteren Einsetzen korrekt anbringen, damit sie nicht abgeklemmt oder gequetscht werden.
- 2 Entfernen Sie die Schrauben, mit denen die Kabelabdeckung am System befestigt ist, mit einem Kreuzschlitzschraubenzieher Nr. 1.

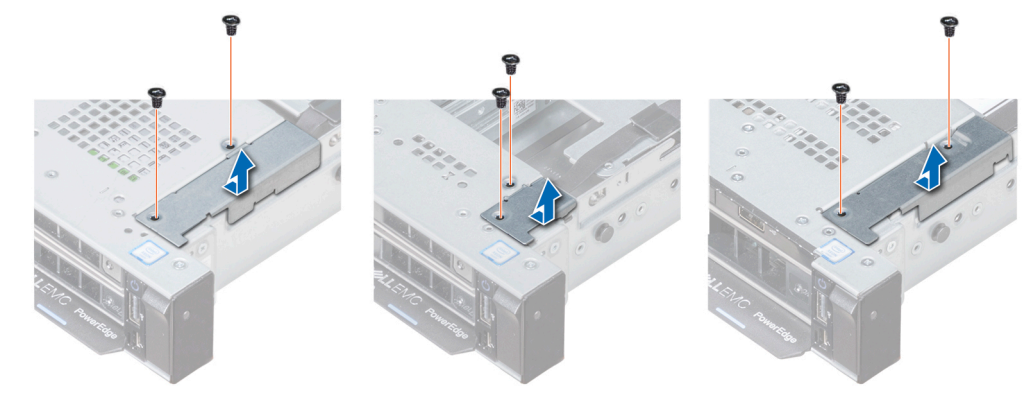

### Abbildung 108. Entfernen der Kabelabdeckung

3 Entfernen Sie mit einem Kreuzschlitzschraubenzieher (Größe 1) die Schraube, mit der das Bedienfeld am System befestigt ist.

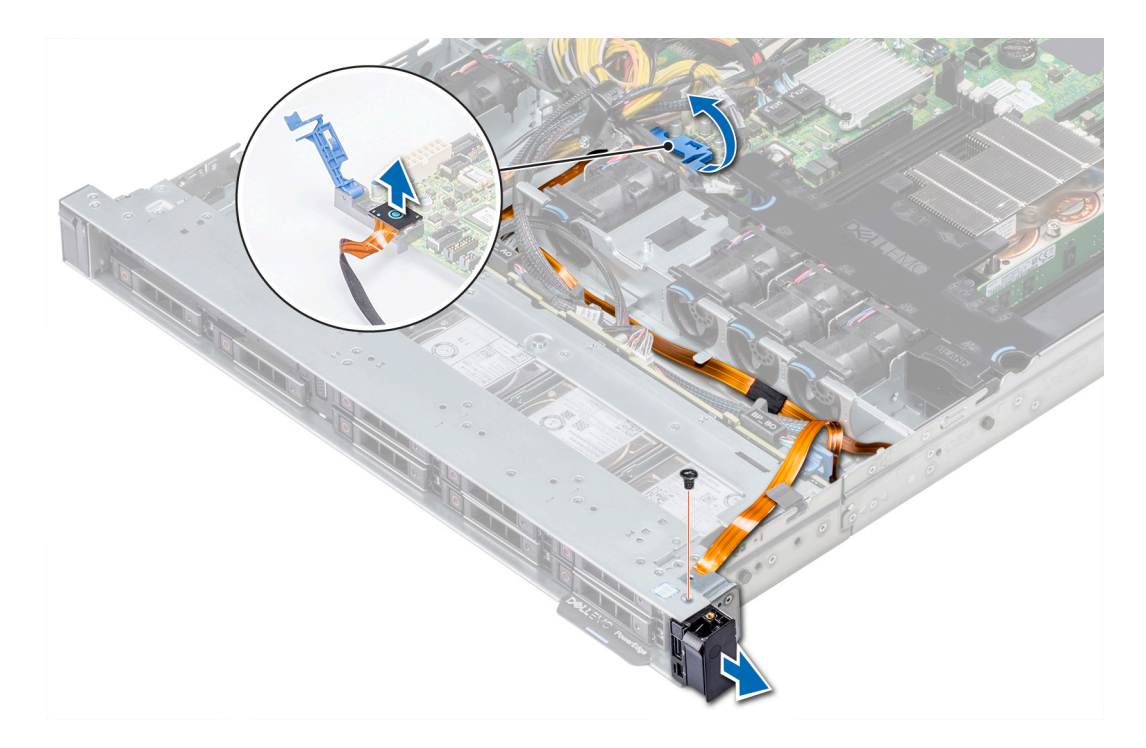

### Abbildung 109. Entfernen des Bedienfelds

4 Halten Sie das Bedienfeld an den Seiten und entfernen Sie es aus dem System.

### Nächster Schritt

Installieren des rechten Bedienfelds

### Installieren des rechten Bedienfelds

### Voraussetzung

Befolgen Sie die in den [Sicherheitshinweisen](#page-66-0) aufgeführten Sicherheitshinweise.

### **Schritte**

- 1 Verlegen Sie das Bedienfeldkabel durch die Seitenwand des Systems.
- 2 Richten Sie das rechte Bedienfeld an dem Bedienfeldsteckplatz am System aus und setzen Sie sie dann in diesen Steckplatz ein.
- 3 Schließen Sie das Bedienfeldkabel an den entsprechenden Anschluss auf der Systemplatine an und schließen Sie den Riegel, um das Kabel zu befestigen.
- 4 Bringen Sie die Schrauben an, mit denen die Kabelabdeckung am System befestigt ist, mit einem Kreuzschlitzschraubenzieher (Größe 1).

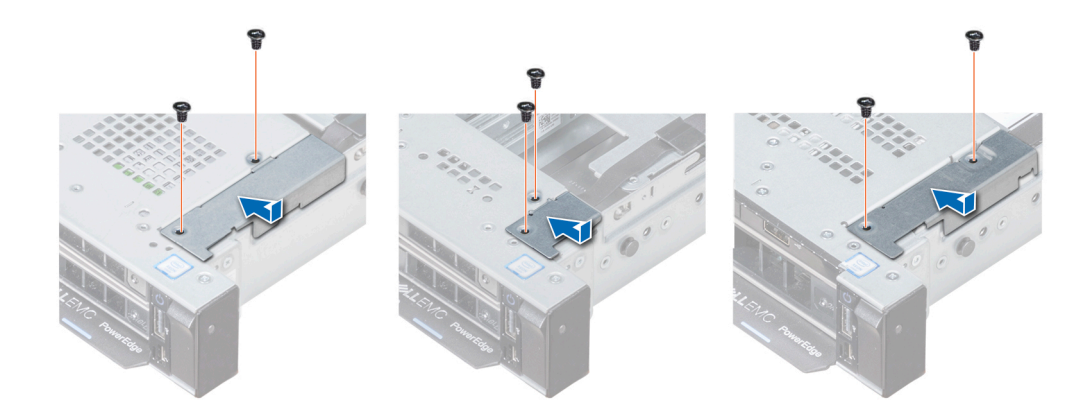

### Abbildung 110. Installieren der Kabelabdeckung

### Nächste Schritte

- 1 [Installieren Sie den internen PERC-Riser.](#page-102-0)
- 2 Befolgen Sie die Schritte unter [Nach der Arbeit an Komponenten im Inneren des Systems.](#page-66-0)

## **Systemplatine**

### Entfernen der Systemplatine

#### Voraussetzungen

- VORSICHT: Wenn Sie das TPM (Trusted Program Module) mit Verschlüsselung verwenden, werden Sie möglicherweise  $\Delta$ l aufgefordert, während des System- oder Programm-Setups einen Wiederherstellungsschlüssel zu erstellen. Diesen Wiederherstellungsschlüssel sollten Sie unbedingt erstellen und sicher speichern. Sollte es einmal erforderlich sein, die Systemplatine zu ersetzen, müssen Sie zum Neustarten des Systems oder Programms den Wiederherstellungsschlüssel angeben, bevor Sie auf die verschlüsselten Dateien auf den Festplattenlaufwerken zugreifen können.
- VORSICHT: Versuchen Sie nicht, das TPM-Plug-in-Modul von der Systemplatine zu entfernen. Sobald das TPM-Plug-in-Modul  $\Delta$ eingesetzt ist, ist es kryptografisch an diese bestimmte Systemplatine gebunden. Jeder Versuch, ein eingesetztes TPM-Plug-in-Modul zu entfernen, hebt die kryptografische Bindung auf und es kann nicht wieder eingesetzt oder auf einer anderen Systemplatine eingesetzt werden.
- 1 Befolgen Sie die in den [Sicherheitshinweisen](#page-66-0) aufgeführten Sicherheitshinweise.
- 2 Befolgen Sie die Schritte unter [Vor der Arbeit an Komponenten im Innern des Systems.](#page-66-0)
- 3 Entfernen Sie die folgenden Komponenten:
	- a [Kühlgehäuse](#page-73-0)
	- b [Alle Erweiterungskarten und Riser](#page-101-0)
	- c [Interner PERC-Riser](#page-102-0)
	- d [IDSDM-/vFlash-Modulkarte](#page-120-0)
	- e Interner USB-Speicherstick (falls installiert)
	- f [Prozessoren und Kühlkörpermodule](#page-95-0)
	- g [Speichermodule und Speichermodul-Platzhalter](#page-88-0)
	- h [LOM-Riserkarte](#page-123-0)

### **Schritte**

1 Trennen Sie alle Kabel von der Systemplatine.

 $\odot$  ANMERKUNG: Stellen Sie sicher, dass Sie achten Sie auf die Verlegung der Kabel, wenn Sie sie von der Systemplatine.

### VORSICHT: Achten Sie darauf, die Systemidentifikationstaste nicht zu beschädigen, während Sie die Systemplatine vom Gehäuse entfernen.

- $\wedge$ VORSICHT: Heben Sie die Systemplatinenbaugruppe nicht an einem Speichermodul, einem Prozessor oder anderen Komponenten an.
- 2 Entfernen Sie mit einem Kreuzschlitzschraubenzieher (Größe 2) die Schrauben, mit denen die Systemplatine am Gehäuse befestigt ist.
- 3 Halten Sie den Systemplatinenhalter, heben Sie die Systemplatine leicht an und schieben Sie sie in Richtung der Gehäusevorderseite.
- 4 Heben Sie die Systemplatine am Systemplatinenhalter aus dem Gehäuse.

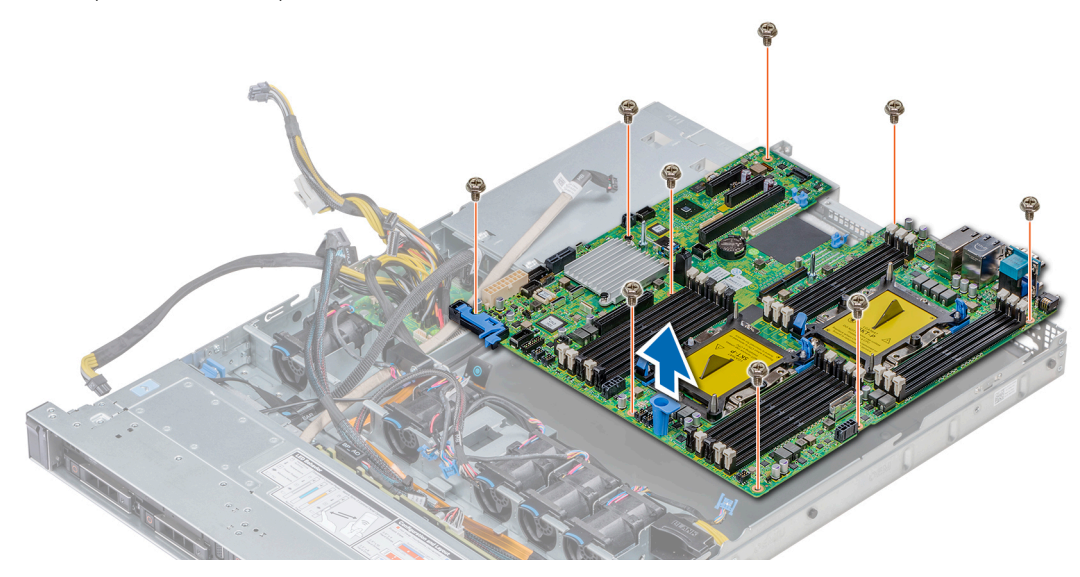

Abbildung 111. Entfernen der Systemplatine

### Nächster Schritt

Bauen Sie die Systemplatine ein.

### Einsetzen der Systemplatine

#### Voraussetzung

Befolgen Sie die in den [Sicherheitshinweisen](#page-66-0) aufgeführten Sicherheitshinweise.

### **Schritte**

- 1 Nehmen Sie die neue Systemplatinenbaugruppe aus der Verpackung.
	- VORSICHT: Heben Sie die Systemplatinenbaugruppe nicht an einem Speichermodul, einem Prozessor oder anderen Komponenten an.

#### $\Delta$ l VORSICHT: Stellen Sie sicher, dass Sie die Systemidentifikationstaste beim Absenken der Systemplatine in das Gehäuse nicht beschädigen.

- 2 Halten Sie die Systemplatine an der Halterung, richten Sie den Anschluss auf der Systemplatine an den Steckplätzen auf der Gehäuserückseite aus und setzen Sie die Systemplatine in die vorgesehene Position.
- 3 Bringen Sie mit einem Kreuzschlitzschraubenzieher (Größe 2) die Schrauben wieder an, mit denen die Systemplatine am Gehäuse befestigt ist.

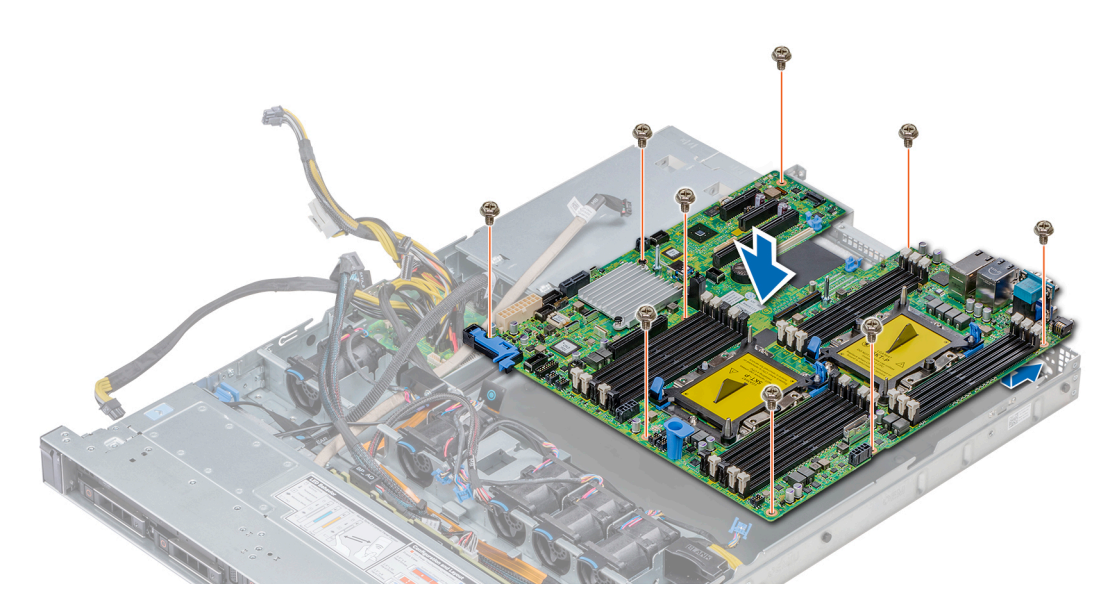

### Abbildung 112. Einsetzen der Systemplatine

### Nächste Schritte

- Installieren Sie die folgenden Komponenten:
	- a Setzen Sie das TPM (Trusted Platform Module) ein.
	- b [Interner PERC-Riser](#page-102-0)
	- c Internen USB-Schlüssel (falls vorhanden)
	- d USB 3.0 -Modul (falls zutreffend)
	- e [IDSDM-/vFlash-Modulkarte](#page-122-0)
	- f [Alle Erweiterungskarten und Riser](#page-105-0)
	- g [Prozessoren und Kühlkörpermodule](#page-95-0)
	- h Prozessorenplatzhalter (falls zutreffend)
	- i [Speichermodule und Speichermodul-Platzhalter](#page-94-0)
	- j [LOM-Riserkarte](#page-123-0)
	- k [Kühlgehäuse](#page-73-0)
- 2 Verbinden Sie alle Kabel mit der Systemplatine.

### ANMERKUNG: Achten Sie darauf, die Kabel im System entlang der Gehäusewand zu führen und mit der Kabelhalterung zu sichern.

- 3 Befolgen Sie die Schritte unter [Vor der Arbeit an Komponenten im Innern des Systems.](#page-66-0)
- 4 Stellen Sie Folgendes sicher:
	- a Verwenden Sie die Funktion Easy Restore (Einfache Wiederherstellung), um die Service-Tag-Nummer wiederherzustellen. Weitere Informationen finden Sie im Abschnitt [Wiederherstellen der Service-Tag-Nummer mithilfe der Easy-Restore-Funktion](#page-151-0).
	- b Geben Sie die Service-Tag-Nummer manuell ein, wenn sie nicht im Backup-Flash-Gerät gesichert wurde. Weitere Informationen finden Sie im Abschnitt [Wiederherstellen der Service-Tag-Nummer mithilfe der Easy-Restore-Funktion.](#page-151-0)
	- c Aktualisieren Sie die BIOS- und iDRAC-Versionen.
	- d Aktivieren Sie erneut das Trusted Platform Module (TPM). Weitere Informationen finden Sie im Abschnitt [Upgrade des Trusted](#page-152-0) [Platform Module.](#page-152-0)
- 5 Importieren Sie Ihre neue oder vorhandene Lizenz für iDRAC Enterprise.

Weitere Informationen finden Sie im *Benutzerhandbuch zum Integrated Dell Remote Access Controller* unter [Dell.com/](https://www.dell.com/poweredgemanuals) [poweredgemanuals](https://www.dell.com/poweredgemanuals).

### <span id="page-151-0"></span>Wiederherstellung des Systems mithilfe der Easy-Restore-Funktion

Mithilfe der Funktion "Easy Restore" können Sie Ihre Service-Tag-Nummer, Ihre Lizenz, die UEFI-Konfiguration und die Systemkonfigurationsdaten nach dem Austauschen der Systemplatine wiederherstellen. Alle Daten werden automatisch auf einem Flash-Sicherungsgerät gesichert. Wenn das BIOS eine neue Systemplatine und die Service-Tag-Nummer im Flash-Sicherungsgerät erkennt, fordert das BIOS den Benutzer dazu auf, die Sicherungsinformationen wiederherzustellen.

Nachfolgend finden Sie eine Liste der verfügbaren Optionen:

- Drücken Sie Y, um die Service-Tag-Nummer, die Lizenz und die Diagnoseinformationen wiederherzustellen.
- Drücken Sie N, um zu den Lifecycle Controller-basierten Wiederherstellungsoptionen zu navigieren.
- Drücken Sie F10, um Daten von einem zuvor erstellten Hardware Server Profile (Hardwareserverprofil) wiederherzustellen.

### ANMERKUNG: Nachdem der Wiederherstellungsvorgang abgeschlossen ist, erfolgt die Aufforderung des BIOS zur Wiederherstellung der Systemkonfigurationsdaten.

- Drücken Sie Y, um die Systemkonfigurationsdaten wiederherzustellen.
- Drücken Sie N, um die Standard-Konfigurationseinstellungen zu verwenden.

### ANMERKUNG: Nachdem der Wiederherstellungsvorgang abgeschlossen ist, startet das System neu.

### Manuelles Aktualisieren der Service-Tag-Nummer

Wenn die Wiederherstellung mithilfe der Funktion "Easy Restore" nach dem Austausch der Systemplatine fehlschlägt, befolgen Sie dieses Verfahren, um die Service-Tag-Nummer manuell über System Setup (System-Setup) einzugeben.

#### Info über diese Aufgabe

Wenn Sie die System-Service-Tag-Nummer kennen, verwenden Sie zur Eingabe der Service-Tag-Nummer das Menü System Setup (System-Setup).

### **Schritte**

- 1 Schalten Sie das System ein.
- 2 Drücken Sie zum Aufrufen von System Setup (System-Setup) die F2.
- 3 Klicken Sie auf Service Tag Settings (Service-Tag-Einstellungen).
- 4 Geben Sie die Service-Tag-Nummer ein.

ANMERKUNG: Sie können die Service-Tag-Nummer nur eingeben, wenn das Feld Service Tag (Service-Tag-Nummer) leer ist. Stellen Sie sicher, dass Sie die richtige Service-Tag-Nummer eingeben. Nachdem Sie die Service-Tag-Nummer eingegeben haben, kann sie nicht mehr aktualisiert oder geändert werden.

5 Klicken Sie auf OK.

### Eingeben der System-Service-Tag-Nummer mit dem System-Setup

Wenn die Funktion "Einfache Wiederherstellung" fehlschlägt, um die Service-Tag-Nummer wiederherzustellen, verwenden Sie das System-Setup, um die Service-Tag-Nummer einzugeben.

- 1 Schalten Sie das System ein.
- 2 Drücken Sie <F2>, um das System-Setup aufzurufen.
- 3 Klicken Sie auf Service-Tag-Einstellungen.
- 4 Geben Sie die Service-Tag-Nummer ein.

ANMERKUNG: Sie können die Service-Tag-Nummer nur dann eingeben, wenn das Feld Service-Tag-Nummer (Service-Tag-Nummer) leer ist. Stellen Sie sicher, dass Sie die richtige Service-Tag-Nummer eingeben. Nachdem Sie die Service-Tag-Nummer eingegeben haben, kann sie nicht mehr aktualisiert oder geändert werden.

- 5 Klicken Sie auf OK.
- 6 Importieren Sie Ihre neue oder vorhandene Lizenz für iDRAC Enterprise.

<span id="page-152-0"></span>Weitere Informationen finden Sie im *Integrated Dell Remote Access Controller User's Guide* (Benutzerhandbuch zum integrierten Dell Remote Access Controller) unter [Dell.com/poweredgemanuals](https://www.dell.com/poweredgemanuals) .

## Modul Vertrauenswürdige Plattform

## Upgrade des Trusted Platform Module

### Voraussetzungen

- 1 Befolgen Sie die Sicherheitshinweise Konfigurationsrichtlinien gefolgt werden, die in [Sicherheitshinweise.](#page-66-0)
- 2 Folgen Sie den Anweisungen unter [Vor der Arbeit an Komponenten im Inneren Ihres Systems.](#page-66-0)

#### ANMERKUNG:  $\Omega$

- Stellen Sie sicher, dass Ihr Betriebssystem die Version des installierten Trusted Platform Modul unterstützt.
- Stellen Sie sicher, dass Sie die aktuelle Firmware heruntergeladen und in Ihrem System installiert haben.
- Stellen Sie sicher, dass das BIOS so konfiguriert ist, dass der UEFI-Boot-Modus aktiviert ist.

#### Info über diese Aufgabe

- VORSICHT: Wenn Sie das TPM (Trusted Program Module) mit Verschlüsselung verwenden, werden Sie möglicherweise aufgefordert, während des System- oder Programm-Setups einen Wiederherstellungsschlüssel zu erstellen. Erstellen Sie diesen Wiederherstellungsschlüssel gemeinsam mit dem Kunden und sorgen Sie dafür, dass er sicher aufbewahrt wird. Sollte es einmal erforderlich sein, die Systemplatine zu ersetzen, müssen Sie zum Neustarten des Systems oder Programms den Wiederherstellungsschlüssel angeben, bevor Sie auf die verschlüsselten Dateien auf den Festplatten zugreifen können.
- VORSICHT: Sobald das TPM-Plug-in-Modul eingesetzt ist, ist es kryptografisch an diese bestimmte Systemplatine gebunden. Wenn Sie versuchen, ein installiertes TPM-Steckmodul zu entfernen, wird die kryptografische Bindung gebrochen. Das entfernte TPM lässt sich dann nicht wieder auf der Systemplatine installieren und kann auch auf keiner anderen Systemplatine installiert werden.

### Entfernen des TPM

- 1 Machen Sie den TPM-Anschluss auf der Systemplatine ausfindig.
- 2 Drücken Sie das Modul nach unten und entfernen Sie die Schraube mit dem Sicherheits-Torx 8-Schraubendreherbit, das mit dem TPM-Modul geliefert wurde.
- 3 Schieben Sie das TPM-Modul aus seinem Anschluss heraus.
- 4 Drücken Sie die Kunststoffniete vom TPM-Anschluss weg und drehen Sie sie 90° entgegen dem Uhrzeigersinn, um sie von der Systemplatine zu lösen.
- 5 Ziehen Sie die Kunststoffniete aus dem Schlitz in der Systemplatine.

### Installieren des TPM-Moduls

### **Schritte**

- 1 Um das TPM zu installieren, richten Sie die Platinenstecker am TPM am Steckplatz auf dem TPM-Anschluss aus.
- 2 Setzen Sie das TPM mit dem TPM-Anschluss so ein, dass die Kunststoffklammer an der Aussparung auf der Systemplatine ausgerichtet ist.
- 3 Drücken Sie auf die Kunststoffklammer, sodass der Bolzen einrastet.

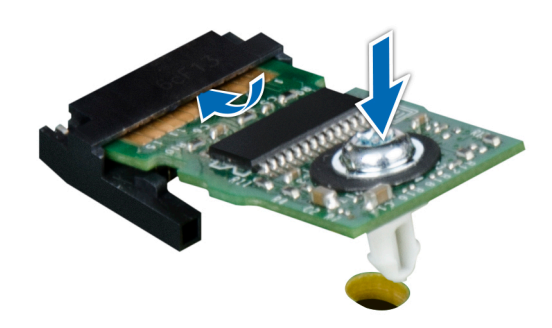

### Abbildung 113. Installieren des TPM-Moduls

### Nächste Schritte

- 1 Bauen Sie die Systemplatine ein.
- 2 Folgen Sie den Anweisungen unter [Nach der Arbeit an Komponenten im Inneren des System.](#page-66-0)

### Initialisieren des TPM für BitLocker-Benutzer

Initialisieren Sie das TPM. Weitere Informationen finden Sie unter.

Die TPM Status (TPM-Status) ändert sich zu Enabled (Aktiviert).

### Initialisieren des TPM 1.2 für TXT-Benutzer

- 1 Drücken Sie beim Start des System F2, um das System-Setup aufzurufen.
- 2 Klicken Sie im Bildschirm System-Setup-Hauptmenü auf System-BIOS > Systemsicherheitseinstellungen.
- 3 Wählen Sie in der Option TPM-Sicherheit Eingeschaltet mit Vorstart-Messungen.
- 4 Wählen Sie in der Option TPM-Befehl Aktivieren.
- 5 Speichern Sie die Einstellungen.
- 6 Starten Sie das System neu.
- 7 Rufen Sie das System-Setup erneut auf.
- 8 Klicken Sie im Bildschirm System-Setup-Hauptmenü auf System-BIOS > Systemsicherheitseinstellungen.
- 9 Wählen Sie in der Option Intel TXT Ein.

# Verwenden der Systemdiagnose

7

Führen Sie bei Störungen im System die Systemdiagnose durch, bevor Sie Dell zwecks technischer Unterstützung kontaktieren. Der Zweck der Systemdiagnose ist es, die Hardware des Systems ohne zusätzliche Ausrüstung und ohne das Risiko von Datenverlust zu testen. Wenn Sie ein Problem nicht selbst beheben können, können Service- und Supportmitarbeiter die Diagnoseergebnisse zur Lösung des Problems verwenden.

## Integrierte Dell-Systemdiagnose

ANMERKUNG: Die integrierte Dell-Systemdiagnose wird auch als ePSA-Diagnose (Enhanced Pre-boot System Assessment) bezeichnet.

Die integrierte Systemdiagnose bietet eine Reihe von Optionen für bestimmte Gerätegruppen oder Geräte mit folgenden Funktionen:

- Tests automatisch oder in interaktivem Modus durchführen
- Tests wiederholen
- Testergebnisse anzeigen oder speichern
- Gründliche Tests durchführen, um weitere Testoptionen für Zusatzinformationen über die fehlerhaften Geräte zu erhalten
- Statusmeldungen anzeigen, die angeben, ob Tests erfolgreich abgeschlossen wurden
- Fehlermeldungen über Probleme während des Testvorgangs anzeigen

## Ausführen der integrierten Systemdiagnose vom Start-**Manager**

Führen Sie die integrierte Systemdiagnose (ePSA) durch, wenn Ihr System nicht startet.

- 1 Wenn das System startet, drücken Sie die Taste F11.
- 2 Wählen Sie mithilfe der vertikalen Pfeiltasten die OptionenSystem Utilities (Systemprogramme) **>** Launch Diagnostics (Diagnostics starten) aus.
- 3 Drücken Sie alternativ, wenn das System gestartet wird, F10 und wählen Sie Hardware Diagnostics (Hardwarediagnose) **>** Run Hardware Diagnostics (Hardwarediagnose ausführen) aus.

Das Fenster **ePSA Pre-boot System Assessment** (ePSA-Systemüberprüfung vor dem Start) wird angezeigt und listet alle Geräte auf, die im System erkannt wurden. Die Diagnose beginnt mit der Ausführung der Tests an allen erkannten Geräten.

### Ausführen der integrierten Systemdiagnose über den Dell Lifecycle Controller

- 1 Drücken Sie beim Hochfahren des Systems die Taste <F10>.
- 2 Klicken Sie auf Hardware Diagnostics (Hardwarediagnose)→ Run Hardware Diagnostics (Hardwarediagnose ausführen). Das Fenster **ePSA Pre-boot System Assessment** (ePSA-Systemüberprüfung vor dem Start) wird angezeigt und listet alle Geräte auf, die im System erkannt wurden. Die Diagnose beginnt mit der Ausführung der Tests an allen erkannten Geräten.

## Bedienelemente der Systemdiagnose

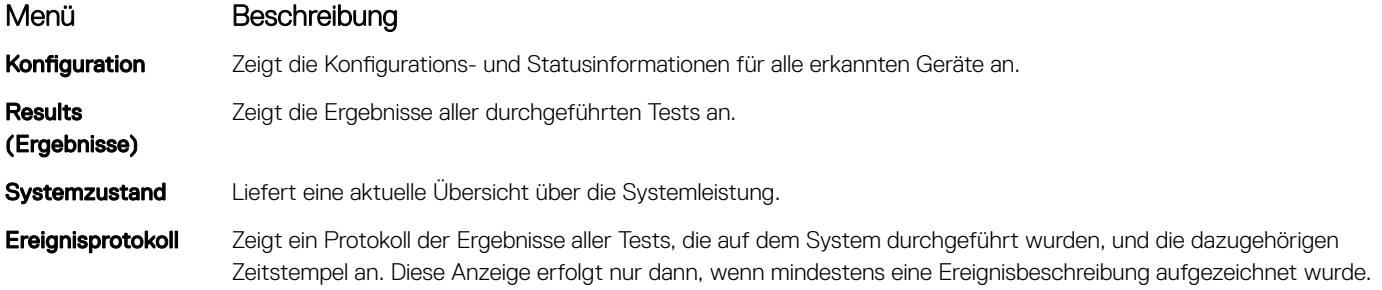

## Jumper und Anschlüsse

Dieses Thema enthält spezifische Informationen über die Jumper. Darüber hinaus bietet es einige grundlegende Informationen zu Jumpern und Switches und beschreibt die Anschlüsse auf der Platine des Systems. Jumper auf der Systemplatine Hilfe des Systems zu deaktivieren und Setup-Kennwörter . Sie müssen wissen die Anschlüsse auf der Systemplatine Komponenten zu installieren und Kabel korrekt.

Themen:

- [Jumper und Anschlüsse auf der Systemplatine](#page-157-0)
- [Jumper-Einstellungen auf der Systemplatine](#page-158-0)
- [Deaktivieren vergessener Kennworte](#page-159-0)

## <span id="page-157-0"></span>Jumper und Anschlüsse auf der Systemplatine

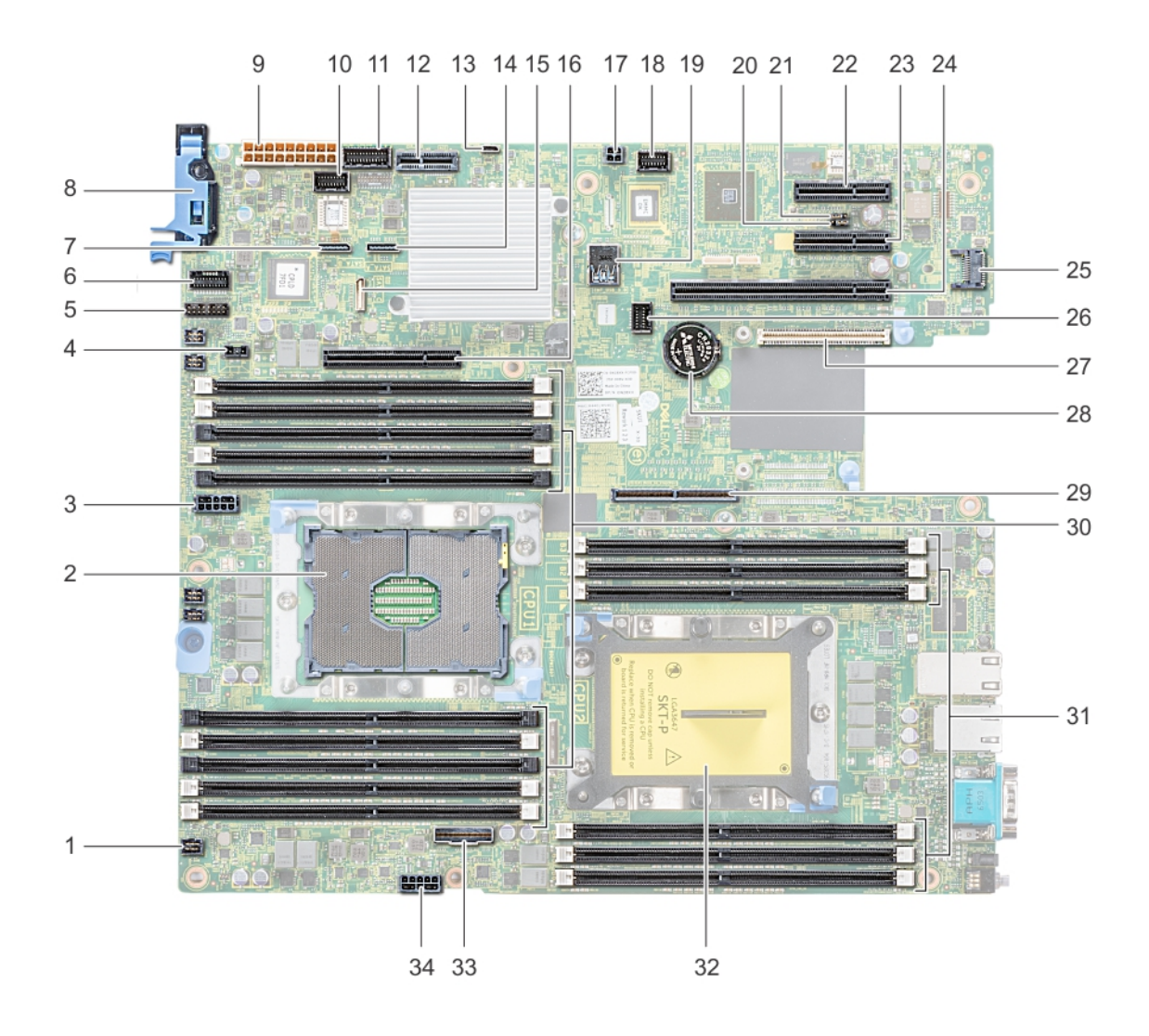

### Abbildung 114. Jumper und Anschlüsse auf der Systemplatine

### Tabelle 46. Jumper und Anschlüsse auf der Systemplatine

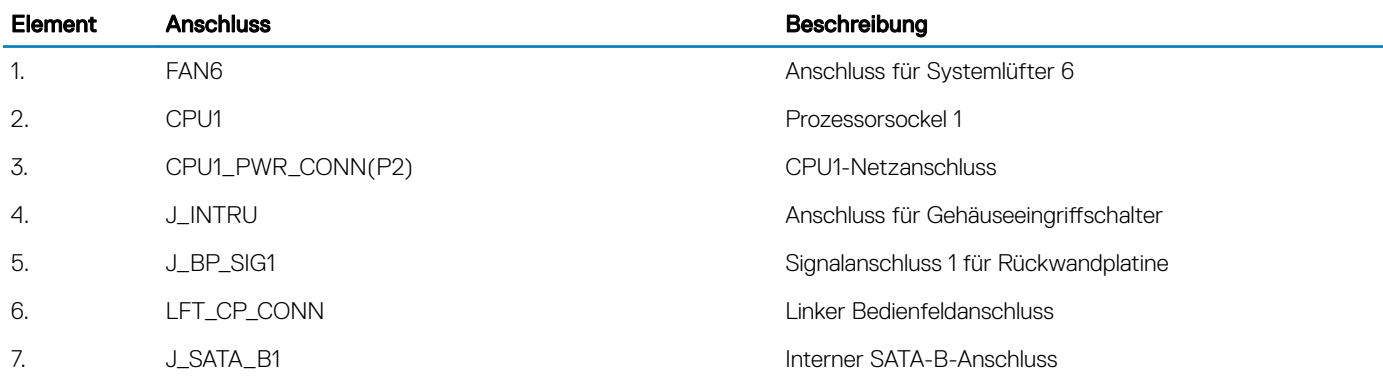

<span id="page-158-0"></span>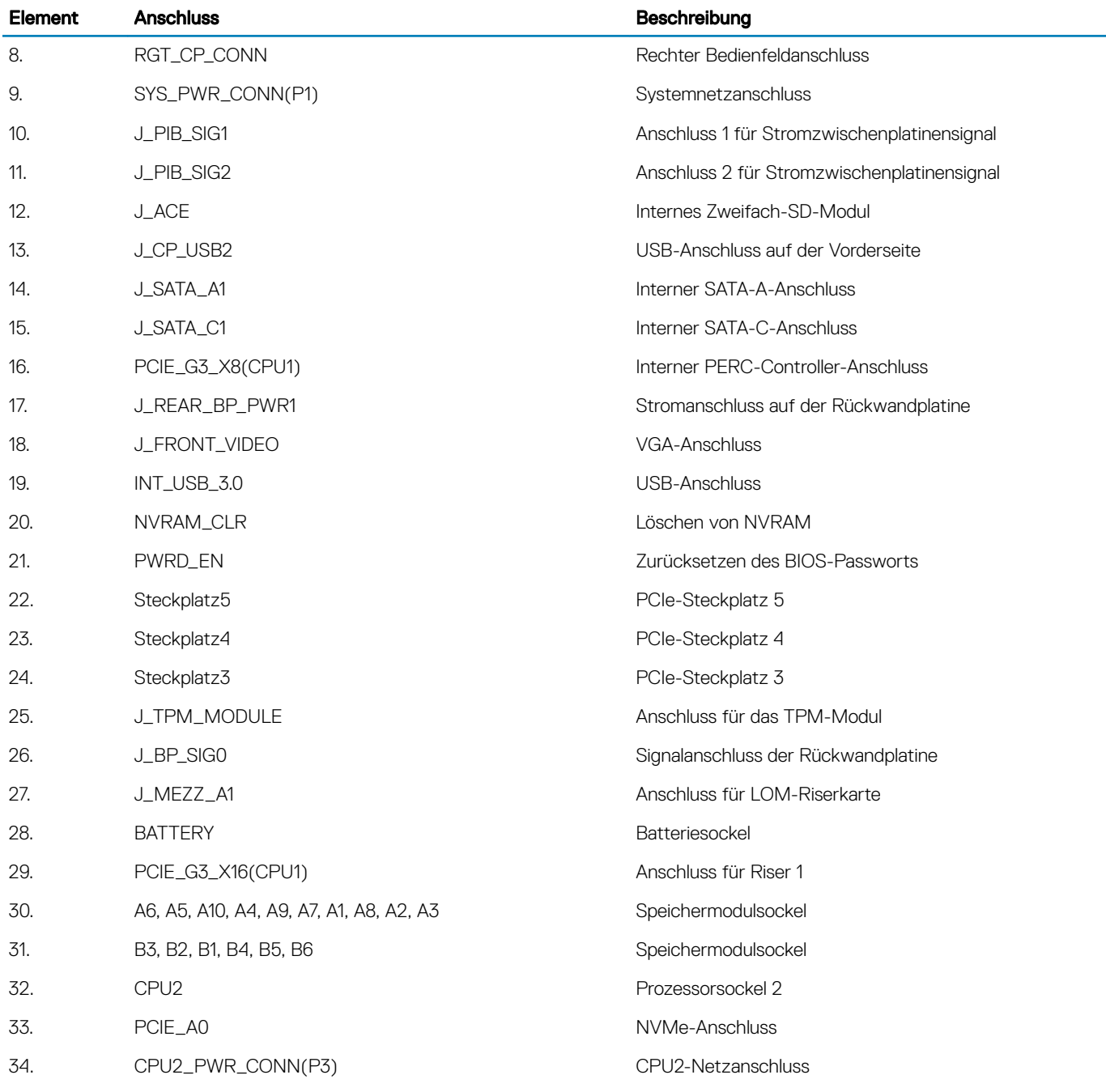

## Jumper-Einstellungen auf der Systemplatine

Informationen über das Zurücksetzen des Kennwort-Jumpers, der zum Deaktivieren eines Kennworts verwendet wird, finden Sie im Abschnitt [Deaktivieren eines vergessenen Kennworts](#page-159-0).

### <span id="page-159-0"></span>Tabelle 47. Jumper-Einstellungen auf der Systemplatine

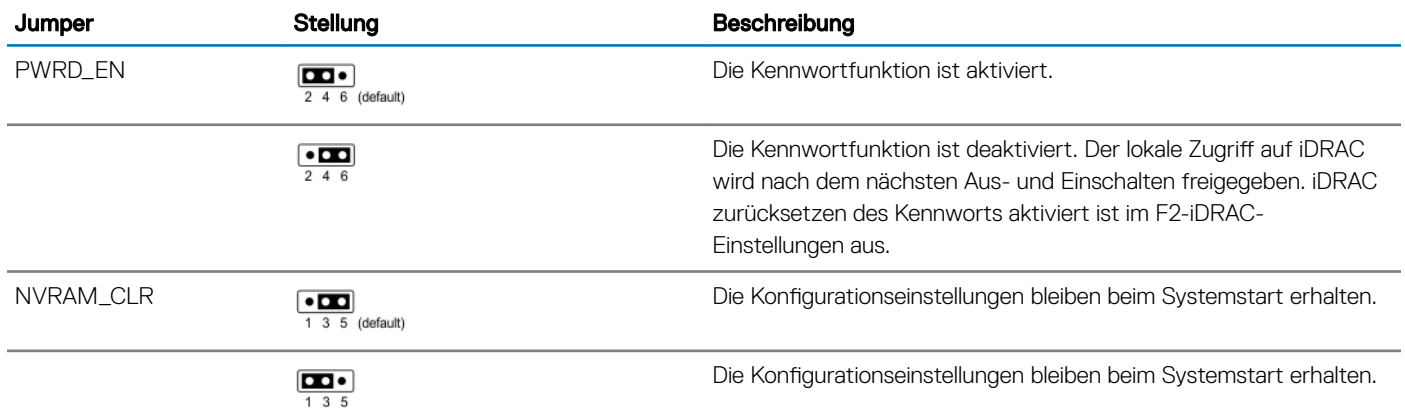

## Deaktivieren vergessener Kennworte

Zu den Software-Sicherheitsfunktionen des Systems gehören ein Systemkennwort und ein Setup-Kennwort. Mithilfe des Kennwort-Jumpers werden die Kennwortfunktionen aktiviert bzw. deaktiviert und alle zurzeit verwendeten Kennwörter gelöscht.

### Voraussetzung

∧ | VORSICHT: Manche Reparaturarbeiten dürfen nur von qualifizierten Servicetechnikern durchgeführt werden. Maßnahmen zur Fehlerbehebung oder einfache Reparaturen sollten Sie nur dann selbst durchführen, wenn dies laut Produktdokumentation genehmigt ist, oder wenn Sie vom Team des Online- oder Telefonsupports dazu aufgefordert werden. Schäden durch nicht von Dell genehmigte Wartungsarbeiten werden durch die Garantie nicht abgedeckt. Lesen und beachten Sie die Sicherheitshinweise, die Sie zusammen mit Ihrem Produkt erhalten haben.

### **Schritte**

- 1 Schalten Sie das System und alle angeschlossenen Peripheriegeräte aus. Trennen Sie das System vom Stromnetz.
- 2 Nehmen Sie die Abdeckung des Systems ab.
- 3 Setzen Sie den Jumper auf dem Systemplatinenjumper von den Kontaktstiften 2 und 4 auf die Kontaktstifte 4 und 6.
- 4 Bringen Sie die Systemabdeckung an.

Die vorhandenen Kennwörter werden erst deaktiviert (gelöscht), wenn das System mit dem Jumper auf den Stiften 4 und 6 gestartet wird. Um ein neues System- und/oder Setup-Kennwort zu vergeben, muss der Jumper zunächst auf die Stifte 2 und 4 zurückgesetzt werden.

### ANMERKUNG: Wenn Sie ein neues System- bzw. Setup-Kennwort festlegen, während der Jumper die Kontaktstiften 4 und 6 belegt, deaktiviert das System beim nächsten Start die neuen Kennwörter.

- 5 Schließen Sie das System wieder an das Stromnetz an und schalten Sie das System sowie alle angeschlossenen Peripheriegeräte ein.
- 6 Schalten Sie das System und alle angeschlossenen Peripheriegeräte aus. Trennen Sie das System vom Stromnetz.
- 7 Nehmen Sie die Abdeckung des Systems ab.
- 8 Setzen Sie den Jumper auf dem Systemplatinenjumper von den Kontaktstiften 4 und 6 auf die Kontaktstifte 2 und 4.
- 9 Bringen Sie die Systemabdeckung an.
- 10 Schließen Sie das System wieder an das Stromnetz an und schalten Sie das System sowie alle angeschlossenen Peripheriegeräte ein.
- 11 Legen Sie ein neues System- und/oder Administratorkennwort fest.

## Wie Sie Hilfe bekommen

### Themen:

- Kontaktaufnahme mit Dell EMC
- Feedback zur Dokumentation
- Zugriff auf Systeminformationen mithilfe von QRL
- [Automatischer Support über SupportAssist](#page-161-0)
- [Informationen zum Recycling oder zum Service am Ende der Nutzungsdauer](#page-162-0)

## Kontaktaufnahme mit Dell EMC

Dell EMC stellt verschiedene Online- und telefonische Support- und Serviceoptionen bereit. Wenn Sie nicht über eine aktive Internetverbindung verfügen, können Sie Kontaktinformationen auch auf Ihrer Auftragsbestätigung, dem Lieferschein, der Rechnung oder im Dell EMC Produktkatalog finden. Die Verfügbarkeit ist abhängig von Land und Produkt und einige Dienste sind in Ihrem Gebiet möglicherweise nicht verfügbar. So erreichen Sie den Verkauf, den technischen Support und den Kundendienst von Dell EMC:

- 1 Rufen Sie [Dell.com/support/home](https://www.dell.com/support/home) auf.
- 2 Wählen Sie Ihr Land im Dropdown-Menü in der unteren rechten Ecke auf der Seite aus.
- 3 Für individuellen Support:
	- a Geben Sie die Service-Tag-Nummer Ihres Systems im Feld Enter your Service Tag (Ihre Service-Tag-Nummer eingeben) ein.
		- b Klicken Sie auf Submit (Senden).

Die Support-Seite, auf der die verschiedenen Supportkategorien aufgelistet sind, wird angezeigt.

- 4 Für allgemeinen Support:
	- a Wählen Sie Ihre Produktkategorie aus.
	- b Wählen Sie Ihr Produktsegment aus.
	- c Wählen Sie Ihr Produkt aus.

Die Support-Seite enthält eine Liste, in der verschiedene Support-Kategorien angezeigt werden.

- 5 So erhalten Sie die Kontaktdaten für den weltweiten technischen Support von Dell EMC:
	- a Klicken Sie auf [Klicken Sie auf Globaler technischer Support.](https://www.dell.com/support/incidents-online/contactus/Dynamic).
	- b Die Seite Contact Technical Support (Wenden Sie sich an den technischen Support) wird angezeigt. Sie enthält Angaben dazu, wie Sie das Team des weltweiten technischen Supports von Dell EMC anrufen oder per Chat oder E-Mail kontaktieren können.

## Feedback zur Dokumentation

Sie können auf all unseren Dell EMC Dokumentationsseiten die Dokumentation bewerten oder Ihr Feedback dazu abgeben und uns diese Informationen zukommen lassen, indem Sie auf **Send Feedback** (Feedback senden) klicken.

## Zugriff auf Systeminformationen mithilfe von QRL

Mithilfe des Quick Resource Locator (QRL), der sich auf dem Informations-Tag an der Vorderseite des R440 befindet, können Sie auf die Informationen über den Dell EMC PowerEdge R440 abrufen.

#### Voraussetzungen

Stellen Sie sicher, dass der QR-Code-Scanner auf Ihrem Smartphone oder Tablet installiert ist.

<span id="page-161-0"></span>Der QRL umfasst die folgenden Informationen zu Ihrem System:

- Anleitungsvideos
- Referenzmaterialien, einschließlich des Installations- und Servicehandbuchs, LCD-Diagnose und eine mechanische Übersicht
- Ihre Service-Tag-Nummer für einen schnellen Zugriff auf Ihre Hardware-Konfiguration und Garantieinformationen
- Eine direkte Verbindung zu Dell für die Kontaktaufnahme mit dem technischen Support und den Vertriebsteams

### **Schritte**

- 1 Rufen Sie [Hierzu Dell.com/QRL](https://qrl.dell.com) auf und navigieren Sie zu Ihrem spezifischen Produkt oder
- 2 Verwenden Sie Ihr Smartphone bzw. Tablet, um die modellspezifische Quick Resource (QR) auf Ihrem System oder im Abschnitt "Quick Resource Locator" zu scannen.

## Quick Resource Locator für das Dell EMC PowerEdge R440- **System**

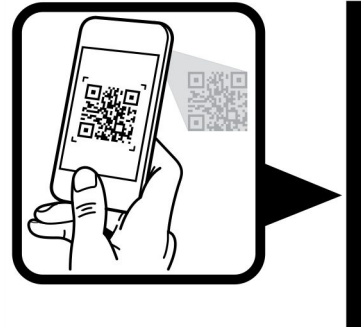

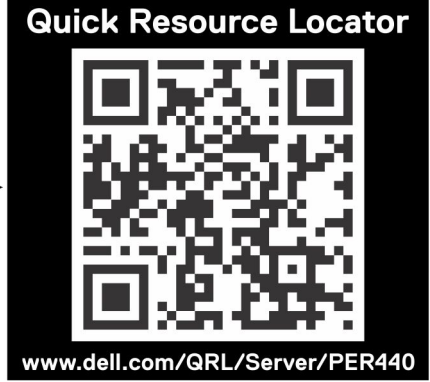

Abbildung 115. Quick Resource Locator für das Dell EMC PowerEdge R440-System

## Automatischer Support über SupportAssist

Dell EMC SupportAssist ist ein optionales Angebot von Dell EMC Services, das den technischen Support für Ihre Dell EMC Server-, Speicher- und Netzwerkgeräte automatisiert. Wenn Sie die SupportAssist-Anwendung in Ihrer IT-Umgebung installieren und einrichten, profitieren Sie von den folgenden Vorteilen:

- Automatische Problemerkennung: SupportAssist überwacht Ihre Dell EMC Geräte und erkennt automatisch Probleme mit der Hardware. Dabei arbeitet die Lösung sowohl proaktiv als auch prädiktiv.
- Automatisierte Erstellung von Anfragen: Wenn ein Problem festgestellt wird, erstellt SupportAssist automatisch eine Supportanfrage und übermittelt sie an den technischen Support von Dell EMC.
- Automatische Erfassung von Diagnosedaten: SupportAssist erfasst automatisch Informationen zum Systemstatus Ihrer Geräte und lädt sie über eine sichere Verbindung auf Dell EMC hoch. Anhand dieser Informationen kann der technische Support von Dell EMC das Problem diagnostizieren.
- Proaktive Kontaktaufnahme: Ein Mitarbeiter des technischen Supports von Dell EMC setzt sich bezüglich Ihrer Supportanfrage mit Ihnen in Verbindung und hilft Ihnen bei der Behebung des Problems.

Auf welche dieser Vorteile Sie Anspruch haben, hängt davon ab, welchen Dell EMC Service Sie für Ihr Gerät erworben haben. Weitere Informationen über SupportAssist erhalten Sie auf [Dell.com/supportassist.](https://www.dell.com/supportassist)

## <span id="page-162-0"></span>Informationen zum Recycling oder zum Service am Ende der Nutzungsdauer

Für dieses Produkt werden in bestimmten Ländern Rücknahme- und Recycling-Services angeboten. Wenn Sie Systemkomponenten entsorgen möchten: Besuchen Sie [Dell.com/recyclingworldwide](https://www.dell.com/recyclingworldwide) und wählen Sie das gewünschte Land aus.